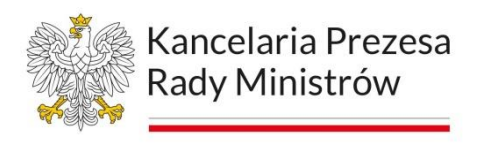

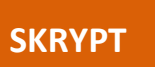

# **Szkolenia z zakresu dostępności cyfrowej**

# **dla redaktorów technicznych**

# **– poziom zaawansowany**

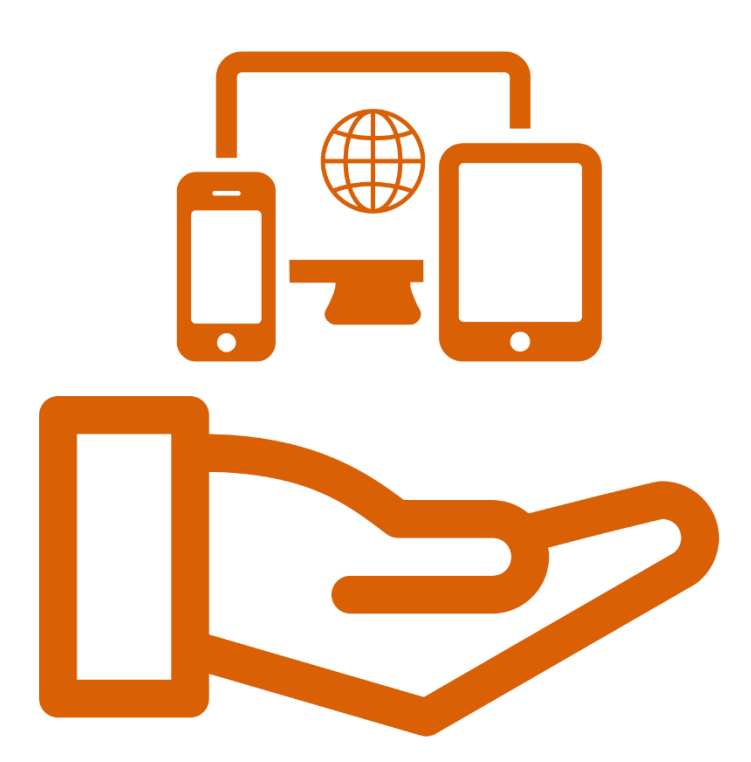

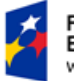

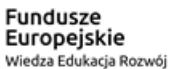

Unia Europejska Europejski Fundusz Społeczny

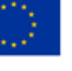

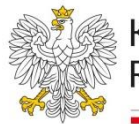

#### **Spis treści**

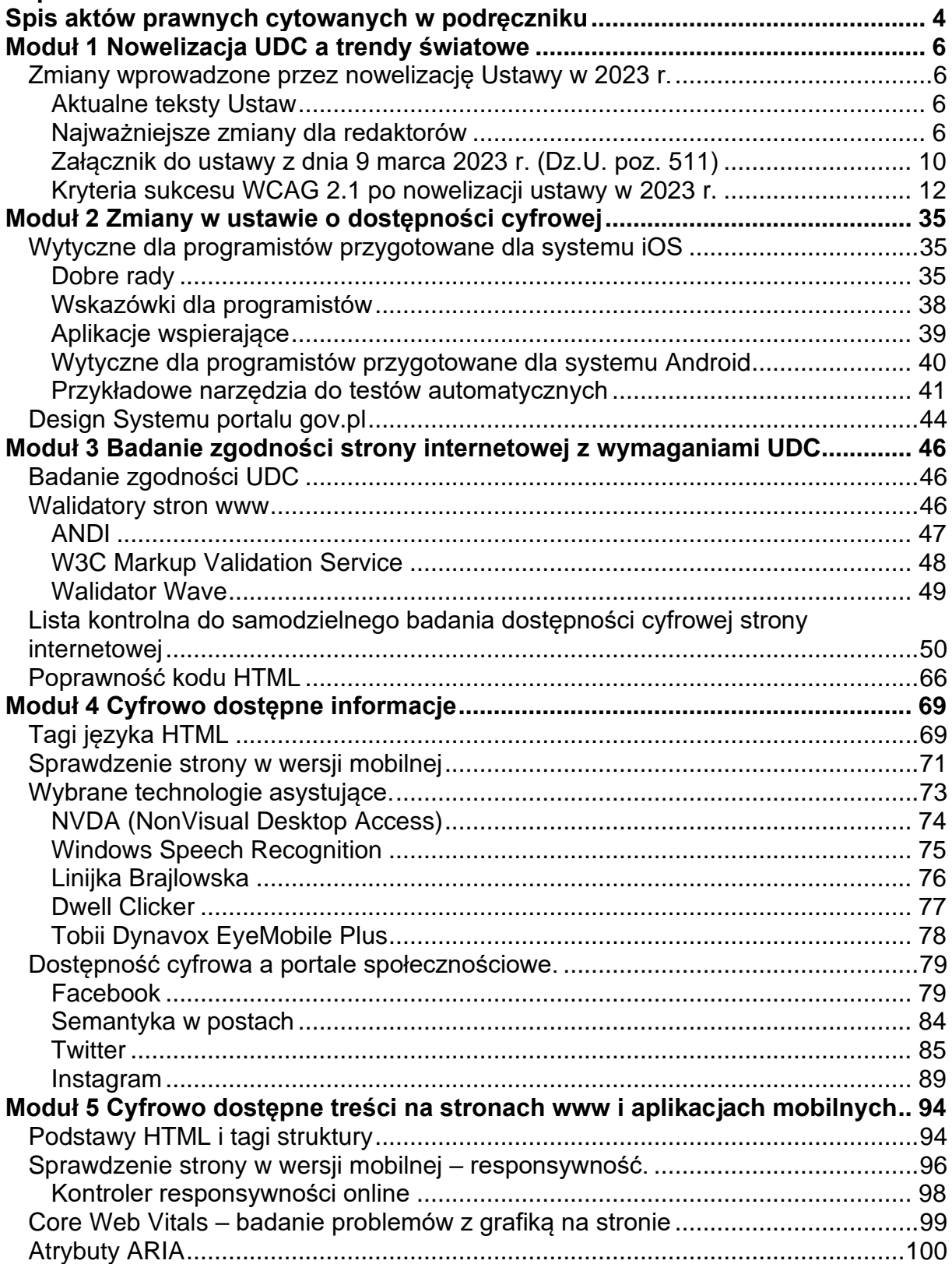

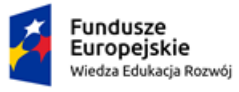

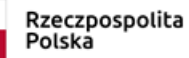

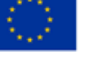

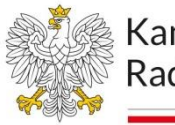

Kancelaria Prezesa<br>Rady Ministrów

# Moduł 6 ALT-y, napisy i audiodeskrypcja na stronie www i aplikacji mobilnej

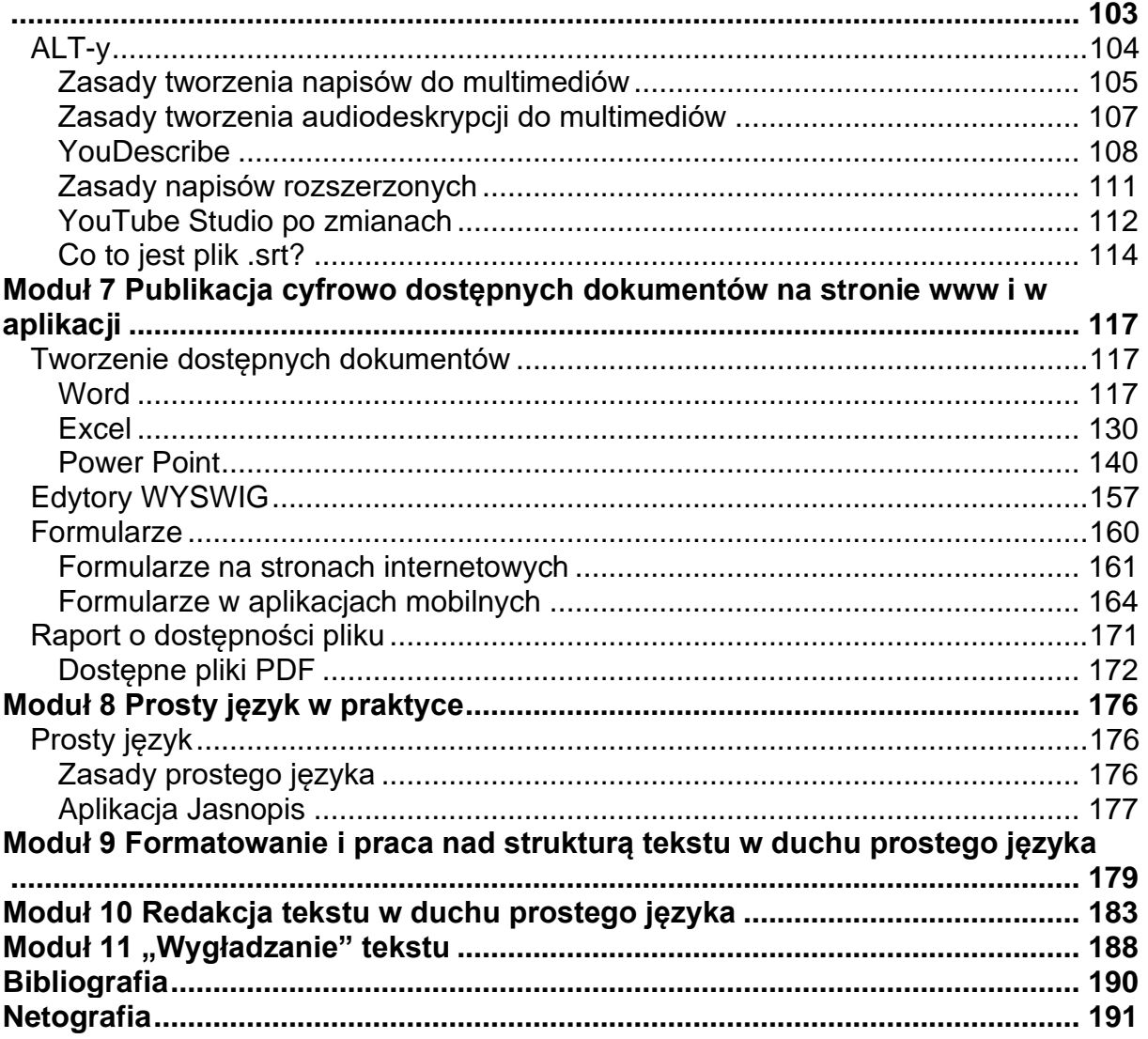

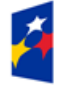

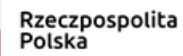

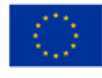

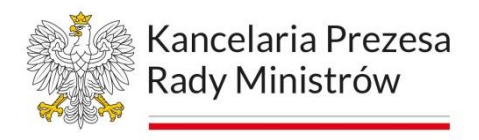

#### <span id="page-3-0"></span>**Spis aktów prawnych cytowanych w podręczniku**

- 1. Dyrektywa Parlamentu Europejskiego i Rady (UE) 2016/2102 z dnia 26 października 2016 r. w sprawie dostępności stron internetowych i mobilnych aplikacji organów sektora publicznego (Dz. Urz. UE, L 327/2016) , dalej Dyrektywa Parlamentu Europejskiego w sprawie dostępności stron internetowych lub dyrektywa.
- 2. Ustawa z dnia 29 grudnia 1992 r. o radiofonii i telewizji (Dz.U. z 2022 r. poz. 1722), dalej: ustawa o radiofonii i telewizji.
- 3. Ustawa z dnia 27 sierpnia 1997 r. o rehabilitacji zawodowej i społecznej oraz zatrudnianiu osób niepełnosprawnych (Dz.U. z 2023 r. poz. 100, z późn. zm.), dalej: ustawa o rehabilitacji zawodowej i społecznej oraz zatrudnianiu osób niepełnosprawnych.
- 4. Ustawa z dnia 24 kwietnia 2003 r. o działalności pożytku publicznego i o wolontariacie (Dz.U. z 2022 r. poz. 1327), dalej: ustawa o działalności pożytku publicznego i wolontariacie.
- 5. Ustawa z dnia 26 kwietnia 2007 r. o zarządzaniu kryzysowym (Dz.U. z 2023 r. poz. 122, z późn. zm.), dalej: ustawa o zarządzaniu kryzysowym.
- 6. Ustawa z dnia 27 sierpnia 2009 r. o finansach publicznych (Dz.U. z 2022 r. poz. 1634, z późn. zm.), dalej: ustawa o finansach publicznych.
- 7. Ustawa z dnia 19 sierpnia 2011 r. o języku migowym i innych środkach komunikowania się (Dz.U. z 2023 r. poz. 20), dalej: ustawa o języku migowym i innych środkach komunikowania się.
- 8. Ustawa z dnia 4 kwietnia 2019 r. o dostępności cyfrowej stron internetowych i aplikacji mobilnych podmiotów publicznych (Dz.U. z 2023 r. poz. 82 z późn. zm.), dalej: ustawa o dostępności cyfrowej lub ustawa o dostępności cyfrowej stron internetowych i aplikacji mobilnych lub UDC.

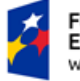

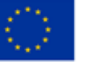

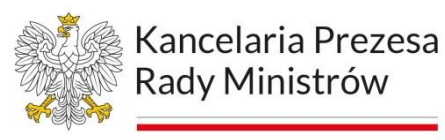

- 9. Ustawa z dnia 19 lipca 2019 r. o zapewnianiu dostępności osobom ze szczególnymi potrzebami (Dz.U. z 2022 r. poz. 2240), dalej: ustawa o zapewnianiu dostępności osobom ze szczególnymi potrzebami.
- 10.Rozporządzenie Ministra Infrastruktury z dnia 12 kwietnia 2002 r. w sprawie warunków technicznych, jakim powinny odpowiadać budynki i ich usytuowanie (Dz.U. z 2022 poz. 1225, z późn zm.), dalej: rozporządzenie w sprawie warunków technicznych, jakim powinny odpowiadać budynki.
- 11.Rozporządzenie Rady Ministrów z dnia 12 kwietnia 2012 r. w sprawie Krajowych Ram Interoperacyjności, minimalnych wymagań dla rejestrów publicznych i wymiany informacji w postaci elektronicznej oraz minimalnych wymagań dla systemów teleinformatycznych (Dz.U. z 2017 r. poz. 2247), dalej: rozporządzenie Rady Ministrów w sprawie Krajowych Ram Interoperacyjności.
- 12.Ustawa z dnia 9 marca 2023 r. o zmianie ustawy o dostępności cyfrowej stron internetowych i aplikacji mobilnych podmiotów publicznych oraz ustawy - Ordynacja podatkowa (Dz.U. z 2023 r. poz. 511).

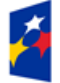

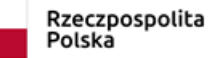

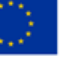

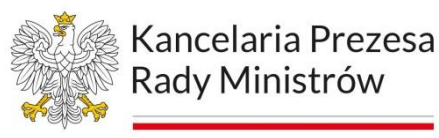

<span id="page-5-0"></span>**Moduł 1 Nowelizacja UDC a trendy światowe**

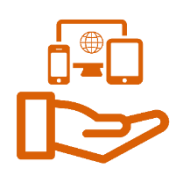

<span id="page-5-1"></span>**Zmiany wprowadzone przez nowelizację Ustawy w 2023 r.**

#### <span id="page-5-2"></span>Aktualne teksty Ustaw

Tekst ujednolicony *ustawy z dnia 4 kwietnia 2019 r. o dostępności cyfrowej stron internetowych i aplikacji mobilnych podmiotów publicznych* znajduje się w Internetowym Systemie Aktów Prawnych (ISAP): [Dz.U. 2023 poz. 82.](https://isap.sejm.gov.pl/isap.nsf/DocDetails.xsp?id=WDU20230000082)

Tekst ustawy z dnia 9 marca 2023 r. o zmianie ustawy o dostępności cyfrowej stron internetowych i aplikacji mobilnych podmiotów publicznych oraz ustawy - Ordynacja podatkowa znajduje się w ISAP: [Dz.U. 2023 poz. 511.](https://isap.sejm.gov.pl/isap.nsf/DocDetails.xsp?id=WDU20230000511)

Polskie tłumaczenie Web Content Accessibility Guidelines (WCAG) 2.1 (z dnia 13 kwietnia 2021 r.) z aktualnym wyjaśnieniem kryteriów dostępności znajduje się na stronie World Wide Web Consortium (W3C) pod adresem: [Web Content](https://www.w3.org/Translations/WCAG21-pl/)  [Accessibility Guidelines \(WCAG\) 2.1 -](https://www.w3.org/Translations/WCAG21-pl/) polskie tłumacznie.

#### <span id="page-5-3"></span>Najważniejsze zmiany dla redaktorów

**Poniżej wskazano najważniejsze - z punktu widzenia redaktorów technicznych – zmiany w ustawie o dostępności cyfrowej, które wprowadziła ustawa z dnia 9 marca 2023r.**

#### **Zmiana w art. 3 ust. 2 pkt 5 lit. a)**

Wskazanie odpowiedzialności podmiotu publicznego za dostępność treści zamówionych (**wytworzonych, sfinansowanych lub nabytych**) przez ten podmiot. Wyeliminuje to proceder uchylenia się podmiotu przed zapewnieniem dostępności dla treści, które zostały zakupione od podmiotu trzeciego, który tej dostępności nie zapewnił.

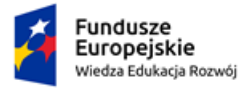

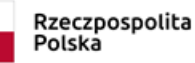

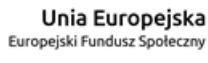

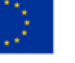

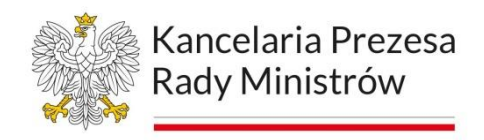

#### **Zmiana w art. 3 ust. 2 pkt 9**

Do elementów wyłączonych z obowiązku zapewnienia dostępności dodano **złożone schematy i dokumentację techniczną w formie nietekstowej**. Jest to odpowiedź na postulaty środowiska architektów, którzy nie byli w stanie poprawnie przygotować rysunków technicznych lub schematów konstruktorskich w sposób zgodny z ustawą.

#### **Zmiana w art. 5 ust. 1**

Wyraźne wskazanie, że podmiot publiczny odpowiada za dostępność treści publikowanych na innych platformach jak np. media społecznościowe. *"Podmiot publiczny zapewnia dostępność cyfrową przez spełnienie przez jego stronę internetową, zarządzane elementy strony internetowej, jego aplikację mobilną lub zarządzane elementy aplikacji mobilnej wymagań określonych w załączniku do ustawy".* Jeżeli Urząd zarządza kontem na Facebooku, czy Twitterze, to musi zapewnić dostępność opublikowanych tam materiałów.

#### **Nowy art. 5a ust. 1**

W przypadku, gdy podmiot publiczny publikuje na stronie internetowej lub w aplikacji mobilnej zarejestrowane wcześniej multimedia nadawane na żywo, musi dostosować je **w terminie 14 dni od dnia zakończenia nadawania** do wymagań określonych w załączniku do ustawy.

#### **Uchylenie art. 8 ust 2**

Zmieniono przepisy odnośnie do powoływania się na nadmierne koszty. Po pierwsze, można uchylić się od zapewnienia dostępności tylko konkretnych elementów, a nie całej strony internetowej. Po drugie, do szacowania kosztów dodano szacowanie korzyści dla osób niepełnosprawnych wynikających z zapewnienia dostępności. Ponadto wyniki oceny zapewnienia dostępności cyfrowej, o której mowa w ust. 3, dołącza się do deklaracji dostępności strony internetowej lub aplikacji mobilnej podmiotu publicznego.

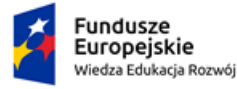

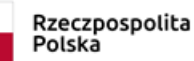

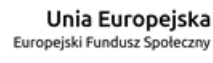

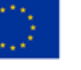

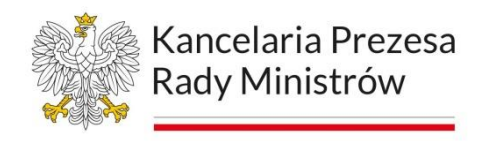

#### **Zmiana w art. 10 ust. 1**

Doprecyzowanie kwestii języka deklaracji dostępności. "*Podmiot publiczny sporządza w sposób dostępny cyfrowo deklarację dostępności dla każdej wersji językowej strony internetowej lub aplikacji mobilnej, w języku wersji strony internetowej lub aplikacji mobilnej, do której się odnosi"*.

#### **Zmiana w art. 10 ust. 4 pkt 4**

Nowa treść: *"(…) dane teleadresowe siedziby podmiotu publicznego wraz ze wskazaniem danych kontaktowych osoby lub komórki organizacyjnej wyznaczonej do realizacji spraw w zakresie dostępności cyfrowej w tym podmiocie publicznym*". Możliwość wskazania komórki organizacyjnej, a nie tylko osoby do kontaktu jest dużym ułatwieniem, o które postulowało środowisko dużych podmiotów zatrudniających więcej, niż jedną osobę merytorycznie odpowiedzialną za zapewniania dostępności.

#### **Zmiana w art. 10, ust. 4 pkt 5**

Nowa treść: "*(…) informacje na temat utworzonych na stronie internetowej lub w aplikacji mobilnej niestandardowych skrótów klawiszowych służących przemieszczaniu się po elementach strony internetowej lub elementach aplikacji mobilnej i uruchamianiu funkcji dostępnych na stronie internetowej lub w aplikacji mobilnej"*. Wcześniej wystarczył przepis mówiący iż na stronie internetowej można korzystać ze standardowych skrótów przeglądarki internetowej.

#### **Zmiana w art. 10 ust. 4 pkt 6**

Nowa treść: "*(…) informację lub link do informacji o dostępności architektonicznej siedziby podmiotu publicznego dla osób niepełnosprawnych*". Znaczy to, że w deklaracji dostępności zamiast pełnego opisu dostępności architektonicznej można opublikować samo łącze do opisu zamieszczonego w innym miejscu.

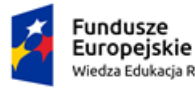

Wiedza Edukacia Rozwói

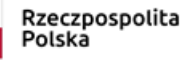

Unia Europejska Europeiski Fundusz Społeczny

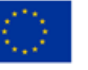

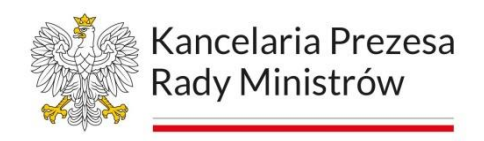

#### **Zmiana w art. 10 ust. 7**

Doprecyzowano przepisy gdzie dokładnie należy umieszczać deklarację dostępności aplikacji mobilnej. Podmiot publiczny publikuje deklarację dostępności posiadanej:

- − **strony internetowej** na tej stronie internetowej albo innej odpowiedniej stronie internetowej,
- − **aplikacji mobilnej** na stronie internetowej wybranej spośród stron internetowych posiadanych przez ten podmiot lub wraz z innymi informacjami, które są udostępniane podczas pobierania aplikacji.

#### **Zmiana w art. 18 ust. 1**

Nowy przepis: Każdy ma prawo wystąpić do podmiotu publicznego z żądaniem zapewnienia dostępności cyfrowej wskazanych:

- strony internetowej, aplikacji mobilnej, elementu strony internetowej lub elementu aplikacji mobilnej, w tym elementów, o których mowa w art. 3 ust. 2 (**wyłączenia z ustawy**) oraz elementów niedostępnych cyfrowo na podstawie art. 8 ust. 1 (**nadmierne koszty**), a w przypadku gdy podmiot publiczny nie jest w stanie zapewnić dostępności cyfrowej elementu strony internetowej lub elementu,
- − aplikacji mobilnej o ich udostępnienie za pomocą alternatywnego sposobu dostępu, o którym mowa w art. 7.

Podkreślono wyraźnie, że przy żądaniu zapewnienia dostępności trzeba zapewnić dostępność, a dopiero gdy to jest niemożliwe - dostęp alternatywny.

#### **Załącznik do ustawy**

Aktualizacja załącznika do ustawy zgodnie z polskim oficjalnym tłumaczeniem WCAG. Ponadto uwzględniano specyfikę aplikacji mobilnych, w której niektóre kryteria sukcesu były często niemożliwe do wprowadzenia, jak np. zasada wielu dróg, czy zasada dotycząca języka części.

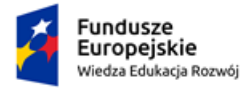

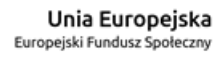

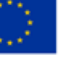

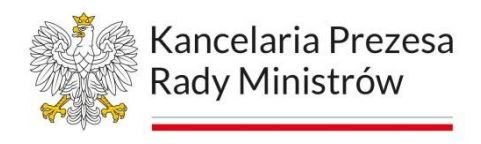

## <span id="page-9-0"></span>Załącznik do ustawy z dnia 9 marca 2023 r. (Dz.U. poz. 511)

# **WYTYCZNE DLA DOSTĘPNOŚCI TREŚCI INTERNETOWYCH 2.1 STOSOWANE DO STRON INTERNETOWYCH I APLIKACJI MOBILNYCH W ZAKRESIE DOSTĘPNOŚCI DLA OSÓB NIEPEŁNOSPRAWNYCH**

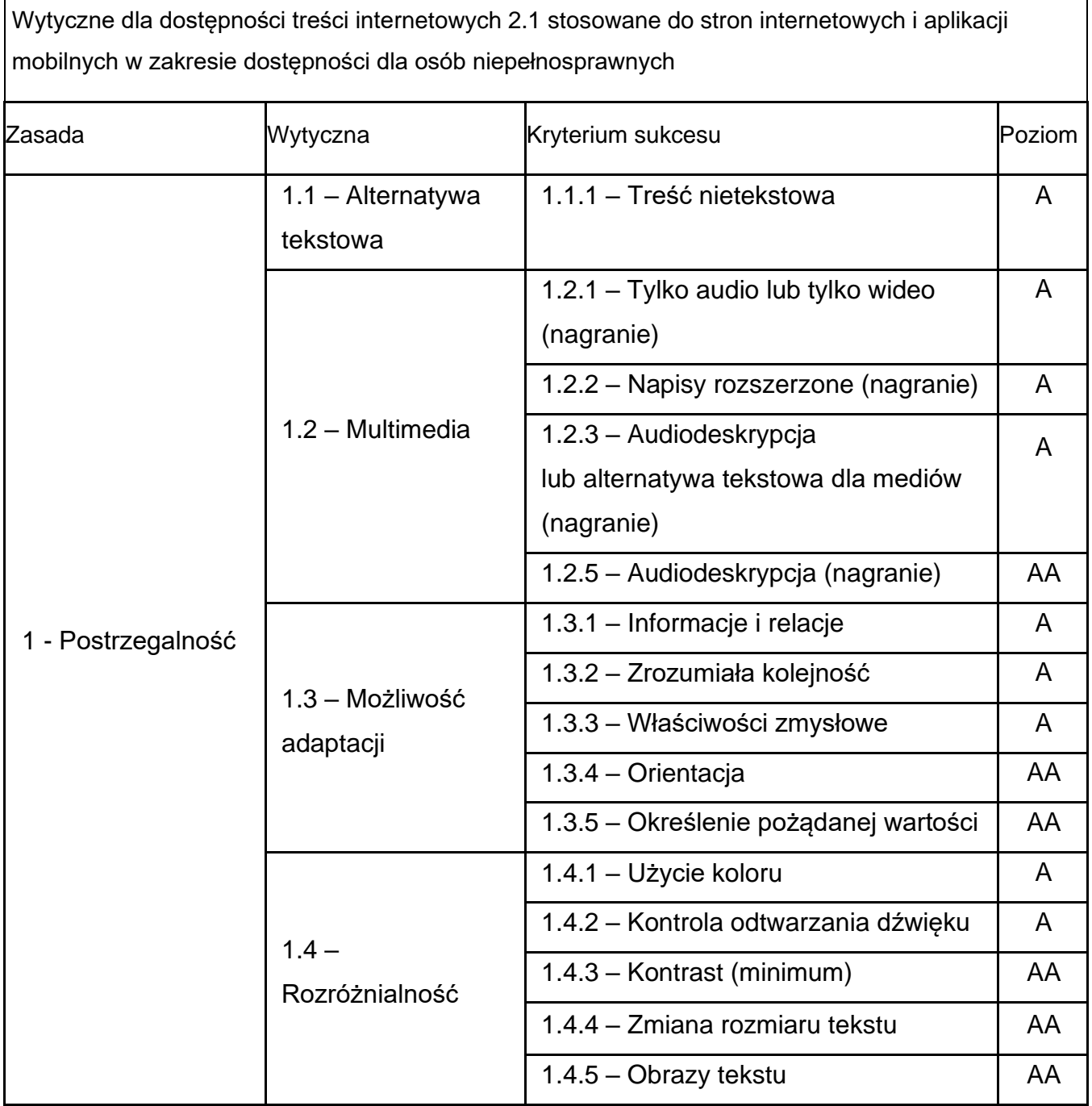

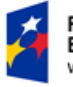

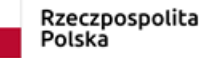

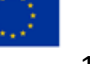

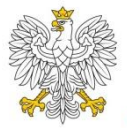

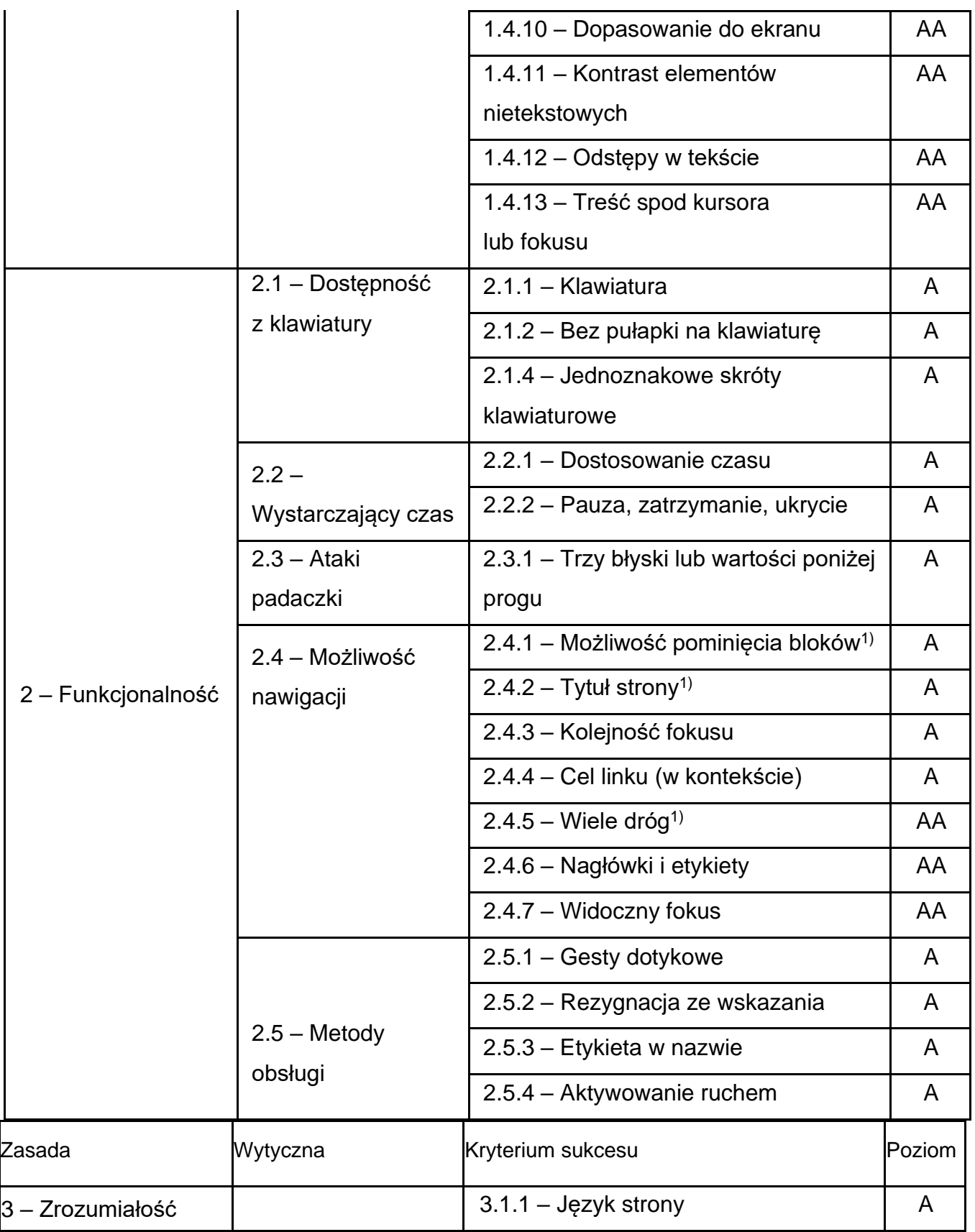

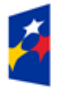

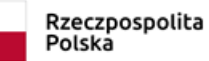

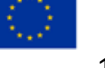

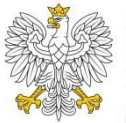

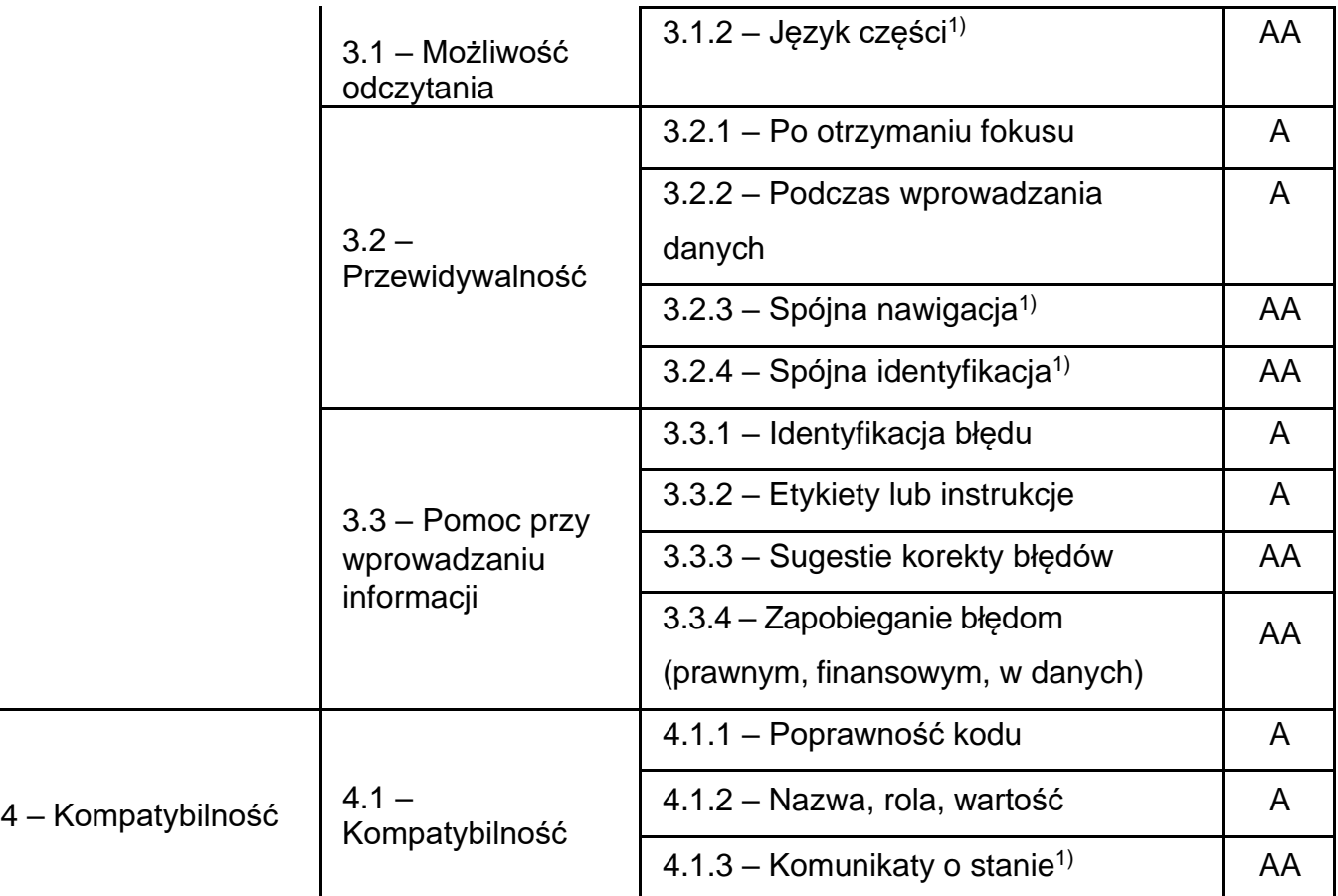

 $1)$  Nie stosuje się do aplikacji mobilnych.

# <span id="page-11-0"></span>Kryteria sukcesu WCAG 2.1 po nowelizacji ustawy w 2023 r.

#### **Zasada 1: Postrzegalność**

#### **1.1. Alternatywa tekstowa**

Dla każdej treści nietekstowej należy dostarczyć alternatywną treść w formie tekstu, która może być zamieniona przez użytkownika w inne formy (np. powiększony druk, brajl, mowa syntetyczna, symbole lub język uproszczony).

# **1.1.1. Treść nietekstowa** (Poziom A)

Wszelkie treści nietekstowe przedstawione użytkownikowi mają swoją tekstową alternatywę, która pełni tę samą funkcję, z wyjątkiem następujących sytuacji:

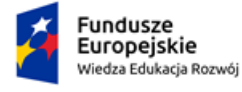

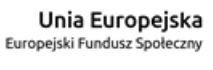

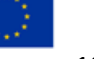

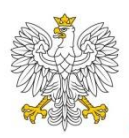

- − treść nietekstowa jest kontrolką użytkownika lub polem wprowadzania danych (wtedy ma etykietę opisującą jej przeznaczenie),
- − treść nietekstowa to media zmienne w czasie (wtedy alternatywa w formie tekstu zawiera opis pozwalający zrozumieć przeznaczenie treści nietekstowej),
- − treść nietekstowa jest testem lub ćwiczeniem, które utraciłoby swój sens ze względu na przedstawienie tej samej treści w postaci tekstu (wtedy alternatywa w postaci tekstu podawać powinna przynajmniej opis pozwalający zrozumieć przeznaczenie treści nietekstowej),
- − treść nietekstowa ma za zadanie przede wszystkim tworzyć konkretne odczucie zmysłowe (wtedy alternatywa w postaci tekstu jest opisem pozwalającym zrozumieć przeznaczenie treści nietekstowej),
- − celem treści nietekstowej jest potwierdzenie, że do treści ma dostęp człowiek, a nie komputer (wtedy dostarcza się alternatywę w postaci tekstu, która identyfikuje oraz opisuje cel treści nietekstowej; dostarcza się również alternatywnych zabezpieczeń typu CAPTCHA, dostosowanych do różnych możliwości percepcji użytkowników, uwzględniając różne rodzaje niepełnosprawności),
- − treść nietekstowa pełni jedynie funkcję dekoracyjną, używana jest do formatowania wizualnego lub też nie jest przedstawiana użytkownikowi (wtedy powinna być wdrożona w sposób umożliwiający technologiom wspomagającym jej zignorowanie).

#### **1.2. Multimedia**

Należy dostarczyć alternatywę dla mediów zmiennych w czasie.

#### **1.2.1. Tylko audio oraz tylko wideo (nagranie) (Poziom A)**

Dla mediów nagranych w systemie tylko audio lub tylko wideo stosuje się następujące zasady, z wyjątkiem sytuacji, kiedy nagranie audio lub wideo jest alternatywą dla tekstu i w taki sposób jest oznaczone:

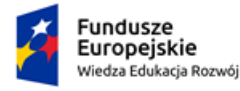

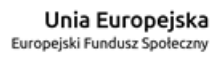

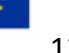

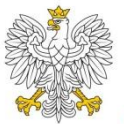

- nagranie tylko audio: zapewniona jest alternatywa tekstowa dla mediów zmiennych w czasie, przedstawiająca tę samą treść co w nagraniu audio,
- − nagranie tylko wideo: zapewniona jest alternatywa tekstowa dla mediów zmiennych w czasie, albo nagranie audio, przedstawiające te same informacje co w nagraniu wideo.

# **1.2.2. Napisy rozszerzone (nagranie) (Poziom A)**

Napisy rozszerzone dołączone są do wszystkich nagrań audio w multimediach (dźwięk i obraz), z wyjątkiem sytuacji, kiedy są one alternatywami dla tekstu i w taki sposób są oznaczone.

# **1.2.3. Audiodeskrypcja lub alternatywa dla mediów (nagranie) (Poziom A)**

Zapewnia się alternatywę tekstową dla mediów zmiennych w czasie lub audiodeskrypcję dla nagrań wideo w multimediach (dźwięk i obraz). Wyjątkiem są sytuacje, kiedy są one alternatywami dla tekstu i w taki sposób są oznaczone.

# **1.2.5. Audiodeskrypcja (nagranie) (Poziom AA)**

Zapewnia się alternatywę tekstową dla mediów zmiennych w czasie lub audiodeskrypcję dla nagrań wideo w multimediach (dźwięk i obraz). Wyjątkiem są sytuacje, kiedy są one alternatywami dla tekstu i w taki sposób są oznaczone.

# **1.3. Możliwość adaptacji**

Należy tworzyć treści, które mogą być prezentowane na różne sposoby (np. uproszczony układ wizualny), bez utraty informacji czy struktury.

# **1.3.1. Informacje i relacje (Poziom A)**

Informacje, struktura oraz relacje między treściami przedstawiane w treści mogą być odczytane przez program komputerowy lub są dostępne w postaci tekstu.

# **1.3.2. Zrozumiała kolejność (Poziom A)**

Jeśli kolejność, w jakiej przedstawiona jest treść, ma znaczenie dla zrozumienia treści – kolejność taka musi być możliwa do odczytania przez program komputerowy.

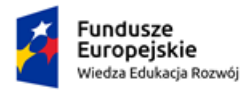

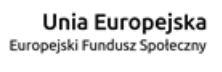

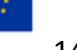

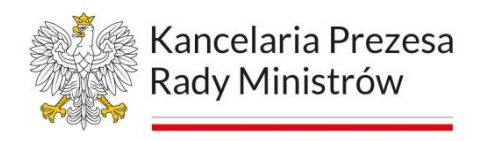

# **1.3.3. Właściwości zmysłowe (Poziom A)**

Instrukcje co do zrozumienia i operowania treścią nie opierają się wyłącznie na właściwościach zmysłowych, takich, jak kształt, rozmiar, wzrokowa lokalizacja, orientacja w przestrzeni lub dźwięk.

## **1.3.4. Orientacja**

Zawartość nie ogranicza widoku i nie jest ograniczona wyłączne do orientacji pionowej lub poziomej, chyba że konkretna orientacja jest niezbędna.

## **1.3.5. Określenie prawidłowej wartości (Poziom AA)**

Autouzupełnianie może zostać zaprogramowane, kiedy:

- − w danym polu mają znaleźć się dane predefiniowane w sekcji "Prawidłowe wartości dla komponentów interfejsu użytkownika" oraz
- − zawartość jest wpisywana przy użyciu technologii wspierających identyfikację oczekiwanego znaczenia wpisywanych wartości.

#### **1.4. Rozróżnialność**

Użytkownik powinien móc dobrze widzieć bądź słyszeć treści — mieć możliwość oddzielenia informacji od tła.

#### **1.4.1. Użycie koloru (Poziom A)**

Kolor nie jest wykorzystywany jako jedyny wizualny sposób przekazywania informacji, wskazywania czynności do wykonania lub oczekiwania na odpowiedź, czy też wyróżniania elementów wizualnych.

#### **1.4.2. Kontrola odtwarzania dźwięku (Poziom A)**

Jeśli jakieś nagranie audio włącza się automatycznie na danej stronie i jest odtwarzane przez okres dłuższy niż trzy sekundy, dostępny jest albo łatwy do użycia mechanizm umożliwiający przerwanie lub wyłączenie nagrania, albo łatwy do użycia

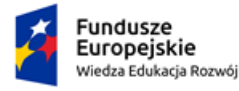

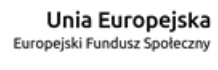

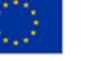

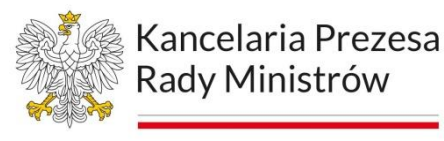

mechanizm kontrolujący poziom głośności niezależnie od poziomu głośności całego systemu.

Ponieważ każda treść, która nie spełnia tego kryterium sukcesu, może utrudnić użytkownikowi odczytanie całej strony, wszelkie treści na stronie (bez względu na to, czy spełniają inne kryteria sukcesu, czy nie) muszą spełnić niniejsze kryterium.

#### **1.4.3. Kontrast (minimum) (Poziom AA)**

Wizualne przedstawienie tekstu lub obrazu tekstu ma kontrast wynoszący przynajmniej 4,5 : 1, poza następującymi wyjątkami:

- − duży tekst oraz grafiki takiego tekstu mają kontrast przynajmniej 3 : 1,
- − nie stosuje się wymogów minimalnego kontrastu dla tekstów lub obrazu tekstu, będących elementem nieużywanych części interfejsu użytkownika, mających cel czysto dekoracyjny, nie są widoczne lub też są częścią obrazu zawierającego inne istotne treści wizualne,
- − nie wymaga się minimalnego kontrastu dla tekstu, który jest częścią logo lub nazwy własnej produktu (marki).

Uwaga: Zasadniczo ludzkie oko nie jest w stanie oszacować, czy dana różnica poziomu barw spełnia zadeklarowane wymagania – w tym wypadku 4,5 : 1 (kolor treści do koloru tła). W celu właściwej oceny konieczne jest zastosowanie stosunkowo łatwo dostępnych narzędzi i walidatorów.

#### **1.4.4. Zmiana rozmiaru tekstu (Poziom AA)**

Oprócz napisów rozszerzonych oraz tekstu w postaci grafiki, rozmiar tekstu może zostać powiększony do 200% bez użycia technologii wspomagających oraz bez utraty treści lub funkcjonalności.

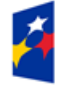

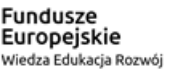

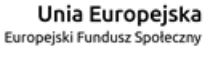

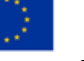

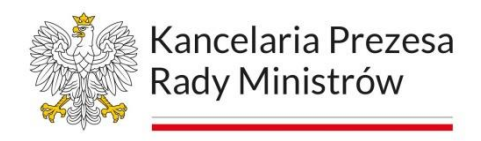

## **1.4.5. Obrazy tekstu (Poziom AA)**

Jeśli wykorzystywane technologie mogą przedstawiać informację tekstową wizualnie, do przekazania tej informacji wykorzystuje się tekst, a nie tekst w postaci grafiki, z wyjątkiem następujących sytuacji:

- − możliwy do dostosowania: obraz tekstu może być dostosowany wizualnie do wymagań użytkownika,
- − istotny: prezentacja tekstu w postaci graficznej jest istotna dla zrozumienia przekazywanej informacji.

Uwaga: Tekst, który jest częścią logo lub nazwy własnej produktu, jest w tym przypadku uznawany za istotny.

#### **1.4.10. Dopasowanie do ekranu (Poziom AA)**

Zawartość może zostać przedstawiona bez utraty informacji lub funkcjonalności, bez konieczności przewijania w dwóch wymiarach:

- − pionowym, o szerokości równej 320 CSS pikseli,
- − poziomym, o wysokości równej 256 CSS pikseli,

wyłączając te obszary zawartości, które wymagają rozmieszczenia dwuwymiarowego, aby zachować znaczenie lub użyteczność.

#### **1.4.11. Kontrast elementów nietekstowych (Poziom AA)**

Poniższe elementy mają kontrast w stosunku do otaczającego tła wynoszący przynajmniej 3 : 1:

− komponenty interfejsu użytkownika: informacja wizualna wykorzystywana do oznaczania stanów i granic komponentów interfejsu użytkownika, oprócz komponentów nieaktywnych lub gdzie wygląd komponentu jest zdefiniowany przez agenta użytkownika i nie modyfikowany przez autora,

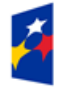

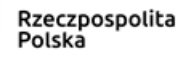

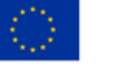

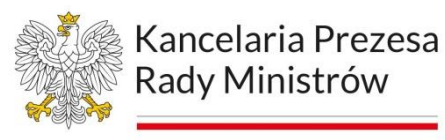

− obiekty graficzne: część grafiki wymagana do zrozumienia treści, oprócz przypadków, kiedy konkretna prezentacja grafiki jest niezbędna do zrozumienia danej informacji.

## **1.4.12. Odstępy w tekście (Poziom AA)**

W zawartości wprowadzanej przy użyciu języka znaczników konieczne jest zachowanie czytelności i zrozumiałości prezentowanych treści bez względu na to, jak użytkownik przedefiniuje ustawienia wyświetlania (na przykład modyfikując krój czcionki):

- − wysokość linii (odstępy między wierszami) powinny być ustawione przynajmniej do półtorakrotnej wielkości rozmiaru czcionki,
- − odstępy między akapitami powinny być ustawione przynajmniej do dwukrotności wielkości czcionki,
- − odstępy między literami powinny być ustawione do przynajmniej 0,12× wielkości czcionki, odstępy między słowami do przynajmniej 0,16× wielkości czcionki.

#### **1.4.13. Treści spod kursora lub fokusu (Poziom AA)**

W przypadkach, gdzie naciśnięcie kursora lub fokus klawiatury generuje pojawiające się przez chwilę dodatkowe treści, spełnione są następujące warunki:

- − dostępny jest mechanizm umożliwiający odrzucenie pojawiającej się przez chwilę dodatkowej treści bez poruszania kursora lub aktywacji klawiatury, chyba że pojawiająca się przez chwilę dodatkowa treść przekazuje błąd wejściowy lub nie zasłania, lub nie zastępuje innej treści,
- − jeśli kursor może powodować pojawienie się przez chwilę dodatkowej treści, wskaźnik można przesuwać nad tą dodatkową treścią, nie powodując jej znikania,
- − pojawiająca się dodatkowa zawartość pozostaje widoczna do czasu usunięcia kursora lub fokusu, odrzucenia jej przez użytkownika lub jeśli informacje utracą ważność.

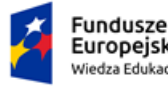

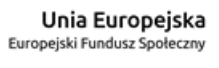

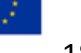

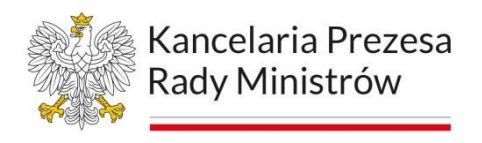

Wyjątek: wizualna prezentacja dodatkowej zawartości jest kontrolowana przez program użytkownika i nie jest modyfikowana przez autora.

#### **Zasada 2: Funkcjonalność**

#### **2.1. Dostępność z klawiatury**

Zapewnij dostępność wszystkich funkcjonalności za pomocą klawiatury.

# **2.1.1. Klawiatura (Poziom A)**

Cała treść oraz wszystkie zawarte w niej funkcje dostępne są z interfejsu klawiatury, bez wymogu określonego czasu użycia poszczególnych klawiszy, poza tymi przypadkami, kiedy dana funkcja wymaga wprowadzenia informacji przez użytkownika na podstawie ścieżki ruchów, a na podstawie punktów końcowych wejścia. Ten wyjątek dotyczy danej funkcji, a nie techniki wejścia. Przykładowo, kiedy używa się pisma odręcznego, aby wprowadzić tekst, technika wejścia (pismo odręczne) wymaga wprowadzenia informacji na podstawie ścieżki, jednak powiązana z tym funkcja (wprowadzenie tekstu) już tego nie wymaga.

To nie powinno blokować ani ograniczać użycia interfejsu metodami innymi niż klawiatura, np. za pomocą myszki.

# **2.1.2. Bez pułapki na klawiaturę (Poziom A)**

Jeśli fokus klawiatury można przemieścić do danego komponentu strony za pomocą interfejsu klawiatury, to może on być z niego usunięty również za pomocą interfejsu klawiatury, w przypadku gdy wymagane jest użycie czegoś więcej niż samych strzałek, tabulatora lub innych standardowych metod wyjścia, użytkownik musi otrzymać odpowiednią podpowiedź, w jaki sposób usunąć fokus z danego komponentu.

Uwaga: Ponieważ każda treść, która nie spełnia tego kryterium sukcesu, może utrudnić użytkownikowi skorzystanie z całej strony, cała zawartość danej strony

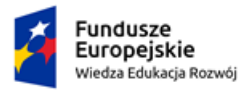

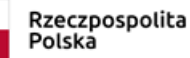

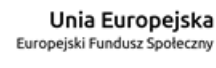

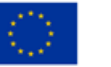

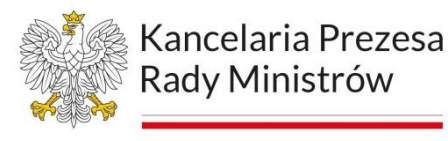

(bez względu na to, czy spełnia inne kryteria, czy nie) musi spełnić powyższe kryterium.

## **2.1.4. Jednoliterowe skróty klawiszowe (Poziom A)**

Jeśli zastosuje się skrót klawiszowy do zawartości przy użyciu jedynie litery (małej bądź dużej), znaku interpunkcyjnego, cyfry lub symbolu, to wtedy przynajmniej jedno z poniższych jest prawdziwe:

- − wyłączanie: istnieje mechanizm, który umożliwia wyłączenie tej opcji,
- − przedefiniowanie: istnieje mechanizm, który umożliwia przedefiniowanie skrótu tak, aby można było użyć jednego lub więcej niedrukowalnych znaków, np. Ctrl, Alt,
- − aktywacja wyłącznie w fokusie: dany skrót klawiszowy dla komponentu interfejsu użytkownika jest aktywny tylko wtedy, gdy ten komponent jest w fokusie (jest podświetlony).

#### **2.2. Wystarczający czas**

Zapewnij użytkownikom wystarczająco dużo czasu na przeczytanie i skorzystanie z treści.

# **2.2.1 Dostosowanie czasu (Poziom A)**

Dla każdego limitu czasowego, ustawionego na odbiór treści, spełnione jest przynajmniej jedno z poniższych założeń:

(Poziom A)

- − wyłączenie: użytkownik może wyłączyć limit czasowy, zanim czas upłynie, lub
- − dostosowanie: użytkownik może swobodnie dostosować limit czasowy (przynajmniej o wartość 10× większą od wartości domyślnej), zanim czas upłynie, lub
- − wydłużenie: użytkownik jest ostrzegany przed upłynięciem limitu czasowego i ma przynajmniej 20 sekund na wydłużenie limitu za pomocą prostej

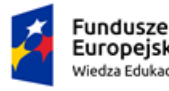

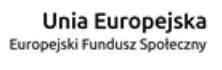

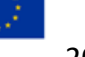

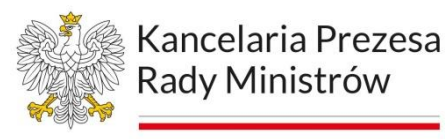

czynności (np. "wciśnij klawisz spacji") oraz może wydłużyć limit przynajmniej dziesięciokrotnie, lub

- − wyjątek dotyczący czasu rzeczywistego: limit czasowy jest wymaganym komponentem jakiejś czynności w czasie rzeczywistym (np. aukcji) i nie ma możliwości zmiany limitu, lub
- − wyjątek dotyczący istoty czynności: limit czasowy jest istotny i wydłużenie go anulowałoby lub zaburzałoby daną czynność, lub
- − wyjątek 20 godzin: limit czasowy przekracza 20 godzin.

Uwaga: To kryterium sukcesu ma na celu zapewnienie użytkownikowi wystarczającego czasu na wykonanie czynności, bez niespodziewanych zmian treści lub kontekstu, które mogą być wynikiem limitu czasowego. Powinien on być rozpatrywany w połączeniu z kryterium sukcesu 3.2.1, które nakłada ograniczenia na zmiany treści lub kontekstu w wyniku działania użytkownika.

## **2.2.2. Pauza, zatrzymanie, ukrycie (Poziom A)**

Wszystkie te zasady obowiązują w przypadku informacji, która przesuwa się, porusza, migota lub automatycznie jest aktualizowana:

1. Poruszanie się, przesuwanie, migotanie:

Każdą informację, która porusza się, przesuwa lub mruga, a takie działanie: (1) włącza się automatycznie, (2) jest widoczne dłużej, niż 5 sekund, (3) jest przedstawiane równolegle z inną treścią – użytkownik może wstrzymać, zatrzymać lub ukryć za pomocą dostępnego mechanizmu, chyba że poruszanie się, przesuwanie lub migotanie jest częścią czynności, gdzie takie działanie jest istotne.

2. Automatyczna aktualizacja:

Każdą automatycznie aktualizującą się informację, która: (1) włącza się automatycznie oraz (2) jest przedstawiana równolegle z inną treścią – użytkownik może wstrzymać, zatrzymać lub kontrolować częstotliwość aktualizacji za pomocą

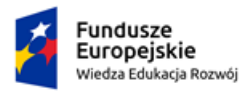

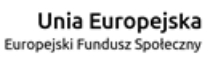

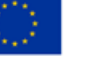

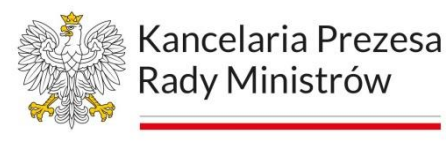

dostępnego mechanizmu, chyba że automatyczna aktualizacja jest częścią takiej czynności, gdzie takie działanie jest niezbędne:

- − ponieważ każda treść, która nie spełnia tego kryterium sukcesu, może utrudnić użytkownikowi skorzystanie z całej strony, cała zawartość danej strony (bez względu na to, czy spełnia inne kryteria, czy nie) musi spełnić powyższe kryterium,
- − treść, która jest aktualizowana okresowo przez aplikację lub przesyłana w sposób ciągły do programu użytkownika, nie musi być przechowywana lub przedstawiana, w czasie między wstrzymaniem a wznowieniem prezentacji, ponieważ może to być technicznie niemożliwe, a w wielu przypadkach mogłoby wprowadzać użytkownika w błąd,
- − animacja, która pojawia się w czasie poprzedzającym załadowanie treści, może być uznana za istotną, jeśli wszyscy użytkownicy nie mogą dokonać interakcji w tym czasie oraz jeśli brak wskazania etapu załadowania mógłby wprowadzić użytkownika w błąd lub mogłoby mu się wydawać, że załadowanie treści zostało zawieszone albo przerwane.

#### **2.3. Ataki padaczki**

Nie należy projektować treści w taki sposób, aby prowokować ataki padaczki.

#### **2.3.1. Trzy błyski lub wartości poniżej progu (Poziom A)**

Strony internetowe nie zawierają w swojej treści niczego, co migocze częściej niż trzy razy w ciągu jednej sekundy, lub też błysk nie przekracza wartości granicznych dla błysków ogólnych i czerwonych.

Ponieważ każda treść, która nie spełnia tego kryterium sukcesu, może utrudnić użytkownikowi skorzystanie z całej strony, cała zawartość danej strony (bez względu na to, czy spełnia inne kryteria, czy nie) musi spełnić powyższe kryterium.

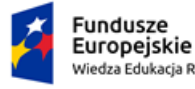

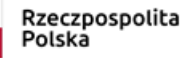

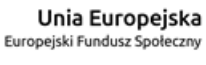

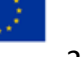

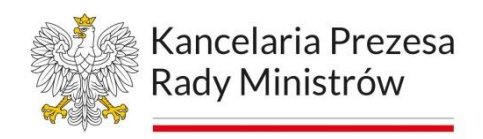

## **2.4. Możliwość nawigacji**

Możliwość nawigacji – dostarczenie narzędzi ułatwiających użytkownikowi nawigowanie, znajdowanie treści i ustalanie, gdzie się w danym momencie znajduje.

## **2.4.1. Możliwość pominięcia bloków (Poziom A)**

(nie stosuje się w aplikacjach mobilnych)

Dostępny jest mechanizm, który umożliwia pominięcie bloków treści powtarzanych na wielu stronach internetowych.

## **2.4.2. Tytuł strony (Poziom A)**

(nie stosuje się w aplikacjach mobilnych)

Strony internetowe mają tytuły, które opisują ich cel lub przedstawiają ich temat.

## **2.4.3. Kolejność fokusu (Poziom A)**

Jeśli strona internetowa może być nawigowana sekwencyjnie, a kolejność nawigacji wpływa na zrozumienie lub funkcjonalność strony, komponenty przyjmujące fokus zachowują kolejność, dzięki której zachowany jest sens i funkcjonalność treści.

#### **2.4.4. Cel linku (w kontekście) (Poziom A)**

Cel każdego linku może wynikać z samej treści linku, lub też z treści linku powiązanej z programistycznie określonym kontekstem, poza tymi przypadkami, kiedy cel łącza i tak byłby niejasny dla użytkowników.

#### **2.4.5. Wiele dróg (Poziom AA)**

(nie stosuje się w aplikacjach mobilnych)

Istnieje więcej niż jedna droga umożliwiająca zlokalizowanie strony w danym serwisie internetowym, z wyjątkiem sytuacji, kiedy dana strona jest wynikiem jakiejś procedury lub jednym z jej etapów.

#### **2.4.6. Nagłówki i etykiety (Poziom AA)**

Nagłówki i etykiety opisują temat lub cel treści.

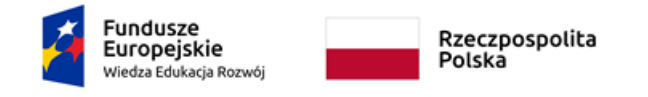

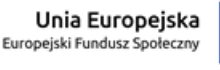

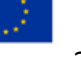

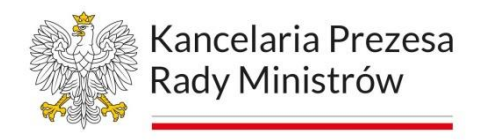

# **2.4.7. Widoczny fokus (Poziom AA)**

Każdy interfejs możliwy do nawigacji za pomocą klawiatury ma widoczny wskaźnik fokusa klawiatury.

#### **2.5. Metody obsługi**

Ułatwienie użytkownikom obsługi funkcji za pomocą różnych danych wejściowych poza klawiaturą.

## **2.5.1. Gesty dotykowe (Poziom A)**

Jeżeli w aplikacji wykorzystywane są gesty wielopalcowe lub wymagające przesuwania w określony sposób, to istnieje też możliwość, aby daną funkcję zrealizować za pomocą pojedynczego dotknięcia, chyba że wielopunktowość gestu jest niezbędna.

## **2.5.2. Rezygnacja ze wskazania (Poziom A)**

Należy się upewnić, że żadne działania/akcje nie uruchamiają się przypadkowo, w wyniku niepoprawnie wykonanego gestu czy innego działania. Oznacza to, że zdarzenie musi być uruchamiane dopiero po całkowitym zakończeniu kliknięcia czy puszczenia przycisku klawiatury. Należy umożliwić anulowanie akcji uruchamiającej w przypadku cofnięcia kliknięcia poza strefą klikalną.

#### **2.5.3. Etykieta w nazwie (Poziom A)**

Dla komponentów interfejsu użytkownika z etykietami zawierającymi tekst lub obraz tekstu nazwa zawiera tekst zgodny z tym, co jest prezentowane wizualnie.

#### **2.5.4. Aktywowanie ruchem (Poziom A)**

Funkcjonalność, którą można obsługiwać za pomocą ruchu urządzenia albo ruchu użytkownika, może również być obsługiwana z poziomu komponentów interfejsu użytkownika, a odpowiedź na ruch może być wyłączona, aby zapobiec przypadkowemu włączeniu.

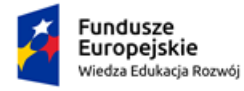

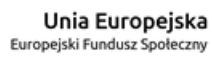

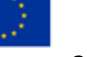

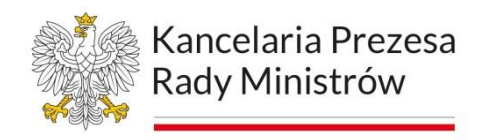

#### **Zasada 3: Zrozumiałość**

#### **3.1. Możliwość odczytania**

Treść powinna być zrozumiała i możliwa do odczytania.

# **3.1.1. Język strony (Poziom A)**

Domyślny język każdej strony internetowej może zostać odczytany przez program komputerowy.

# **3.1.2. Język części (Poziom AA)**

(nie stosuje się w aplikacjach mobilnych)

Język każdej części lub frazy zawartej w treści może zostać odczytany przez program komputerowy, z wyjątkiem nazw własnych, wyrażeń technicznych, słów w nieokreślonym języku oraz słów i fraz, które stanowią część żargonu w bezpośrednio otaczającym je tekście.

#### **3.2. Przewidywalność**

Strony internetowe powinny otwierać się i działać w przewidywalny sposób.

# **3.2.1. Po oznaczeniu fokusu (Poziom A)**

Przeniesienie fokusu klawiatury na jakikolwiek komponent interfejsu nie powoduje zmiany kontekstu, czyli wyświetlanej niespodziewanie dla użytkownika zmiany treści.

# **3.2.2. Podczas wprowadzania danych (Poziom A)**

Zmiana ustawienia wartości jakiegokolwiek komponentu interfejsu użytkownika nie powoduje automatycznej zmiany kontekstu, chyba że użytkownik został poinformowany o takim działaniu, zanim zaczął korzystać z komponentu.

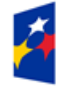

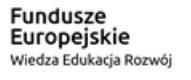

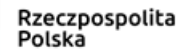

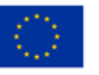

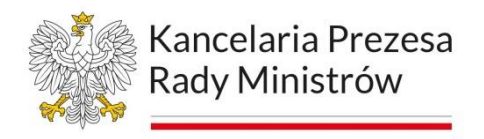

# **3.2.3. Spójna nawigacja (Poziom AA)**

(nie stosuje się w aplikacjach mobilnych)

Mechanizmy nawigacji, które powtarzają się na wielu stronach w serwisie internetowym, w danej kolejności względem siebie, za każdym razem pojawiają się w tej samej kolejności, chyba że użytkownik sam wprowadzi zmiany.

## **3.2.4. Spójna identyfikacja (Poziom AA)**

(nie stosuje się w aplikacjach mobilnych)

Komponenty, które mają tę samą funkcjonalność w danym serwisie internetowym, są w taki sam sposób zidentyfikowane.

#### **3.3. Pomoc przy wprowadzaniu informacji**

Istnieje wsparcie dla użytkownika, aby mógł uniknąć błędów lub je skorygować.

## **3.3.1. Identyfikacja błędu (Poziom A)**

Jeśli przy wpisywaniu informacji błąd zostanie wykryty automatycznie, system wskazuje błędny element, a użytkownik otrzymuje opis błędu w postaci tekstu.

#### **3.3.2. Etykiety lub instrukcje (Poziom A)**

Dostępne są etykiety lub instrukcje, kiedy w treści wymagane jest wprowadzenie informacji przez użytkownika.

#### **3.3.3. Sugestie korekty błędów (Poziom AA)**

Jeśli przy wpisywaniu informacji błąd zostanie wykryty automatycznie i znane są sugestie korekty, wtedy użytkownik otrzymuje takie sugestie, chyba że stanowiłoby to zagrożenie dla bezpieczeństwa lub zmieniłoby to cel treści.

#### **3.3.4. Zapobieganie błędom (prawnym, finansowym, w danych) (Poziom AA)**

Dla stron internetowych, na których pojawiają się zobowiązania prawne lub transakcje finansowe i w których użytkownik modyfikuje lub usuwa dane zawarte

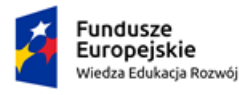

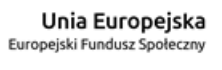

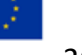

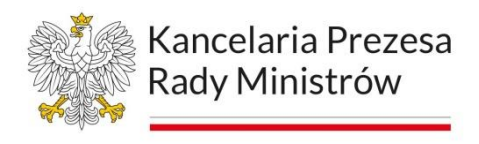

w systemach przechowywania danych, lub wprowadza testowe odpowiedzi, przynajmniej jedno z poniższych założeń jest prawdziwe:

- − odwracalność: wprowadzenie danych jest odwracalne,
- − sprawdzanie: dane wprowadzone przez użytkownika są sprawdzane pod kątem błędów, a użytkownik ma możliwość wprowadzenia poprawek,
- − potwierdzenie: dostępny jest mechanizm sprawdzania, potwierdzania oraz korekty informacji przed jej ostatecznym wysłaniem.

#### **Zasada 4: Kompatybilność**

#### **4.1. Kompatybilność**

Zmaksymalizowanie kompatybilności z obecnymi oraz przyszłymi programami użytkowników, w tym z technologiami wspomagającymi.

## **4.1.1. Poprawność kodu (Poziom A)**

W treści wprowadzonej przy użyciu języka znaczników, elementy mają pełne znaczniki początkowe i końcowe, elementy są zagnieżdżane według swoich specyfikacji, nie mają zduplikowanych atrybutów oraz wszystkie ID są unikalne, z wyjątkiem przypadków, kiedy specyfikacja zezwala na wymienione cechy.

Początkowe i końcowe znaczniki, w których brak kluczowych znaków, takich jak zamykający nawias ostry lub pytajnik błędnie dopasowany do atrybutu wartości, nie są uznawane za znaczniki pełne.

# **4.1.2. Nazwa, rola, wartość (Poziom A)**

Dla wszystkich komponentów interfejsu użytkownika (włączając w to, ale nie ograniczając jedynie do elementów formularzy, linków oraz komponentów wygenerowanych przez skrypty) nazwa oraz rola (przeznaczenie) mogą być odczytane przez program komputerowy, a stan, właściwości oraz wartości, które mogą być ustawione przez użytkownika, mogą również być ustawione przez

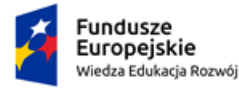

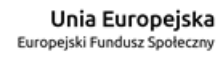

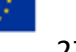

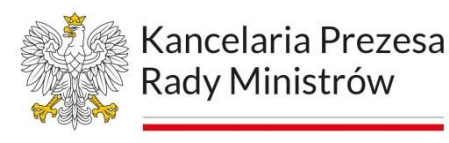

program komputerowy; zawiadomienie o zmianach w tych elementach dostępne jest dla programów użytkownika, w tym technologii wspomagających.

Uwaga: To kryterium sukcesu stosuje się głównie do autorów stron, którzy budują lub piszą swoje własne komponenty interfejsu użytkownika. Przykładowo standardowe kontrolki HTML już spełniają to kryterium, jeśli użyte są zgodnie ze specyfikacją.

## **4.1.3. Komunikaty o stanie (Poziom AA)**

(nie stosuje się w aplikacjach mobilnych)

Komunikaty o stanie są zaprogramowane w taki sposób, aby były przekazywane użytkownikowi przez technologie asystujące bez konieczności przemieszczania fokusa.

Wszystkie te poziomy (zasady, wytyczne, kryteria sukcesu, techniki wystarczające i dodatkowe) uzupełniają się wzajemnie i wskazują, w jaki sposób tworzyć bardziej dostępne treści internetowe. Wykonawcom i autorom treści doradza się stosowanie w miarę możliwości wszystkich poziomów, w tym także technik doradczych, aby zaspokoić potrzeby jak najszerszej grupy użytkowników.

Należy pamiętać, że nawet zawartość, która jest na najwyższym (AAA) poziomie zgodności, nie będzie dostępna dla osób ze wszystkimi rodzajami i stopniami niepełnosprawności, czy też z niepełnosprawnością złożoną, szczególnie w zakresie problemów z uczeniem się oraz zrozumieniem języka. Zachęca się wykonawców i autorów treści do poszukiwania najlepszych praktyk stosowanych w danym momencie rozwoju internetu, aby treści były w możliwie największym stopniu dostępne dla osób z różnymi dysfunkcjami.

# **Automatyczne testowanie dostępności**

AI może być wykorzystana do automatycznego testowania dostępności stron internetowych i aplikacji, co umożliwia szybszą i bardziej skuteczną weryfikację zgodności z wymaganiami WCAG. Narzędzia oparte na sztucznej inteligencji mogą

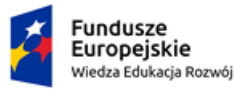

Rzeczpospolita Polska

Unia Europejska Europeiski Fundusz Społeczny

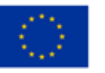

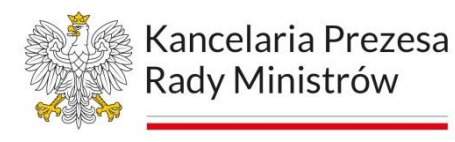

wykrywać problemy z dostępnością i sugerować poprawki, aby pomóc deweloperom w szybszym i bardziej skutecznym usuwaniu błędów.

Źródło: Dostępność cyfrowa - [Jak automatycznie testować dostępność cyfrową stron](https://www.gov.pl/web/dostepnosc-cyfrowa/jak-automatycznie-testowac-dostepnosc-cyfrowa-stron-internetowych)  [internetowych?](https://www.gov.pl/web/dostepnosc-cyfrowa/jak-automatycznie-testowac-dostepnosc-cyfrowa-stron-internetowych)

Narzędzia, które wykorzystują sztuczną inteligencję w procesie walidacii dostepności to:

- − **Axe Accessibility**: jest to rozszerzenie do przeglądarek internetowych, które automatycznie przeprowadza testy dostępności i użyteczności strony. Axe wykorzystuje sztuczną inteligencję, aby identyfikować problemy dostępności na stronie (źródło: [Standard w testowaniu dostępności\)](https://www.deque.com/axe/),
- − **Tenon**: narzędzie do automatycznej walidacji dostępności, które korzysta z zaawansowanej sztucznej inteligencji do przetwarzania dużej ilości danych i identyfikowania problemów dostępności (źródło: [Dostępność jako usługa\)](https://tenon.io/),
- − **TAW**: narzędzie do automatycznej walidacji dostępności, które wykorzystuje sztuczną inteligencję do przeprowadzania testów na stronie internetowej i wykrywania problemów zgodnie z wytycznymi WCAG (źródło: Test [dostępności sieci\)](https://www.tawdis.net/?lang=en),
- − **Siteimprove Accessibility**: platforma do automatycznej walidacji dostępności, która wykorzystuje sztuczną inteligencję do przetwarzania dużych ilości danych i identyfikowania problemów dostępności (źródło: [Twórz](https://www.siteimprove.com/platform/accessibility/)  [bardziej dostępne, integracyjne treści internetowe\)](https://www.siteimprove.com/platform/accessibility/).

#### **Usprawnione tłumaczenie tekstu**

#### **Facebook**

Sztuczna inteligencja może pomóc w tłumaczeniu tekstów na wiele języków w czasie rzeczywistym. Narzędzia te wykorzystują zaawansowane algorytmy uczenia maszynowego, aby przetłumaczyć teksty na różne języki, zapewniając tym samym większą dostępność dla osób mówiących różnymi językami. Meta (firma będąca

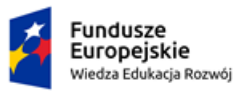

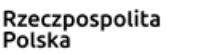

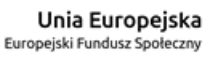

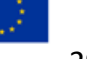

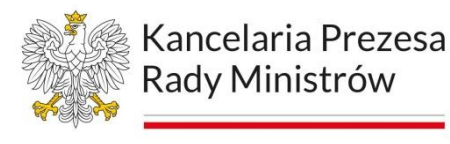

właścicielem Facebooka) chwali się, że ich model sztucznej inteligencji (No Language Left Behind, NLLB-200) jest w stanie tłumaczyć w 200 językach.

Meta udostępnia NLLB-200 w formie oprogramowania na licencji open-source na stronie Facebook - [Narzędzia do rozwijania światowej sztucznej inteligencji.](https://ai.facebook.com/research/no-language-left-behind/)

Do czego Facebook wykorzystuje NLLB-200? Automatycznie i przede wszystkim precyzyjne tłumaczy każdy wpis na Facebooku. Potrafi to zrobić nawet z najbardziej egzotycznego języka.

#### **Rozpoznawanie obrazu i tekstu na nim**

Obrazy są integralną częścią internetu. Każda aplikacja internetowa wykorzystuje obrazy, aby zapewnić lepszą komunikację i prezentację treści. Jednak dla użytkowników niewidomych lub słabowidzących strona z obrazami jest bardzo podobna do pustej strony. Aby temu zaradzić, zaczęto stosować funkcjonalność rozpoznawania obrazów.

Rozpoznawanie obrazów to rodzaj sztucznej inteligencji opartej na widzeniu komputerowym, która może dynamicznie opisywać obrazy za pomocą funkcji automatycznego alternatywnego tekstu.

Sieci neuronowe i algorytmy przetwarzania obrazów mogą pomóc w identyfikowaniu, kategoryzowaniu, łączeniu i indeksowaniu obiektów zainteresowania na obrazie. Za każdym razem, gdy w aplikacji internetowej pojawia się obraz, rozpoznawanie obrazów porównuje go z milionami zindeksowanych wcześniej obrazów, aby wygenerować dynamiczne opisy. Czytniki ekranowe korzystają z tych opisów. Dokładność wyniku również rośnie wraz z postępem w danych zindeksowanych wcześniej obrazów, aktualizacji technik i praktycznych algorytmów.

#### **Automatyczne generowanie opisów alternatywnych**

AI może również pomóc w automatycznym generowaniu opisów alternatywnych dla obrazów i multimediów. Dzięki zastosowaniu technologii rozpoznawania obrazów

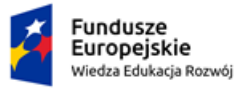

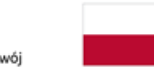

Rzeczpospolita Polska

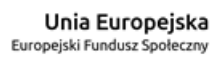

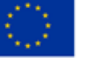

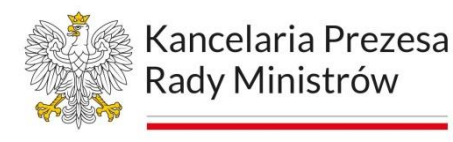

i uczenia maszynowego, AI może generować opisy alternatywne, które są dokładne i pomagają osobom niewidomym lub słabowidzącym zrozumieć zawartość graficzną.

#### **Microsoft Edge**

W 2021 r. w przeglądarce Edge zadebiutowała funkcja przewidywania tekstu w oparciu o AI i maszynowe uczenie. Jest to próba wypełnienia luki, jaką tworzą obrazy pozbawione alternatywnego tekstu (znacznika ALT) w Internecie.

Po włączeniu przełącznika "Pobierz opisy obrazów od firmy Microsoft dla czytników zawartości ekranu" w Ustawieniach > Ułatwienia dostępu > Ułatw korzystanie z przeglądarki Microsoft Edge obrazy w przeglądarce Edge otrzymają tekst alternatywny opracowany przez algorytmy.

Rysunek 1 Opcje włączania Funkcjonalności rozpoznawania i opisywania obrazów sprzęgnięta z Edge

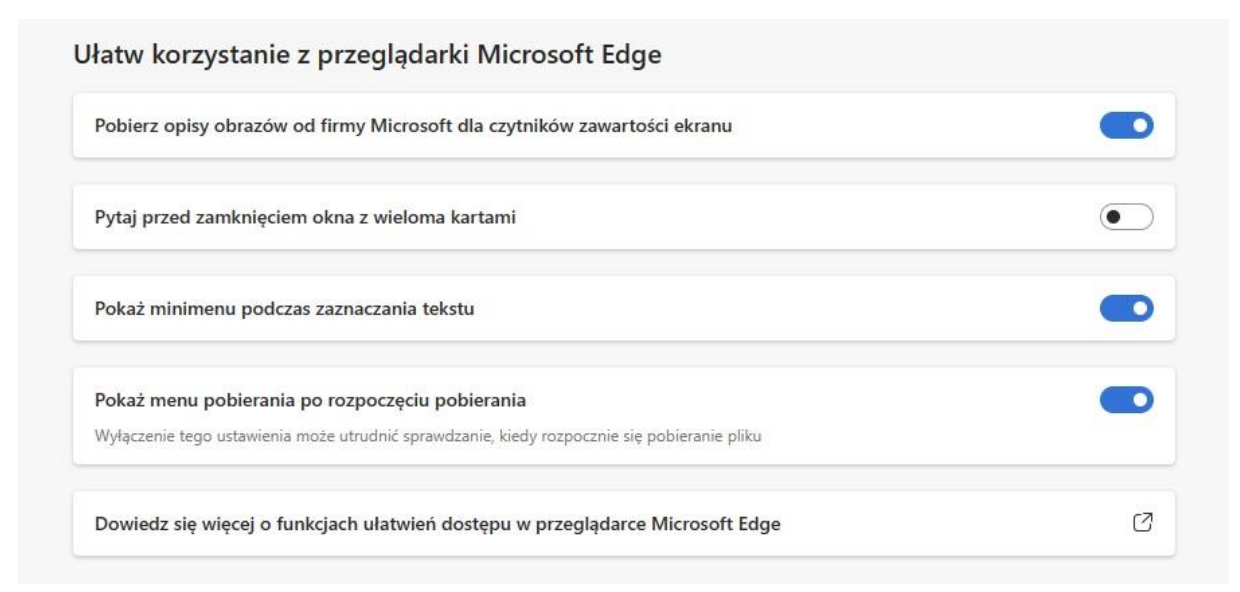

Niepodpisane obrazy ze stron będą automatycznie przesyłane do **Computer Vision API w ramach Azure Cognitive Services,** gdzie po przetworzeniu trafią z powrotem do Edge. Interfejs rozpoznawania obrazu analizuje go i tworzy opis w ponad 120 językach.

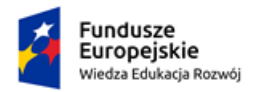

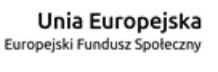

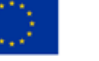

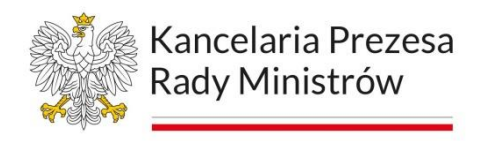

#### **Automatyczny tekst alternatywny na platformie Microsoft 365**

Na platformie Microsoft 365 tekst alternatywny może być generowany automatycznie. Po wstawieniu obrazu możesz zobaczyć pasek pokazujący się u dołu obrazu z automatycznie wygenerowanym tekstem alternatywnym.

W pakiecie Office 2019 tekst alternatywny nie jest generowany automatycznie podczas wstawiania obrazu. Jeśli chcesz dodać automatyczny tekst alternatywny, wybierz przycisk Wygeneruj dla mnie opis w okienku Tekst alternatywny. W zależności od zawartości obrazu, czasami funkcja udostępnia tagi opisowe, a czasami dostajemy pełne zdania.

Rysunek 2 Dodawanie tekstu alternatywnego

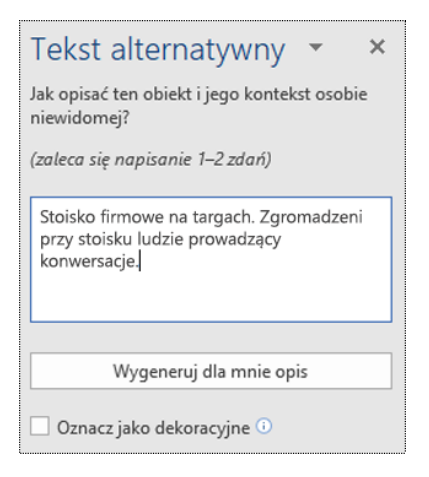

Zanim będzie można użyć automatycznego tekstu alternatywnego, być może trzeba będzie włączyć usługi inteligentne pakietu Microsoft 365 w dowolnym produkcie pakietu Microsoft 365. Wybierz kolejno pozycje Plik > Opcje > Ogólne, a następnie sprawdź, czy pozycja Włącz usługi jest wybrana w obszarze Usługi inteligentne Microsoft 365.

#### **Rozpoznawanie mowy**

Sztuczna inteligencja może również pomóc w rozpoznawaniu mowy i transkrypcji nagrań audio lub wideo. Narzędzia te mogą automatycznie przetwarzać mowę

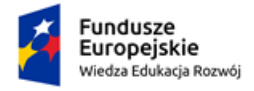

Rzeczpospolita Polska

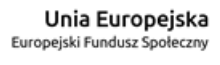

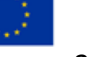

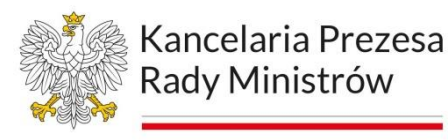

na tekst, co ułatwia korzystanie z treści audio dla osób niesłyszących lub słabosłyszących.

## **YouTube**

Napisy automatyczne są jedną z opcji największej platformy do publikowania filmów. Są generowane przez algorytmy systemów uczących się. YouTube stale pracuje nad udoskonalaniem technologii rozpoznawania mowy. Narzędzie Googla **API Cloud Speech** tłumaczy tekst mówiony na tekst pisany i rozpoznaje około 100 języków i wariantów językowych. API może już dostarczać tekst jako strumień podczas rozpoznawania i automatycznie odfiltrowuje szumy tła.

Rysunek 3 Grafika Google Cloud Speech API

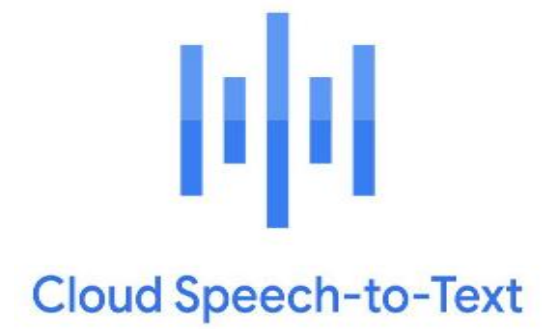

Narzędzie **Speech-to-Text** służy do zautomatyzowanej konwersji mowy na tekst, czyli prowadzenia transkrypcji. Wykorzystuje zaawansowane modele uczenia maszynowego od Google i pozwala prowadzić transkrypcję w ponad 125 językach i dialektach. Usługa jest udostępniana jako API, dzięki czemu działającą funkcjonalność zamiany mowy na tekst można relatywnie tanio zaimplementować w dowolnym produkcie.

#### **Napisy na żywo**

Napisy automatyczne w transmisjach na platformie YouTube na żywo są wprowadzane na kanałach anglojęzycznych. Po zakończeniu transmisji napisy automatyczne na żywo są dostępne w filmie.

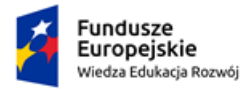

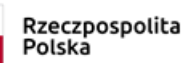

Unia Europejska Europeiski Fundusz Społeczny

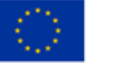

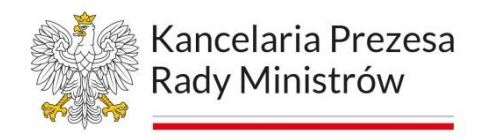

#### **Usuwanie nieodpowiednich treści**

Google zdaje sobie z zagrożeń wynikających z hejtu, dlatego rozwija funkcjonalność sztucznej inteligencji sprawdzającą komentarze jeszcze przed ich publikacją. W poście na blogu YouTube przeczytamy o tym, że "[AI] ostrzeże użytkownika o obraźliwej treści komentarza i da mu szansę się zreflektować". Nowa funkcja już działa w aplikacji na Androida. Mimo tego, że użytkownik dostanie ostrzeżenie, będzie mógł je zignorować i opublikować komentarz. Algorytm portalu uczy się na podstawie komentarzy, które zostały zgłoszone przez użytkowników.

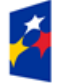

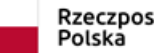

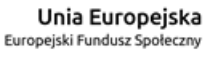

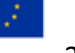

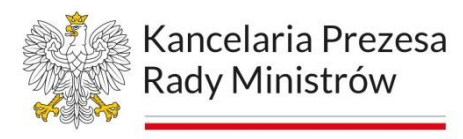

<span id="page-34-0"></span>**Moduł 2 Zmiany w ustawie o dostępności cyfrowej**

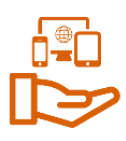

<span id="page-34-1"></span>**Wytyczne dla programistów przygotowane dla systemu iOS**

Rysunek 4. Logo systemu iOS.

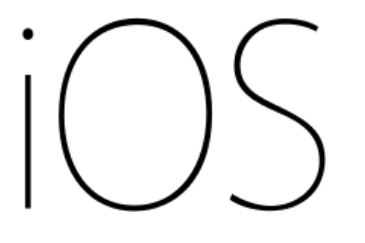

Wytyczne dla programistów tworzących aplikacje na system iOS, określają zasady i standardy, które powinny być przestrzegane podczas projektowania, implementacji i testowania aplikacji. Przestrzeganie tych wytycznych jest ważne dla zapewnienia, że aplikacja jest zgodna z zasadami projektowania interfejsu użytkownika systemu iOS, działa stabilnie i nie powoduje problemów z wydajnością. Poniżej przedstawiono kilka najważniejszych wytycznych dla programistów przygotowanych dla systemu iOS.

iPhone oferuje wiele funkcji dostępności wspomagających osoby z problemami ze wzrokiem lub słuchem albo o ograniczonych możliwościach ruchu lub uczenia się. Dowiedz się, jak skonfigurować te funkcje oraz skróty dające łatwy dostęp do nich.

#### <span id="page-34-2"></span>Dobre rady

Dostępna aplikacja lub gra zapewnia personalizację dostępności od samego projektu, co daje każdemu użytkownikowi pozytywne doświadczenie użytkowania, niezależnie od jego zdolności lub sposobu korzystania z urządzeń. Około jedna na siedem osób, to osoba z niepełnosprawnością. Posiadana niepełnosprawność wpływa na sposób, w jaki ludzie komunikują się ze światem i korzystają ze swoich urządzeń. Mogą oni doświadczać niepełnosprawności w każdym wieku, na różny czas, i na różnych poziomach nasilenia. Na przykład, niepełnosprawności sytuacyjne - takie jak uraz nadgarstka z powodu upadku lub utrata głosu z powodu nadużywania

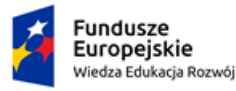

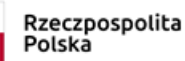

Unia Europejska Europeiski Fundusz Społeczny

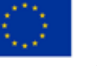

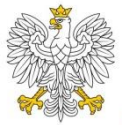

narządu mowy - mogą wpłynąć na sposób, w jaki prawie każdy korzysta ze swoich urządzeń w różnych momentach.

Projektuj z myślą o dostępności. Dostępność nie dotyczy tylko udostępniania informacji osobom z niepełnosprawnościami - chodzi o to, aby informacje były dostępne dla każdego, niezależnie od ich zdolności lub sytuacji.

Projektując swoją aplikację z myślą o dostępności, należy priorytetowo traktować prostotę i wnikliwość oraz analizować każdą decyzję projektową, aby upewnić się, że nie wyklucza ona ludzi, którzy mają różne zdolności lub korzystają z urządzeń w różny sposób:

- − **prostota** umożliwienie znanych już, spójnych interakcji, które sprawiają, że skomplikowane zadania są proste i łatwe do wykonania,
- − **wnikliwość**  upewnienie się, że cała treść może być zauważona, niezależnie od tego, czy ludzie korzystają z wzroku, słuchu czy dotyku,
- − **personalizacja - j**uż od pierwszej chwili swojej pracy nad nowym produktem projektujesz tak, aby dostosowywał się do zmiennych środowiskowych - takich jak orientacja urządzenia, wielkość ekranu, rozdzielczość, gama kolorów i podział widoku.

Kiedy używasz standardowych komponentów do implementacji swojego interfejsu, tekst i kontrole automatycznie dostosowują się do kilku ustawień dostępności, takich jak:

- − pogrubiony tekst,
- − większy tekst,
- − odwrócenie kolorów,
- zwiększenie kontrastu.

Przeprowadź audyt i przetestuj swoją aplikację lub grę pod kątem dostępności. Audyt przegląda każdy element twojego doświadczenia i daje ci kompleksową listę

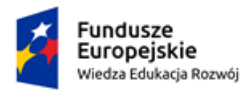

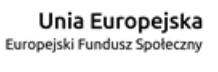

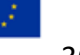
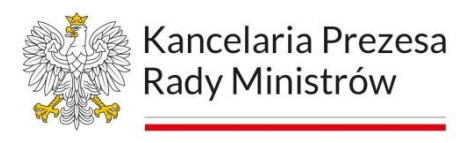

problemów do naprawy. Testowanie pomaga Ci upewnić się, że każdy może ukończyć najważniejsze zadania w twojej aplikacji, niezależnie od sposobu, w jaki następuje interakcja z urządzeniami.

Kiedy testujesz ważne przepływy użytkowników z włączonymi funkcjami dostępności, zdajesz sobie sprawę z wyzwań związanych z interakcją z urządzeniem w różny sposób. Odkrywasz również miejsca, gdzie twoja aplikacja może nie dostarczyć wspaniałego doświadczenia użytkownika.

## Rysunek 5 Ikona programu VoiceOver

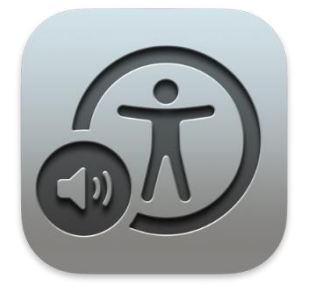

Na przykład, powszechnym przepływem użytkownika w aplikacji społecznościowej może być "dodanie odpowiedzi do komentarza". Zadania, które składają się na ten przepływ, mogą obejmować:

- − czytanie zamieszczonych komentarzy,
- − wybór komentarza do odpowiedzi,
- − otwarcie widoku odpowiedzi,
- − edycja odpowiedzi,
- − opublikowanie odpowiedzi.

Dla każdego kluczowego przepływu w twojej aplikacji lub grze włącz funkcję dostępności, taką jak VoiceOver, Reduce Motion lub Duży rozmiar tekstu, i upewnij się, że możesz ukończyć każde zadanie w przepływie bez trudności.

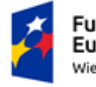

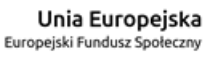

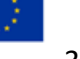

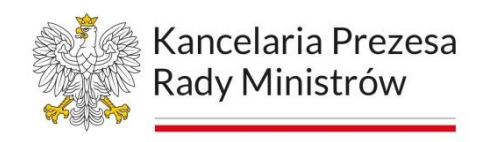

## Wskazówki dla programistów

Aby zminimalizować ilość niestandardowego kodu związanego z dostępnością, który musisz napisać i utrzymywać, warto być świadomym decyzji, które mogą wpłynąć na dostępność podczas tworzenia aplikacji.

## **1. Używaj standardowych komponentów UIKit, jeśli to możliwe.**

Wbudowane elementy interfejsu użytkownika firmy Apple są dostępne od razu. Unikaj tworzenia niestandardowych elementów UI, jeśli domyślne działają (np. nie twórz "przycisku" z UIView, gdy standardowy UIButton jest odpowiedni).

Zwróć szczególną uwagę na wbudowane elementy nawigacyjne, takie jak UITabBar, UINavigationBar i UIToolBar. Od iOS 11 możesz umożliwić użytkownikom długie naciśnięcie tych elementów, aby zobaczyć większą wersję ikony i nazwy karty.

# **2. Zaimplementuj UIAccessibilityContainer dla niestandardowych komponentów UI.**

Niestandardowe komponenty UI powinny implementować metody UIAccessibilityContainer, aby ich podwidoki były dostępne dla VoiceOver. Od iOS 8 wystarczy zaimplementować właściwość accessibilityElements, wypełniając tablicę instancjami UIAccessibilityElement.

## **3. Ustaw tytuły dla obrazów.**

Domyślnie VoiceOver będzie odczytywał nazwę pliku obrazu. Upewnij się, że każdy UIButton używający obrazu ma odpowiedni tytuł, a każdy UIImageView jest odpowiednio oznaczony.

## **4. Pamiętaj o lokalizacji etykiet dostępności.**

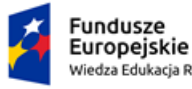

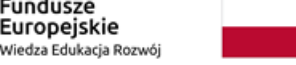

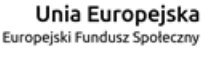

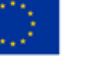

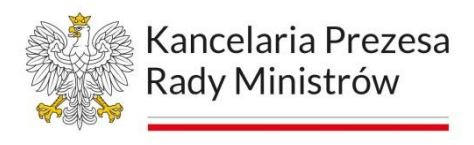

Chociaż etykiety dostępności nie są wyświetlane wizualnie dla użytkownika, powinny być traktowane jako składowa całkowitej, użytkowej kopii aplikacji. Upewnij się, że są one częścią procesu lokalizacji, jeśli twoja aplikacja obsługuje wiele języków.

## **5. Wspieraj funkcję Smart Color Invert.**

Domyślnie ustawienie "Smart Invert" Accommodation Display odwróci wszystkie kolory w twojej aplikacji. Od iOS 11 możesz powiedzieć systemowi, aby pominął odwracanie kolorów dla elementów aplikacji, dla których nie ma sensu odwracać kolorów (np. zdjęcia profilowe). Wystarczy ustawić właściwość accessibilityIgnoresInvertColors na twoich widokach.

## **6. Przeglądaj aplikacje Apple dla inspiracji.**

Aplikacje Apple, które są dostarczane z iOS, są zazwyczaj bardzo dostępne. Pomocne będzie odwołanie się do tych aplikacji, gdy potrzebujesz pomocy w rozwiązaniu konkretnego problemu dostępności.

## Aplikacje wspierające

- 1. **GSCXScanner**  to asystent programisty, który służy do badania aplikacji mobilnych dla systemu operacyjnego iOS.
- 2. **GTXiLib** służy do automatycznego testowania wybranych aspektów dostępności cyfrowej aplikacji przeznaczonych na system operacyjny iOS.
- 3. **Deque WorldSpace Attest** to zestaw narzędzi, które służą do testowania wybranych aspektów dostępności cyfrowej. Narzędzie pozwala na integrację z kodem źródłowym aplikacji mobilnej.
- 4. **Espresso**  służy do automatycznego testowania różnych aspektów aplikacji mobilnych na Androida. Jest częścią środowiska deweloperskiego Android Studio.

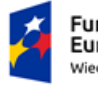

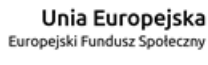

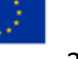

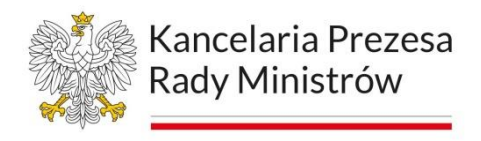

Wytyczne dla programistów przygotowane dla systemu Android

Rysunek 6. Logo systemu Android firmy Google.

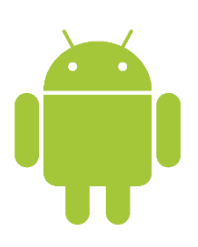

Wytyczne dostępności Web Content Accessibility Guidelines (WCAG) są dostępne nie tylko dla stron internetowych, ale także dla systemów operacyjnych mobilnych, w tym Android. Wdrożenie tych wytycznych może pomóc w zapewnieniu, że osoby z różnymi umiejętnościami będą w stanie łatwo korzystać aplikacji Android.

Oto kilka wytycznych dotyczących dostępności, które warto wziąć pod uwagę podczas tworzenia aplikacji na platformę Android:

## **1. Zapewnienie, że aplikacja będzie działać z technologią wspomagającą.**

Osoby korzystające z technologii wspomagającej, takiej jak czytniki ekranowe, muszą mieć pełny dostęp do danej aplikacji. Upewnij się, że interfejs użytkownika i treści są czytelne dla czytników ekranowych, a elementy interaktywne są łatwe do znalezienia i używania za pomocą gestów dotyku.

## **2. Umożliwienie dostosowania rozmiaru czcionki.**

Umożliwienie użytkownikom zmiany rozmiaru czcionki na ekranie może pomóc w zapewnieniu, że osoby z różnymi potrzebami widzenia będą w stanie korzystać z aplikacji. Upewnij się, że Twoja aplikacja automatycznie dostosowuje się do preferencji użytkownika w zakresie rozmiaru czcionki.

#### **3. Używanie kontrastowych kolorów.**

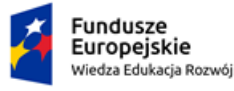

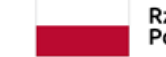

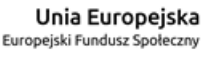

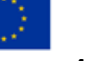

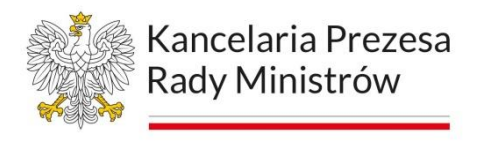

Upewnij się, że Twój interfejs użytkownika i treści są łatwe do odczytania przez osoby z różnymi umiejętnościami widzenia. Używaj kontrastowych kolorów między tekstem a tłem, aby ułatwić odczytanie treści przez osoby z trudnościami w widzeniu.

## **4. Używanie dostępnych kontrolerów.**

Wybieraj kontrolery interfejsu użytkownika, które są łatwe w użyciu dla osób z różnymi umiejętnościami ruchowymi. Zadbaj o to, aby kontrolery były łatwe do znalezienia i używania, a także wyposażone w odpowiednie wsparcie dla gestów dotyku.

## **5. Umożliwienie korzystania z alternatywnych metod nawigacji.**

Osoby z różnymi umiejętnościami ruchowymi mogą mieć trudności z korzystaniem z tradycyjnych metod nawigacji w aplikacjach mobilnych. Upewnij się, że aplikacja umożliwia korzystanie z alternatywnych metod nawigacji, takich jak gesty dotyku, klawiatura lub kontrolerzy specjalnie zaprojektowane dla osób z niepełnosprawnościami.

Wdrożenie powyższych wytycznych dostępności WCAG w Twojej aplikacji Android może pomóc w zapewnieniu, że osoby z różnymi umiejętnościami będą w stanie korzystać z Twojej aplikacji mobilnej.

## Przykładowe narzędzia do testów automatycznych

#### **Google Accessibility Scanner**

[Google Accessibility Scanner](https://play.google.com/store/apps/details?id=com.google.android.apps.accessibility.auditor) - firmy Google - służy do analizy aplikacji mobilnych na system Android. Umożliwia testy w czterech zakresach:

- − kontrastu treści do tła czy są odpowiednio widoczne i spełniają wytyczne WCAG,
- − rozmiaru elementów dotykowych czy są właściwych rozmiarów (odpowiednio duże) i spełniają wymagania, które określa [Material Design,](https://m3.material.io/)

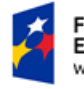

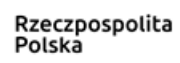

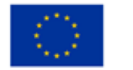

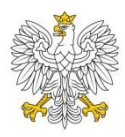

- etykiet pól, przycisków i linków na przykład czy treść etykiet nie powtarza się, czy nie ma niezrozumiałych linków typu: czytaj więcej,
- − możliwości użycia elementów przez użytkowników z niepełnosprawnością ruchową – na przykład czy elementy klikalne nie nachodzą na siebie, czy mogą być problemy z kolejnością nawigacji za pomocą klawiatury,
- − Accessibility Scanner analizuje zrzuty ekranu (pojedynczego lub wielu, które tworzą jakiś proces w aplikacji). Wykryte błędy oznacza wizualnie na każdym zrzucie i wskazuje propozycje, jak możesz naprawić problem.

Testy takie nie gwarantują, że wszystkie ułatwienia dostępu w systemie Android będą prawidłowo obsługiwane w badanej aplikacji.

## **Accessibility Insights for Android**

[Accessibility Insights for Android](https://accessibilityinsights.io/docs/android/overview/) - firmy Microsoft - działa na komputerach z systemem Windows, Linux i Mac OS. Możesz nim testować aplikacje dla systemu Android. Sprawdza automatycznie i wskazuje:

- − elementy o zbyt niskim kontraście,
- − brakujące nazwy lub etykiety,
- − nieodpowiednie rozmiary obiektów dotykowych.

Możesz nim ręcznie sprawdzić kolejność nawigacji za pomocą klawiatury oraz określić elementy, które pomija, lub znaleźć tak zwane pułapki klawiatury. Narzędzie jest dostępne tylko w wersji anglojęzycznej.

## **Accessibility Inspector**

[Accessibility Inspector](https://developer.apple.com/library/archive/documentation/Accessibility/Conceptual/AccessibilityMacOSX/OSXAXTestingApps.html) - firmy Apple - służy do sprawnego testowania dostępności cyfrowej aplikacji na system iOS. Umożliwia między innymi automatyczną analizę kontrastu treści do tła pod kątem ich zgodności z wytycznymi WCAG (a więc także z wymaganiami ustawy o dostępności cyfrowej). Działa na zasadzie symulatora aplikacji. Podczas testowania aplikacji w symulatorze nie masz dostępu do funkcji czytnika ekranu VoiceOver oraz innych usług wspomagających,

które są w oryginalnym urządzeniu mobilnym. Możesz zbadać wybrane aspekty dostępności cyfrowej aplikacji za pomocą funkcji: Inspektor ułatwień dostępu.

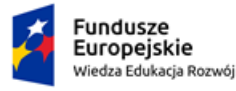

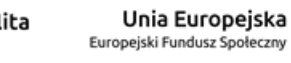

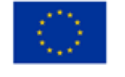

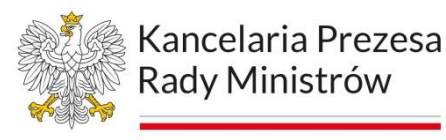

Aby uruchomić Inspektora ułatwień dostępu i wykonać testy, potrzebujesz środowiska Xcode.

#### **Automatyczna analiza kontrastu**

[Colour Contrast Analyser](https://www.tpgi.com/color-contrast-checker/) - narzędzie udostępniane przez organizację TPGi (wcześniej znana jako The Paciello Group, TPG; teraz: TPG Interactive). Warto nim weryfikować analizę zrzutów ekranu, przetestowanych za pomocą Google Accessibility Scanner, Accessibility Insights for Android oraz Accessibility Inspector, ze względu na ograniczony zakres analiz kontrastu, które możesz wykonać tymi trzema narzędziami.

### **GSCXScanner**

[GSCXScanner](https://github.com/google/GSCXScanner) to asystent programisty, który służy do badania aplikacji mobilnych przeznaczonych na system iOS. Programista może szybko określać potencjalne błędy dostępności cyfrowej interfejsu badanej aplikacji. Oprócz gotowych testów, które zawiera to narzędzie, może także dodawać własne testy.

#### **GTXiLib**

[GTXiLib](https://github.com/google/GTXiLib) - narzędzie udostępniane przez Google - służy do automatycznego testowania wybranych aspektów dostępności cyfrowej aplikacji przeznaczonych na system iOS. Podczas automatyzacji testów możesz sprawdzić między innymi rozmiar aktywnych elementów interfejsu użytkownika (UI), obecność etykiet, kontrast wybranych etykiet tekstowych.

#### **Deque WorldSpace Attest**

[Deque WorldSpace Attest](https://www.deque.com/blog/scaling-accessibility-worldspace-attest/) to zestaw międzyplatformowych narzędzi, które służą do testowania wybranych aspektów dostępności cyfrowej. Narzędzie pozwala na integrację z kodem źródłowym aplikacji mobilnej. Możesz w testach między innymi sprawdzać dynamicznie zmieniany rozmiar tekstu, rozmiar przycisków, etykiety elementów.

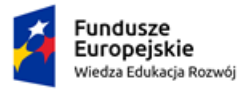

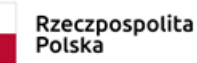

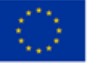

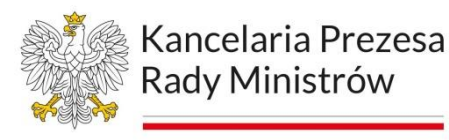

### **Espresso**

[Espresso](https://developer.android.com/training/testing/espresso) - firmy Google - służy do automatycznego testowania różnych aspektów aplikacji mobilnych na Androida. Jest częścią środowiska deweloperskiego Android Studio. Możesz nim testować automatycznie dostępność cyfrową poprzez klasę Accessibilitychecks. Testy te badają między innymi obecność etykiet, obecność powtórzonych etykiet elementów, rozmiar elementów dotykowych, kolejność przechodzenia pomiędzy aktywnymi elementami oraz kontrast tekstu.

## **Design Systemu portalu gov.pl**

System Gov.pl to platforma cyfrowa, która umożliwia obywatelom korzystanie z usług publicznych w sposób elektroniczny. Jest to projekt realizowany przez rząd Polski w celu ułatwienia dostępu do informacji i usług publicznych, a także zwiększenia ich dostępności i jakości.

System Gov.pl składa się z kilku komponentów, w tym portalu usług publicznych, platformy ePUAP, eKRS oraz platformy do obsługi e-rekrutacji w administracji publicznej. Dzięki temu systemowi, obywatele mogą m.in. składać wnioski urzędowe, płacić podatki, rejestrować firmy czy też korzystać z innych usług publicznych za pomocą internetu. System Gov.pl ma na celu również zwiększenie efektywności pracy administracji publicznej oraz ułatwienie jej komunikacji z obywatelami i przedsiębiorcami.

Opis systemu gov.pl przygotowany jest pod względem zapewniania dostępności. Każda funkcjonalność ma opcje zapewniania kryteriów sukcesu wyjaśnione konkretnym na przykładzie.

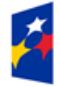

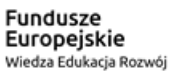

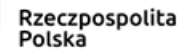

Unia Europejska Europeiski Fundusz Społeczny

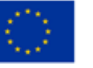

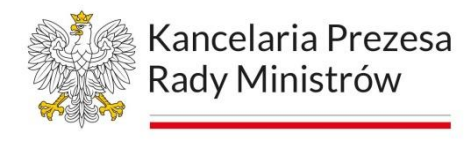

Dzięki Design System Gov.pl zyskasz m.in.:

- − gotowe komponenty możesz wykorzystać przetestowane i sprawdzone rozwiązania,
- − dostępny cyfrowo kod źródłowy możesz od razu zaprojektować stronę zgodnie z wytycznymi WCAG 2.1,
- − dobre praktyki tworzenia stron internetowych i aplikacji dowiesz się, jak projektować uniwersalnie,
- − wygląd strony, który będzie spójny z pozostałymi produktami cyfrowymi administracji publicznej – użytkownik będzie miał poczucie, że korzysta z bezpiecznych i przyjaznych serwisów,
- − rekomendacje, jak zastosować gotowe elementy, oraz przypadki ich użycia – otrzymasz praktyczne wskazówki i gotowe rozwiązania.

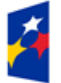

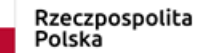

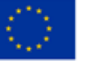

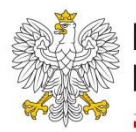

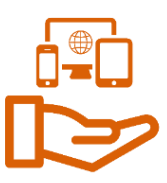

**Moduł 3 Badanie zgodności strony internetowej z wymaganiami UDC**

### **Badanie zgodności UDC**

Badanie zgodności strony internetowej z wymaganiami ustawy o dostępności cyfrowej polega na weryfikacji, czy witryna spełnia określone w ustawie standardy dostępności cyfrowej dla osób z niepełnosprawnościami.

W ramach badania zgodności strony internetowej, należy przeprowadzić m.in. testy zgodności z wymaganiami technicznymi, takimi jak standardy WCAG 2.1 (Web Content Accessibility Guidelines) oraz wytyczne dotyczące projektowania interfejsu użytkownika, np. związane z kontrastem, składem i wielkością tekstu, czy czytelnością elementów graficznych.

Dodatkowo, w procesie badania zgodności strony internetowej z ustawą o dostępności cyfrowej należy wziąć pod uwagę różne rodzaje niepełnosprawności, takie jak np. trudności w słyszeniu, widzeniu, poruszaniu się czy też niepełnosprawność intelektualna.

Wyniki badania zgodności strony internetowej powinny być dokumentowane i przedstawiane w formie raportu zawierającego informacje o wykrytych błędach i zaleceniach dotyczących poprawy dostępności strony.

## **Walidatory stron www**

Walidatory stron internetowych to narzędzia służące do analizy i weryfikacji kodu źródłowego strony internetowej w celu sprawdzenia zgodności z wytycznymi standardów webowych i regułami programowania. Pozwalają one na identyfikację błędów, ostrzeżeń i zaleceń dotyczących poprawy jakości kodu HTML, CSS, a także zgodności z wytycznymi dotyczącymi dostępności dla osób niepełnosprawnych.

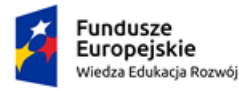

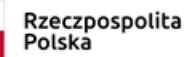

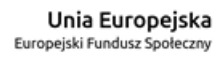

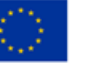

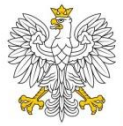

Kancelaria Prezesa Rady Ministrów

Walidacja strony internetowej za pomocą walidatora może pomóc w poprawie funkcjonalności strony, zwiększeniu jej zgodności z standardami WACG 2.1 a także w lepszej optymalizacji kodu strony. Badanie to jednak jest badaniem automatyczny, polegającym na dostępie urządzenia do treści i kodu strony, do których oprogramowanie ma dostęp - nie daje zatem 100% pewności.

## ANDI

Źródło: [Strona LepszyWeb.pl Narzędzie testowania dostępności](https://lepszyweb.pl/andi/help/install.html)

ANDI (Accessible Name and Description Inspector) to narzędzie umożliwiające sprawdzenie dostępności cyfrowej dla osób z niepełnosprawnościami, w szczególności dla osób niewidomych czy słabowidzących.

Narzędzie to umożliwia weryfikację poprawności opisów tekstowych i alternatywnych etykiet dla elementów interaktywnych na stronie internetowej.

ANDI wykrywa elementy, które nie mają opisu, oraz elementy, które mają opis niewłaściwy lub brakujący.

ANDI to darmowe narzędzie stworzone przez Accessible Name and Description Computation Task Force, związane z organizacją W3C (World Wide Web Consortium).

Narzędzie ANDI dostępne jest w formie wtyczki do przeglądarki Google Chrome oraz jako samodzielna aplikacja internetowa, którą można uruchomić bezpośrednio w przeglądarce internetowej.

Walidator instaluje się w prosty sposób. Wystarczy przenieść link do zakładki przeglądarki i pojawi się on działający jak na rysunku 15.

Narzędzie to dość precyzyjnie ogłasza komunikaty o błędach oraz wskazuje ich lokalizacje.

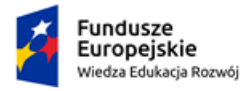

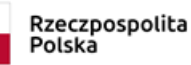

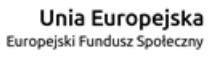

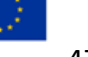

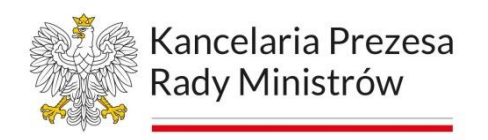

Rysunek 7 ANDI - komunikat o zidentyfikowanych błędach.

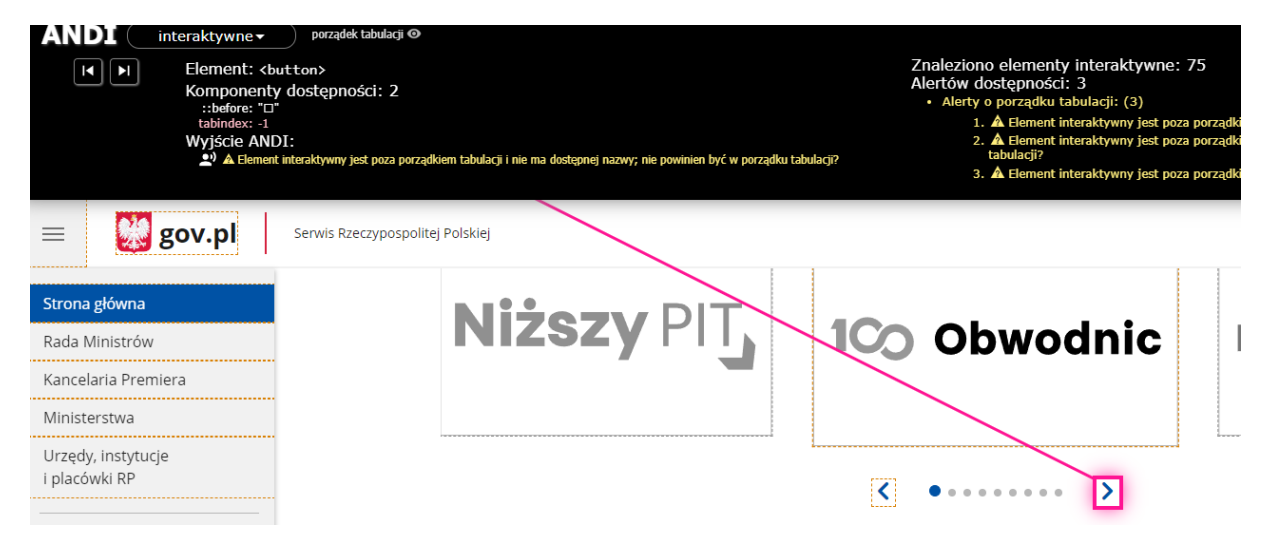

### W3C Markup Validation Service

Weryfikuje prawidłowość kodu HTML. Ten walidator sprawdza poprawność znaczników dokumentów internetowych w HTML, XHTML, SMIL, MathML itp.

Rysunek 8 W3C - pole do wpisania URI dokumentu, który ma być poddany walidacji.

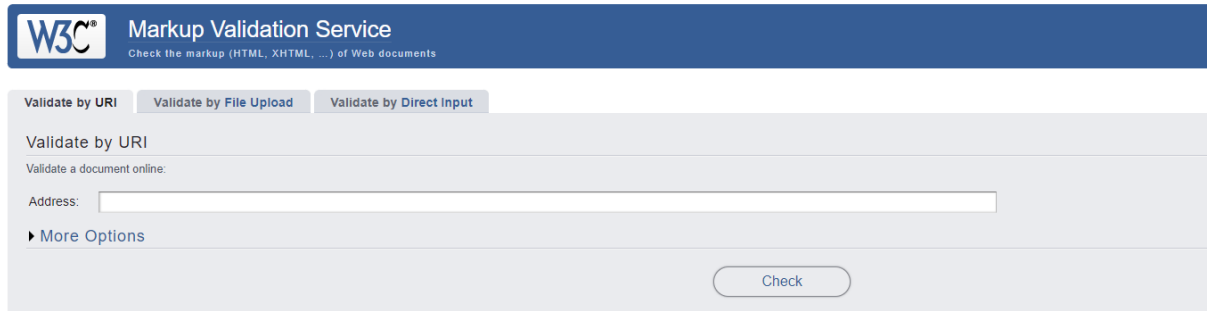

Wystarczy ze we wskazaną linię formularza wpiszesz link badanej strony a walidator wykona jej badanie. Ważnym jest, aby wykonać badanie każdej podstrony a nie tylko strony głównej.

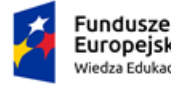

Europejskie Wiedza Edukacja Rozwój

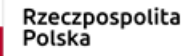

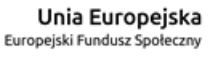

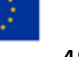

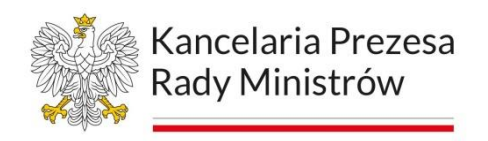

Rysunek 9 W3C - przykładowa lista zidentyfikowanych błędów.

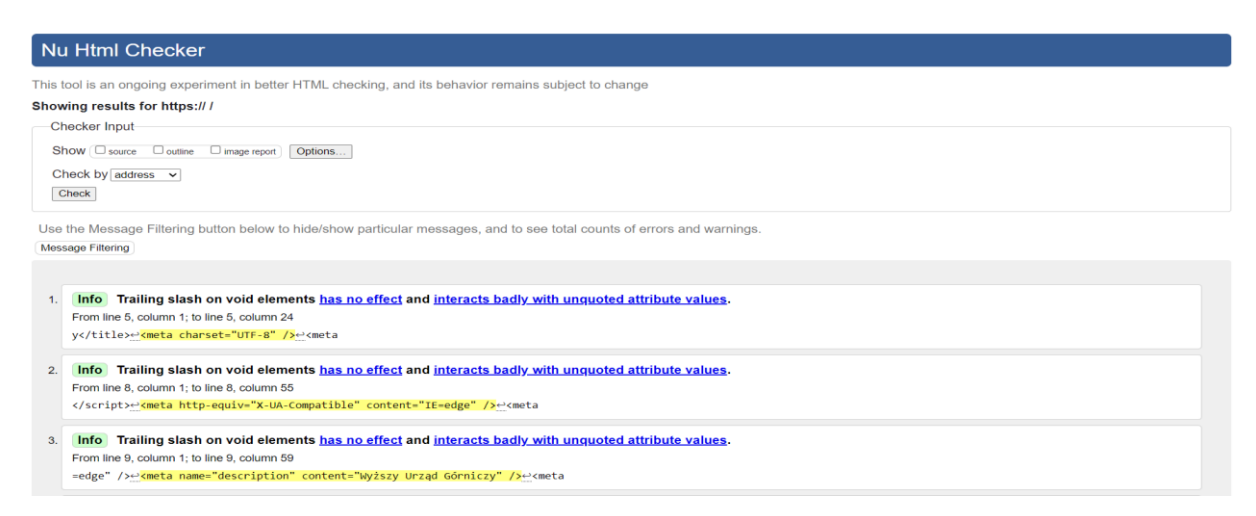

Wynik pojawi się w postaci wylistowanych i ponumerowanych błędów wykrytych przez walidator.

#### Walidator Wave

Źródło: [Walidator Wave link do strony walidatora.](https://wave.webaim.org/)

Identyfikuje błędy zawiązane z dostępnością cyfrową strony internetowej - WAVE® to zestaw narzędzi do oceny, który pomaga autorom uczynić ich treści internetowe bardziej dostępnymi dla osób niepełnosprawnych.

Rysunek 10. Wave pole do wpisania adresu strona, która ma być poddana analizie.

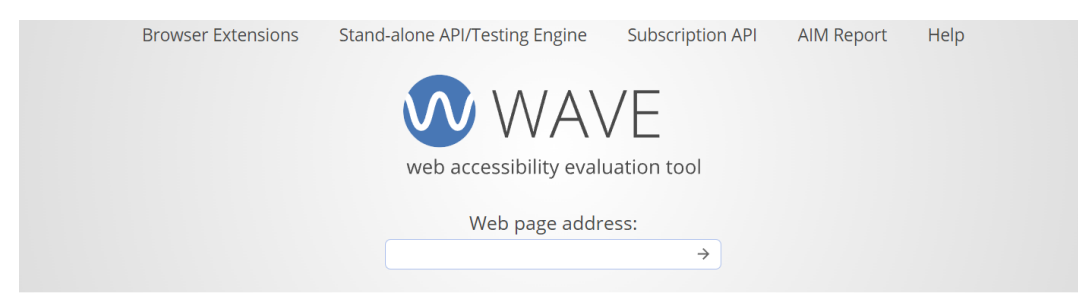

## **WAVE Web Accessibility Evaluation Tools**

WAVE® is a suite of evaluation tools that helps authors make their web content more accessible to individuals with disabilities. WAVE can identify many accessibility and Web Content Accessibility Guideline (WCAG) errors, but also facilitates human evaluation of web content. Our philosophy is to focus on issues that we know impact end users, facilitate human evaluation, and to educate about web accessibility.

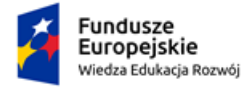

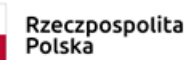

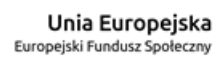

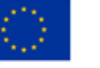

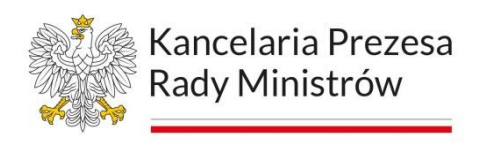

Aby wykonać badanie należy wprowadzić adres URL badanej strony lub podstrony. Wyniki podawane są w dwóch formach uproszczonej i szczegółowej.

Rysunek 11. Przykładowy wynik badania.

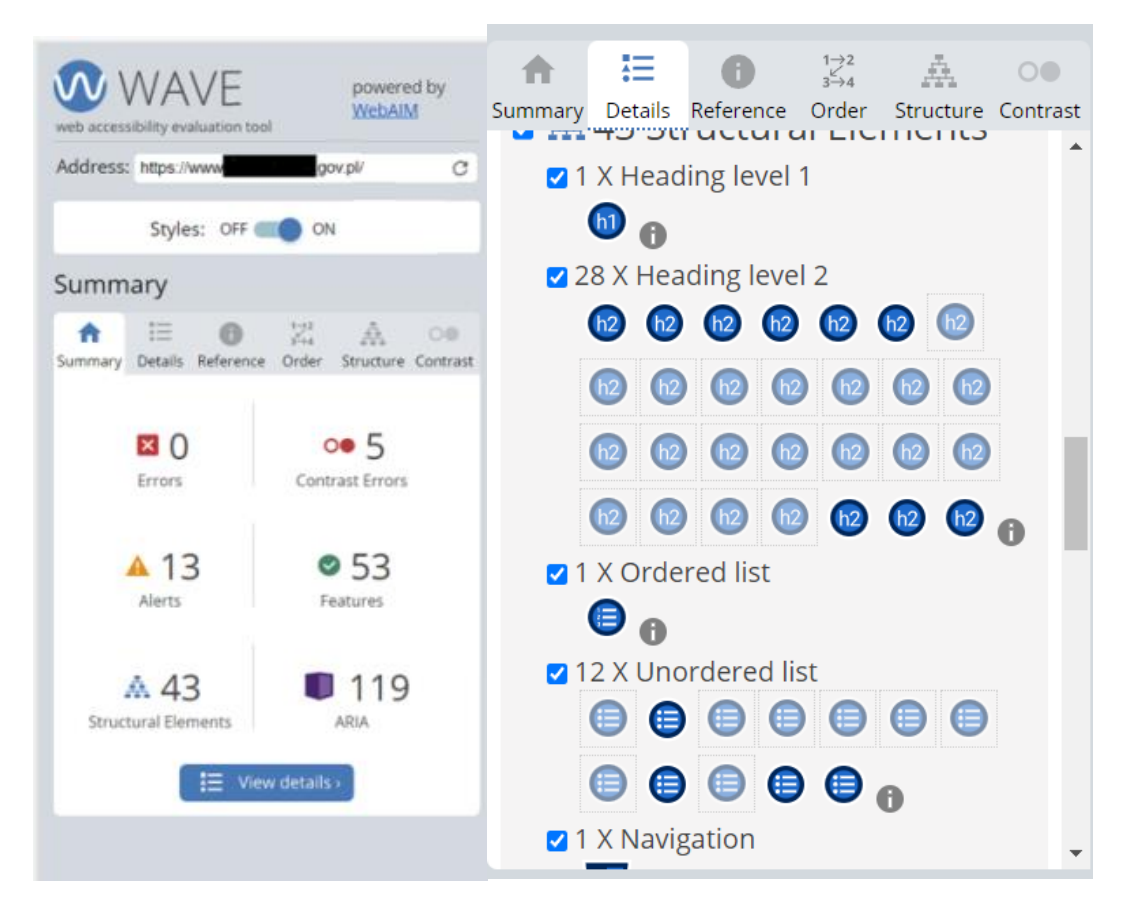

# **Lista kontrolna do samodzielnego badania dostępności cyfrowej strony internetowej**

Lista kontrolna WCAG 2.1 to zestaw punktów kontrolnych, które są wykorzystywane do oceny dostępności cyfrowej strony internetowej zgodnie z wytycznymi WCAG 2.1 (Web Content Accessibility Guidelines). Lista kontrolna jest narzędziem, które umożliwia dokładną analizę dostępności strony internetowej dla osób z niepełnosprawnościami. Lista kontrolna jest narzędziem bardzo pomocnym w badaniu dostępności cyfrowej, ponieważ umożliwia weryfikację każdego elementu strony internetowej zgodnie z wytycznymi WCAG 2.1 i wskazuje, jakie elementy wymagają poprawy, aby strona spełniała wymogi dostępności.

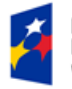

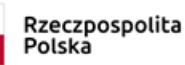

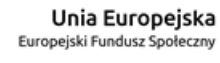

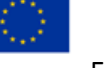

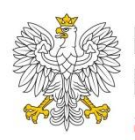

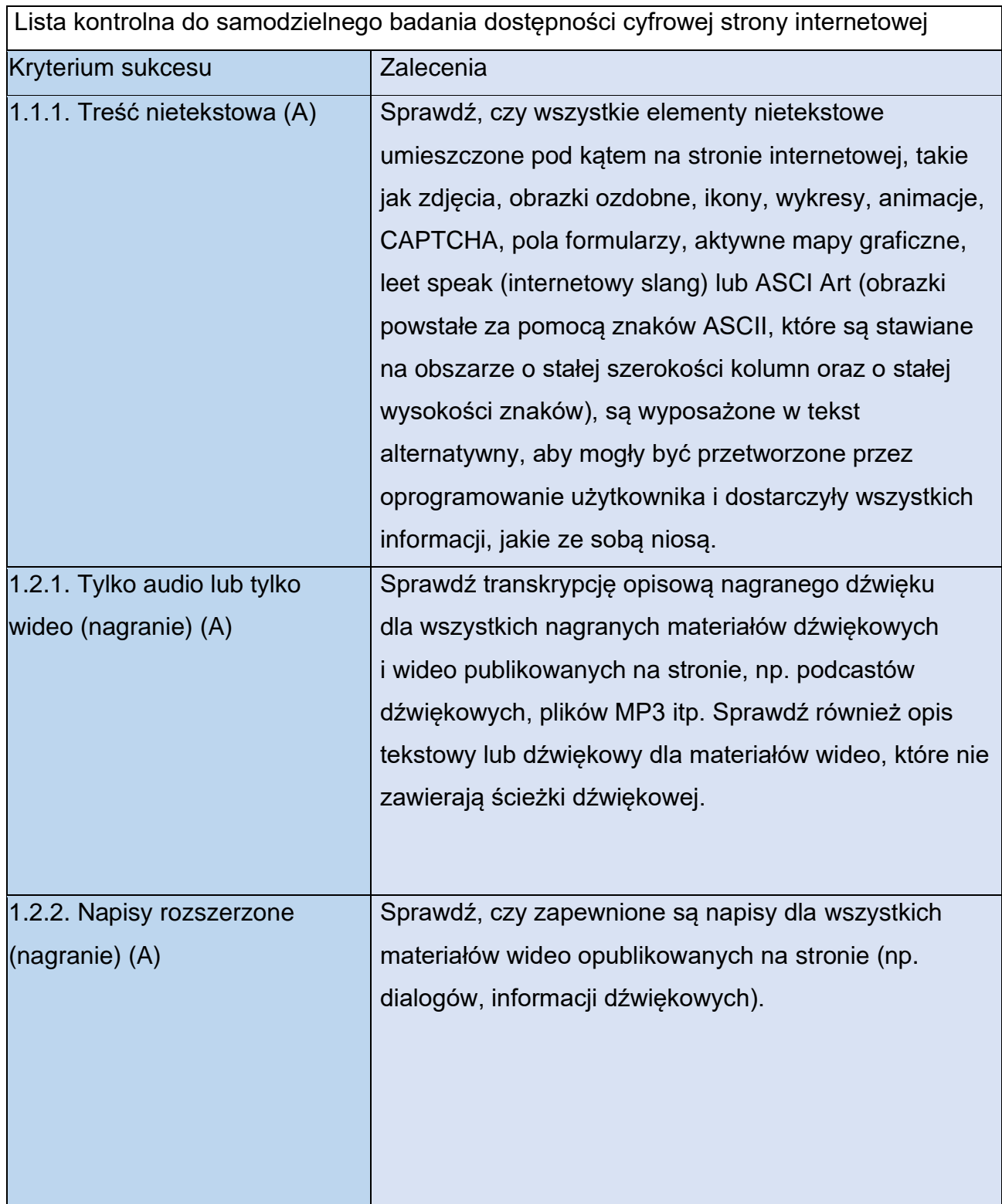

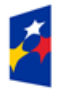

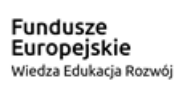

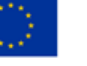

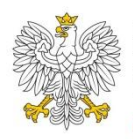

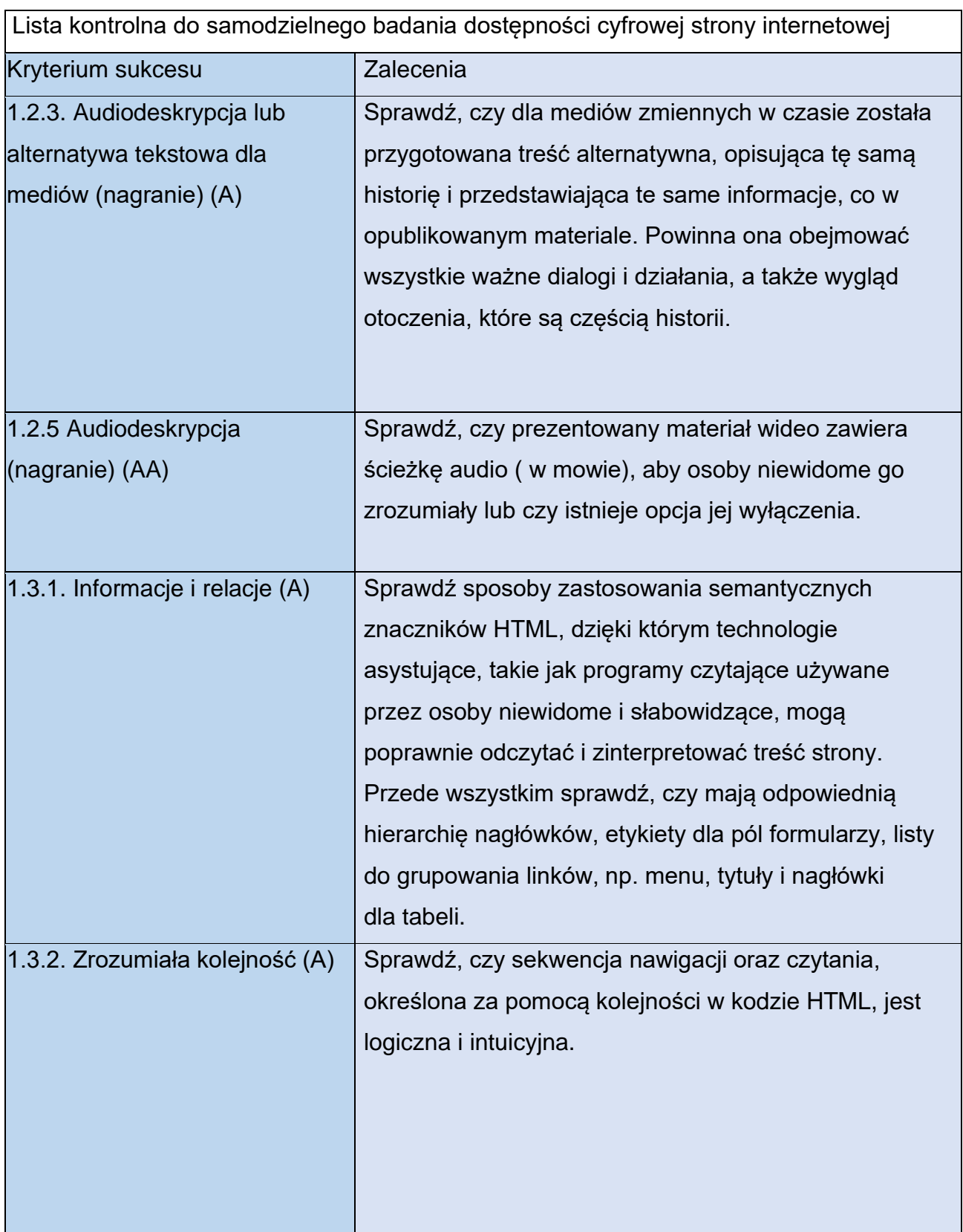

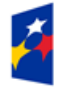

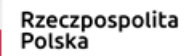

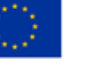

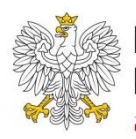

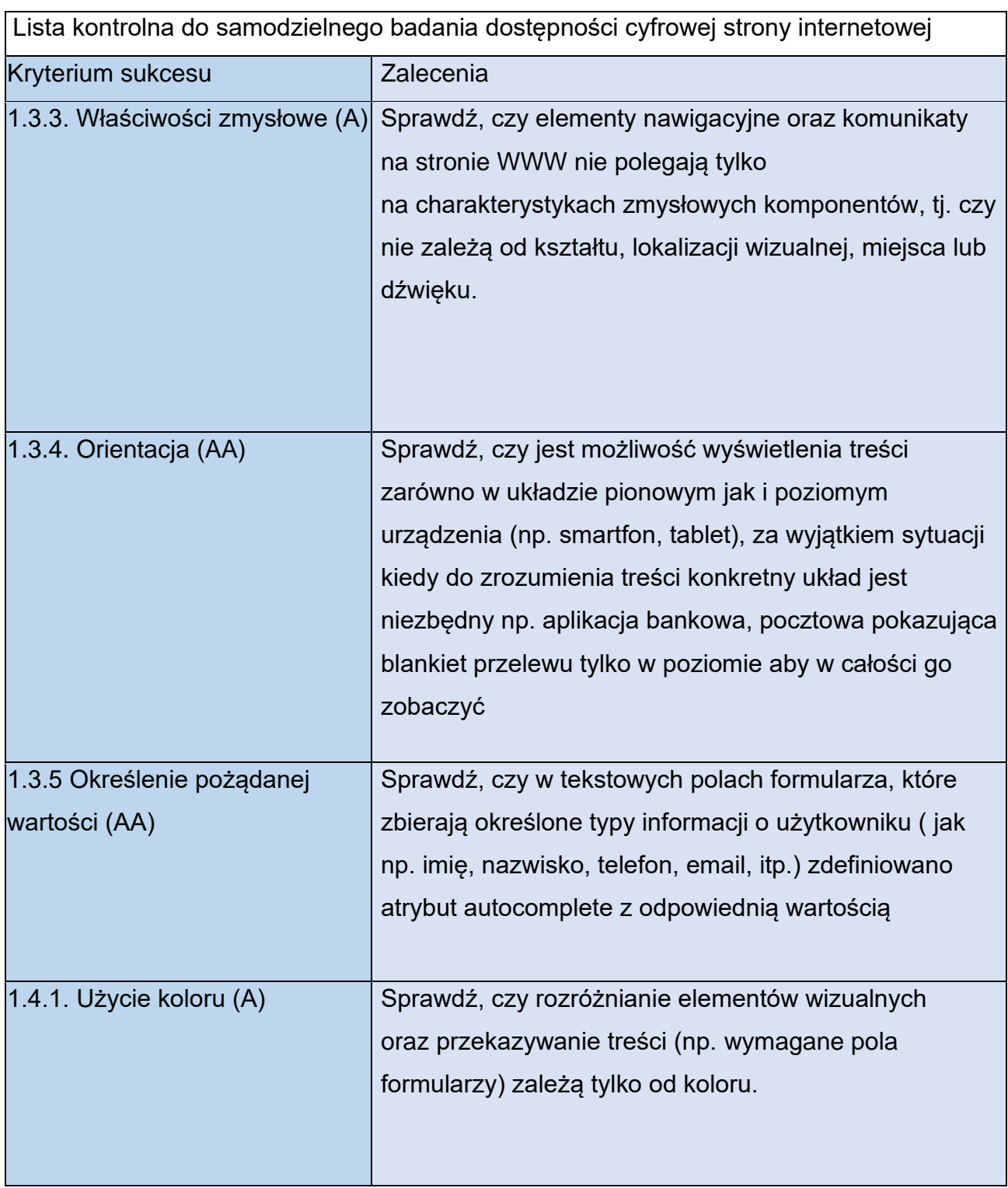

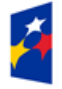

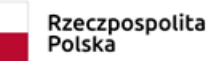

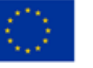

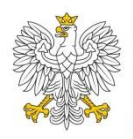

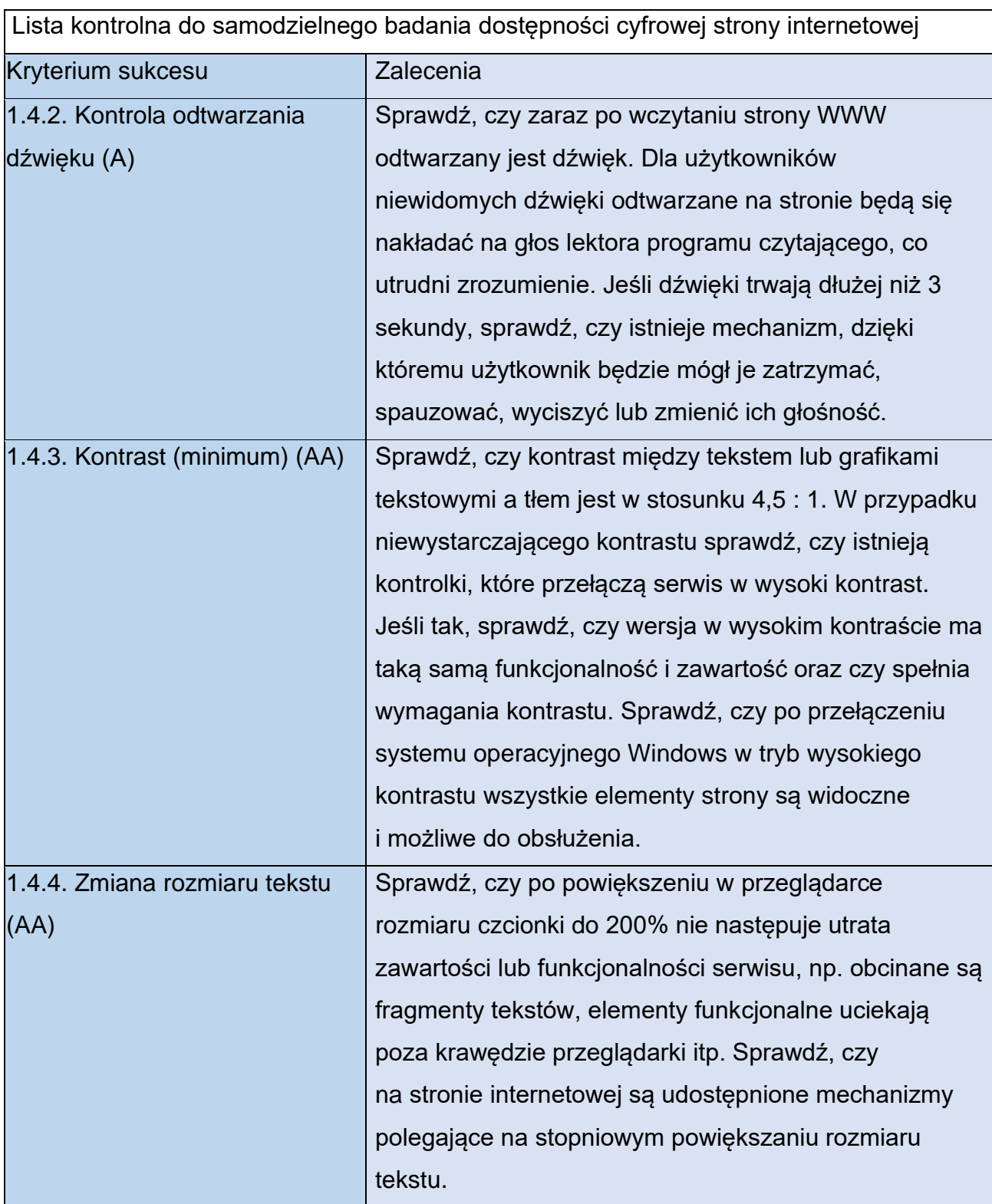

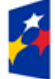

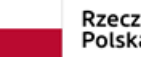

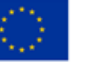

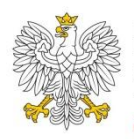

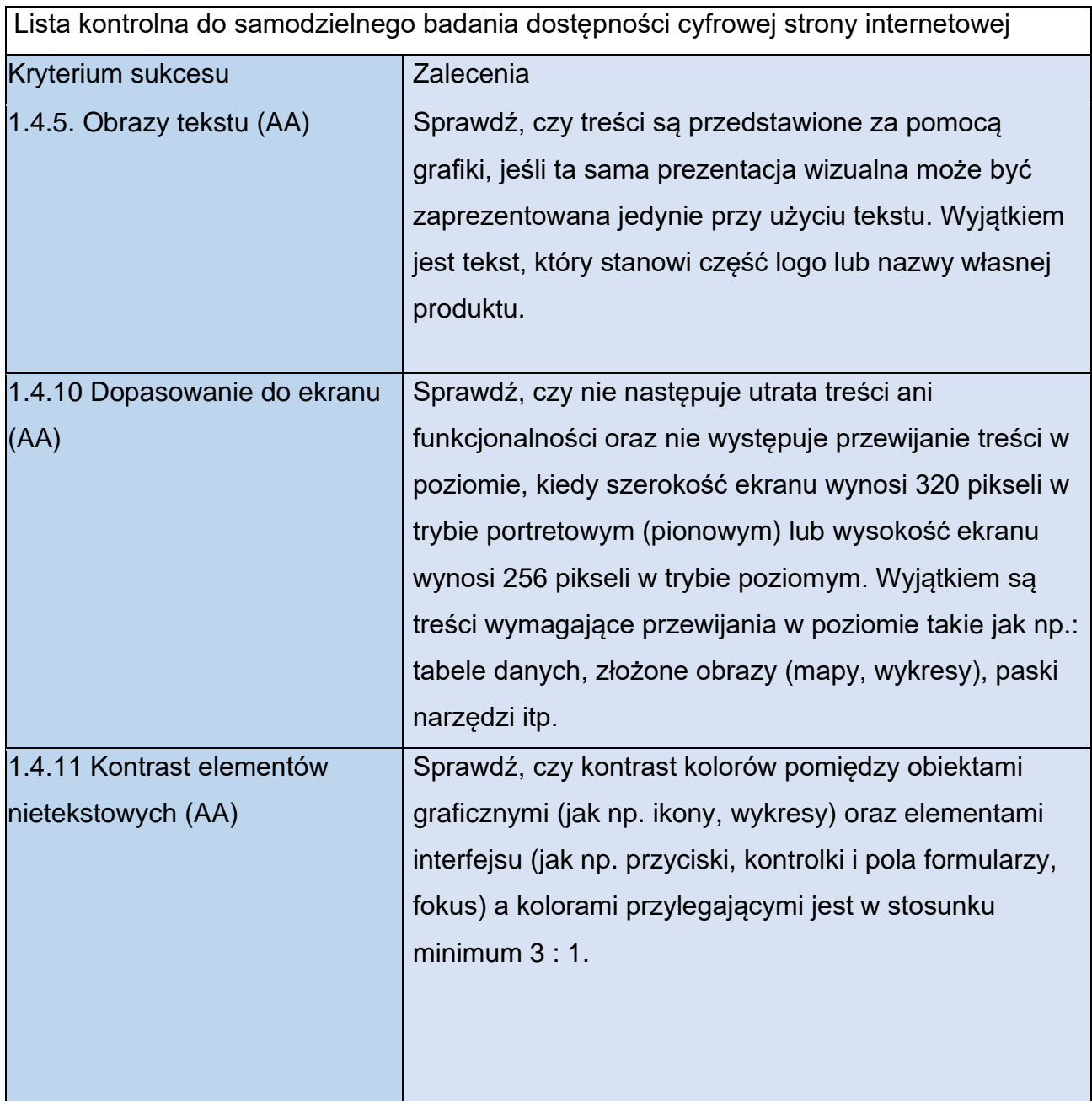

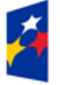

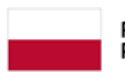

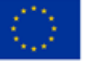

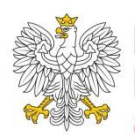

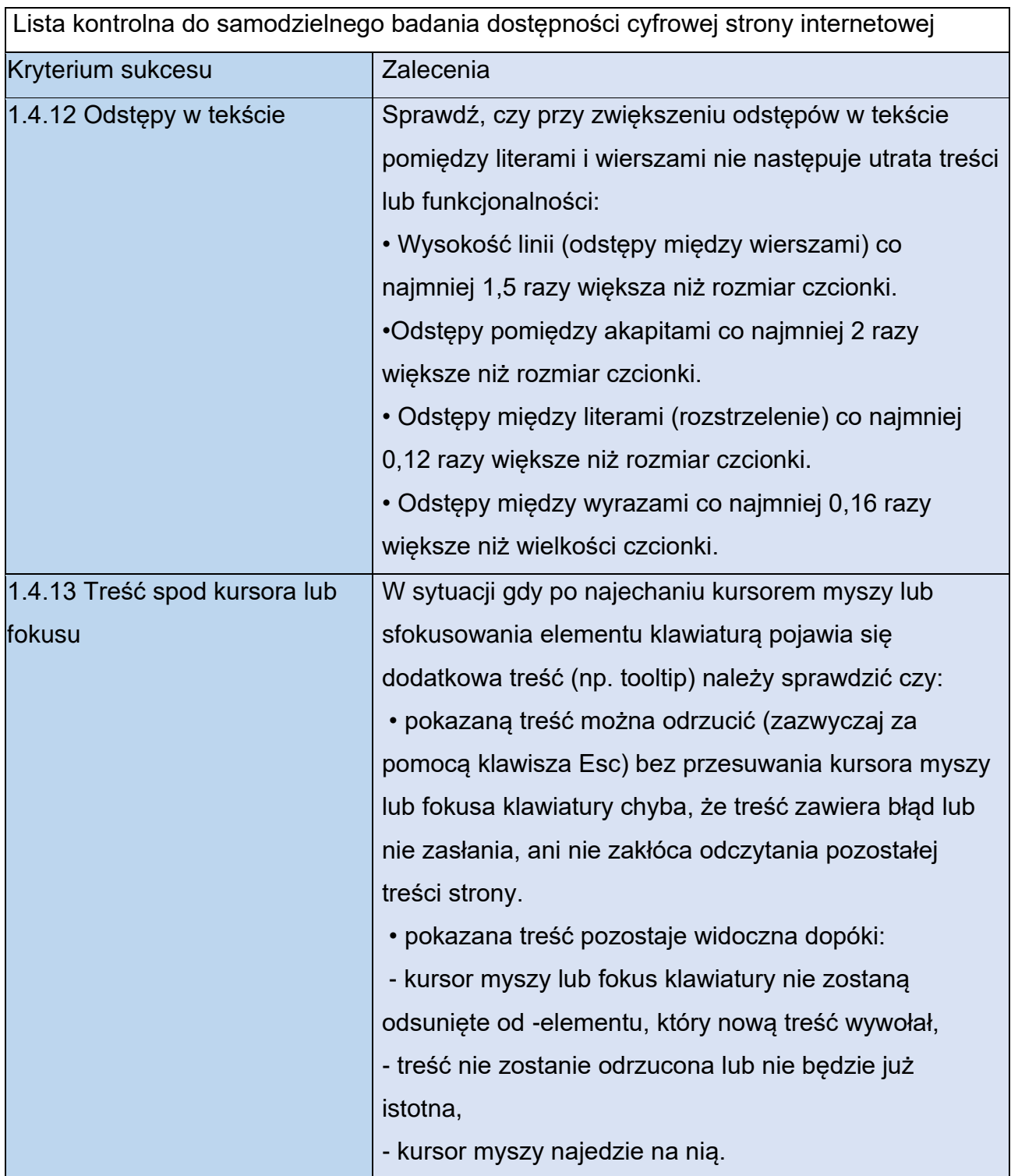

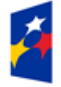

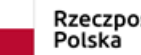

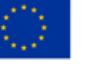

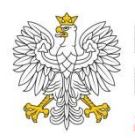

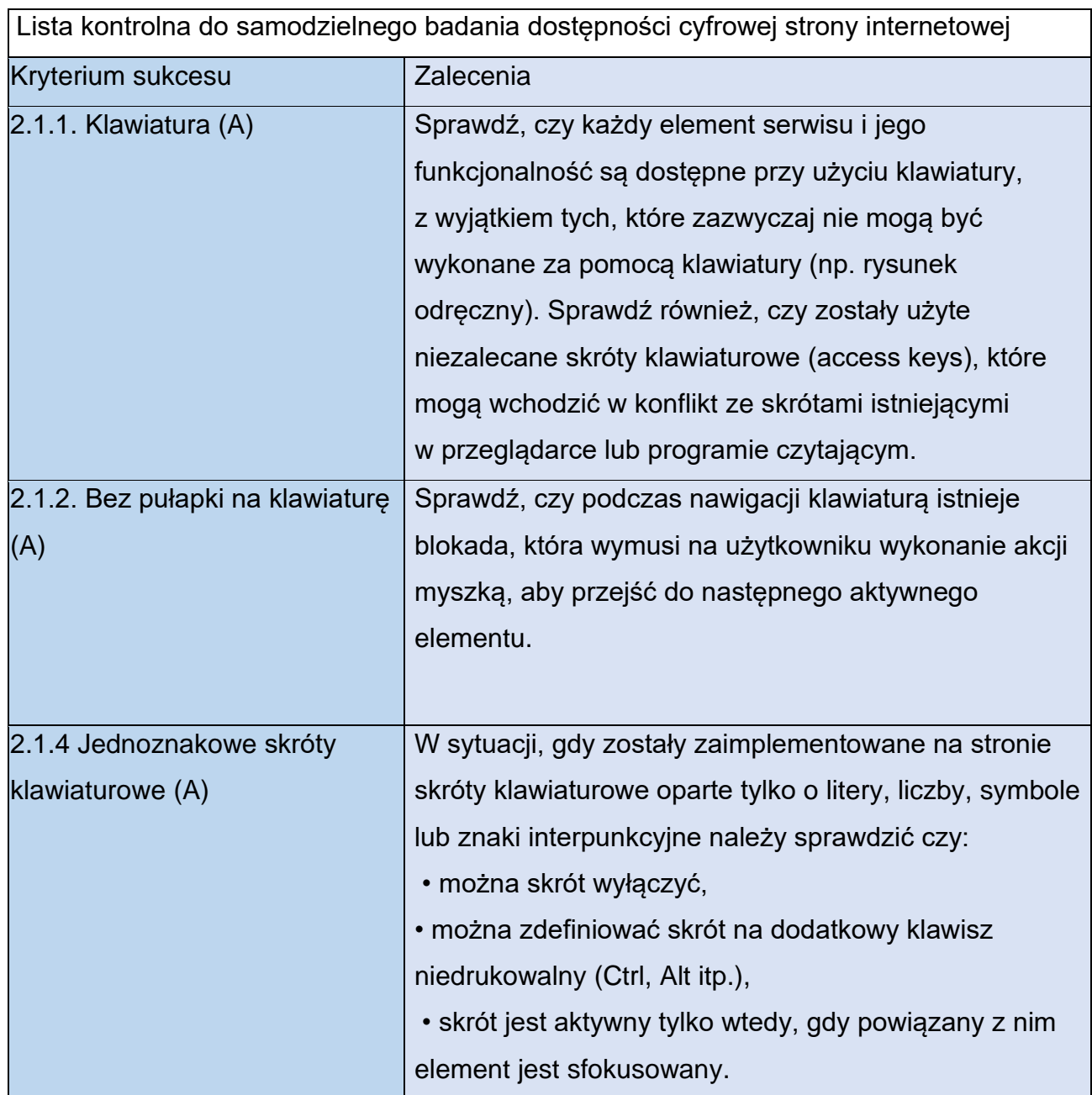

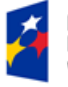

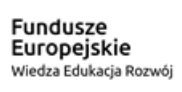

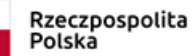

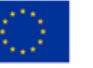

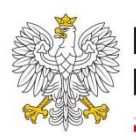

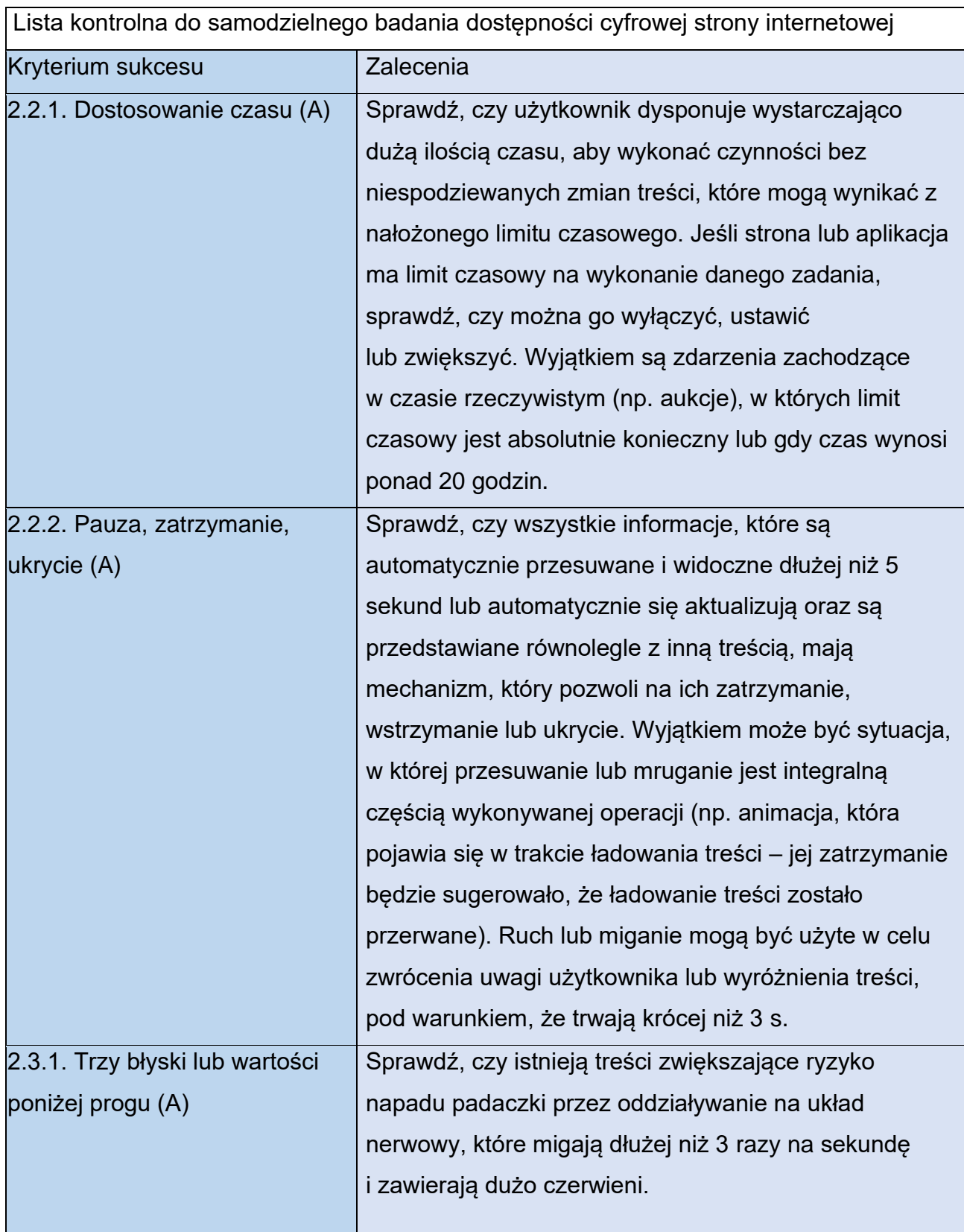

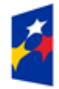

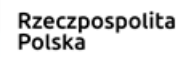

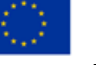

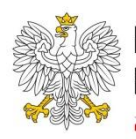

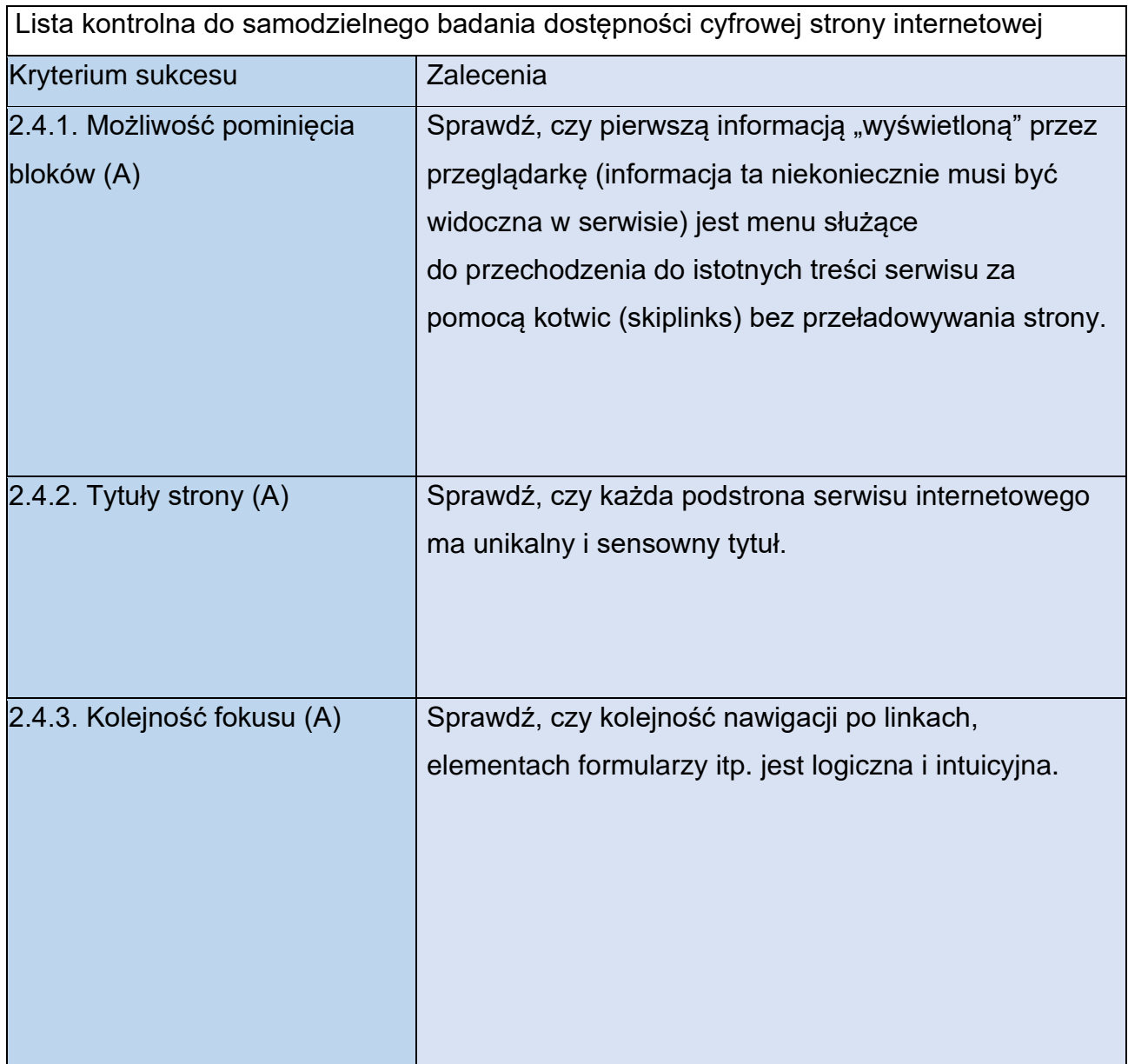

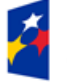

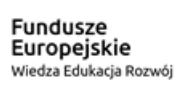

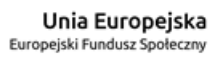

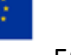

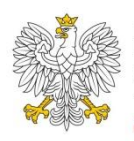

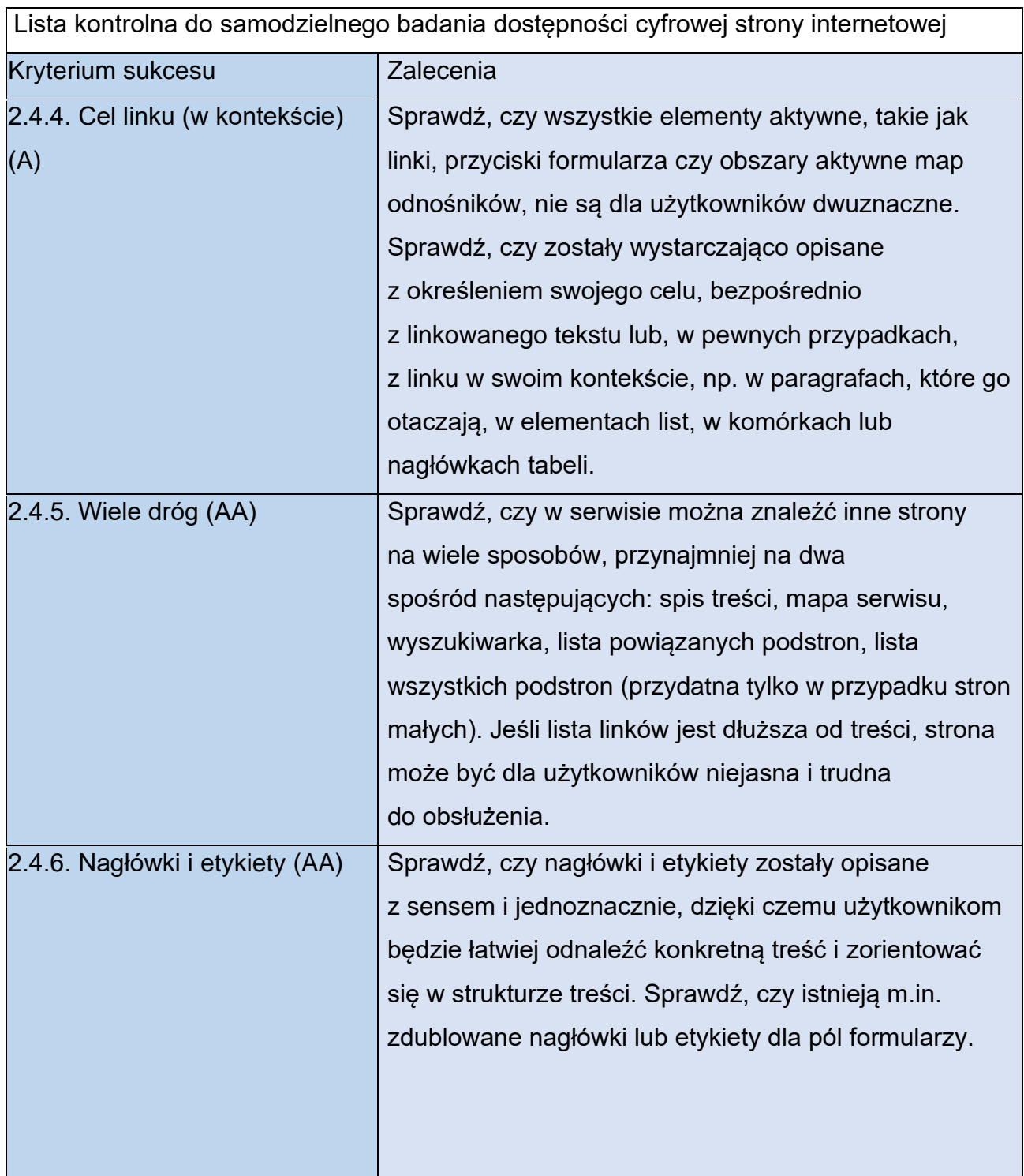

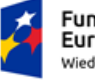

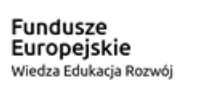

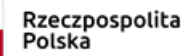

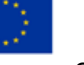

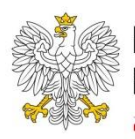

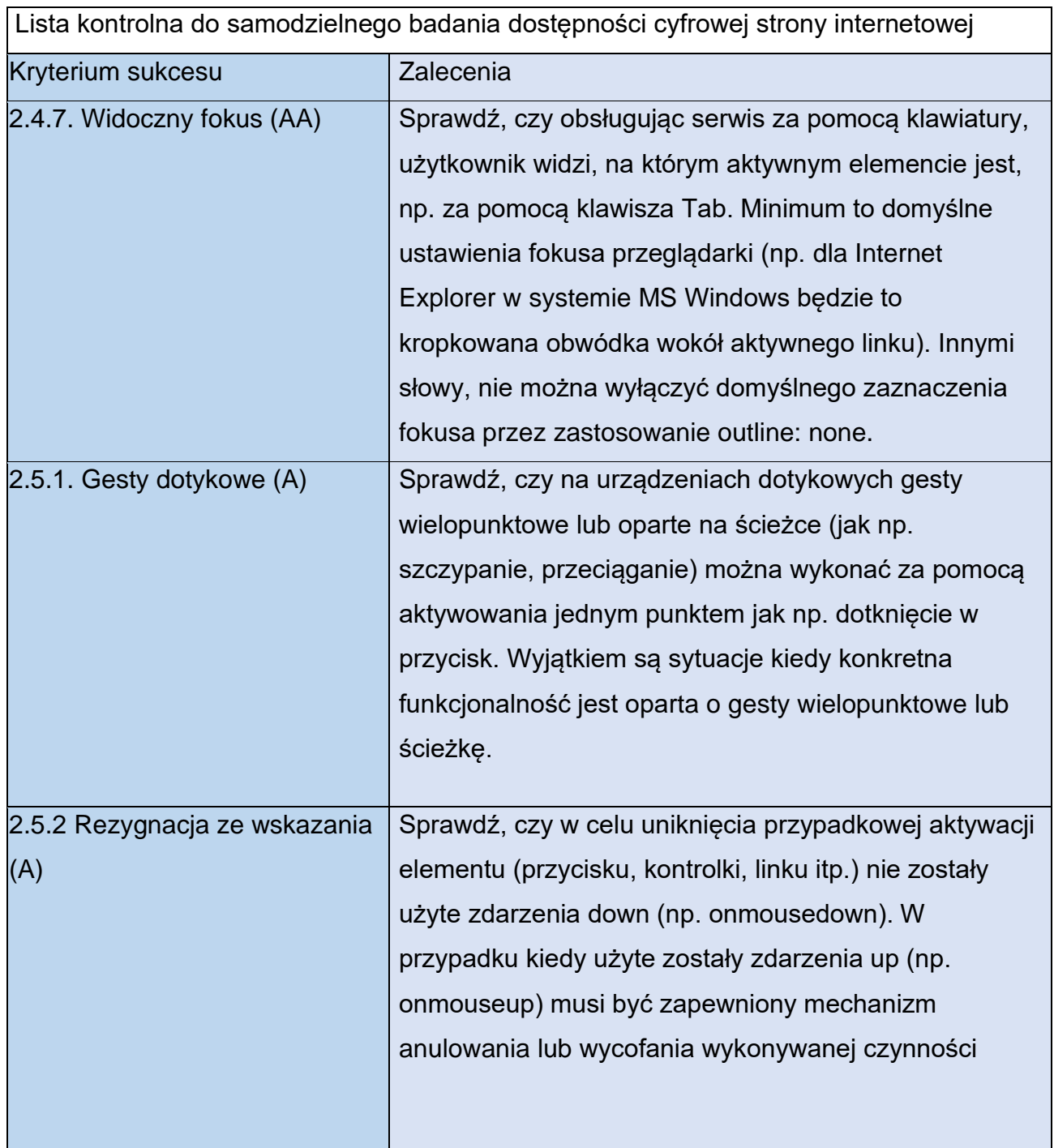

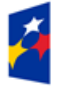

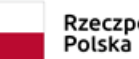

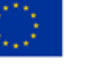

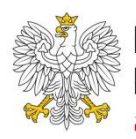

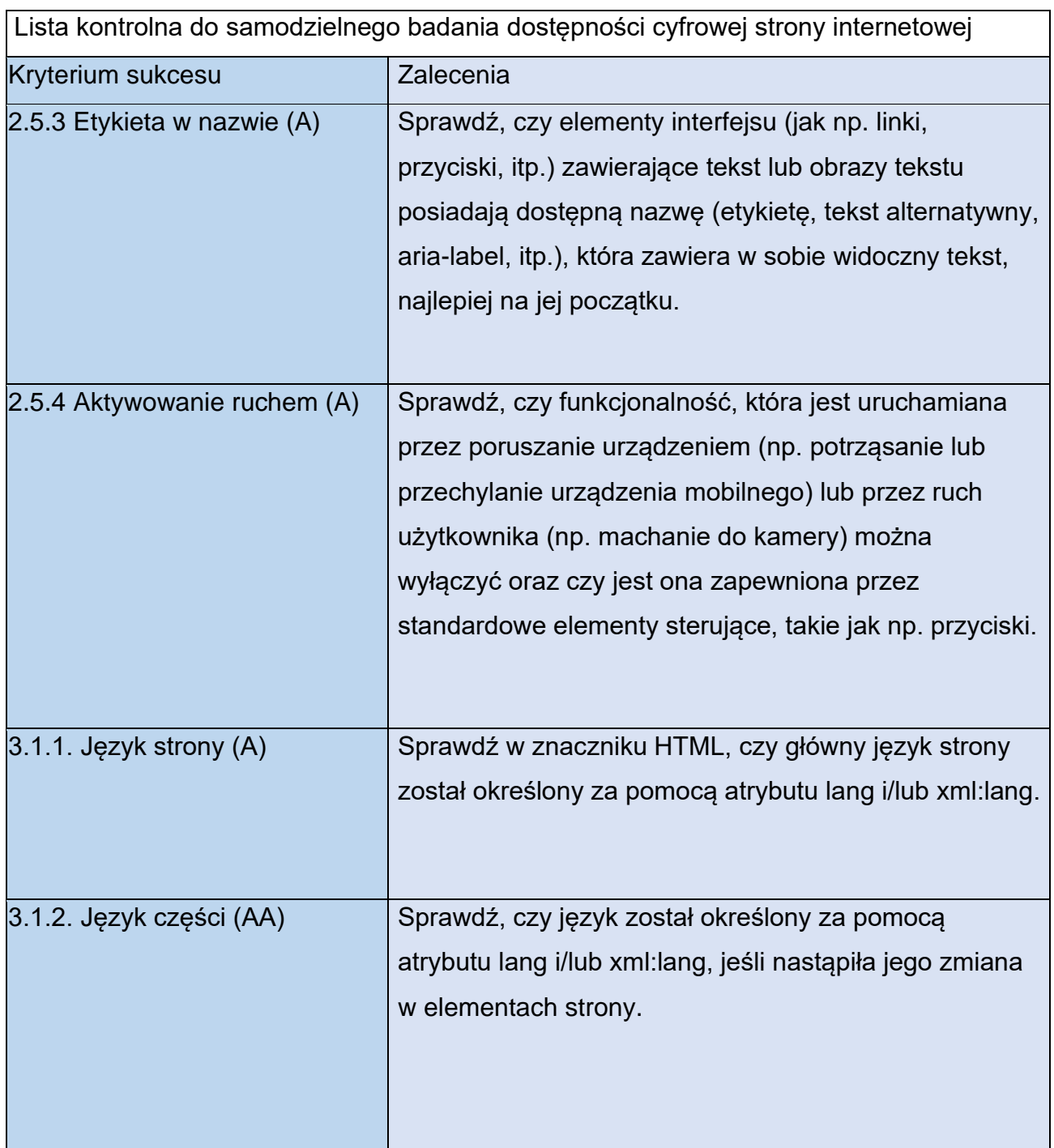

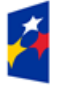

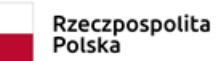

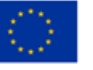

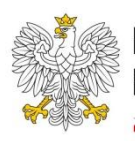

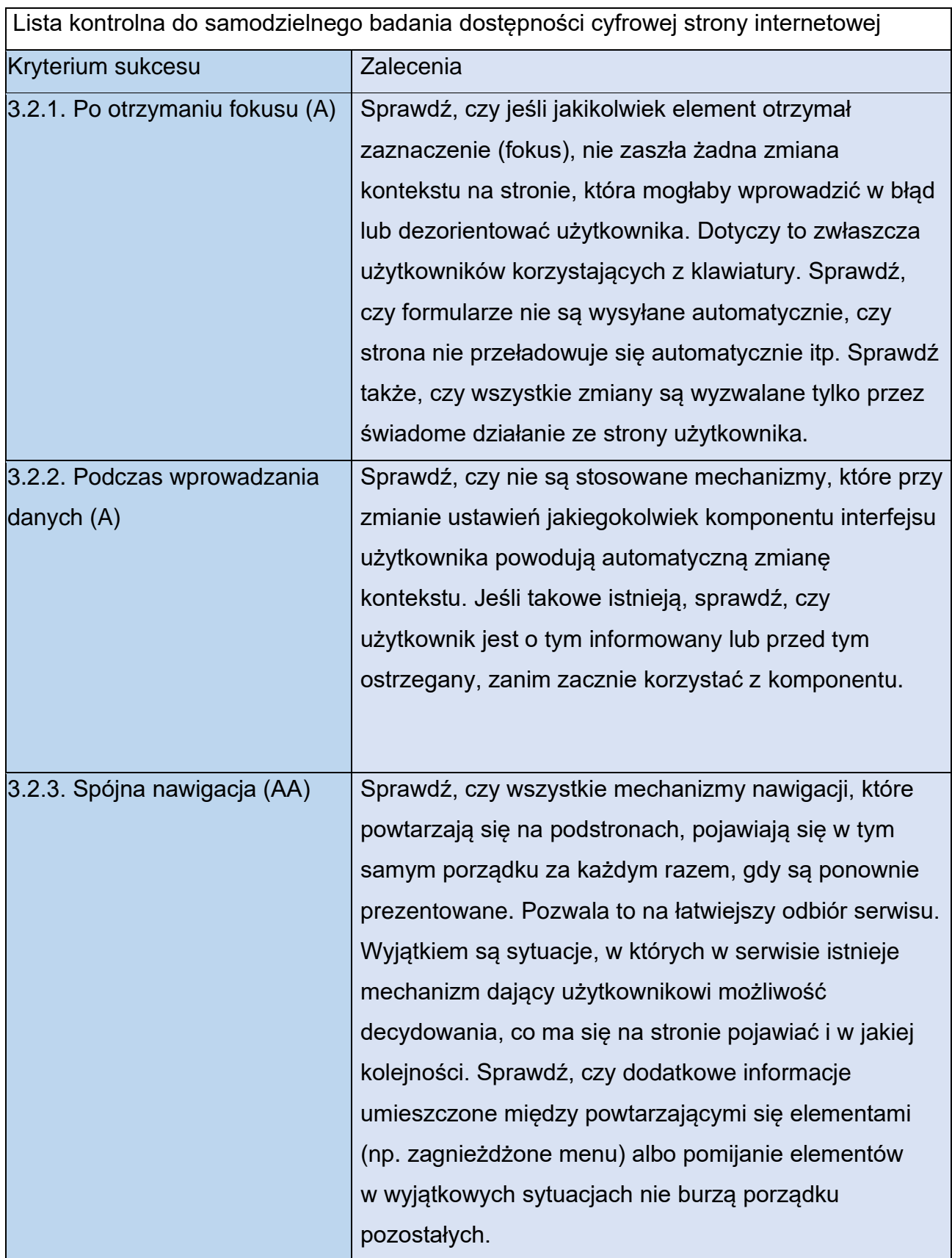

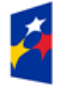

Unia Europejska<br>Europejski Fundusz Społeczny

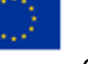

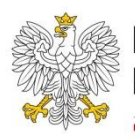

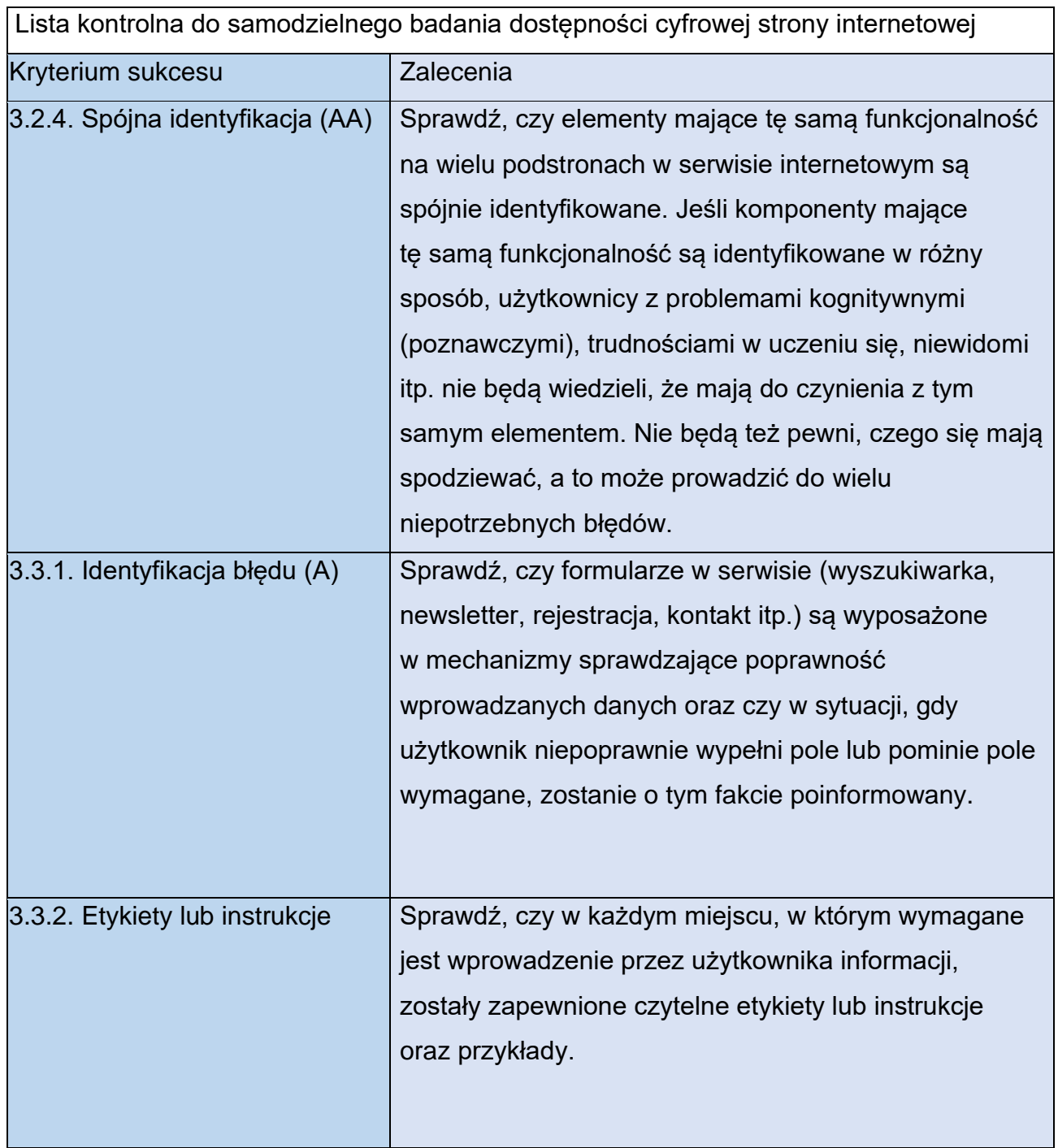

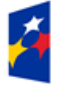

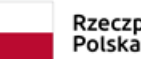

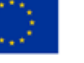

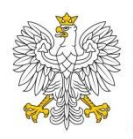

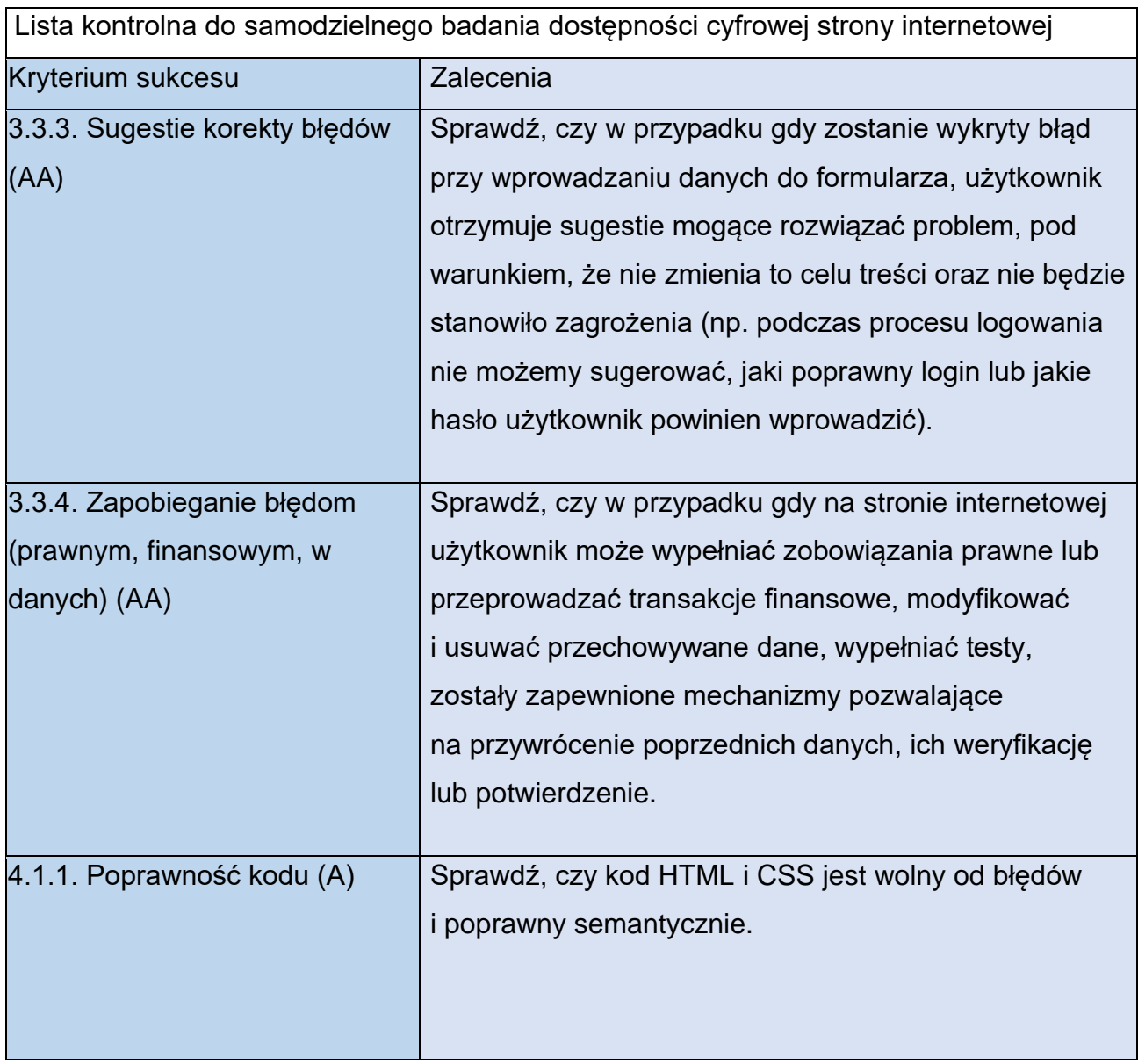

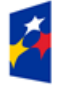

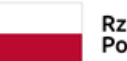

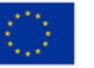

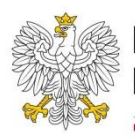

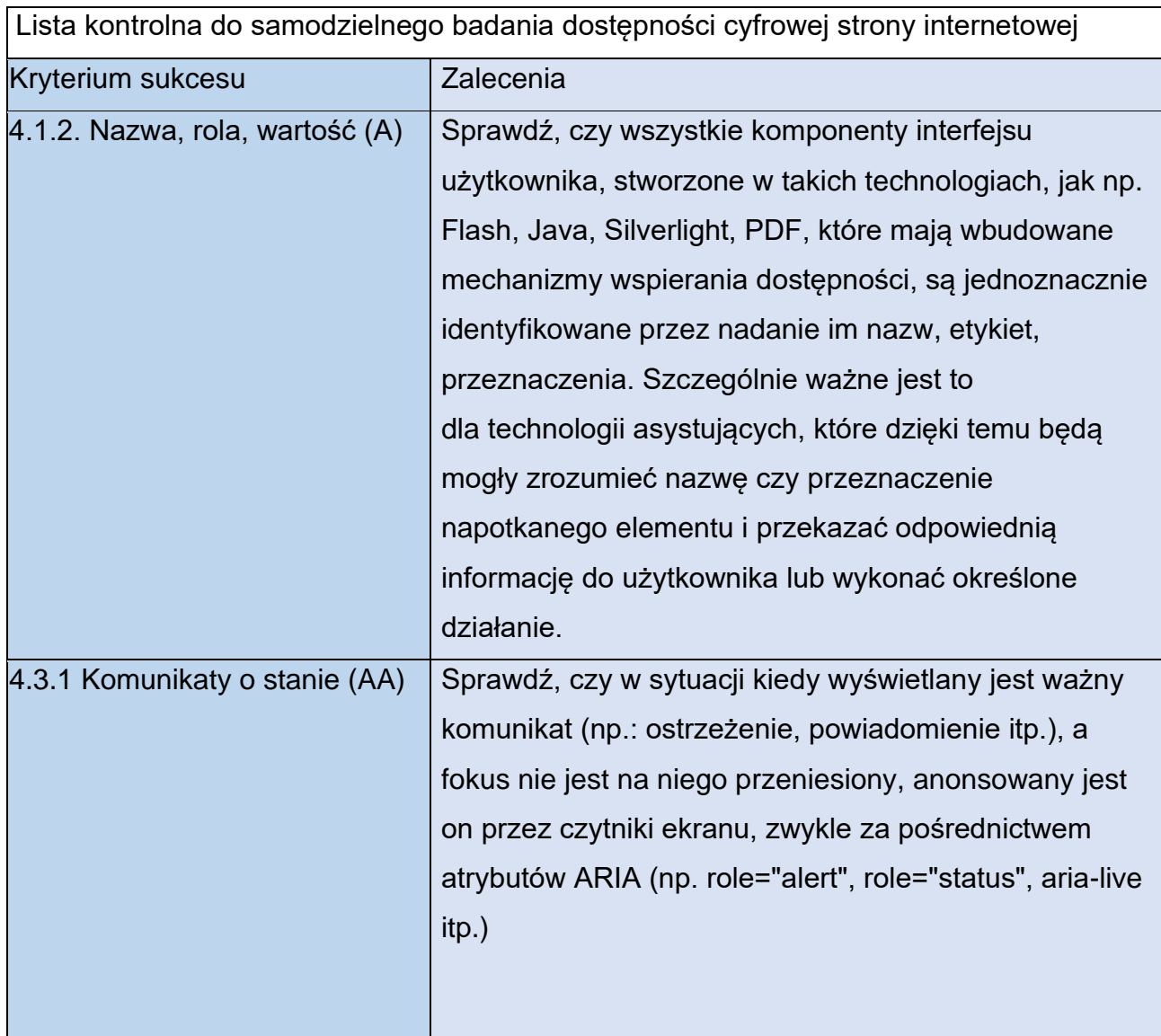

## **Poprawność kodu HTML**

Aby upewnić się, że kod HTML jest poprawny, można skorzystać z narzędzi do walidacji HTML, takich jak W3C Markup Validator. Wystarczy wkleić kod HTML do narzędzia i uruchomić walidację, aby otrzymać informacje o ewentualnych błędach i ostrzeżeniach.

Ważne jest, aby kod HTML był napisany zgodnie ze standardami i wytycznymi, aby strona działała poprawnie na różnych przeglądarkach i urządzeniach. Należy również unikać używania przestarzałych elementów i atrybutów HTML

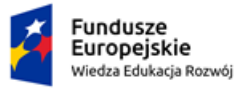

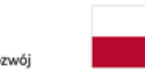

Rzeczpospolita Polska

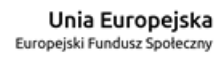

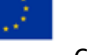

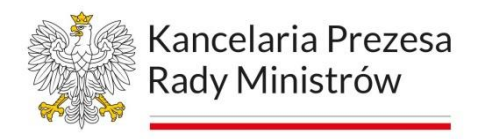

oraz stosować semantyczne tagi HTML dla lepszej dostępności strony dla osób korzystających z czytników ekranowych.

Kilka wskazówek dotyczących poprawnego pisania kodu HTML:

- − upewnij się, że każdy tag HTML jest prawidłowo zamknięty, na przykład  $<$ p>... $<$ /p>,
- − używaj małych liter w tagach i atrybutach HTML,
- − nie używaj przestarzałych elementów i atrybutów HTML, takich jak <font>, <center>, czy atrybuty style inline,
- − używaj semantycznych tagów HTML, takich jak <header>, <nav>, <main>, <section>, <article>, <aside>, <footer>,
- − używaj poprawnego kodowania znaków, takiego jak UTF-8,
- − unikaj użycia tabel do układania elementów strony, a zamiast tego używaj CSS do stylizacji,
- − upewnij się, że każdy element strony ma unikalne ID lub klasy CSS, aby umożliwić łatwiejszą stylizację i manipulację elementami strony.

Pamiętaj, że poprawność kodu HTML jest bardzo ważna dla zapewnienia poprawnego działania strony, a także dla jej dostępności i indeksowalności przez wyszukiwarki internetowe. Oprócz podstawowych zasad poprawnego pisania kodu HTML, istnieją również bardziej zaawansowane techniki i technologie, które warto poznać, aby tworzyć jeszcze lepsze strony internetowe. Poniżej kilka z nich:

- 1. **Używanie CSS do stylizacji.** CSS umożliwia oddzielenie stylu od struktury strony, co pozwala na łatwiejsze zarządzanie i modyfikowanie stylu strony. CSS pozwala również na tworzenie responsywnych stron, które automatycznie dostosowują się do różnych rozmiarów ekranów.
- 2. **Używanie frameworków front-end.** Frameworki takie jak Bootstrap, Foundation czy Materialize umożliwiają szybsze i łatwiejsze tworzenie stron internetowych poprzez udostępnienie gotowych komponentów i stylów CSS.

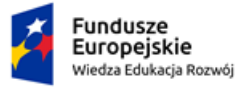

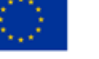

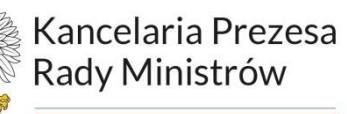

- 3. **Używanie JavaScript.** JavaScript umożliwia tworzenie interaktywnych elementów na stronie, takich jak animacje, menu nawigacyjne, formularze i wiele innych. Frameworki JavaScript, takie jak React, Angular czy Vue, pozwalają na jeszcze łatwiejsze i szybsze tworzenie zaawansowanych aplikacji webowych.
- 4. **Optymalizacja strony internetowej.** Aby strona internetowa działała szybko i sprawnie, warto zadbać o optymalizację kodu, taką jak minimalizowanie i łączenie plików CSS i JavaScript, kompresję obrazów czy ustawienie odpowiednich nagłówków cache.
- 5. **Testowanie strony internetowej.** Przed udostępnieniem strony internetowej warto przetestować ją pod kątem różnych przeglądarek i urządzeń, aby upewnić się, że działa poprawnie i jest dostępna dla wszystkich użytkowników.
- 6. **Dostępność.** Aby strona internetowa była dostępna dla osób z niepełnosprawnościami, warto stosować wytyczne dotyczące dostępności, takie jak WCAG 2.1, które określają wymagania dotyczące kontrastu, czytelności, namiastek alternatywnych i innych czynników wpływających na dostępność strony.

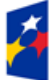

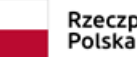

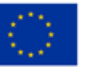

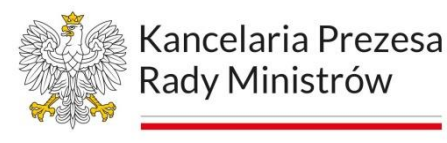

#### **Moduł 4 Cyfrowo dostępne informacje**

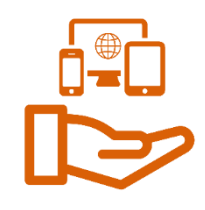

### **Tagi języka HTML**

Tagi języka HTML to elementy służące do tworzenia struktury i zawartości strony internetowej. Są to "znaczniki", które umieszczamy wewnątrz kodu źródłowego strony, aby przeglądarka internetowa mogła zinterpretować, jakie elementy mają być wyświetlane na stronie.

Na przykład, znacznik <h1> oznacza nagłówek pierwszego poziomu, a tag <p> oznacza akapit tekstu. Tagi te pozwalają na określenie stylu i formatowania tekstu, dodanie obrazków, wideo czy linków, a także na tworzenie formularzy i innych interaktywnych elementów.

Każdy tag ma swoją składnię i zwykle składa się z nawiasu ostrego otwierającego "**<**", nazwy tagu, a następnie nawiasu ostrego zamykającego "**>**". Na przykład, **<h1>** to otwierający tag dla nagłówka pierwszego poziomu, a **</h1>** to jego zamykający tag. Każdy tag może mieć również atrybuty, które pozwalają na dodanie dodatkowych właściwości do elementu, takich jak np. rozmiar czcionki, kolor, link itp.

Znaczniki HTML używane do edytowania prostego tekstu:

- 1. **<h1>** do **<h6>** te znaczniki służą do tworzenia nagłówków o różnych poziomach ważności (h1 to najważniejszy nagłówek, a h6 to najmniej ważny).
- 2. **<p>** ten znacznik służy do tworzenia akapitów tekstu.
- 3. **<b>** i <strong> oba te znaczniki używane są do pogrubienia tekstu.
- 4. **<i>** i **<em>** oba te znaczniki używane są do kursywy tekstu.
- 5. *<u></u>* $\leq$ **u>** ten znacznik używany jest do podkreślania tekstu.

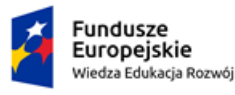

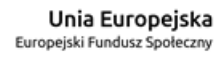

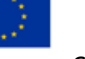

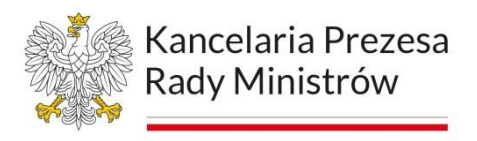

- 6. **<s>** i **<del>** oba te znaczniki używane są do przekreślania tekstu.
- 7. **<sub>** i **<sup>** te znaczniki służą do tworzenia indeksów dolnych i górnych.
- 8. **<br>** ten znacznik służy do tworzenia nowej linii.
- 9. **<hr>** ten znacznik służy do tworzenia poziomej linii oddzielającej dwa bloki tekstu.
- 10.**<blockquote>** ten znacznik używany jest do cytowania tekstu.

Każdemu znacznikowi możemy przypisać atrybut, na przykład możemy dodać kolor do znacznika **<p>** za pomocą atrybutu **style**. Aby tego dokonać, należy użyć właściwości CSS **color** i przypisać mu wartość koloru.

#### **<p style="color: red;">Tekst z czerwonym kolorem</p>**

W powyższym przykładzie nasz akapit tekstu będzie miał kolor czerwony.

By lepiej poruszać się po stronie internetowej dobrze byłoby znać również podstawowe znaczniki HTML, które służą do określania struktury dokumentu HTML.

Każdy dokument HTML składa się z trzech podstawowych elementów:

- 1. **<head>** zawiera informacje o dokumencie, takie jak tytuł strony, opis, słowa kluczowe, linki do zewnętrznych plików CSS i JavaScript, a także inne metadane.
- 2. **<body>** zawiera główną zawartość strony, taką jak tekst, obrazy, filmy i inne elementy, które są wyświetlane na stronie.
- 3. **<html>** jest to kontener, który obejmuje całą treść strony HTML.

Dzięki znacznikom HTML, takim jak **head**, **body** i **html**, przeglądarka internetowa wie, jak interpretować zawartość strony i wyświetlić ją w odpowiedni sposób

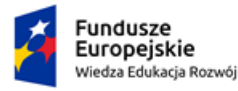

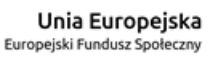

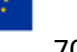

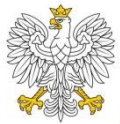

Kancelaria Prezesa Rady Ministrów

dla użytkownika. Na przykład, element **head** informuje przeglądarkę, że tytuł strony znajduje się w tym elemencie, dzięki czemu przeglądarka wie, jak wyświetlić tytuł strony na karcie przeglądarki. Element **body** zawiera treść strony, a element **html** obejmuje całą treść strony, co pozwala przeglądarce na wyświetlenie całej strony w oknie przeglądarki.

## **Sprawdzenie strony w wersji mobilnej**

Sprawdzanie strony internetowej w wersji mobilnej jest ważne, ponieważ wiele osób dzisiaj korzysta z urządzeń mobilnych, takich jak smartfony i tablety, aby przeglądać Internet. W rzeczywistości, liczba użytkowników korzystających z urządzeń mobilnych do przeglądania internetu przewyższa liczbę użytkowników korzystających z komputerów stacjonarnych. Dlatego, jeśli strona nie wyświetla się poprawnie na urządzeniach mobilnych, może to prowadzić do sytuacji, w której treść na stronie nie będzie dostępna dla użytkownika.

Jeśli mówimy o dostosowaniu strony do wersji mobilnej, to chodzi nam o jej responsywność. Responsywność strony internetowej to jej zdolność do automatycznego dostosowywania się do różnych rozmiarów ekranów urządzeń, na których jest wyświetlana, takich jak komputery, tablety i smartfony. Strona responsywna automatycznie zmienia układ, rozmiar i proporcje elementów na stronie, aby zapewnić dostęp do treści, niezależnie od tego, jakie urządzenie jest używane do przeglądania strony.

Kiedy strona jest responsywna, elementy takie jak tekst, obrazy, menu nawigacyjne, formularze i przyciski, są automatycznie dopasowywane do rozmiaru ekranu urządzenia, na którym strona jest wyświetlana. Na przykład, jeśli strona jest wyświetlana na komputerze, menu nawigacyjne może być rozwinięte, a elementy takie jak nagłówek i stopka mogą zajmować więcej miejsca na ekranie. Natomiast, gdy strona jest wyświetlana na smartfonie, menu nawigacyjne może być schowane, a elementy takie jak nagłówek i stopka mogą zostać zoptymalizowane pod kątem mniejszego ekranu.

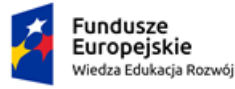

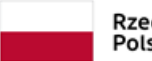

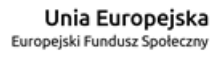

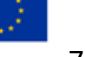

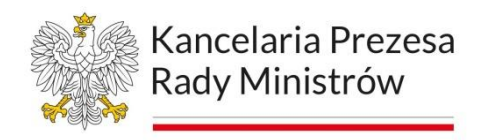

Rysunek 12. Ta strona gov.pl na ekranie PC i telefonu.

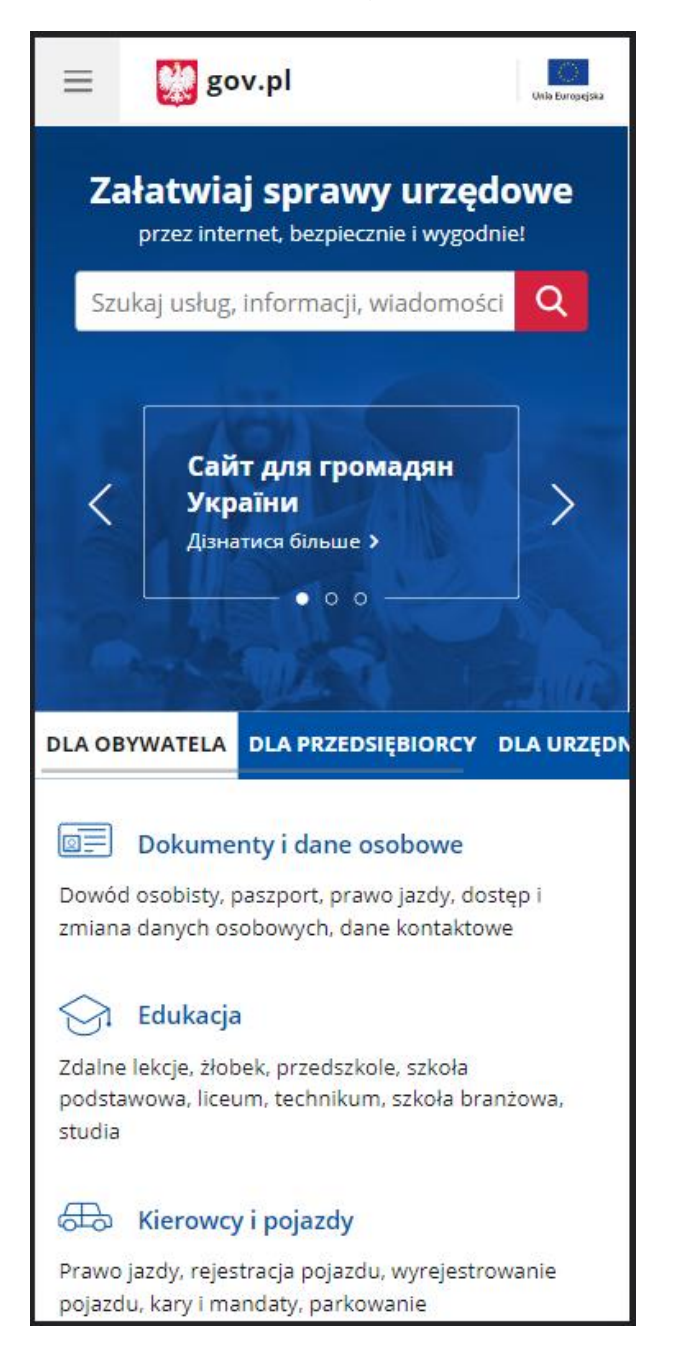

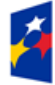

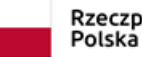

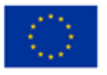
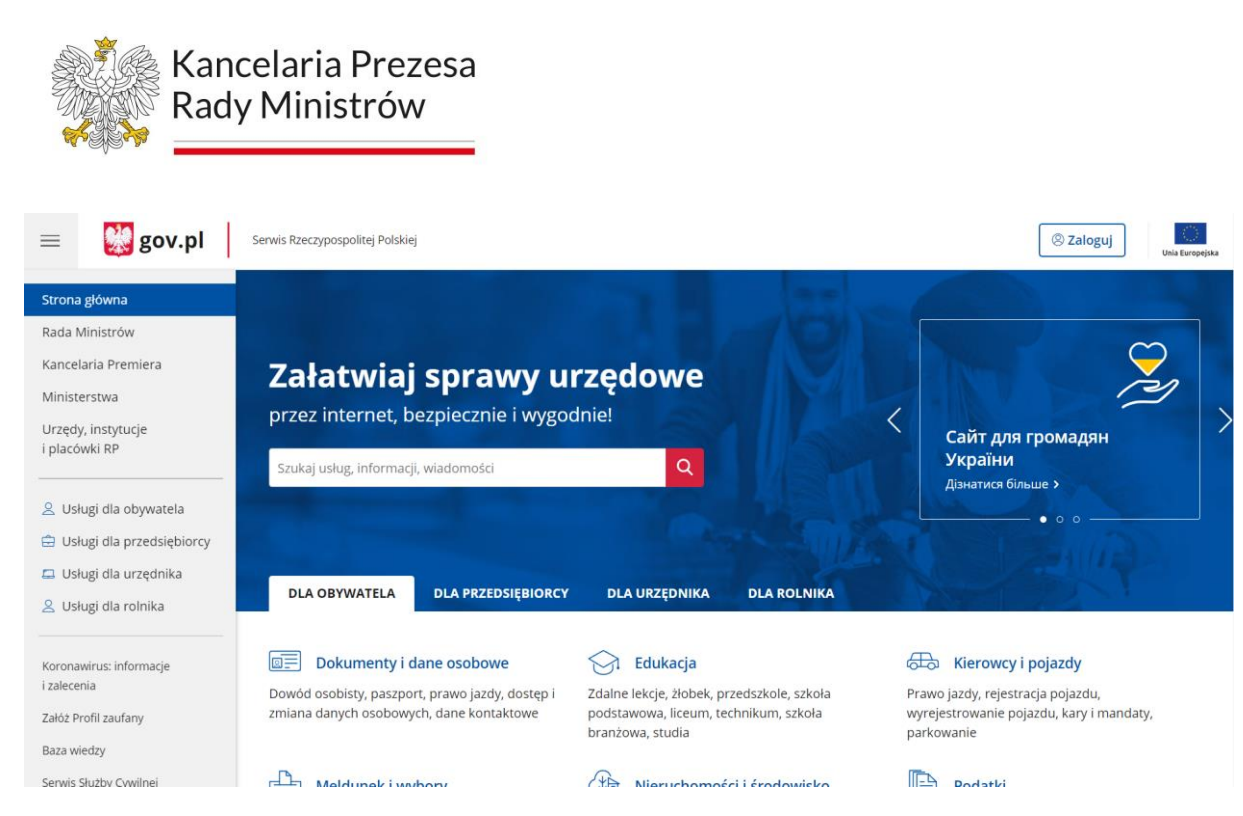

Aby sprawdzić stronę internetową w wersji mobilnej na komputerze, można skorzystać z narzędzi deweloperskich przeglądarki. Oto kroki do wykonania w przypadku przeglądarki Google Chrome:

- 1. Otwórz stronę, którą chcesz sprawdzić w wersji mobilnej w przeglądarce Google Chrome.
- 2. Kliknij prawym przyciskiem myszy w dowolnym miejscu na stronie, a następnie wybierz opcję "Zbadaj" lub naciśnij klawisz F12 na klawiaturze.
- 3. W oknie narzędzi deweloperskich kliknij ikonę urządzenia mobilnego (symbol smartphone) znajdującą się w prawym górnym rogu.
- 4. Wybierz urządzenie mobilne, na którym chcesz sprawdzić stronę, z listy rozwijanej.
- 5. Odśwież stronę, aby wyświetlić ją w wersji mobilnej.

# **Wybrane technologie asystujące.**

Technologie asystujące dla osób z niepełnosprawnościami to zestaw narzędzi i urządzeń, które mają na celu pomóc osobom z różnymi niepełnosprawnościami w codziennym życiu, pracy, nauce czy rozrywce. Mogą one być szczególnie przydatne dla osób z zaburzeniami ruchu, słuchu, wzroku, mowy czy intelektualnymi.

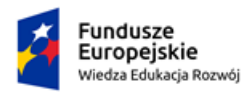

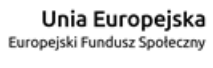

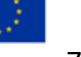

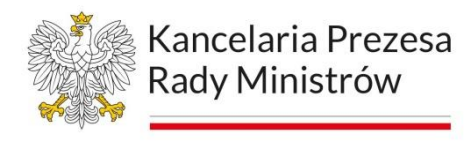

Przykłady technologii asystujących to:

- − aplikacje mobilne np. aplikacje do tłumaczenia mowy na tekst, aplikacje do komunikacji alternatywnej, aplikacje do nawigacji i orientacji w przestrzeni,
- − urządzenia dla osób niewidomych czy słabowidzących np. mówiące zegarki, lupy elektroniczne, programy syntezujące mowę,
- − urządzenia dla osób z zaburzeniami słuchu np. aparaty słuchowe, systemy pętli indukcyjnych, urządzenia do transkrypcji mowy na tekst,
- − specjalistyczne oprogramowanie np. programy do rozpoznawania mowy, programy do konwersji tekstu na mowę, programy do pracy z klawiaturą i myszą.

Technologie asystujące dla osób z niepełnosprawnościami mają na celu ułatwienie życia i zapewnienie większej niezależności, dzięki nim mogą lepiej funkcjonować w społeczeństwie i mieć większe szanse na samorealizację.

# NVDA (NonVisual Desktop Access)

#### Rysunek 13. Logo fundacji NV Access

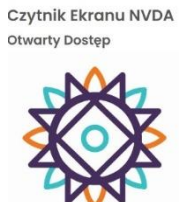

NVDA to program typu screen reader (czytnik ekranowy) dla osób niewidomych i słabowidzących. Jest to bezpłatne oprogramowanie, które umożliwia korzystanie z komputera poprzez przeczytanie na głos wszystkich elementów wyświetlanych na ekranie.

Rysunek 14. NVDA - strona startowa

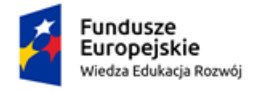

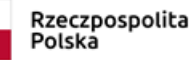

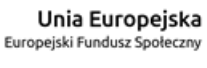

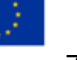

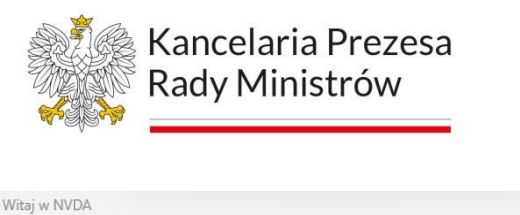

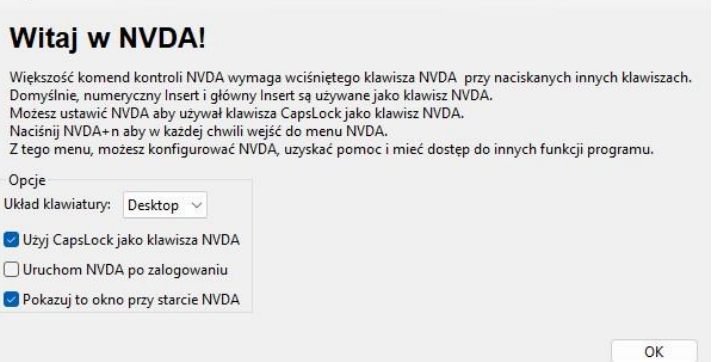

Dzięki NVDA osoby niewidome lub słabowidzące mogą korzystać z różnych aplikacji, w tym przeglądarki internetowej, programów biurowych, programów pocztowych oraz wielu innych. Program obsługuje różne języki, w tym polski.

NVDA jest dostępne na platformę Windows i jest zgodne z najnowszymi wersjami systemu operacyjnego. Można go pobrać i zainstalować na swoim komputerze w łatwy sposób, a następnie skonfigurować według swoich potrzeb.

[Link do strony](https://www.nvda.pl/) programu NVDA.

# Windows Speech Recognition

Windows Speech Recognition to wbudowane w system operacyjny Windows narzędzie do rozpoznawania mowy. Działanie programu polega na wykorzystaniu mikrofonu, który rejestruje mowę użytkownika, a następnie przekształca ją na tekst.

Program jest w stanie rozpoznawać różne polecenia, które można wykorzystać do sterowania komputerem bez konieczności używania klawiatury lub myszy. Po uruchomieniu programu użytkownik musi przeprowadzić krótką procedurę kalibracji, która pozwoli na dostosowanie programu do jego głosu. Następnie można rozpocząć korzystanie z Windows Speech Recognition, wywołując go poprzez odpowiednie polecenie. Po wywołaniu programu użytkownik może wydawać różne polecenia, takie jak np. otwieranie plików, uruchamianie programów, pisanie tekstu, czy nawigacja w Internecie.

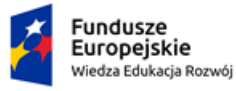

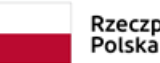

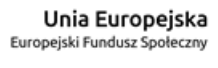

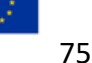

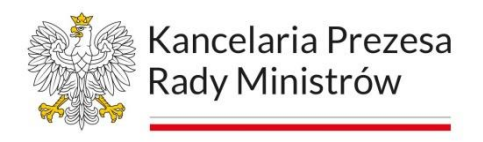

Program jest w stanie rozpoznawać wiele różnych poleceń, co umożliwia kompleksowe sterowanie komputerem za pomocą mowy. Windows Speech Recognition jest szczególnie przydatne dla osób z niepełnosprawnościami, które mają ograniczoną zdolność do poruszania rękami lub palcami.

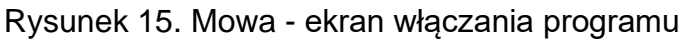

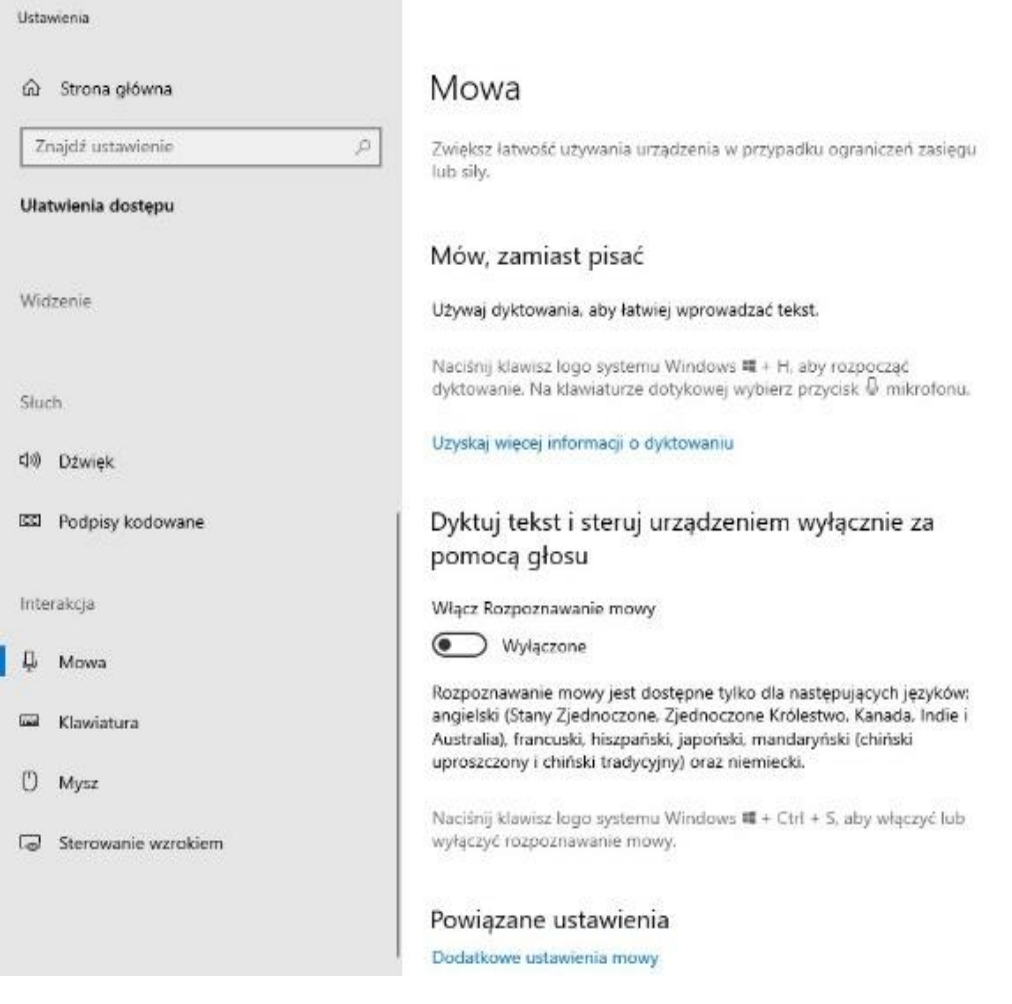

# Linijka Brajlowska

Linijka brajlowska to specjalny rodzaj linijki, który jest przeznaczony dla osób niewidomych i słabowidzących. Jest to podstawowe narzędzie umożliwiające odczytywanie i pisania w alfabecie Braille'a.

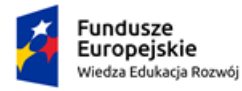

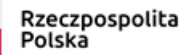

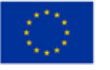

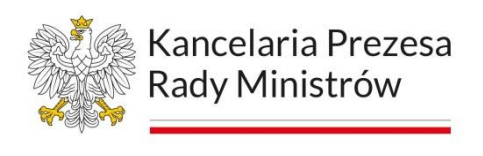

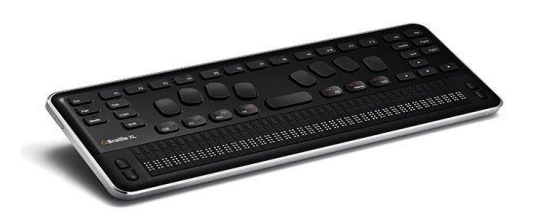

Linijka brajlowska składa się z trzech głównych elementów: płytki bazowej, rolki i ramki. Płyta bazowa jest płaskim, sztywnym arkuszem, na którym znajduje się rząd małych, wypukłych punktów. Punkty te są ułożone w sposób odpowiadający kolejności liter, cyfr i znaków specjalnych w alfabecie Braille'a.

Rolka służy do przesuwania linijki po tekście. Rolka ta jest zazwyczaj zintegrowana z ramką, która jest prostokątnym kawałkiem plastiku lub metalu, którym można przytrzymać linijkę bez ryzyka przesunięcia jej podczas czytania lub pisania.

Aby użyć linijki brajlowskiej do czytania, osoba niewidoma lub słabowidząca przesuwa rolkę po tekście, a punkty brajlowskie na płytce bazowej podnoszą się w miejscach, gdzie są litery lub znaki. Palce osoby niewidomej są w stanie wyczuć te wypukłości i rozpoznać litery, cyfry lub znaki specjalne.

Aby użyć linijki brajlowskiej do pisania, osoba niewidoma lub słabowidząca używa specjalnego narzędzia zwanej "półkulą" lub "brajlem". Półkula to plastikowe lub metalowe narzędzie z jednej strony w kształcie półkuli, a z drugiej strony w kształcie końcówki igły. Używając półkuli, osoba niewidoma lub słabowidząca wciska punkty na płytkę bazową linijki, tworząc litery, cyfry i znaki specjalne.

# Dwell Clicker

Dwell Clicker to program, który umożliwia użytkownikom z niepełnosprawnościami kontrolowanie kursora myszy i wykonywanie kliknięć bez użycia rąk. Dwell Clicker działa poprzez śledzenie ruchów głowy lub oka, a następnie przekształca te ruchy w akcje kursora myszy na ekranie. Program Dwell Clicker wykorzystuje technologię

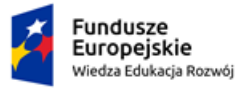

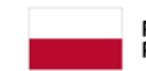

Rzeczpospolita Polska

Unia Europejska Europeiski Fundusz Społeczny

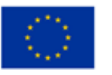

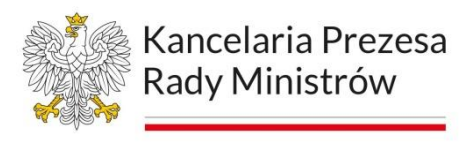

śledzenia oczu lub głowy, aby określić pozycję na ekranie, na którą użytkownik chce kliknąć. Po wykryciu takiej pozycji Dwell Clicker automatycznie wykonuje kliknięcie. Program ten umożliwia również użytkownikom dostosowanie ustawień w celu uzyskania dokładniejszej kontroli i precyzji.

# Tobii Dynavox EyeMobile Plus

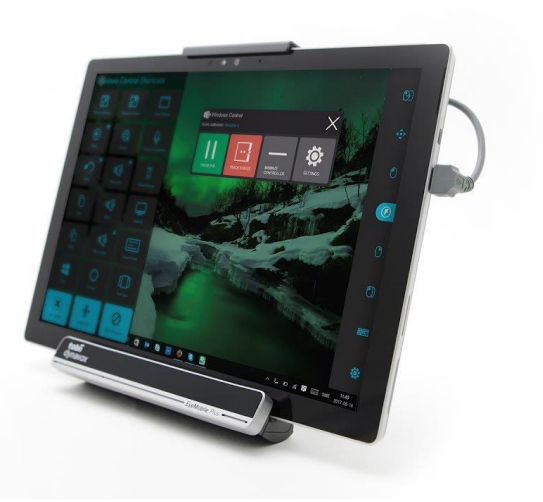

To urządzenie do sterowania komputerem za pomocą oczu. Urządzenie składa się z kamery śledzącej ruchy gałek ocznych oraz specjalnego oprogramowania, które pozwala na kontrolowanie różnych funkcji komputera.

Działanie Tobii Dynavox EyeMobile Plus polega na śledzeniu ruchów oczu użytkownika i przekształcaniu ich w polecenia dla komputera. Kamery rejestrują ruch gałek ocznych w czasie rzeczywistym, a oprogramowanie analizuje te dane i na tej podstawie generuje polecenia do systemu operacyjnego.

Dzięki temu użytkownik może sterować komputerem, w tym m.in. przeglądać strony internetowe, pisać e-maile, czytać książki, grać w gry, korzystać z programów biurowych i wiele innych.

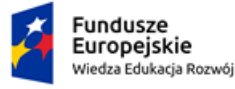

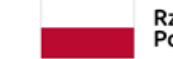

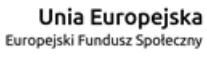

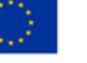

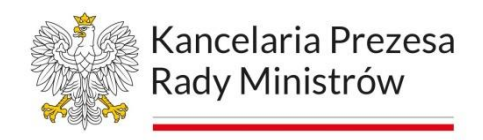

# **Dostępność cyfrowa a portale społecznościowe.**

Treści, które udostępniane są na różnego rodzaju mediach społecznościowych (np. Facebook, Twitter, Instagram) muszą być dodawane w sposób dostępny, przy użyciu narzędzi, które oferuje nam dany serwis.

#### Facebook

Aby dodać opis alternatywny do zdjęcia, należy dodać zdjęcie/grafikę.

Opis postu to nie jest tekst alternatywny! Złą praktyką jest dodawanie opisu alternatywnego w treść postu w kwadratowym opisie – nie należy tak robić.

Rysunek 16. Dodawanie opisu alternatywnego na Facebooku - krok 1.

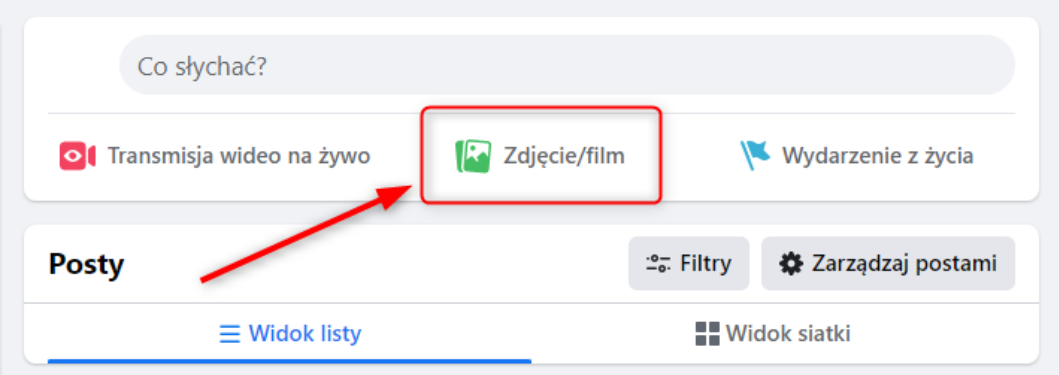

Następnie należy wybrać zdjęcie, które ma zostać umieszczone w poście. Po wybraniu zdjęcia, pojawia się ekran Utwórz post. W tym miejscu należy wejść w opcję Edytuj.

Rysunek 17. Dodawanie opisu alternatywnego na Facebooku - krok 2.

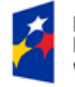

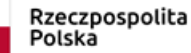

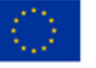

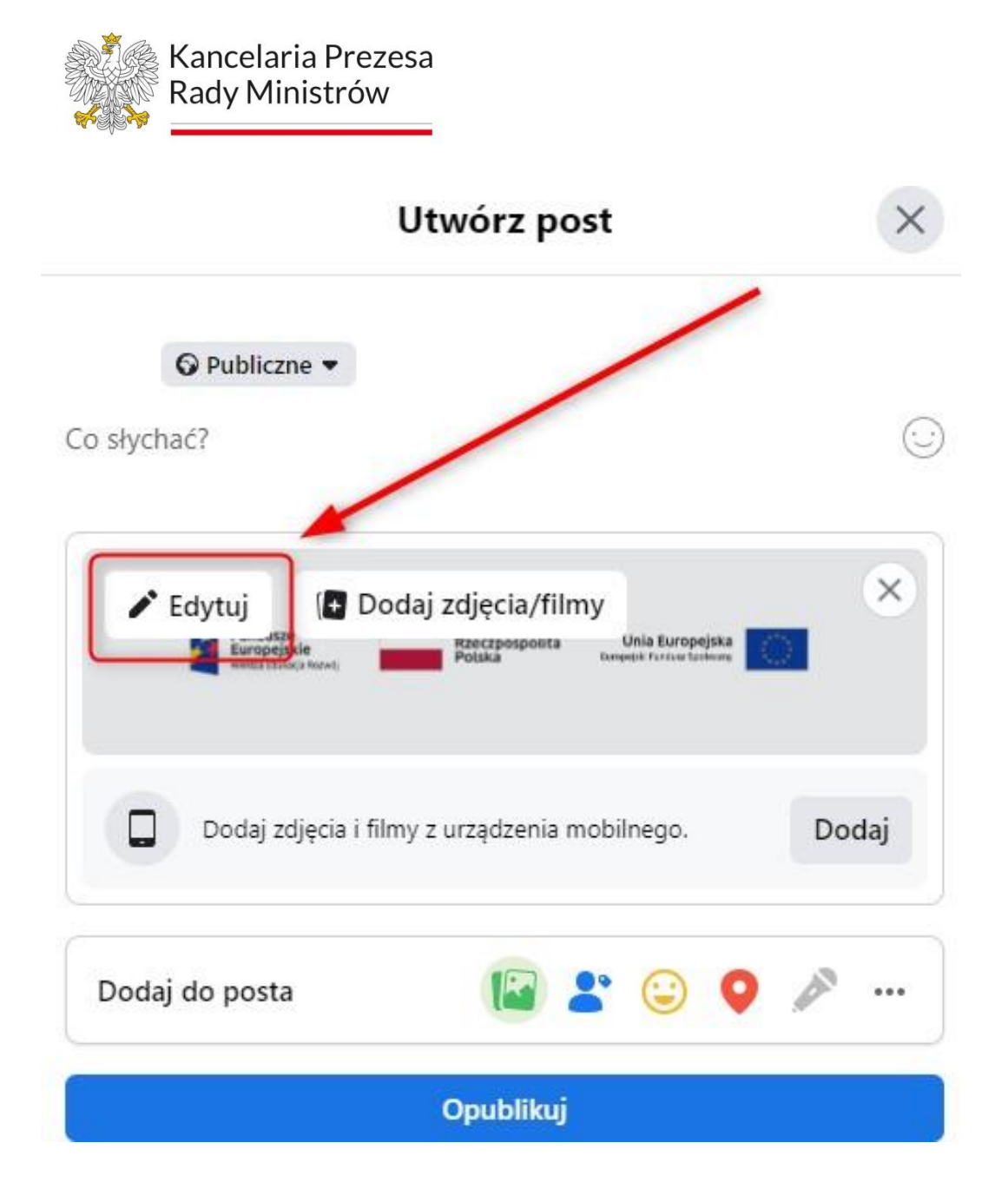

W oknie Szczegóły zdjęcia należy wejść w funkcję Tekst alternatywny. Pojawi się okno, w którym można wpisać własny tekst alternatywny lub skorzystać z wygenerowanego tekstu (zawsze należy sprawdzić czy ten opis odpowiada grafice).

Rysunek 18. Dodawanie opisu alternatywnego na Facebooku - krok 3.

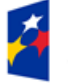

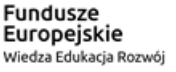

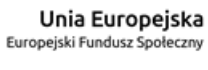

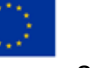

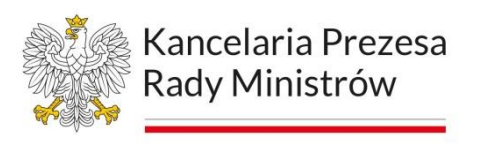

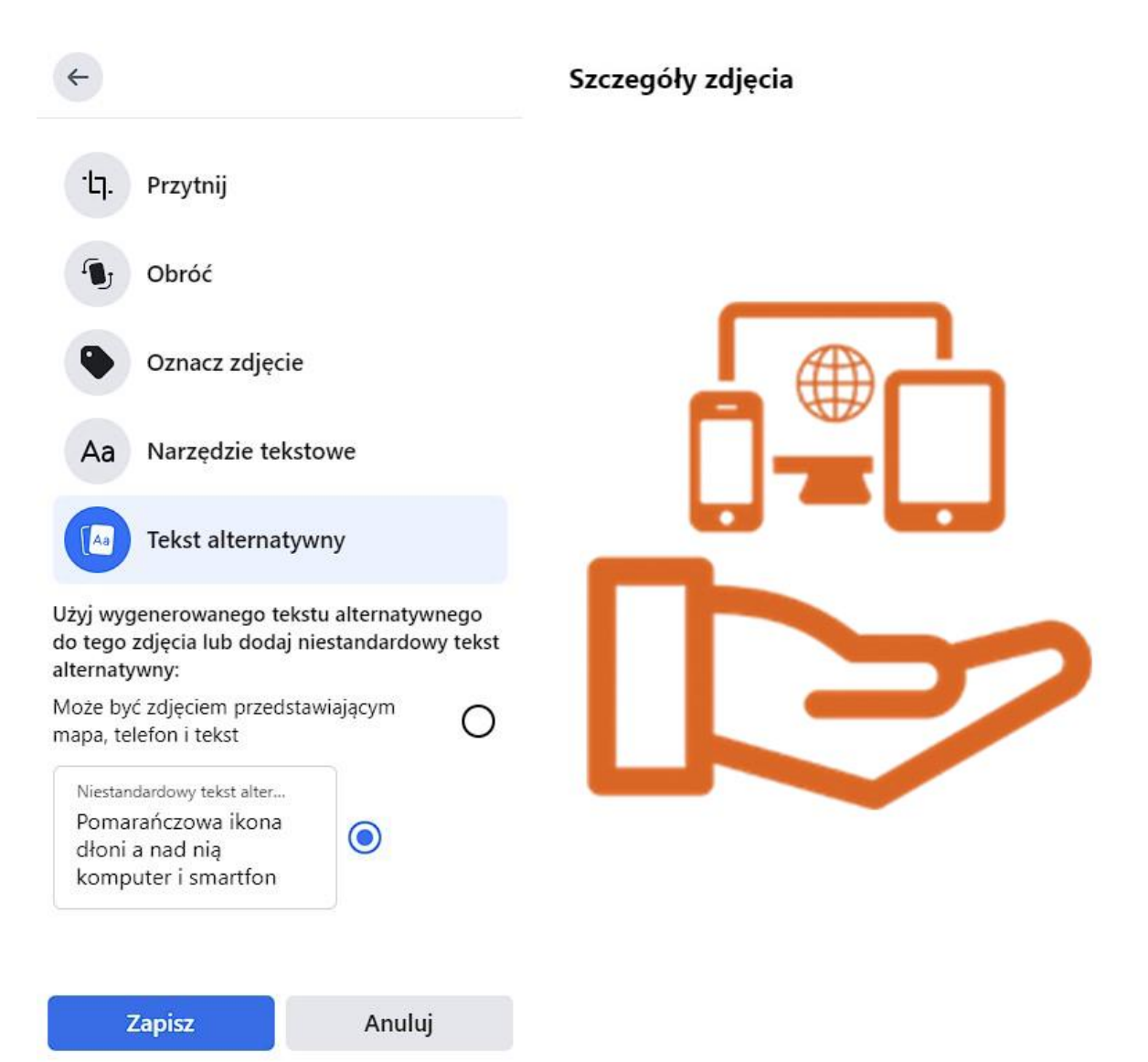

Po dodaniu tekstu, należy kliknąć przycisk Zapisz. Takim sposobem, zdjęcie będzie posiadać tekst alternatywny i będzie dostępne dla osób korzystających z czytnika ekranu. Facebook umożliwia dodanie napisów do plików wideo. Napisy można dodać wyłącznie jako gotowy plik w formacie srt. Nie ma możliwości stworzenia ich odnowa.

Konto prywatne: Aby dodać napisy, najpierw należy wgrać dany plik wideo.Następnie trzeba wejść w opcje Edytuj.

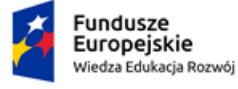

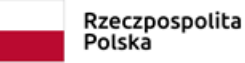

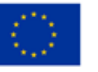

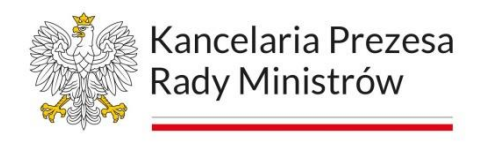

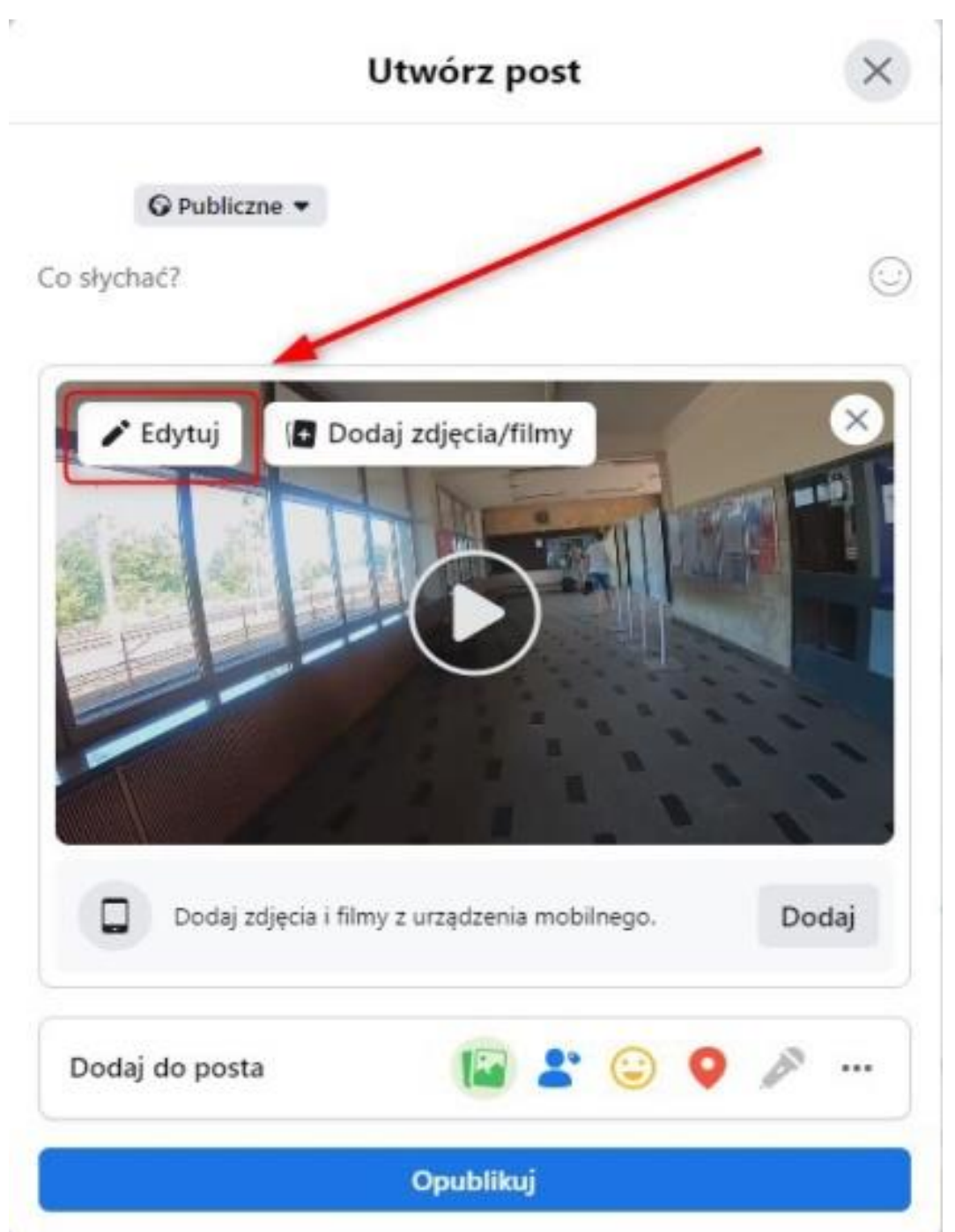

Rysunek 19. Dodawanie opisu alternatywnego na Facebooku - Edytuj

W oknie Informacje o filmie należy kliknąć Dodaj napisy. Napisy można dodać wyłącznie w formacie srt.

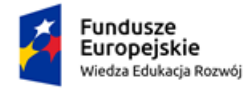

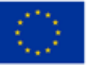

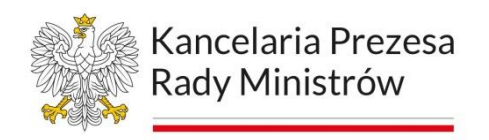

Dodatkowo plik musi być odpowiednio nazwany np. nazwa\_pliku.[kod języka]\_[kod kraju].srt, czyli dla języka polskiego np. tylkodwieminuty.pl\_PL.srt.

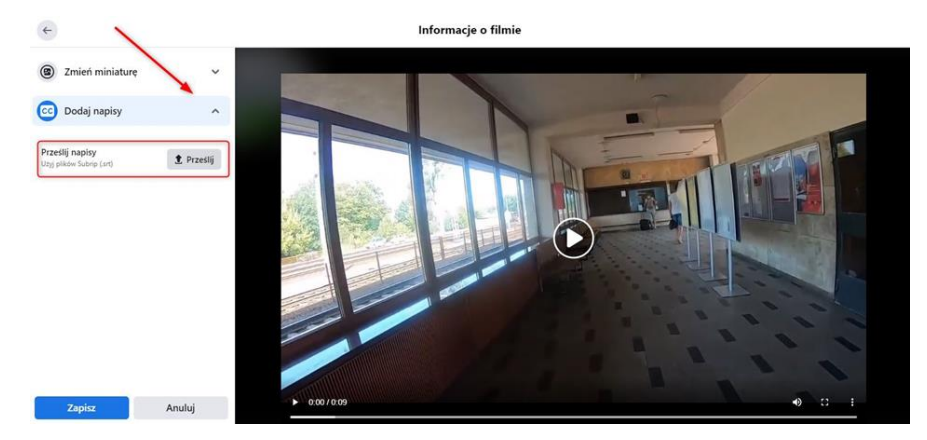

Rysunek 20. Dodawanie napisów do filmu na Facebooku (1).

Profile publiczne: Aby dodać napisy, najpierw należy wgrać dany plik wideo. Następnie trzeba wejść w opcje filmu, a potem dodaj napisy – prześlij pliki transkrypcji.

Funkcje Wygeneruj transkrypcję automatycznie oraz (ang. Auto-generate subtitles) jeszcze nie działają w języku polskim.

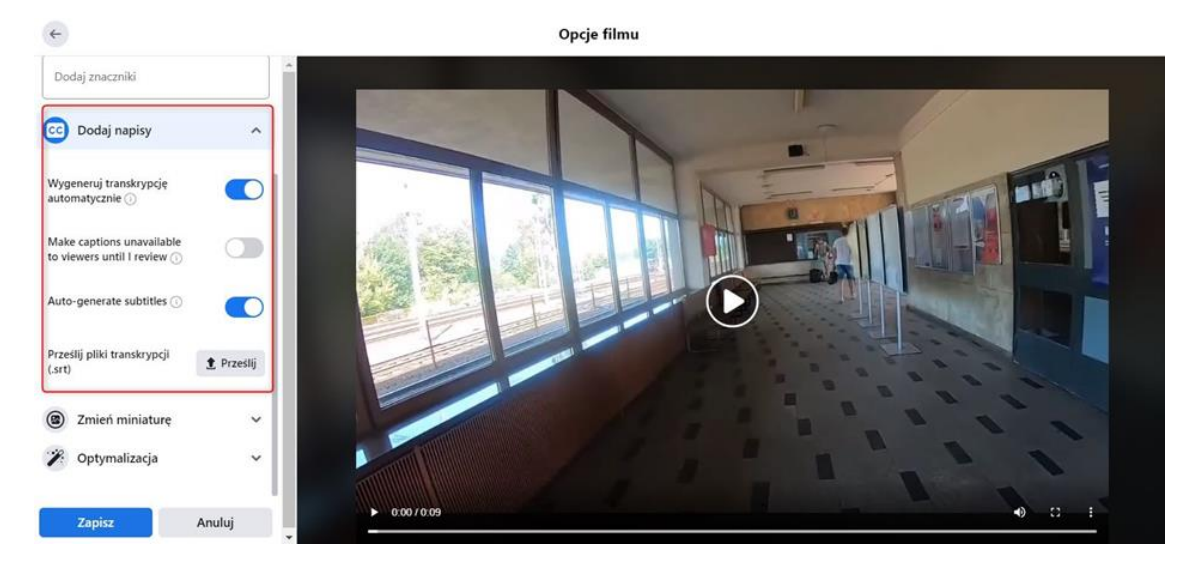

Rysunek 21. Dodawanie napisów do filmu na Facebooku (2).

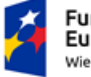

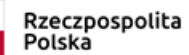

Unia Europejska Europejski Fundusz Społeczny

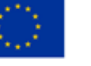

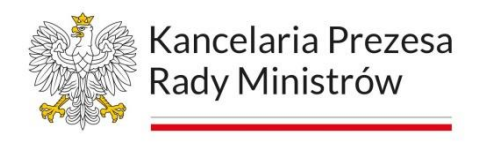

Napisy można dodać wyłącznie w formacie **srt.** Dodatkowo plik musi być odpowiednio nazwany np. nazwa\_pliku.[kod języka]\_[kod kraju].srt, czyli dla języka polskiego np. tylkodwieminuty.pl\_PL.srt

#### Semantyka w postach

Opcja dostępna tylko przy tworzeniu postów na grupach (przy dodawaniu na prywatną tablicę nie ma tych opcji).

Rysunek 22. Dodawanie posta w grupie na Facebooku (1).

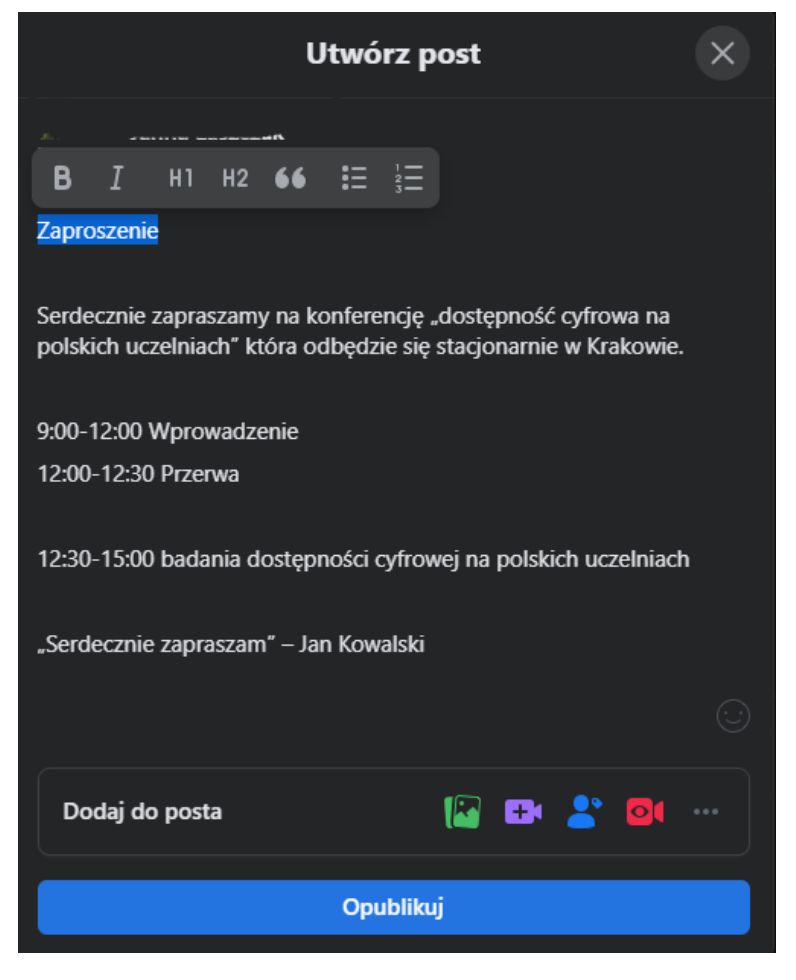

Po napisaniu postu na grupie – przed opublikowaniem – można dodać oznaczenia semantyczne dla tekstu, który został stworzony. Po zaznaczeniu fragmentu tekstu pojawia się menu z opcją ustawienia:

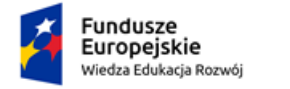

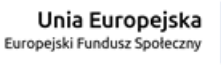

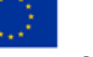

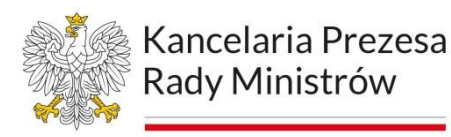

- − pogrubienia,
- − kursywy,
- − nagłówka h1,
- − nagłówka h2,
- − cytatu,
- − listy (nienumerowanej lub numerowanej).

Rysunek 23. Dodawanie posta w grupie na Facebooku (2).

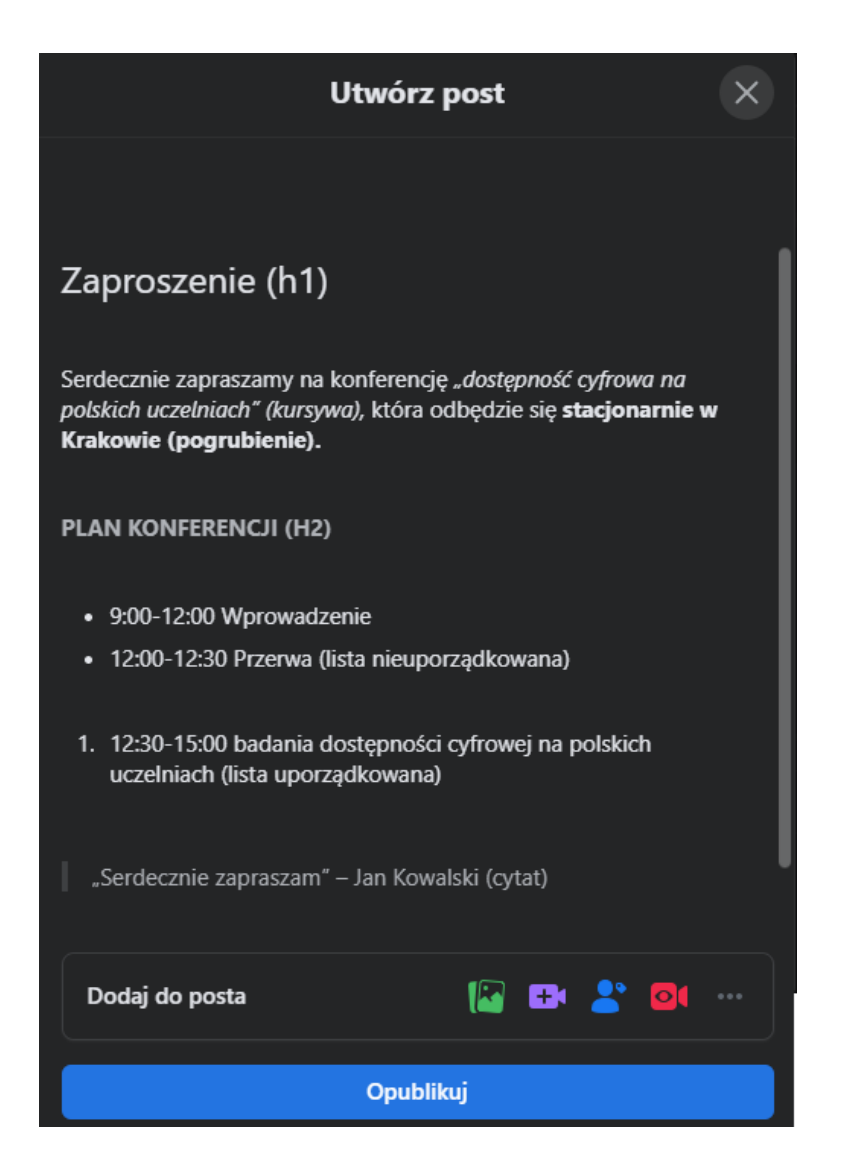

#### **Twitter**

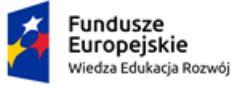

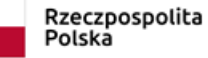

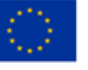

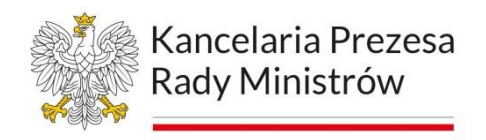

Aby dodać tekst alternatywny do zdjęcia w poście na Twitterze należy dodać wybrane zdjęcie.

Rysunek 24. Twitter - dodawanie zdjęcia.

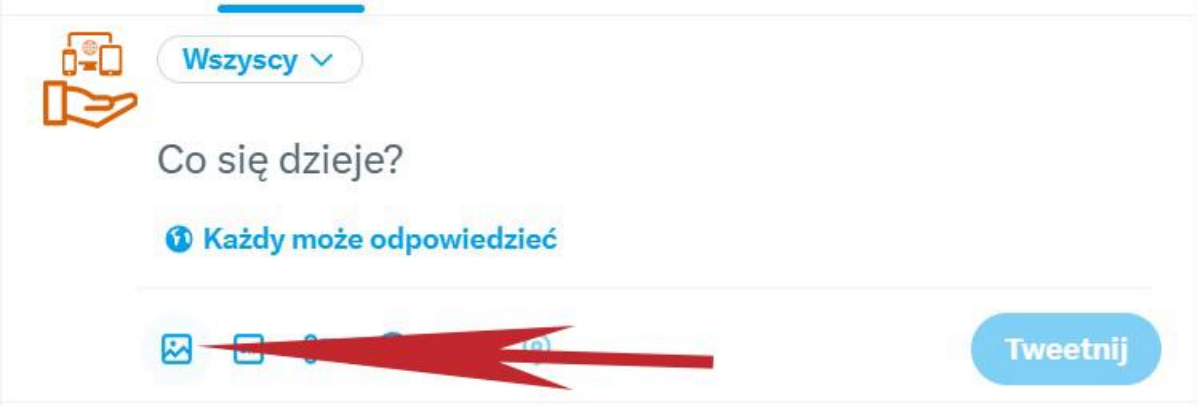

Po wybraniu zdjęcia, należy wejść w opcję Dodaj opis.

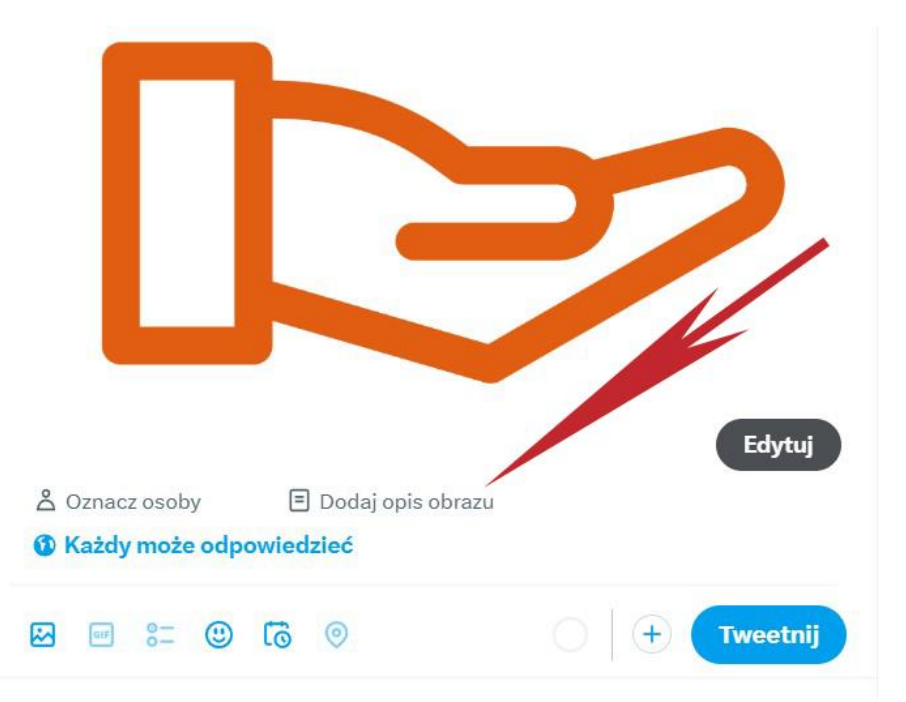

Rysunek 25. Twitter- dodawanie opisu alternatywnego do zdjęcia (krok 1)

Pojawia się okno edytowania z zakładką ALT – tutaj należy wpisać tekstalternatywny.

Rysunek 26. Twitter- dodawanie opisu alternatywnego do zdjęcia (krok 2)

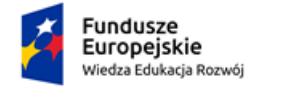

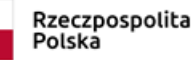

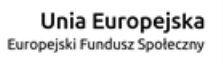

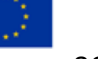

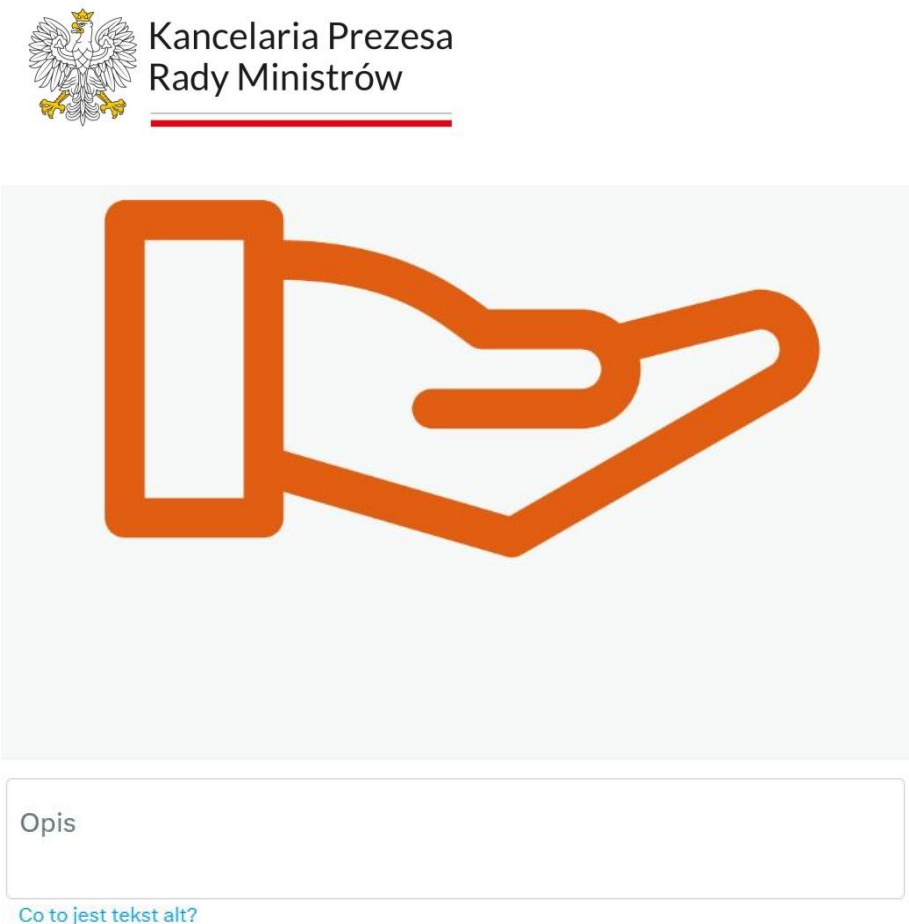

Po dodaniu opisu i publikacji, grafika pod postem posiada alt. Takie zdjęcia są dodatkowo oznaczone ikoną.

Rysunek 27. Twitter - zdjęcie z ikonką alt (zamieszczonym opisem alternatywnym)

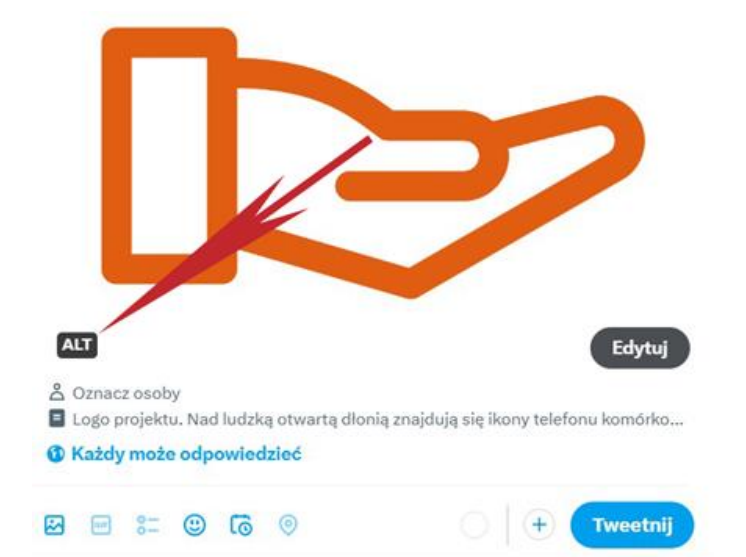

Aby dodać napisy do filmu należy załadować film – pod nim pojawi się informacja o możliwości dodania napisów (tylko w formacie srt). Napisów nie można po załadowaniu edytować, także muszą być kompletne i posiadać znaczniki czasowe.

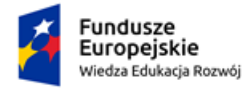

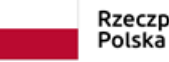

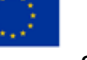

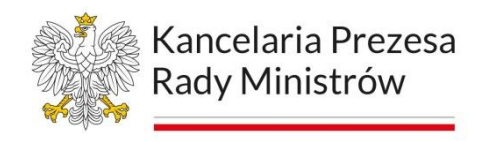

Rysunek 28. Twitter- dodawanie napisów do filmu - ładowanie pliku

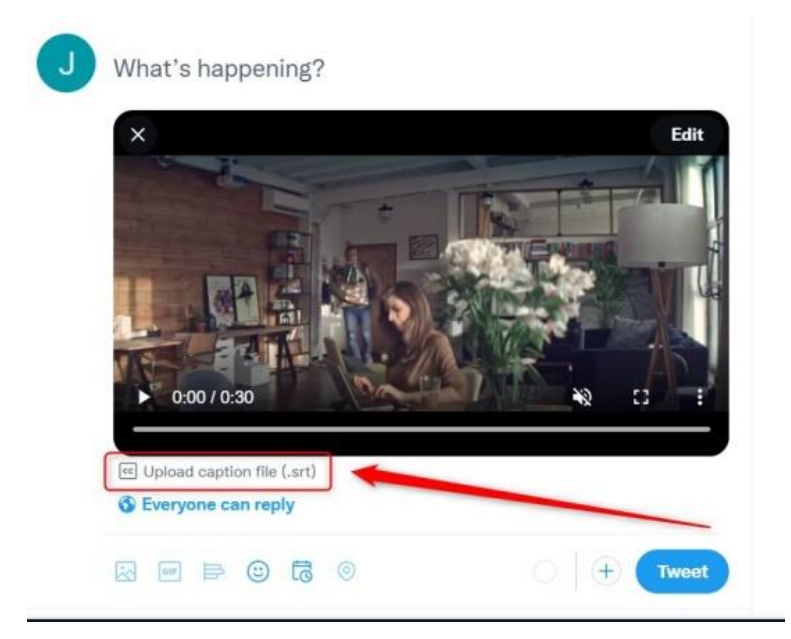

Rysunek 29. Twitter- dodawanie napisów do filmu - ładowanie pliku .srt

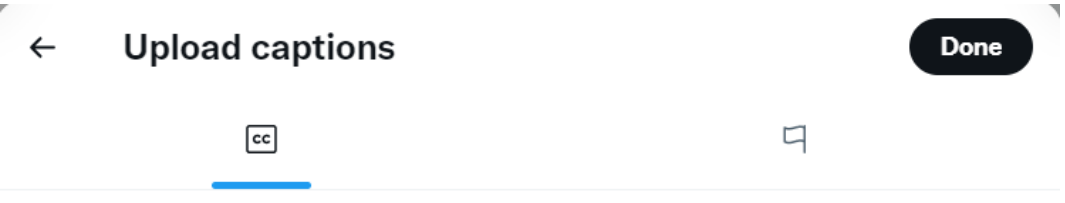

# **Upload caption file (.srt)**

Subtitles and captions can be added to your video by uploading a valid subtitle file. Files must be in the SRT format. Subtitles and captions will be unaffected by video edits.

# ce Upload captions

Po dodaniu napisów – należy opublikować film. Na pasku obok regulacji głośności pojawi się przycisk CC, informujący o napisach.

Rysunek 30. Twitter - opublikowany film z napisami.

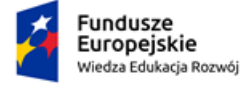

Rzeczpospolita Polska

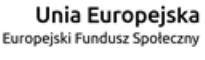

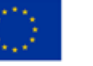

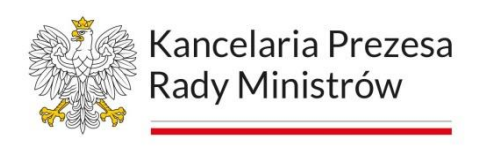

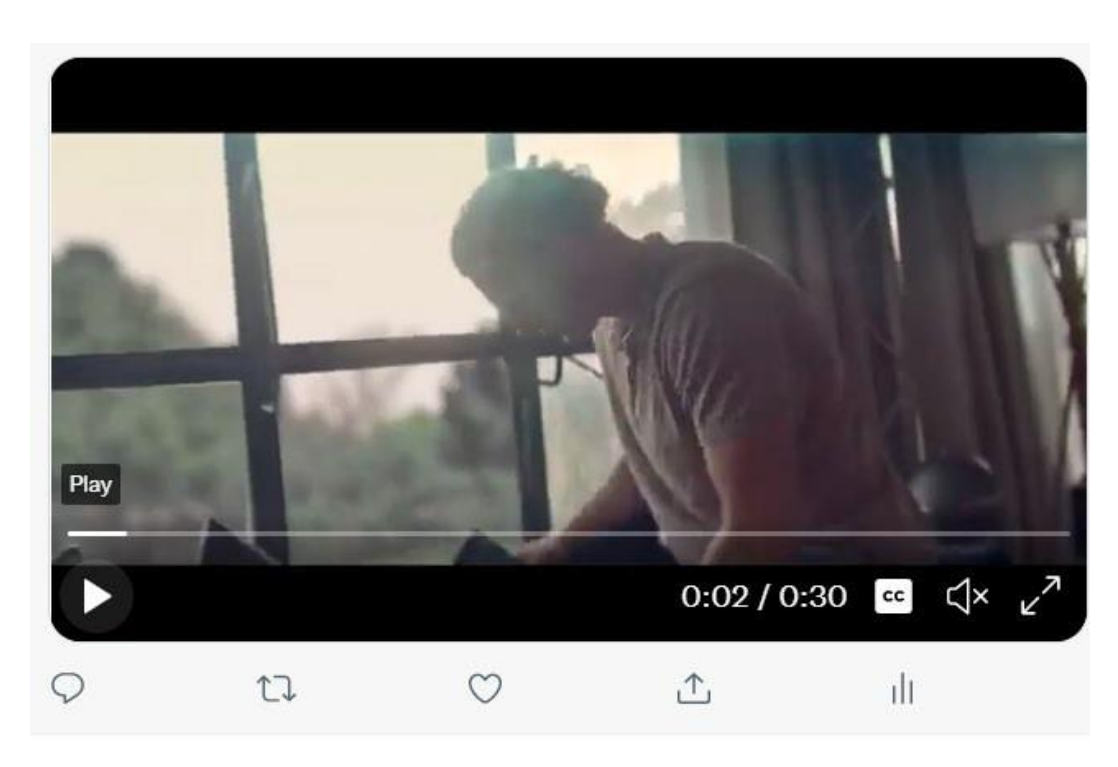

#### Instagram

Na Instagramie opis alternatywny można dodać tylko poprzez aplikację mobilną. Opis dodać można przed opublikowaniem postu. Po wybraniu zdjęcia należy wejść w opcje.

Rysunek 31. Instagram – opcje

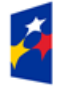

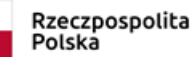

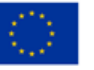

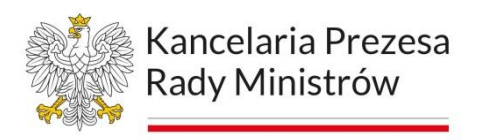

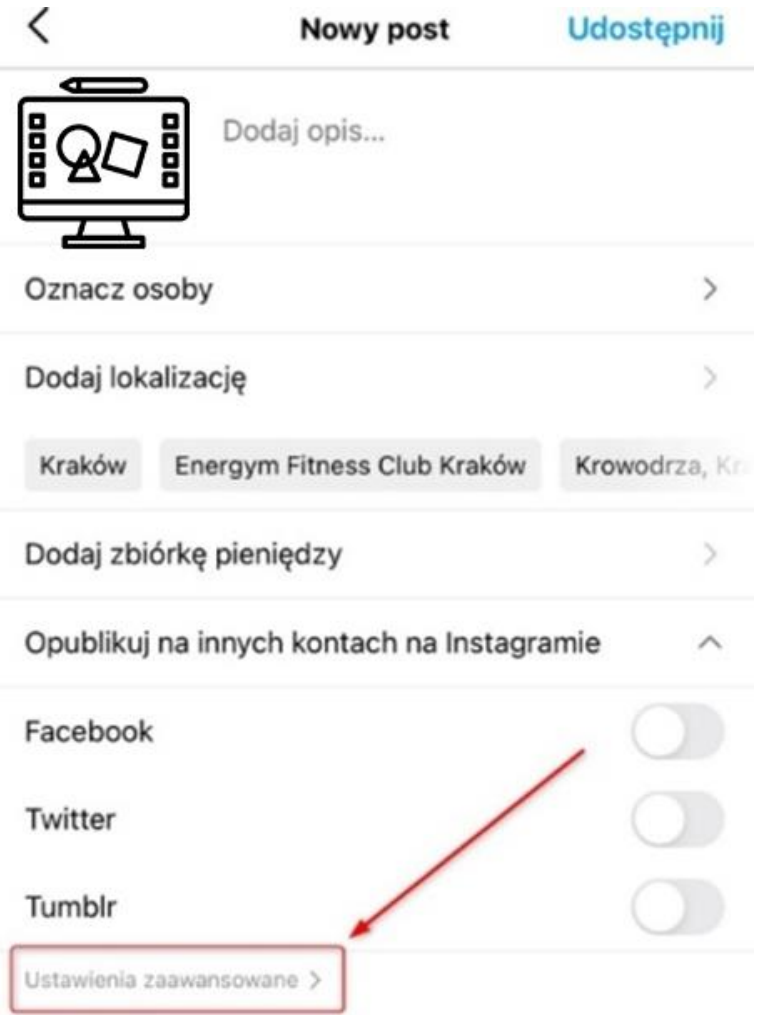

Następnie w zakładce Ułatwienia dostępu kliknąć opcję Wpisz tekst alternatywny.

Rysunek 32. Instagram – opcja dodawania tekstu alternatywnego

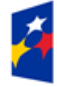

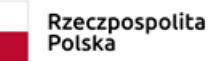

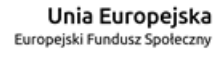

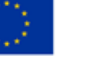

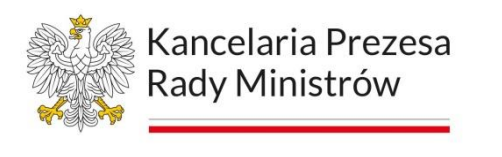

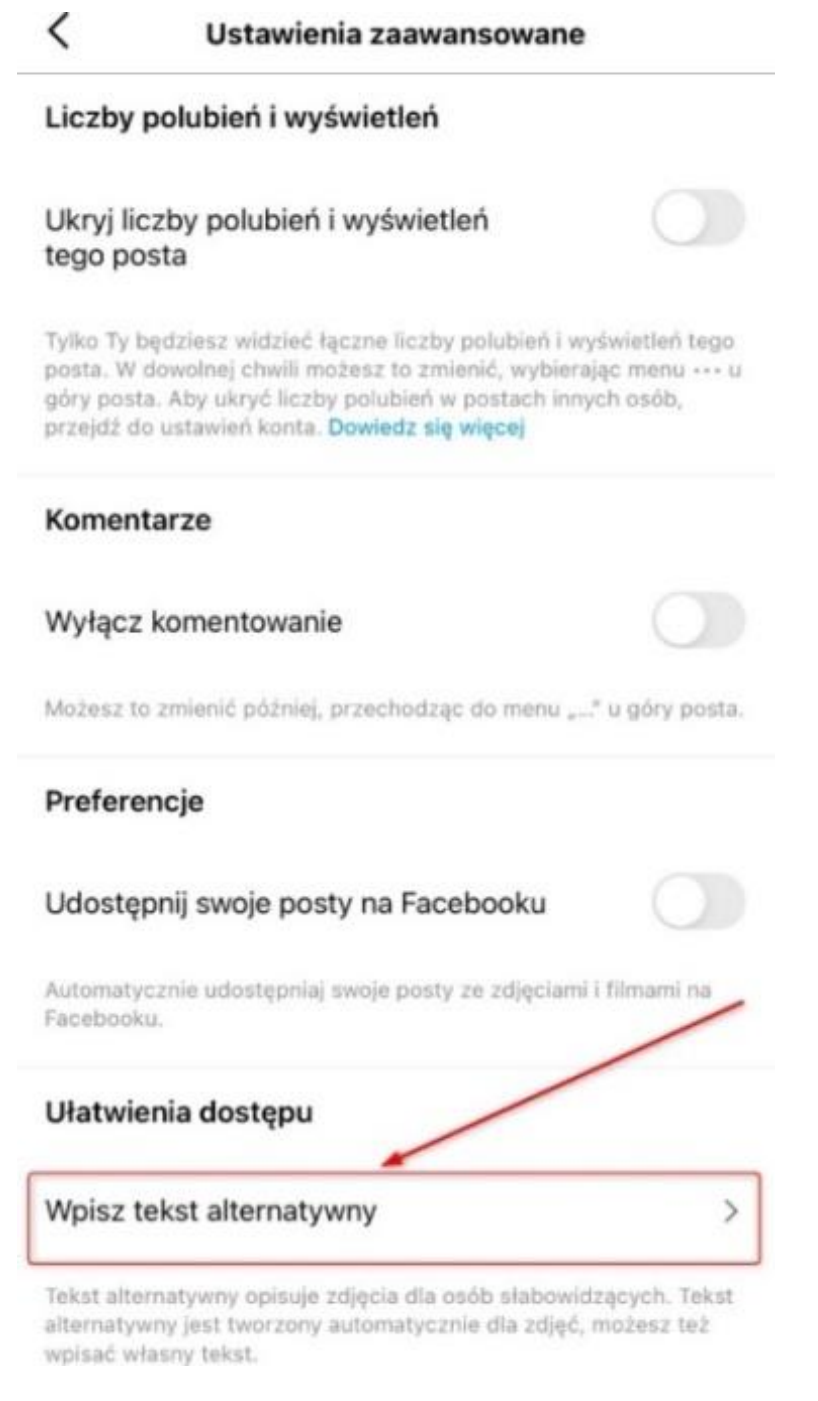

Pojawi się okno do wpisania opisu.

Rysunek 33. Instagram - okno tekstu alternatywnego

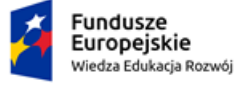

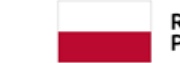

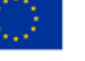

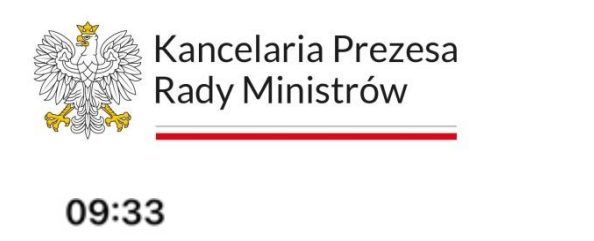

 $\mathfrak{m} \mathbin{\widehat{\otimes}} \blacksquare$ 

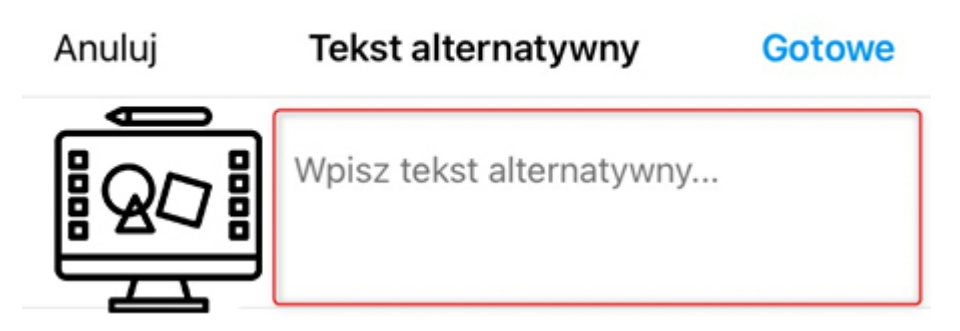

Do istniejącego zdjęcia również można dodać opis alternatywny. Należy wejść w opcję Edytuj.

Rysunek 34. Instagram - dodawanie opisu do już istniejącego zdjęcia

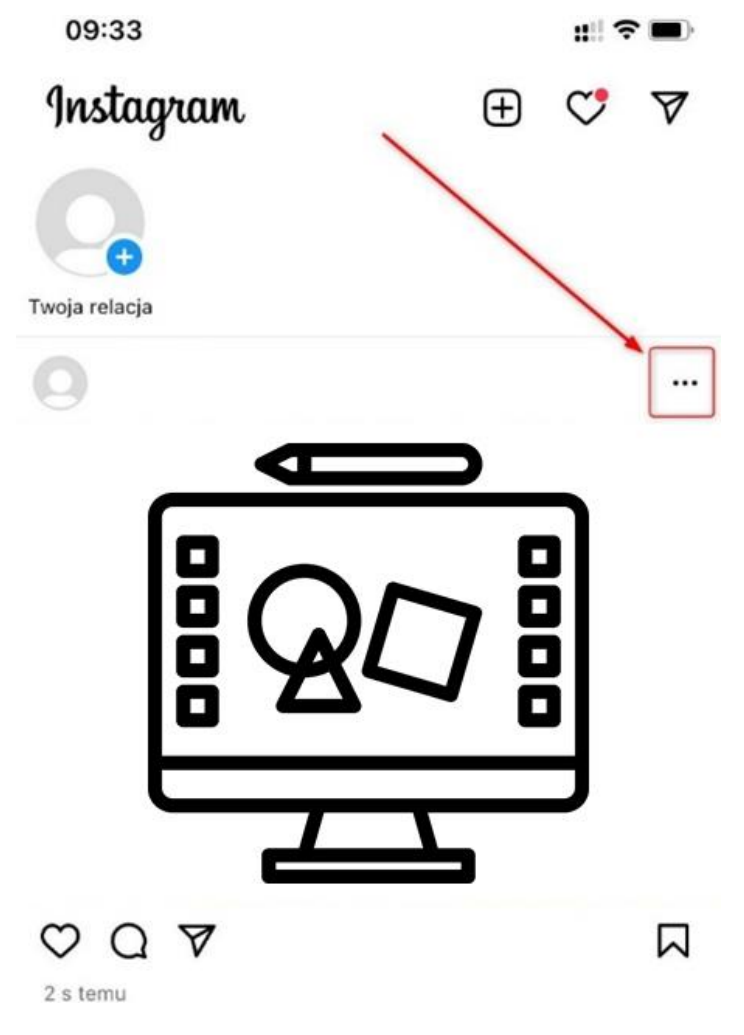

Rysunek 35. Instagram - edycja zdjęcia

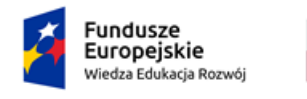

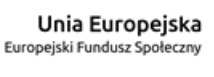

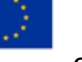

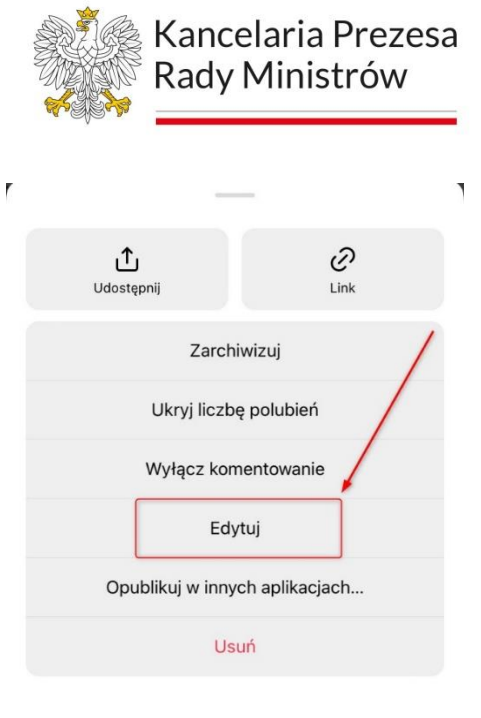

Następnie należy kliknąć opcję Edytuj tekst alternatywny.

Po wpisaniu opisu w oknie i zapisaniu, zdjęcie posiada tekst alternatywny.

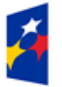

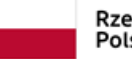

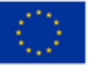

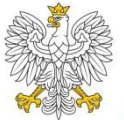

**Moduł 5 Cyfrowo dostępne treści na stronach www i aplikacjach mobilnych**

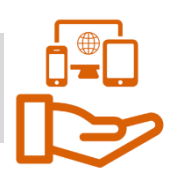

#### **Podstawy HTML i tagi struktury**

HTML (Hypertext Markup Language) to język znaczników używany do tworzenia stron internetowych. HTML umożliwia strukturyzację zawartości strony za pomocą różnych tagów HTML, które określają rodzaj i układ elementów strony, takich jak nagłówki, paragrafy, obrazy, linki, formularze, tabele itp.

Język HTML jest standardem internetowym i jest obsługiwany przez większość przeglądarek internetowych. Współpracuje również z innymi technologiami internetowymi, takimi jak Cascading Style Sheets (CSS) i JavaScript, które pozwalają na stylizowanie i interakcję z zawartością strony.

Tworzenie stron internetowych przy użyciu HTML polega na pisaniu kodu źródłowego w edytorze tekstu i zapisywaniu go jako plik HTML. Następnie plik ten jest umieszczany na serwerze internetowym i może być wyświetlany w przeglądarce internetowej przez użytkowników.

Tagi HTML służą do tworzenia struktury i zawartości dokumentu HTML. Są one używane do definiowania różnych elementów strony internetowej, takich jak nagłówki, paragrafy, obrazy, linki, formularze, tabele itp. Każdy tag HTML składa się z nazwy otwierającej, treści lub atrybutów oraz nazwy zamykającej.

Przykładem tagu jest <p>, który oznacza paragraf i jest otwierany znakiem "<" i zamykany znakiem ">".

Tagi HTML są podstawowym narzędziem do formatowania i stylizowania zawartości strony internetowej. Mogą być również wykorzystane do umieszczania multimediów, takich jak wideo i dźwięk, wstawiania formularzy, które umożliwiają interakcję użytkowników z witryną, i wielu innych celów.

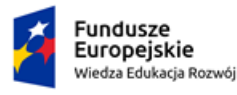

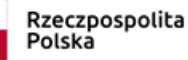

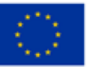

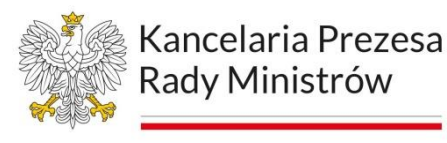

Korzystanie z odpowiednich tagów HTML pozwala przeglądarce internetowej na interpretowanie i wyświetlanie strony internetowej w sposób zamierzony przez twórcę. Niektóre z tagów HTML wprowadziliśmy już na stronie 94. Teraz możemy rozszerzyć ten zestaw.

Podstawowe tagi HTML, które są powszechnie używane do tworzenia strony internetowej:

- **<html>** określa, że dokument jest stroną internetową i definiuje początek i koniec dokumentu.
- **<head>** zawiera informacje o dokumencie, takie jak tytuł strony, meta dane i odwołania do plików CSS i JavaScript.
- <body> zawiera treść strony, tzn. tekst, obrazy, linki, tabele itp.
- **<h1>** definiuje nagłówek pierwszego poziomu na stronie. Można użyć <h1**>- <h6>** do określenia hierarchii nagłówków.
- **<p>** definiuje paragraf tekstu.
- **<img>** umożliwia wstawienie obrazu na stronę internetową.
- **<a>** tworzy link do innej strony lub do innego miejsca na tej samej stronie.
- **<ul>** definiuje nieuporządkowaną listę, tzn. listę elementów, które nie są uporządkowane w sposób numeryczny lub alfabetyczny.
- **<ol>** definiuje uporządkowaną listę, tzn. listę elementów, które są uporządkowane w sposób numeryczny lub alfabetyczny.
- **<table>** tworzy tabelę danych na stronie internetowej.

Bardzo istotną czynnością przy tagach języka HTML jest ich właściwe zamknięcie

<a class="govpl\_\_search-link" href="https://www.gov.pl/web/gov/szukaj"><span class="loupe"></span><span class="sr-only">przejdź do wyszukiwarki</span></a>

Powyżej widać otwarcie tagu **<a** – utworzenie linku a na jego końcu poprawne zamknięcie w postaci **</a>**

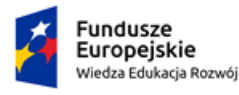

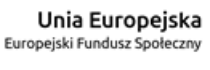

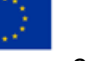

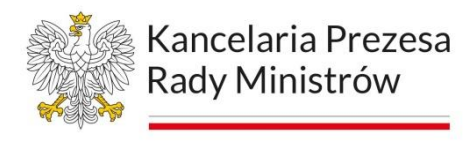

Brak zamknięcia tagu HTML może prowadzić do różnych niepożądanych efektów, w zależności od przeglądarki i kontekstu, w którym jest wykorzystywany. Kilka z możliwych konsekwencji to:

- − przeglądarka może błędnie zinterpretować kod HTML i wyświetlić nieprawidłowe treści na stronie; może to prowadzić do złamania struktury i układu witryny,
- − nieprawidłowe formatowanie może wystąpić w przypadku, gdy tagi nie są poprawnie zamykane; może to prowadzić do nieoczekiwanego wyglądu strony i trudności w utrzymaniu spójnego stylu,
- − brak zamknięcia tagu HTML może prowadzić do błędów walidacji, które uniemożliwiają poprawne indeksowanie strony przez wyszukiwarki internetowe; to może skutkować mniejszą widocznością strony w wynikach wyszukiwania.

# **Sprawdzenie strony w wersji mobilnej – responsywność.**

Responsywność (ang. responsiveness) odnosi się do zdolności systemu lub aplikacji do szybkiego i skutecznego reagowania na akcje użytkownika lub zmiany w środowisku.

W kontekście stron internetowych, responsywność oznacza dostosowanie się strony do różnych rozmiarów ekranów, na których jest wyświetlana. Strona responsywna automatycznie modyfikuje układ elementów, aby dopasować się do szerokości ekranu i zachować czytelność i estetykę wyglądu.

Dzięki responsywności strony internetowe wyglądają i działają dobrze na różnych urządzeniach, takich jak komputery stacjonarne, laptopy, smartfony i tablety.

Aby sprawdzić stronę internetową w wersji mobilnej na komputerze, można skorzystać z narzędzi deweloperskich przeglądarki. Oto kroki do wykonania w przypadku przeglądarki Google Chrome:

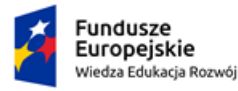

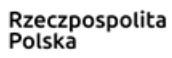

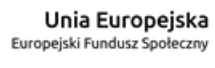

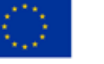

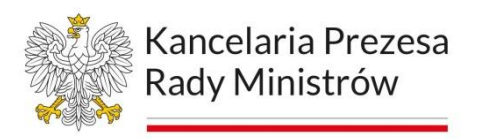

- 1. Otwórz stronę, którą chcesz sprawdzić w wersji mobilnej w przeglądarce Google Chrome,
- 2. Kliknij prawym przyciskiem myszy w dowolnym miejscu na stronie, a następnie wybierz opcję "Inspect" lub naciśnij klawisz F12 na klawiaturze.

Rysunek 36. Funkcja Zbadaj w przeglądarce Google Chrome

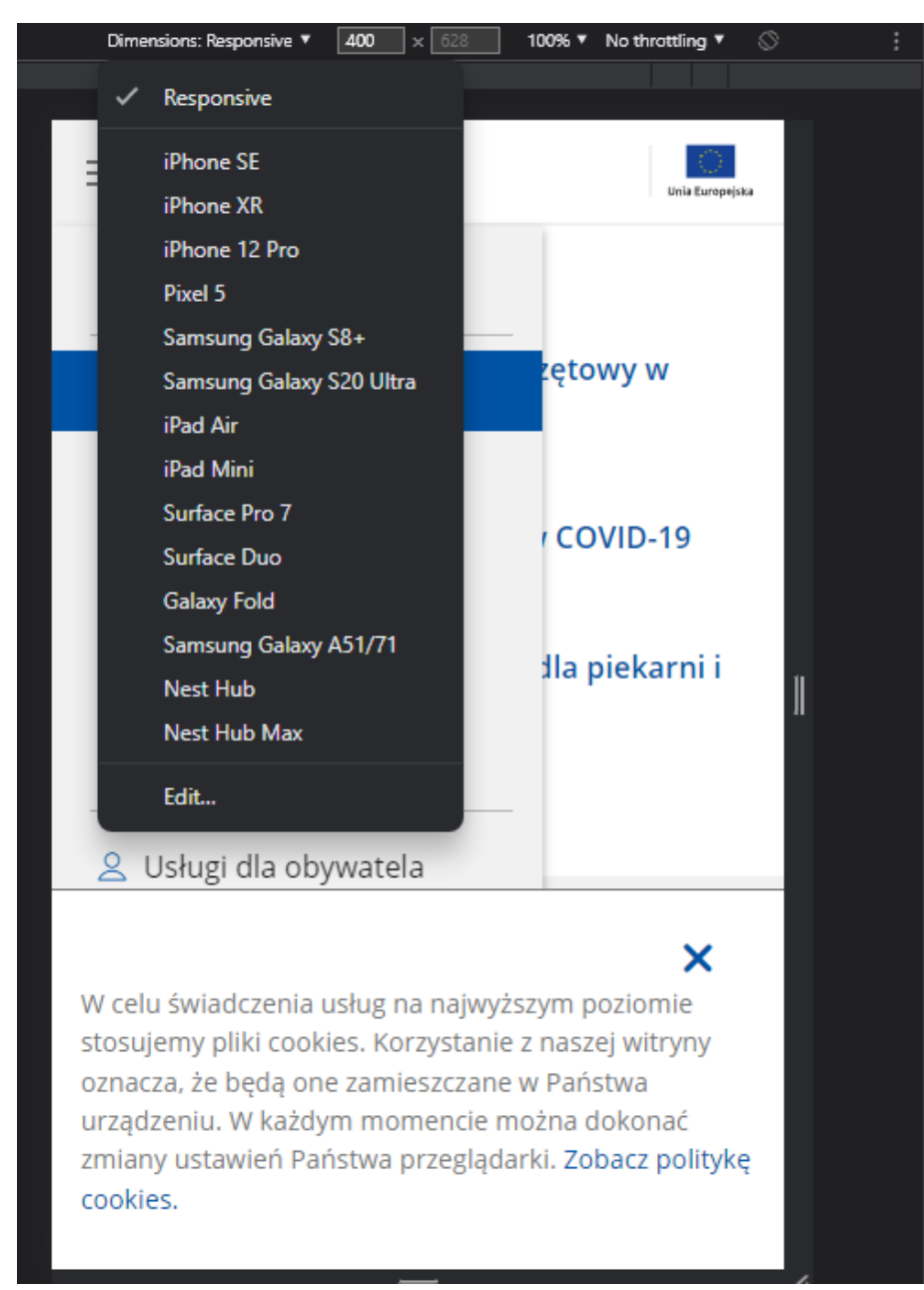

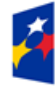

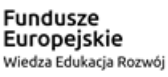

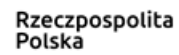

Unia Europejska Europejski Fundusz Społeczny

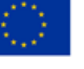

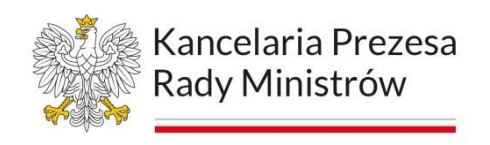

#### Kontroler responsywności online

#### Rysunek 37. Website Planet

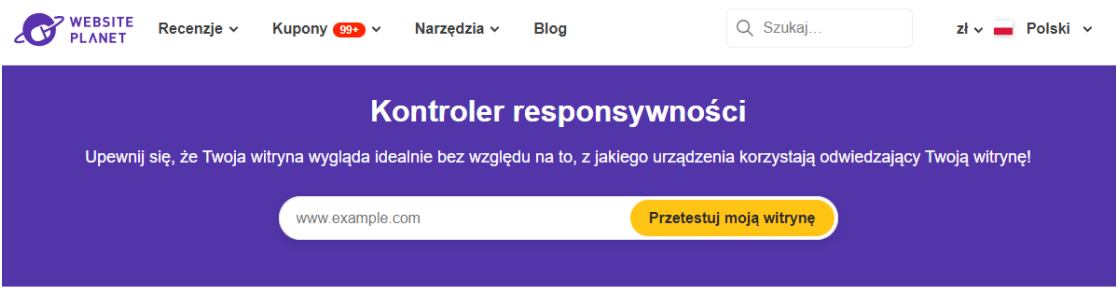

[Website Planet](https://www.websiteplanet.com/pl/webtools/responsive-checker/) - [dzięki temu narzędziu do sprawdzania responsywności stron](https://www.websiteplanet.com/pl/webtools/responsive-checker/) 

[internetowych,](https://www.websiteplanet.com/pl/webtools/responsive-checker/) szybko dokonasz sprawdzenia poprawności strony pod względem wyświetlania jej zawartości na różnego rodzaju urządzeniach mobilnych. Aby z niego skorzystać należy wykonać następujące czynności:

- 1. Użytkownik wprowadza adres URL strony, którą chce sprawdzić.
- 2. Strona pobiera zawartość strony i wyświetla ją w trzech trybach: na ekranie komputera, na ekranie tabletu i na ekranie smartfona.
- 3. Użytkownik może wybrać jeden z trzech trybów lub przejść po wszystkich trybach za pomocą przycisków nawigacyjnych.
- 4. W każdym trybie strona pokazuje podgląd strony na ekranie wskazanego urządzenia oraz informacje o responsywności strony, takie jak jej szerokość, wysokość i proporcje.
- 5. Użytkownik może również wybrać tryb "Pełny ekran", aby zobaczyć podgląd strony na całym ekranie.
- 6. Po zakończeniu testu, strona wyświetla raport z wynikami testu, w tym informacje o tym, czy strona jest responsywna i jakie są jej punkty w każdym trybie.

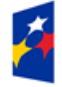

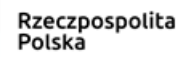

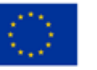

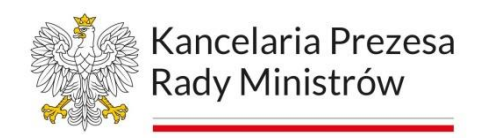

#### Rysunek 38. Opcje wyboru urządzenia

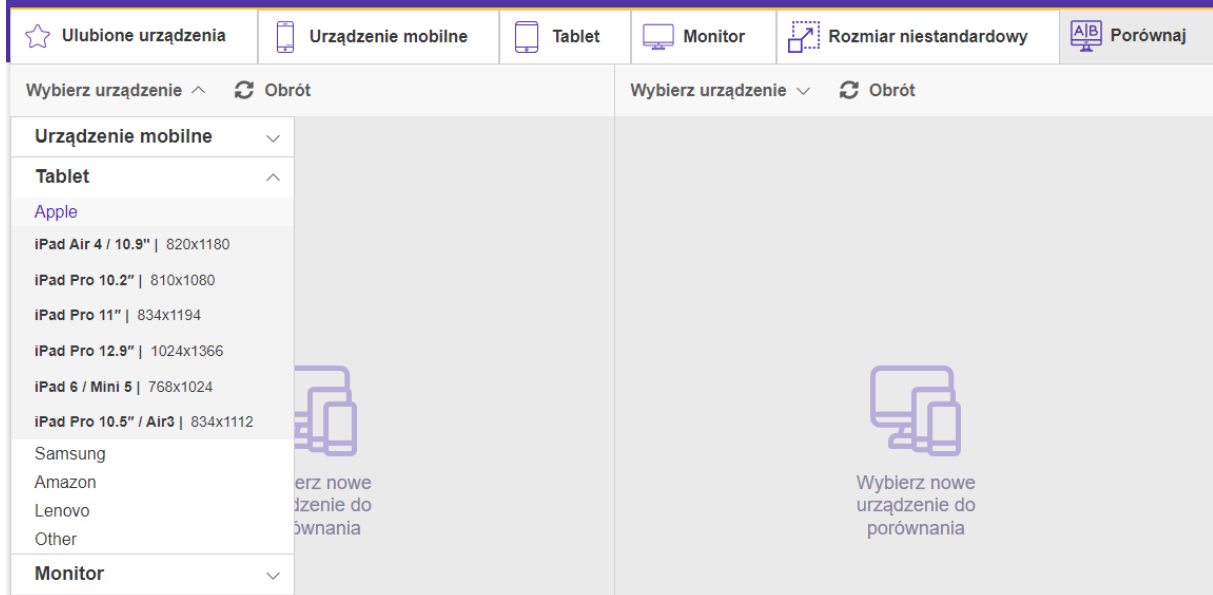

#### **Core Web Vitals – badanie problemów z grafiką na stronie**

Jednym z istotnych elementów działania strony internetowej jest funkcjonalność oparta na czasie jej reakcji na zapytanie czy otwarcie elementów kodu strony lub grafik.

Core Web Vitals to zestaw metryk, które zostały wprowadzone przez Google w 2020 roku, aby pomóc w ocenie jakości użytkowania stron internetowych. Są to trzy kluczowe czynniki, które Google uważa za szczególnie istotne dla doświadczenia użytkownika w zakresie ładowania strony, interakcji z nią i stabilności wizualnej.

# Rysunek 39. Metryki Core Web Vitals

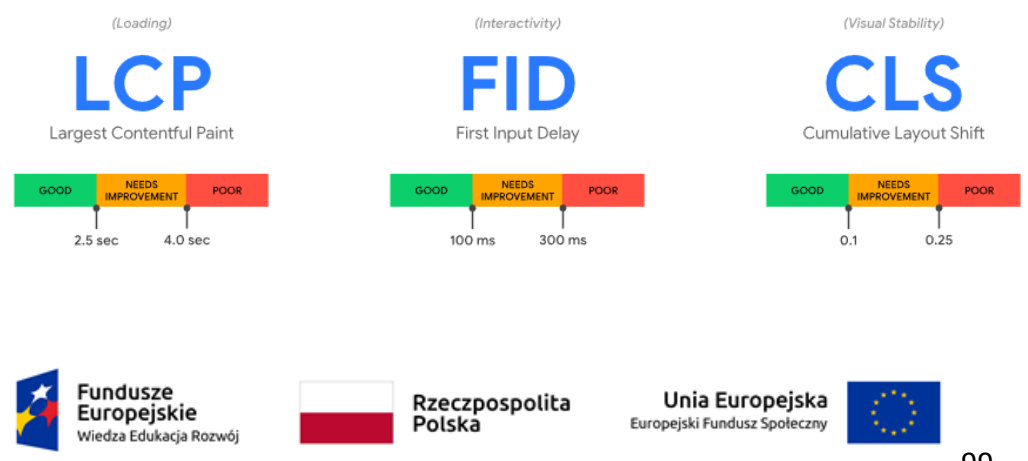

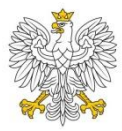

- − **LCP** (Largest Contentful Paint) czas, w jakim największy element wizualny na stronie internetowej zostaje wyświetlony na ekranie użytkownika. Google sugeruje, aby LCP na stronie internetowej wynosił mniej niż 2,5 sekundy.
- **FID** (First Input Delay) czas reakcji strony internetowej na pierwsze interakcje użytkownika, takie jak kliknięcie linku lub przycisku. Czas ten powinien być krótszy niż 100 milisekund.
- − **CLS** (Cumulative Layout Shift) miara stabilności układu witryny internetowej. CLS mierzy, jak bardzo przesuwają się elementy strony internetowej w trakcie ładowania, co może prowadzić do frustracji użytkownika i błędów w interakcji. Optymalna wartość CLS to mniej niż 0,1.

Aby zbadać Core Web Vitals, można skorzystać z narzędzi dostarczanych przez Google, takich jak:

- narzędzie do testowania szybkości strony [PageSpeed Insights](https://pagespeed.web.dev/) po wprowadzeniu adresu URL witryny, narzędzie to wyświetli wyniki testu wydajności strony, w tym wartości Core Web Vitals,
- − raporty Web Vitals w Google Search Console raporty te dostarczają informacji o wydajności witryny i jej zgodności z Core Web Vitals; dostępne są raporty dotyczące każdego z trzech wskaźników,
- − Google Analytics raporty doświadczeń użytkowników ten raport dostarcza informacji na temat czasów ładowania strony internetowej, w tym wartości Core Web **Vitals**.

# **Atrybuty ARIA**

ARIA to skrót od "Accessible Rich Internet Applications" i jest to zestaw atrybutów, które pozwalają na ulepszanie dostępności stron internetowych dla osób z niepełnosprawnościami. Atrybuty ARIA dodają dodatkowe informacje na temat elementów interfejsu użytkownika, takich jak przyciski, menu, pola tekstowe itp., które nie są dostępne dla czytników ekranowych lub innych narzędzi asystujących.

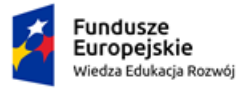

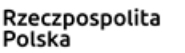

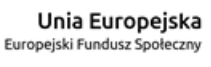

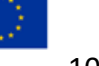

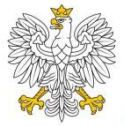

Działanie atrybutów ARIA polega na tym, że umożliwiają one programistom, aby dodawali dodatkowe informacje na temat elementów interfejsu użytkownika, które nie są dostępne dla narzędzi asystujących. Atrybuty ARIA pozwalają na dodanie informacji o roli elementu, stanu i właściwości, które są potrzebne, aby narzędzia asystujące mogły lepiej zrozumieć, jakie są intencje programisty.

Przykładowymi atrybutami ARIA najczęściej stosowanymi są:

- aria-label służy do opisywania celu i funkcji elementu, takiego jak przycisk, link, formularz czy menu,
- aria-describedby służy do opisywania dodatkowych informacji o elementach interfejsu użytkownika, takich jak etykiety, wskazówki czy komunikaty błędów,
- aria-hidden służy do ukrywania elementów interfejsu użytkownika przed urządzeniami pomocniczymi, takimi jak czytniki ekranowe, gdy te elementy nie są istotne dla użytkownika,
- aria-expanded służy do informowania czy dany element, np. menu, jest rozwinięty czy zwinięty,
- aria-disabled służy do informowania czy dany element, np. przycisk, jest wyłączony lub niedostępny.
- aria-selected służy do informowania czy dany element, np. opcja wyboru, jest wybrany lub zaznaczony,
- aria-haspopup służy do informowania czy dany element, np. przycisk, otwiera menu lub listę rozwijaną.

# Przykład:

Atrybut "role" w ARIA pozwala na określenie roli, jaką pełni dany element interfejsu użytkownika na stronie internetowej. Przykładem zastosowania atrybutu "role" może być przycisk, który nie jest elementem <button> w HTML, ale jest realizowany za pomocą elementu <div> lub <span>.

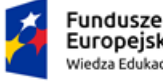

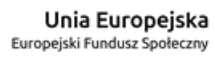

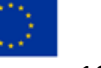

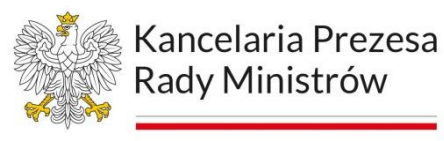

W takim przypadku programista może dodać atrybut "role" z wartością "button", aby narzędzia asystujące wiedziały, że ten element zachowuje się jak przycisk. Dzięki temu osoby korzystające z czytników ekranowych będą mogły korzystać z przycisku w taki sam sposób, jak z prawdziwego elementu <button>.

Przykład kodu HTML z atrybutem "role" dla przycisku zrealizowanego za pomocą elementu <div>:

# **<div role="button" tabindex="0" aria-label="Kliknij mnie"> Kliknij mnie </div>**

W powyższym przykładzie, atrybut "role" został ustawiony na "button", co oznacza, że ten element zachowuje się jak przycisk. Atrybut "tabindex" został również dodany, aby umożliwić poruszanie się po elemencie za pomocą klawiatury, a "aria-label" został użyty, aby podać alternatywny tekstowy opis dla przycisku. Dzięki temu narzędzia asystujące będą w stanie poprawnie interpretować ten element, a osoby z niepełnosprawnościami będą mogły korzystać z przycisku w pełni.

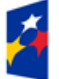

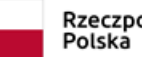

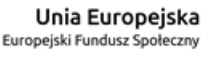

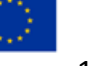

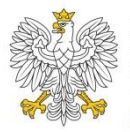

**Moduł 6 ALT-y, napisy i audiodeskrypcja na stronie www i aplikacji mobilnej**

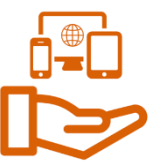

Stosując się do WCAG 2.1, powinniśmy zwrócić uwagę na fakt, że osoby niewidome oraz te, które z innych powodów nie mogą obejrzeć animacji, bądź filmu, powinny otrzymać taką samą informację w postaci tekstu lub nagrania dźwiękowego.

# **Audiotranskrypcja i audiodeskrypcja to dwa różne procesy.**

**Audiotranskrypcja (transkrypcja)** polega na przepisywaniu słów wypowiedzianych w nagraniu audio na tekst. Jest to przydatne narzędzie, które umożliwia przetwarzanie mówionych informacji na formę pisemną, np. w celach edukacyjnych, biznesowych lub prawniczych.

**Audiodeskrypcja** to natomiast proces, w którym dodaje się opisy wizualne do wideo lub programów telewizyjnych, które są przeznaczone dla osób niedowidzących czy słabowidzących. Audiodeskrypcja może obejmować opisy wizualne scen, wyglądu postaci, gestów, mimiki, elementów otoczenia i innych elementów, które pomagają opisać to, co dzieje się na ekranie.

Podsumowując, audiotranskrypcja polega na przepisywaniu mówionych słów na tekst, a audiodeskrypcja na dodawaniu opisów wizualnych do materiałów wideo, aby ułatwić ich odbiór osobom z dysfunkcją wzroku.

Jeżeli w animacjach nie ma ścieżki dźwiękowej, z której można byłoby wywnioskować treść obrazu to taka informacja jest niezbędna. Alternatywą w postaci tekstu jest dostępny plik tekstowy opisujący to, co użytkownik zobaczyłby na ekranie monitora. Natomiast nagranie audiowideo, powinno posiadać alternatywę dla obrazu. Najlepszym rozwiązaniem jest zastosowanie audiodeskrypcji, czyli dodatkowej ścieżki dźwiękowej, na której lektor opisuje to, co jest widoczne w filmie. Z zagadnieniem audiodeskrypcji, zapoznaliśmy się już wcześniej. Aby jednak spełnić wymaganie, zapoznamy się z narzędziem do tworzenia tej użyteczności.

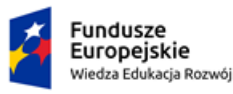

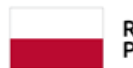

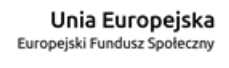

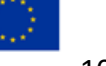

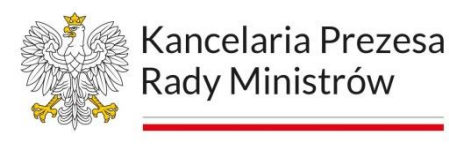

# **ALT-y**

Atrybut ALT jest bardzo ważny w opisie obrazów na stronach internetowych, ponieważ umożliwia dostęp osobom niewidomym lub korzystającym z czytników ekranowych do zrozumienia treści obrazka.

#### **Oto kilka wskazówek, jak poprawnie opisywać obrazki atrybutem ALT:**

- 1. Opis powinien być krótki i zwięzły, ale jednocześnie wystarczająco szczegółowy, aby osoba korzystająca z czytnika ekranowego mogła zrozumieć, o co chodzi w obrazku. Można podać ważne szczegóły, takie jak osoby, przedmioty, kolor, kontekst, itp.
- 2. Opis powinien być logicznie powiązany z treścią strony, na której znajduje się obrazek.
- 3. Unikaj opisów, które opisują jedynie wygląd obrazka, takie jak "kobieta uśmiechnięta", ponieważ nie przekazują one informacji o tym, co dzieje się na obrazku.
- 4. W przypadku, gdy obrazek jest częścią linku, opis powinien zawierać także informację o celu tego linku.
- 5. Pamiętaj, żeby w przypadku braku obrazka lub jego niedostępności, opis ALT powinien być w stanie zastąpić treść obrazka.

Przykładowy kod HTML z poprawnie użytym opisem ALT

#### **Obrazek przedstawiający człowieka:**

<img src="nazwa\_obrazka.jpg" alt="Kobieta z uśmiechem trzymająca kubek kawy w rece">

# **Obrazek przedstawiający jabłko:**

<img src="apple.jpg" alt="Czerwone jabłko na białym tle">

#### **Obrazek przedstawiający psa:**

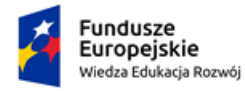

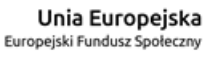

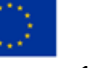

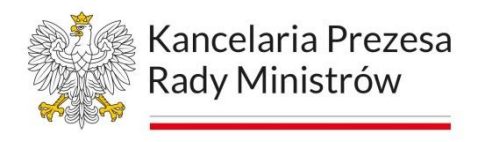

<img src="dog.jpg" alt="Złoty retriever biegnący po plaży">

# **Obrazek przedstawiający logo firmy:**

<img src="logo.png" alt="Logo firmy XYZ - dwie litery X ułożone w kształt litery Y">

# **Obrazek przedstawiający książkę:**

<img src="book.jpg" alt="Czarna książka na białym tle otwarta na pierwszej stronie">

#### **Obrazek przedstawiający sportowca:**

<img src="athlete.jpg" alt="Sprinter biegnący po bieżni">

#### **Obrazek przedstawiający budynki:**

<img src="buildings.jpg" alt="Wieżowce w centrum miasta o poranku">

# **Obrazek przedstawiający uśmiechnięte dziecko:**

<img src="child.jpg" alt="Uśmiechnięte dziecko w ręce trzymające balon">

# Zasady tworzenia napisów do multimediów

- 1. Nie umieszczaj w jednym wersie napisów więcej niż 40 znaków. Więcej naprawdę trudno przeczytać.
- 2. Pojedynczy napis powinien mieć maksymalnie dwa wersy.
- 3. Jeśli Twoje napisy mają dwa wersy, zadbaj, żeby górny wers zasłaniał jak najmniej obrazu.
- 4. Jeśli zapisujesz dialog, umieść w jednym napisie kwestie stanowiące logiczną całość (jak pytanie i odpowiedź).
- 5. Opisy dźwięków, odgłosów, nieistotnych wypowiedzi w tle czy muzyki wyraźnie wydziel od dialogów (np. przez umieszczenie ich w nawiasie prostokątnym lub oznaczenie innym kolorem).

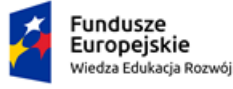

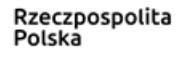

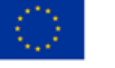

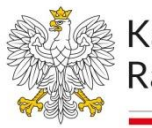

- 6. Nigdy nie pomijaj dźwięków, które są lub mogą być ważne do zrozumienia innych treści lub późniejszej akcji – czasami takie dźwięki mogą być ważniejsze od aktualnie toczącego się dialogu czy monologu. Czasami służą budowaniu emocji (częsta rola muzyki w filmach).
- 7. Jeśli tylko pozwala na to technologia, której używasz, na to pozwala, wprowadzaj do słownego opisu znaki graficzne, np. źródła dźwięku (ikona telefonu, radio, telewizor), muzyka (ikona nuty).
- 8. Nie bój się pomijać treści nieistotnych, takich jak nic niewnoszące do podstawowej treści głosy z radia lub telewizora, powtórzenia, kolokwializmy, słowa wypełniacze ("i wiesz, eeee, powiedziałem jej", "tak jest napisane, tak?).
- 9. Zrób wszystko, żeby nie pominąć treści istotnych, ale nieoczywistych z punktu widzenia osoby słyszącej, dla której dostępne są wszystkie dźwięki przekazu. Do tej grupy należą krótkie (również nie zwerbalizowane) potwierdzenia i zaprzeczenia, okrzyki wyrażające emocje, imiona (jeśli ich pojawienie się jest istotne dla zrozumienia przekazu działa). W przypadku dźwięków wyrażających emocje konieczne mogą być dopowiedzenia, np. "Ach! [ze smutkiem]".
- 10.Ostrożnie podchodź do zapisywania tekstów piosenek wykorzystanych w utworze, do którego robisz napisy. Jeśli test piosenki jest związany z treścią działa, nie wolno go pominąć. Jeśli stanowi tylko "ozdobnik" bez bezpośrednich nawiązań do głównych myśli zawartych w dziele, to jego pominięcie jest jak najbardziej wskazane.
- 11.Zapisz tekst dosłownie, jeśli widać usta mówiącego niektórzy odbiorcy dzieła czytają z ruchów ust – nie powinni otrzymywać niespójnego przekazu.
- 12.Czasami napisy (szczególnie w filmach) będą krótsze niż wypowiedzi. Skróty są dopuszczalne, ale należy w miarę możliwości zachowywać styl wypowiedzi oryginalnej, szczególnie jeśli charakteryzuje on w jakiś podmiot wypowiadający skracane kwestie.

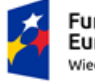

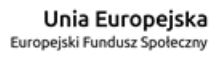

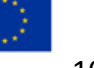

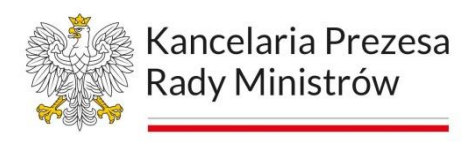

13.Zadbaj o poprawność językową napisów. Zwróć szczególną uwagę na sposób zapisywania słów rzadko występujących lub jeszcze nieutrwalonych w polszczyźnie (neologizmy, anglicyzmy).

# Zasady tworzenia audiodeskrypcji do multimediów

- 1. Zapoznaj się z utworem, zanim zaczniesz go opisywać. Jeśli to film, wysłuchaj samej ścieżki dźwiękowej i spróbuj zastanowić się, jakich treści brakuje Ci do pełnego zrozumienia. Gdy deskrypcji ma podlegać dzieło sztuki, zabytek, eksponat, konieczne może być wcześniejsze zapoznanie się z przedmiotem, a nawet teoretyczne dokształcenie się z zakresu, którego dotyczy obiekt (koncepcja, interpretacja, słownictwo).
- 2. Opisuj to, co widać, spróbuj odpowiedzieć na pytanie: kto?, co?, kiedy? i gdzie? Jeśli nie jest to konieczne, nie podejmuj się odpowiedzi na pytanie: po co?
- 3. Opisuj od ogółu do szczegółu. Zanim przejdziesz do szczegółów uszeregowanych od najważniejszego do najmniej ważnego, opisz zwięźle przedmiot, sytuację, kontekst. W przypadku filmów często ogólny opis musi wystarczyć, bo ścieżka dźwiękowa narzuca tempo. Przy opisach obiektów statycznych lub wolno rozwijających się filmów opisy będą bardziej szczegółowe.
- 4. Zrób wszystko, żeby nie przytłoczyć odbiorcy nadmiarem informacji.
- 5. Deskrypcja nie powinna zdominować ścieżki dźwiękowej utworu, bo uczyni go nieczytelnym.
- 6. Rozróżniaj plany opisz, co jest na pierwszym planie, na dalszym planie, w tle.
- 7. Pobudzaj wyobraźnię słuchacza, wybieraj słownictwo bogate w znaczenia, najtrafniej oddające daną treść wizualną.
- 8. Nie używaj określeń, które nawet dla przeciętnej osoby widzącej są trudne, np. rzadkich nazw kolorów.

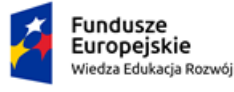

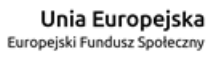

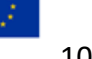

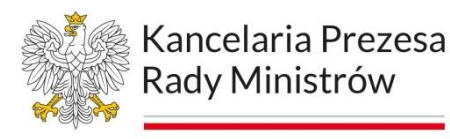

- 9. Staraj się nie odwoływać w swoim opisie do wzroku nie mów, że "na obrazie widać" albo "widzę" – zamiast tego mów, co widzisz.
- 10.Nie bój się porównań, epitetów, metafor.
- 11.Ważny jest tylko opis swoje oceny i opinie zachowaj dla siebie.
- 12.Zanim opublikujesz swój skrypt, niech go przeczyta ktoś jeszcze; idealnie byłoby, gdyby były to osoby z dysfunkcją wzroku.
- 13.Nie wystarczy napisać, trzeba to jeszcze umiejętnie przeczytać zadbaj o jakość dźwięku oraz staranność przy odczytywaniu. Jeśli możesz, zatrudnij profesjonalnego lektora. Wykorzystanie syntezatora mowy nie przyniesie ci wstydu.

#### YouDescribe

YouDescribe to darmowe narzędzie on-line do tworzenia ścieżek audiodeskrypcji dla materiałów filmowych, zamieszczonych na YouTube. Aby korzystać ze wszystkich funkcji serwisu należy założyć konto.

Narzędzie dostępne jest pod adresem:<https://youdescribe.org/>

Rysunek 40. YouTube. YouDescribe - okno logowania

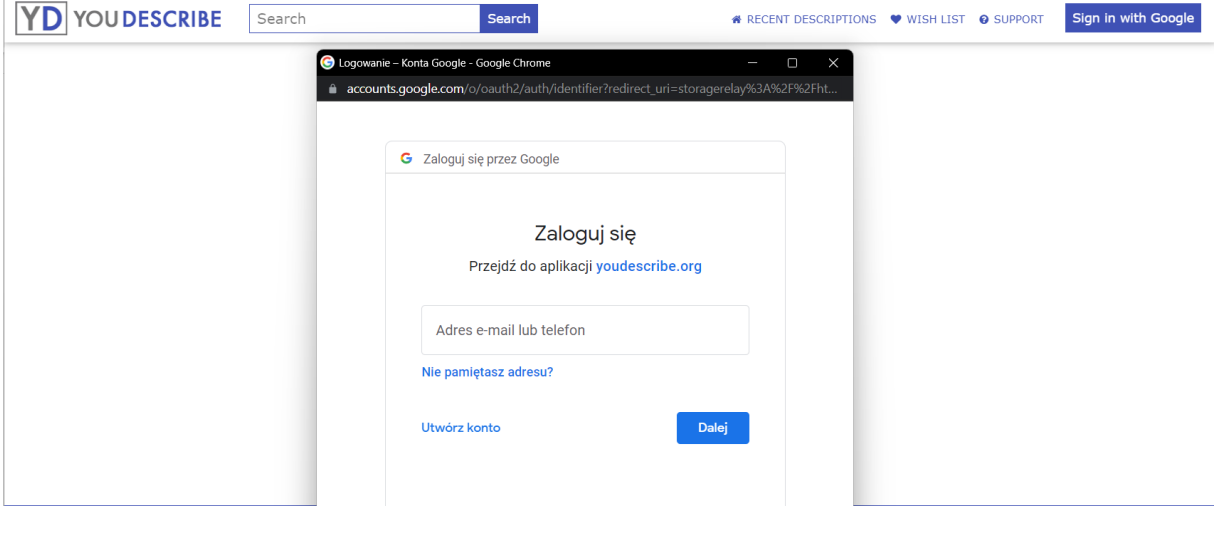

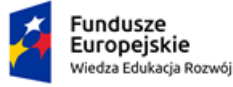

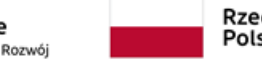

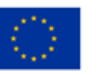
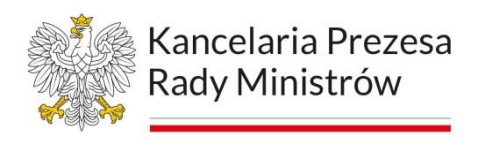

YouDescribe jest serwisem anglojęzyczny, mimo to obsługa jest dość prosta. Po zalogowaniu się, w pole edycji wpisujemy nazwę filmu, który wcześniej został już udostępniony w serwisie YouTube. Można też, by było szybciej, wkleić adres filmu. Wyświetli się on poniżej.

Klikając na opcję *Create/Edit description*, wchodzimy na panel, gdzie można rozpocząć pracę.

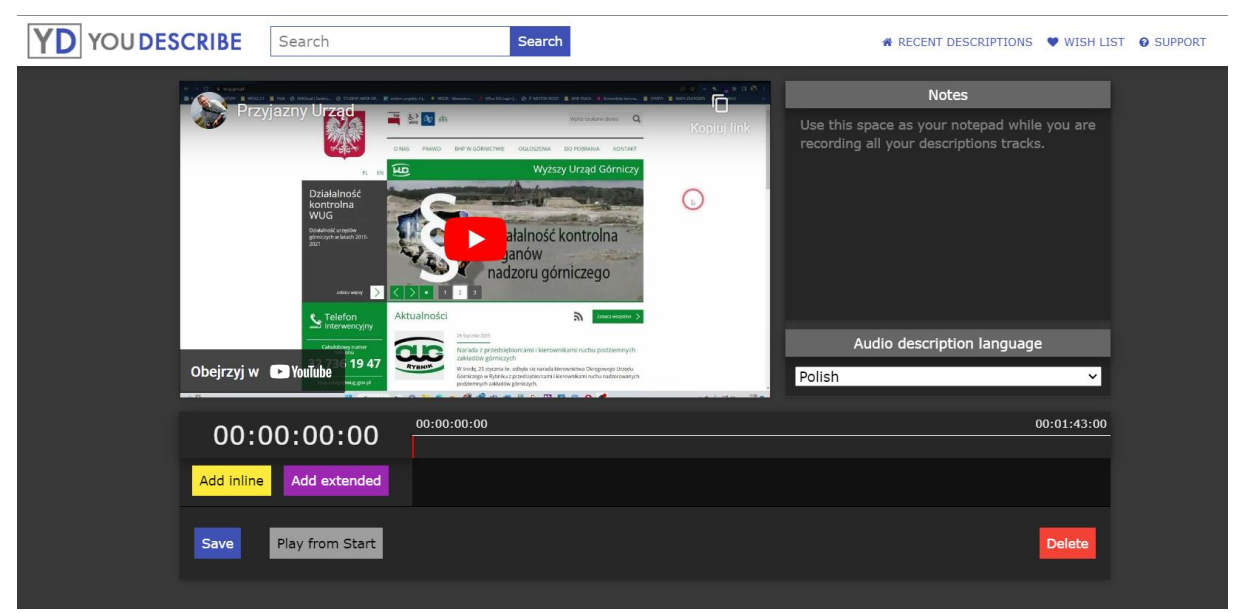

Rysunek 41. YouDescribe - okno edycji

Serwis pozwala na tworzenie ścieżek audiodeskrypcji w materiałach audiowizualnych, które nie posiadają opisów alternatywnych i modyfikację tych ścieżek, ale stworzonych tylko przez nas. Nie mamy możliwości edycji audiodeskrypcji innych użytkowników. Każdy nowy materiał musimy nagrać we własnym zakresie.

Poniżej wyświetlanego filmu mamy proste przyciski, które służą do nawigowania po czasie projekcji filmu. Gdy wciśniemy *Pauze*, automatycznie podświetli się nam przycisk *Record*, dzięki któremu będziemy mogli nagrać swoją ścieżkę audio.

Po kliknięciu na *Upload*, nasze nagranie automatycznie widoczne będzie w panelu obok. Tam mamy możliwość odsłuchu nagrania i jeśli będziemy uważać, że jego

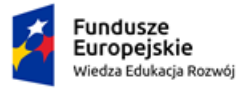

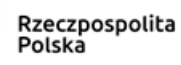

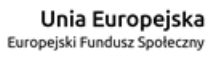

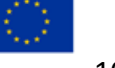

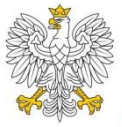

Kancelaria Prezesa Rady Ministrów

jakość jest niezadowalająca, możemy czynność powtórzyć. Możemy jeszcze, poprzez strzałki, dokładnie ustalić jego odtworzenie w czasie z oryginalną ścieżką audio. W taki sposób mamy możliwość dogrania własnej audiodeskrypcji do materiału filmowego. Gdy nagramy już wszystkie opisy alternatywne, mamy jeszcze opcje ustawienia czy dodatkowe ścieżki, nagrane przez nas, mają być odtwarzane oddzielnie czy zintegrowane z oryginałem.

Niezaznaczona opcja *Inline* powoduje, że w chwili, gdy pojawia się wprowadzony przez nas opis, film zatrzymuje się na czas emisji nagrania i rusza dalej, gdy nagranie się zakończy. Jeżeli opcja *Inline* jest włączona nasze opisy odtworzone zostaną bez zatrzymywania filmu, równolegle do ścieżki dźwiękowej. W miejscach, gdzie będą one nakładać się na jakieś głośniejsze dźwięki w filmie, rozmowy, czy inne mocniejsze akcenty, aby nasz opis był lepiej słyszalny, system automatycznie przyciszy oryginalną ścieżkę dźwiękową.

# Rysunek 42. YouDescribe - pole edycji

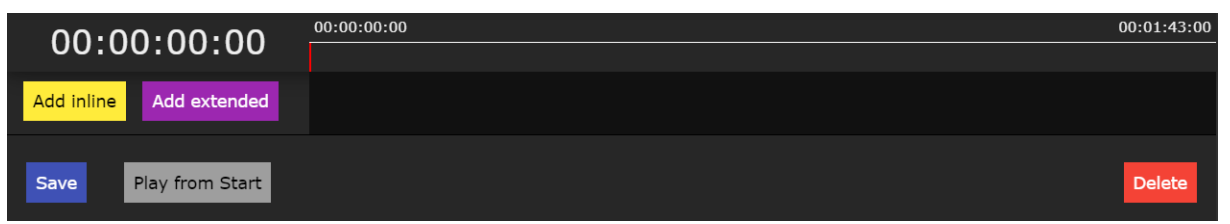

Aby nasza audiodeskrypcja była nagrana w jak najlepszej jakości dźwięku, należy przed rozpoczęciem pracy poprawnie skonfigurować mikrofon. Dodatkowo zalecane jest wykonanie kilku prób, na różnych mikrofonach, w celu dobrania najbardziej odpowiedniego. Korzystne jest także nagrywanie ścieżek w specjalnie przygotowanym do tego pomieszczeniu, tak aby jakość naszej audiodeskrypcji była jak najlepsza.

Należy podkreślić, iż tworzenie ścieżek audiodeskrypcji nie należy do prostych zadań i wymaga zaplanowanego działania. Trzeba wcześniej odsłuchać oryginał i zaznaczyć wstępnie miejsca, gdzie nagramy opis. Także nasz opis wymaga szczególnego przygotowania. Ma to być jedynie taki komunikat, który przekaże

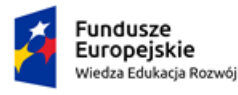

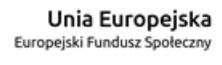

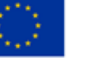

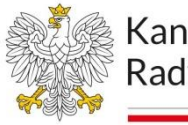

Kancelaria Prezesa Rady Ministrów

informacje, ale nie zakłóci odbioru całości. Ważny jest także odpowiedni odczyt: artykulacja, akcent, kontrola czasu itp.

# Zasady napisów rozszerzonych

Napisy rozszerzone dla osób z problemami słuchu to specjalne napisy umieszczone na ekranie, które oprócz dialogów zawierają również opisy dźwięków i innych ważnych elementów dźwiękowych (np. muzyki, efektów dźwiękowych). Są one przeznaczone dla osób z trudnościami słuchowymi, które nie są w stanie usłyszeć wszystkich dźwięków emitowanych podczas filmu. Dzięki napisom rozszerzonym, osoby te mogą lepiej zrozumieć treść filmu i w pełni cieszyć się oglądaniem. Napisy te są zazwyczaj dodawane do filmów na etapie produkcji lub dystrybucji, ale można także włączyć je na wiele sposobów podczas odtwarzania filmu, np. poprzez opcje dostępne w menu ustawień odtwarzacza wideo.

Napisy rozszerzone można dodawać też w YouTube Studio należy jednak pamiętać, o kilku zasadach:

- 1. Wszystkie dialogi, w tym również te w języku obcym, powinny być opisane za pomocą napisów.
- 2. Oprócz dialogów, napisy powinny zawierać także opisy dźwięków (np. odgłosy natury, muzykę, efekty dźwiękowe itp.), które mają znaczenie dla zrozumienia fabuły filmu.
- 3. Napisy powinny być czytelne i łatwe do odczytania. Powinny być odpowiednio wielkie i umieszczone w miejscach, które nie przesłaniają obrazu.
- 4. Kolor napisów powinien być dobrze widoczny na tle, na którym się znajdują. Zazwyczaj stosuje się białe lub jasne napisy na ciemnym tle.
- 5. Napisy powinny być wyświetlane wystarczająco długo, aby osoba z trudnościami słuchowymi miała czas, aby je przeczytać.

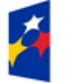

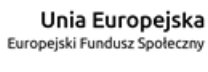

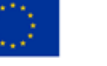

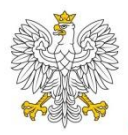

- 6. W przypadku filmów zawierających wiele dialogów i dźwięków, napisy rozszerzone powinny być zwięzłe i zawierać tylko najważniejsze informacje.
- 7. Napisy powinny być dostępne w różnych językach, w zależności od potrzeb widza.
- 8. Napisy powinny być zgodne z standardami technicznymi, aby były kompatybilne z różnymi systemami odtwarzania filmów.
- 9. W przypadku filmów, w których dźwięk ma duże znaczenie, np. w filmach muzycznych, napisy powinny być szczególnie dokładne i zawierać jak najwięcej informacji o dźwiękach.
- 10.Proszę pamiętać, że programie YouTube Studio przy generowaniu automatycznym napisów w plikach SRT, zostanie zaburzona struktura tego pliku. Warto zatem przemyśleć jak dużo treści w napisach może się znaleźć.

# YouTube Studio po zmianach

Rysunek 43. Okno zarzadzania kontem Google

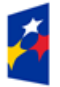

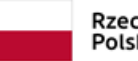

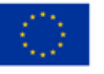

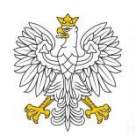

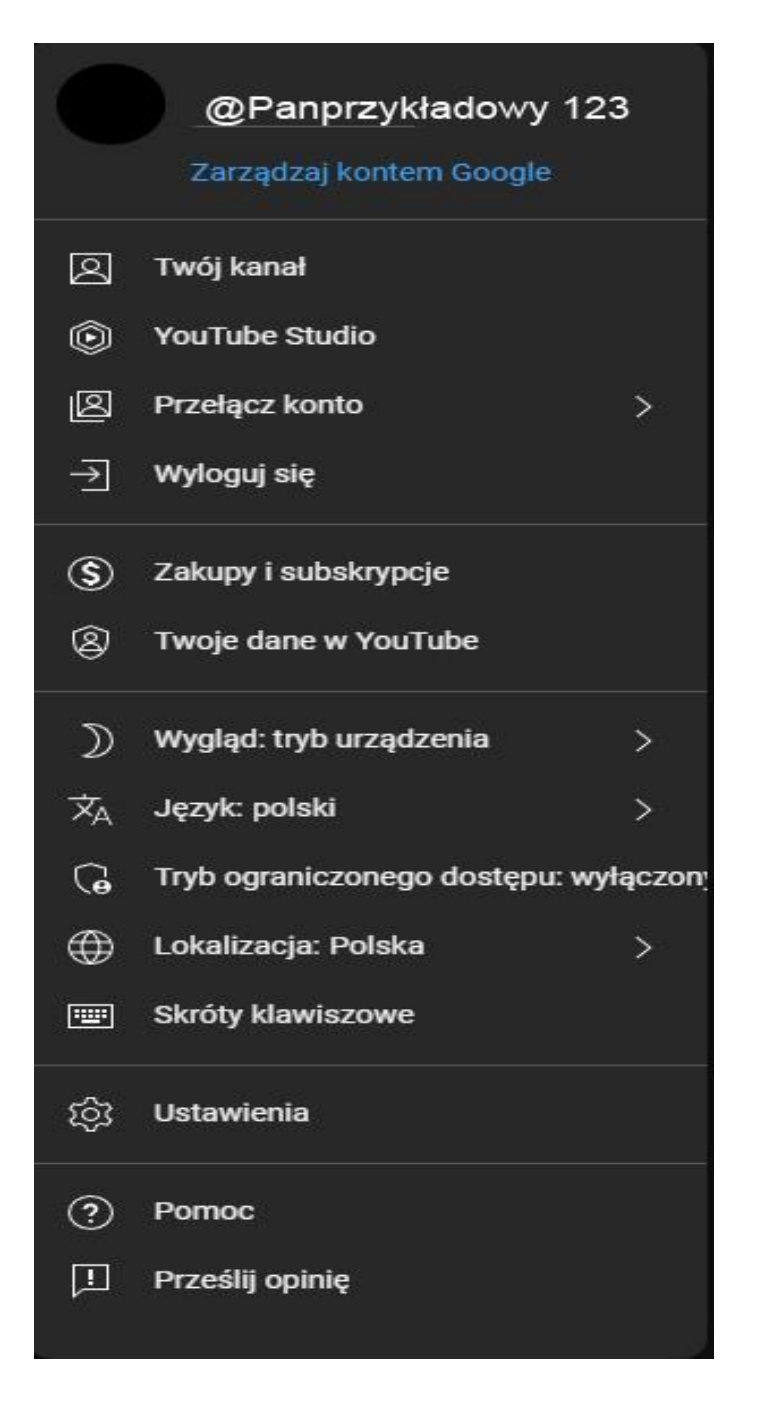

Po zalogowaniu się do YouTube, kliknij w zakładkę YouTube Studio.

# Rysunek 44. YouTube Studio

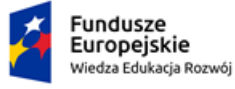

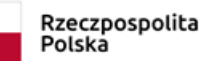

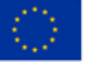

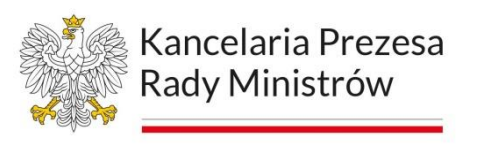

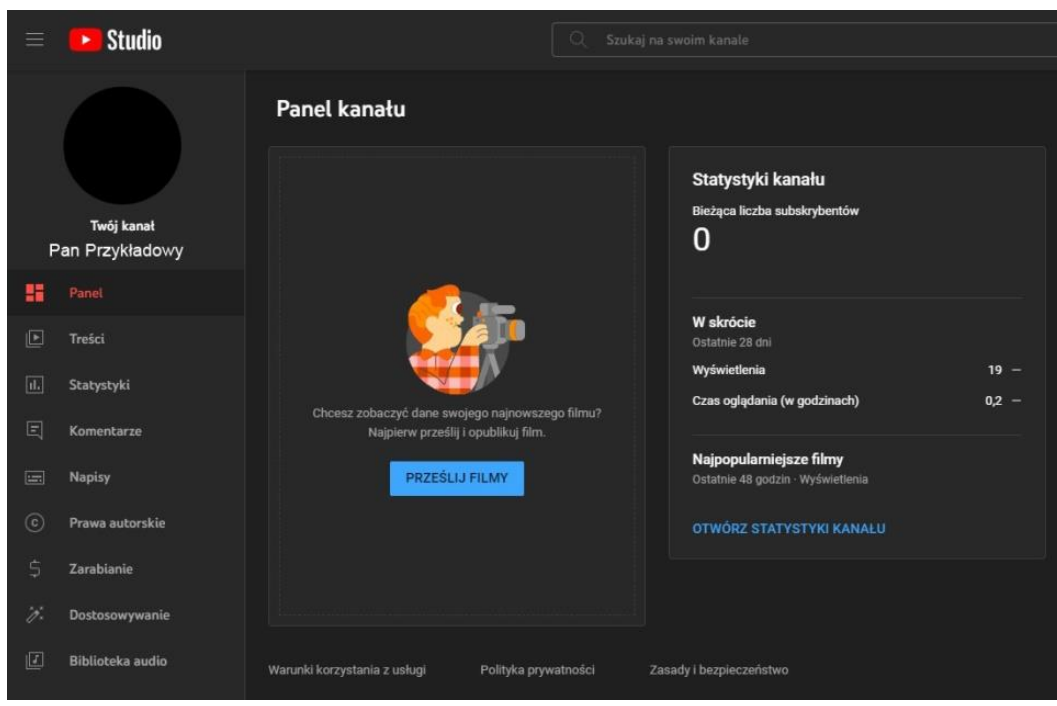

Rysunek 45. YouTube Studia. Panel treści z zaznaczonym mechanizmem kontrolowania praw autorskich.

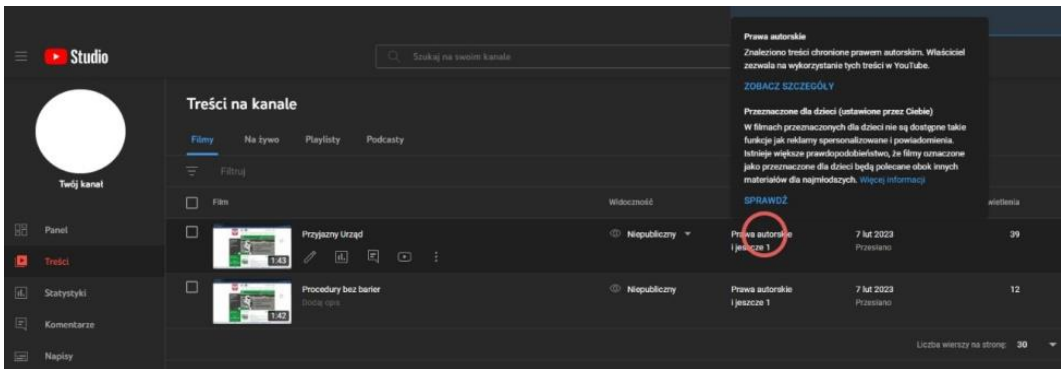

Pamiętaj, że przy dodawaniu zdjęć, muzyki innych nagrań, może pojawić się ostrzeżenie o prawach autorskich.

- Tu autor zezwala na użycie nagrania muzyki
- Zaznaczenie czy treść, którą tworzysz mogą oglądać dzieci?

# Co to jest plik .srt?

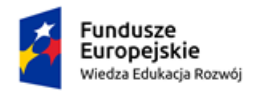

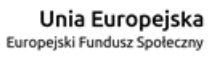

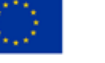

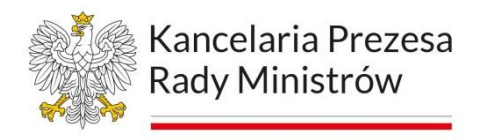

Plik SRT to jeden z formatów napisów do filmów, wideo i programów telewizyjnych. SRT oznacza "SubRip Text" i jest jednym z najczęściej stosowanych formatów plików napisów.

Rysunek 46. przykładowy zapis w .srt

```
\overline{1}00:00:14,017 --> 00:00:16,517
Dzień dobry.
\overline{2}00:00:16,517 --> 00:00:20,017
Dziś zapoznamy się z jedną z zasad WCAG 2.1
\overline{3}00:00:20.017 --> 00:00:23.017
Mianowicie z zasadą funkcjonalności
\overline{4}00:00:23,017 --> 00:00:28,017
W której znajdziemy interesującą nas wytyczną, możliwość nawigacji.
5
00:00:30,017 --> 00:00:36,350
Natomiast w niej wymaganie kryteria sukcesu 2.4.7 o nazwie widoczny Fokus.
\sqrt{6}00:00:36,350 --> 00:00:39,017
Na poziomie podwójnego (AA).
\overline{7}00:00:39,017 --> 00:00:46,017
Kryterium to mówi, że każdy interfejs posiadający możliwość obsługi przy pomocy klawiatury,
8
00:00:46,017 --> 00:00:52,650
ma tryb obsługi, w którym Focus klawiatury jest stale widoczny.
\overline{9}00:00:52,650 --> 00:00:58,184
Aby zapoznać się z tym kryterium otworzyliśmy sobie wybraną przez nas stronę.
```
Plik SRT zawiera tekstowe napisy, które są wyświetlane na ekranie wraz z dźwiękiem wideo, co pozwala osobom z ograniczeniami słuchowymi lub osobom, które nie znają języka użytego w filmie lub programie, zrozumieć treść.

Plik SRT zawiera sekwencje numerowanych linii tekstu, z których każda reprezentuje pojedynczą wypowiedź lub dialog w filmie. Każda linia tekstu ma swoje własne

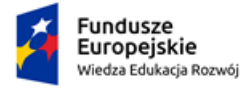

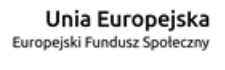

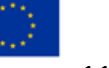

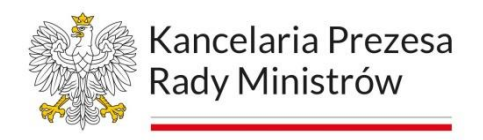

oznaczenie czasowe, które określa, kiedy napisy mają zostać wyświetlone na ekranie.

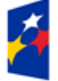

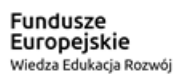

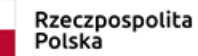

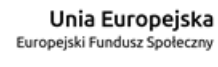

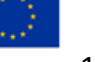

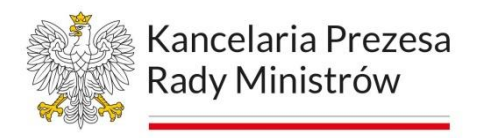

**Moduł 7 Publikacja cyfrowo dostępnych dokumentów na stronie www i w aplikacji**

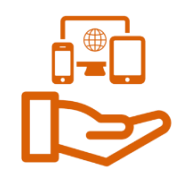

## **Tworzenie dostępnych dokumentów**

### **Word**

Rysunek 47. Logo najpopularniejszego edytora tekstu MS Word z pakietu MS Office

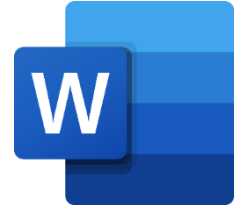

Najważniejsze wskazówki dotyczące tworzenia dokumentów programu Word

z ułatwieniami dostępu

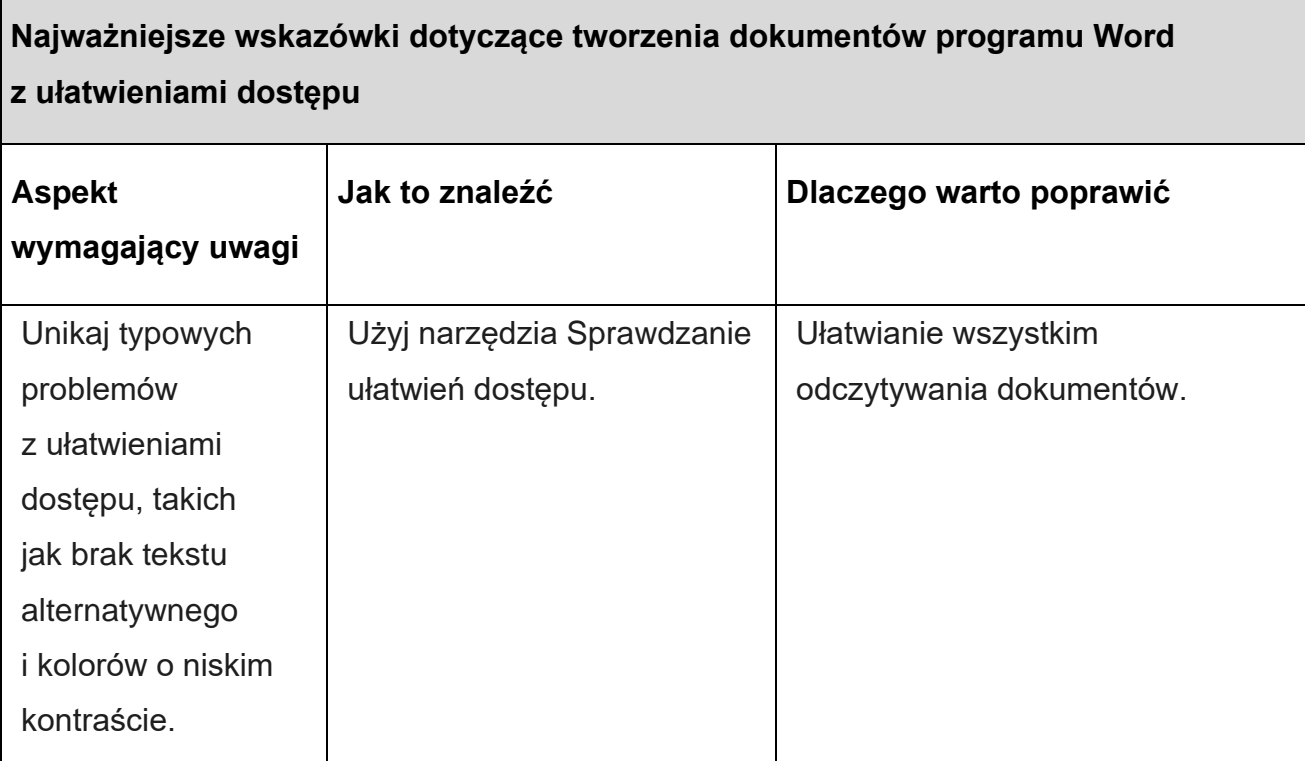

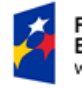

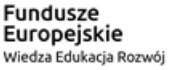

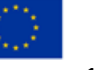

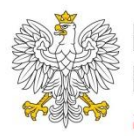

 $\Gamma$ 

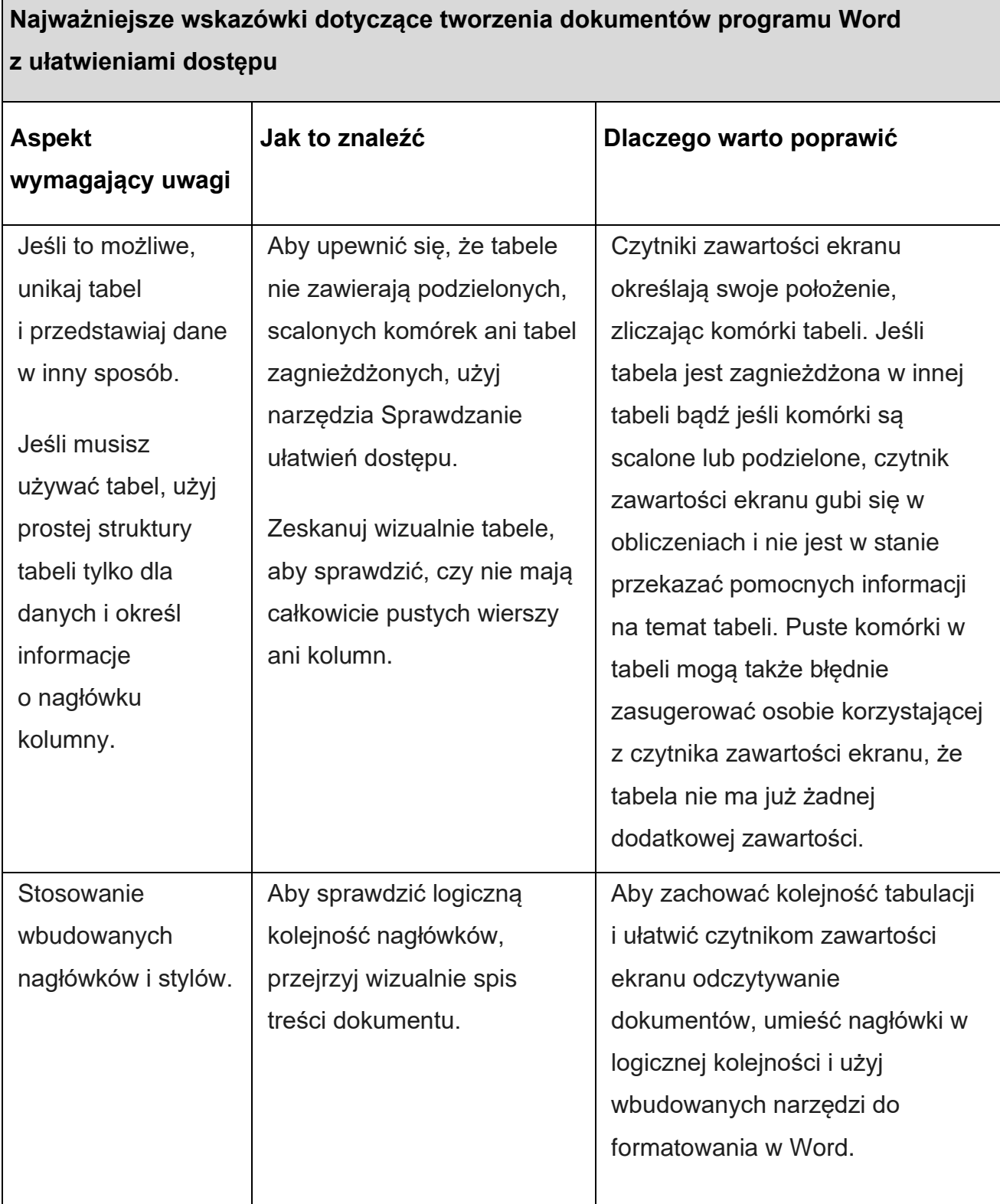

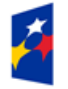

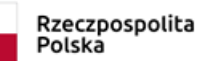

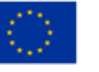

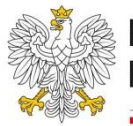

 $\Gamma$ 

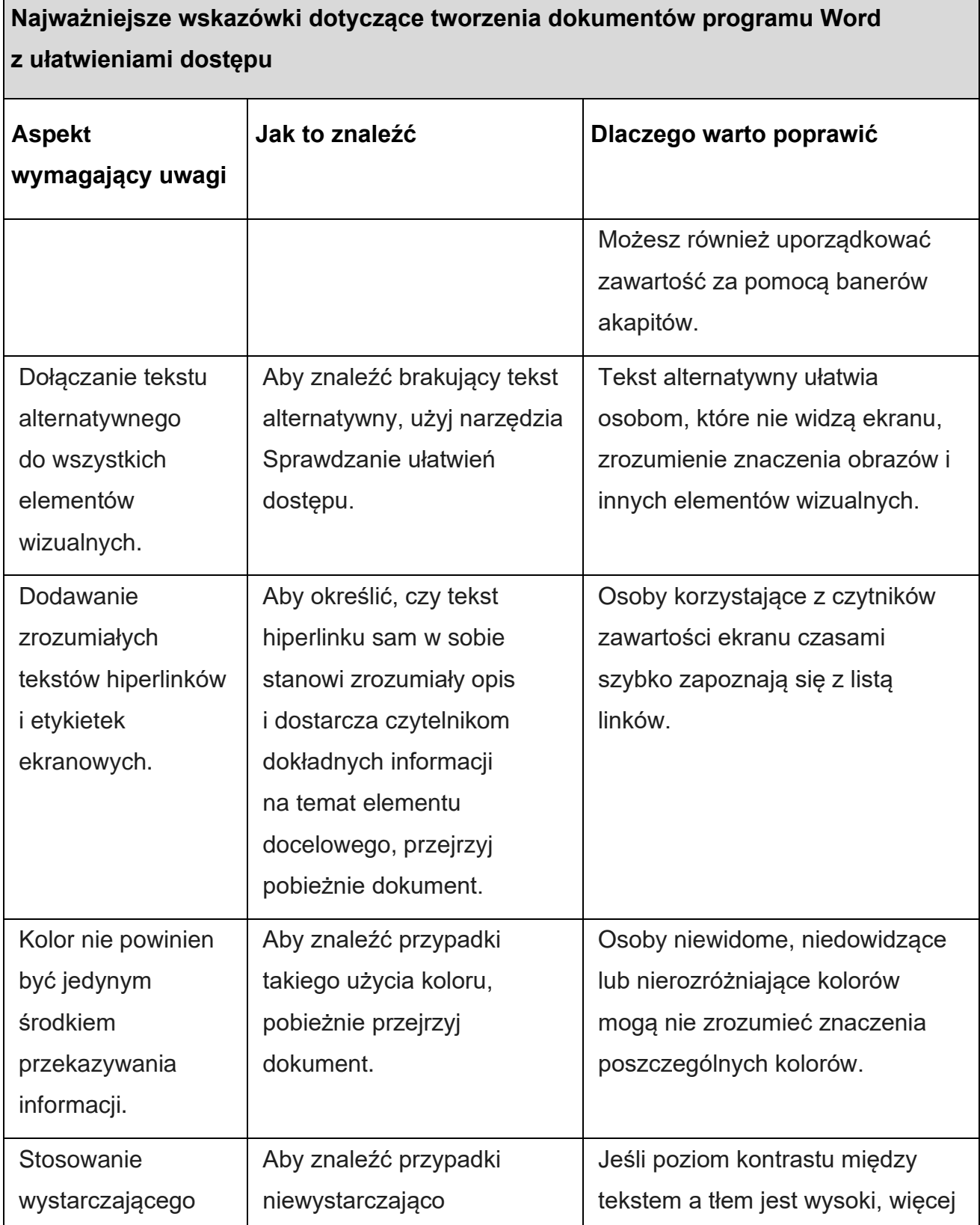

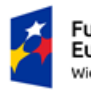

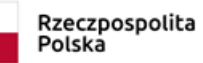

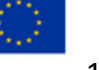

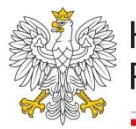

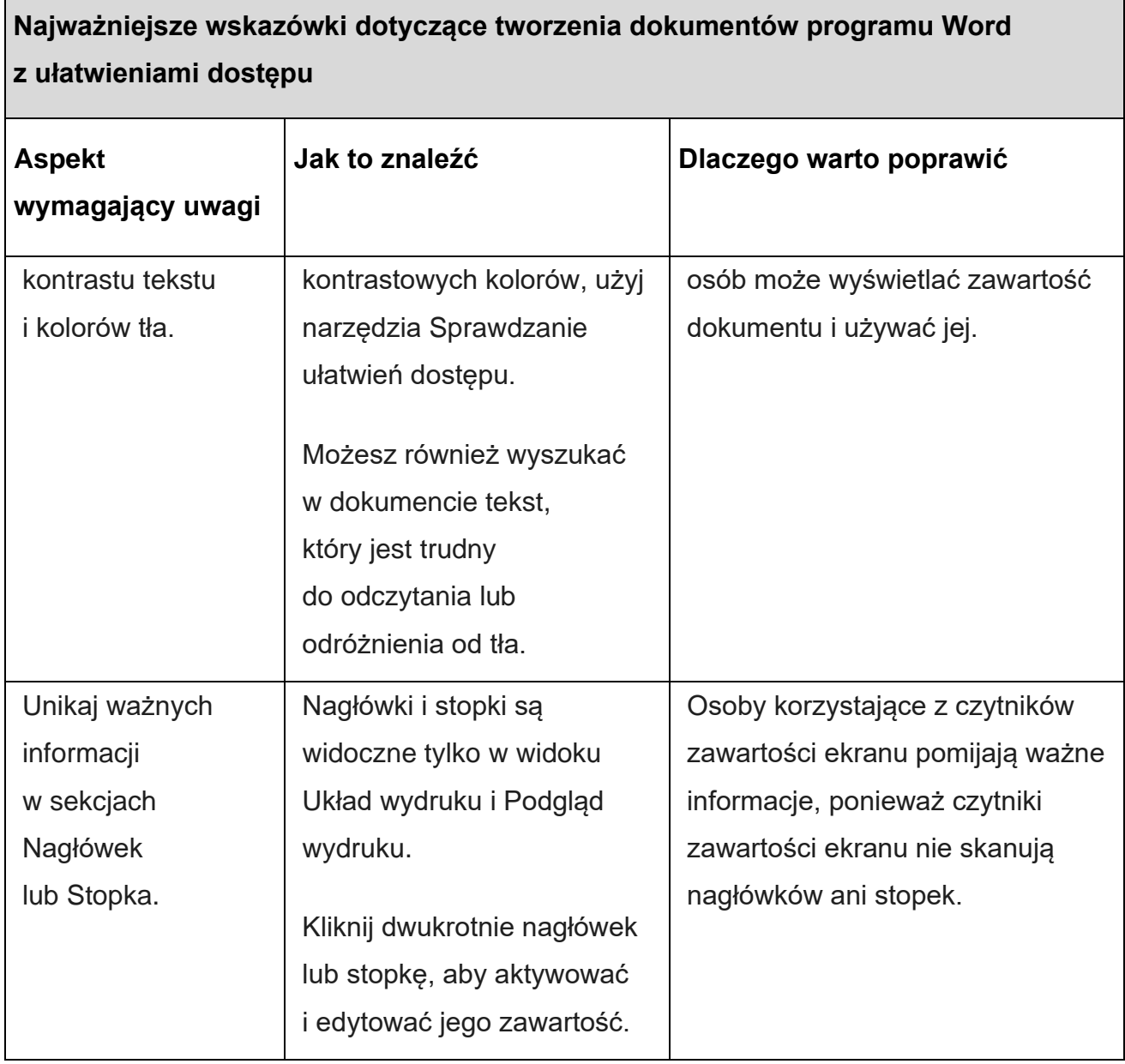

Sprawdzanie ułatwień dostępu podczas pracy w programie Word

Narzędzie Sprawdzanie ułatwień dostępu to narzędzie, które przegląda Zawartość i oznacza problemy z ułatwieniami dostępu, które napotyka. Wyjaśnia, dlaczego każdy problem może stanowić potencjalny problem dla osoby niepełnosprawnej. Narzędzie Sprawdzanie ułatwień dostępu sugeruje również, jak można rozwiązać pojawiające się problemy.

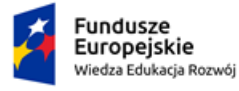

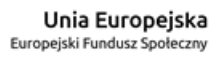

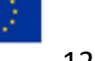

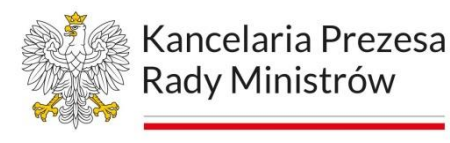

Narzędzie Sprawdzanie ułatwień dostępu jest uruchamiane automatycznie w tle podczas tworzenia dokumentu. Jeśli narzędzie Sprawdzanie ułatwień dostępu wykryje problemy z ułatwieniami dostępu, na pasku stanu zostanie wyświetlone przypomnienie.

Aby ręcznie uruchomić narzędzie Sprawdzanie ułatwień dostępu:

- 1. Wybierz pozycję Przejrzyj > Sprawdź ułatwienia dostępu.
- 2. Zostanie otwarte okienko Ułatwień dostępu, w które możesz teraz przeglądać i rozwiązywać problemy z ułatwieniami dostępu.
- 3. Aby uzyskać więcej informacji, zobacz Ulepszanie ułatwień dostępu za pomocą narzędzia Sprawdzanie ułatwień dostępu i Sprawdzanie ułatwień dostępu dokumentu.

Korzystanie z funkcji Sprawdzanie ułatwień dostępu

Na wstążce Microsoft 365 aplikacji, wybierz kartę **Recenzja**. Jeśli używasz Programu Outlook, karta **Recenzja** wyświetlana jest tylko podczas pisania lub odpowiadania na wiadomości.

- 1. Wybierz górną część dzielonego przycisku **Sprawdź ułatwienia dostępu**.
- 2. Po prawej stronie ekranu zostanie otwarte okienko **Ułatwienia dostępu**.
- 3. Wstążka **Ułatwienia dostępu** jest aktywowana u góry ekranu.

Rysunek 48. Narzędzie sprawdzania dostępności w Microsoft 365

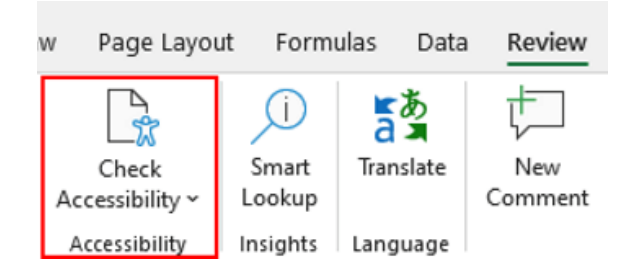

W okienku **Ułatwienia dostępu** przejrzyj i zaadresuj wyniki zgodnie z instrukcjami w obszarze Zastosuj zalecane akcje. W okienku **Ułatwienia dostępu** zostanie

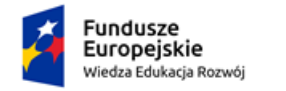

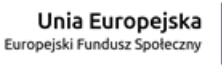

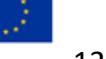

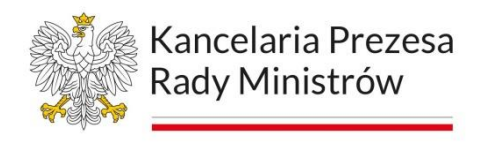

wyświetlona lista błędów, ostrzeżeń i porad z rekomendacjami dla każdego z nich. Aby szybko rozwiązać problemy, zastosuj jedną z zalecanych akcji.

- 1. W okienku **Ułatwień dostępu** wybierz problem w obszarze **Ostrzeżenia**  lub **Błędy**.
- 2. Lista rozwija się i wyświetla elementy i obiekty, których dotyczy problem.
- 3. Aby rozwiązać problem, wybierz znajdujący się obok niego przycisk strzałki w dół. Zostanie otwarta lista **Zalecanych akcji**.

Rysunek 49. Rezultaty sprawdzania – lista błędów

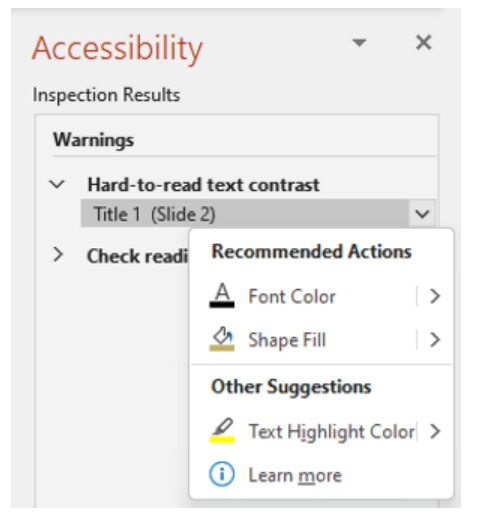

Aby zastosować poprawkę jednym kliknięciem, wybierz akcję z listy **Zalecanych akcji**. Aby wyświetlić więcej opcji, wybierz przycisk strzałki w prawo obok akcji (jeśli jest dostępna). Przejrzyj i rozwiąż każdy problem w obszarze **Ostrzeżenia** i **Błędy**.

Nie widzisz narzędzia Sprawdzanie ułatwień dostępu?

Jeśli nie widzisz przycisku **Sprawdź ułatwienia dostępu** na karcie **Recenzja**, być może masz starszą wersję aplikacji. Wykonaj następujące kroki, aby otworzyć narzędzie Sprawdzanie ułatwień dostępu w starszej wersji aplikacji:

- 1. Wybierz pozycję **Plik** > **Informacje**.
- 2. Wybierz przycisk **Wyszukaj problemy**.

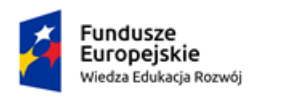

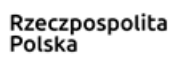

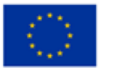

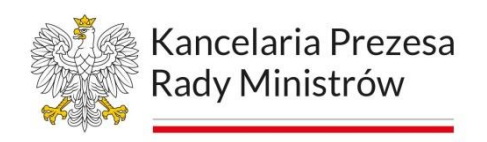

Rysunek 50. Funkcja inspekcji skoroszytu w starszych wersjach Excela

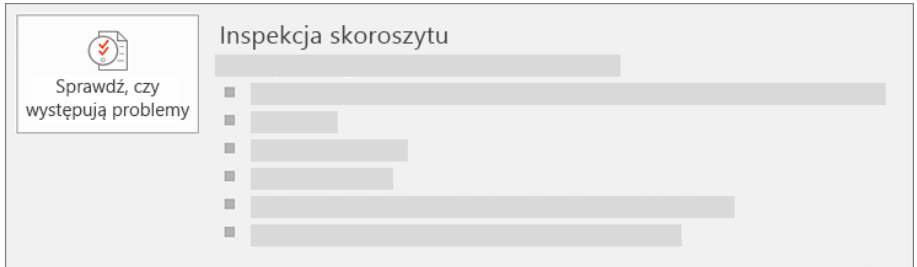

W menu rozwijanym Wyszukaj problemy wybierz polecenie Sprawdź ułatwienia dostępu.

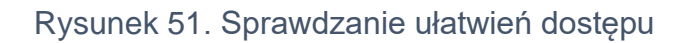

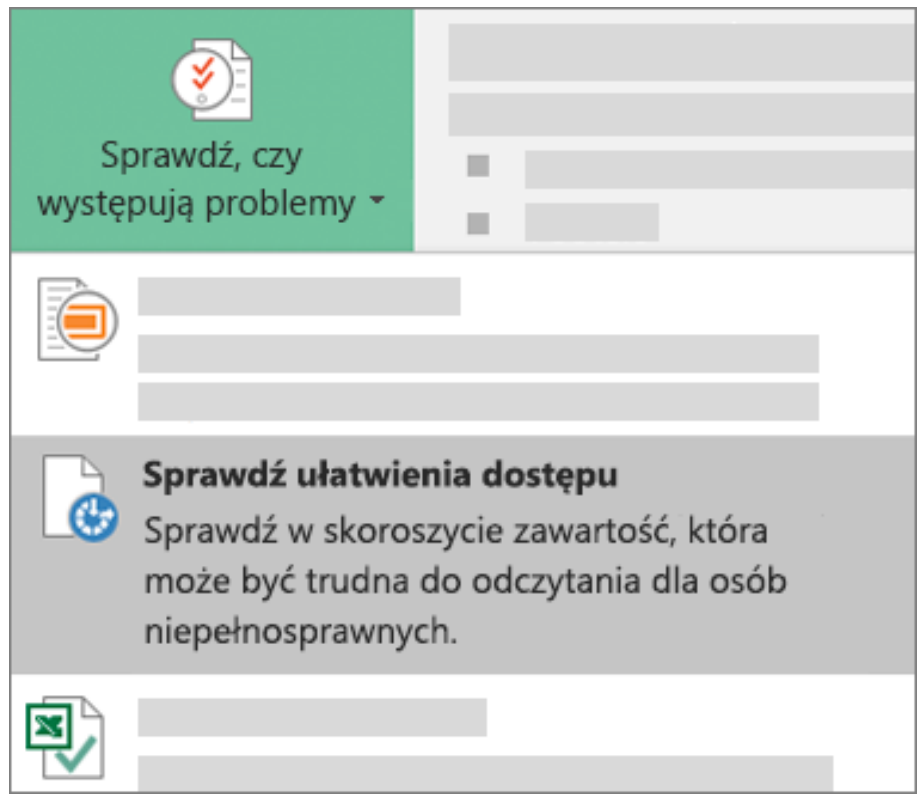

Obok zawartości zostanie wyświetlone okienko zadań **Sprawdzanie ułatwień dostępu**, w którym zostaną wyświetlone wyniki inspekcji.

Rysunek 52. Wyniki inspekcji, z podziałem na błędy i ostrzeżenia.

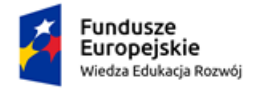

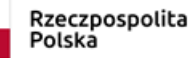

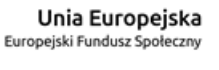

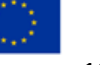

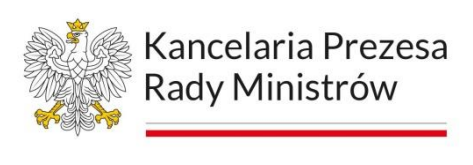

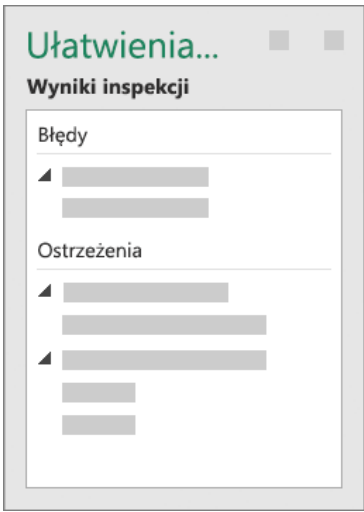

Aby wyświetlić informacje o tym, dlaczego należy rozwiązać problem i jak to zrobić, w obszarze **Wyniki inspekcji** wybierz problem. Wyniki zostaną wyświetlone w obszarze **Informacje dodatkowe** i nastąpi przekierowanie do zawartości w pliku, w przypadku której występuje problem z ułatwieniami dostępu.

### Unikanie używania tabel

Jeśli to możliwe, unikaj tabel i przedstawiaj dane w inny sposób, na przykład akapity z nagłówkami i transparentami. Tabele o stałej szerokości mogą okazać się trudne do odczytania dla osób korzystających z lupy, ponieważ takie tabele wymuszają na zawartości określony rozmiar. Dzięki temu czcionka jest bardzo mała, co wymusza na użytkownikach lupy przewijanie w poziomie, szczególnie na urządzeniach przenośnych.

Jeśli musisz używać tabel, skorzystaj z poniższych wskazówek, aby upewnić się, że tabela jest jak najbardziej dostępna:

- 1. Unikaj tabel o stałej szerokości.
- 2. Upewnij się, że tabele są renderowane poprawnie na wszystkich urządzeniach, w tym na telefonach i tabletach.
- 3. Jeśli w tabeli są hiperlinki, edytuj tekst linku, aby były sensowne i nie przerywały połowy zdania.

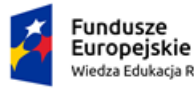

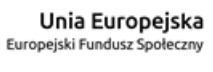

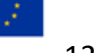

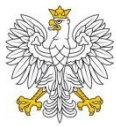

- 4. Upewnij się, że dokument jest czytelny za pomocą Lupy. Wyślij wersję roboczą dokumentu do siebie i wyświetl go na urządzeniu przenośnym, aby upewnić się, że użytkownicy nie będą musieli przewijać dokumentu w poziomie na telefonie, na przykład.
- 5. Użyj nagłówków tabeli.
- 6. Przetestuj ułatwienia dostępu za pomocą Czytnik immersyjny.
- 7. Używanie wbudowanych stylów tytułów, podtytułów i nagłówków.

Aby dodać wiersz nagłówka do tabeli

- 1. Wybierz **pozycję** > **tabelę,** aby wstawić tabelę.
- 2. Wybierz liczbę pól, w których chcesz utworzyć kolumny, a następnie wybierz liczbę pól, w których chcesz utworzyć wiersze tabeli.
- 3. Na karcie **Projektowanie** wybierz grupę **Opcje stylów tabeli,**
- 4. Następnie wybierz pozycję Wiersz **nagłówka.**
- 5. Inne opcje to **Wiersze naprzemienne** lub **Wiersz sumy.**

Tabela zawiera teraz wiersz nagłówka. Oznacza to, że program Word i wszelkie technologie ułatwień dostępu mogą komunikować się inteligentnie w tle w odniesieniu do tabeli.

Dodawanie nagłówków kolumn

- 1. Umieść kursor w pierwszej komórce w górnym wierszu nowej tabeli.
- 2. Wpisz nazwę kolumny, a następnie naciśnij klawisz Tab, aby przejść z jednej kolumny do drugiej. W razie potrzeby dodaj dodatkowe nazwy kolumn.

Tabela zawiera teraz nazwy kolumn, które ułatwiają zrozumienie informacji, które zawiera tabela. Niektóre czytniki zawartości ekranu można skonfigurować do odczytywania nazw kolumn w dowolnym momencie, co może ułatwić pracę z dużą tabelą.

Tworzenie transparentów akapitów

Oprócz porządkowania zawartości dokumentu za pomocą nagłówków można również tworzyć transparenty akapitów. Na transparencie akapitu blok koloru tła

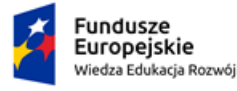

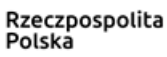

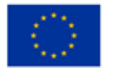

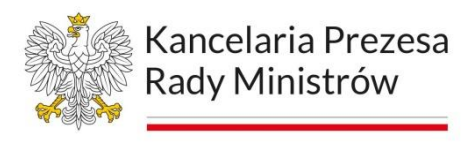

rozciąga się na szerokość dokumentu i wyróżnia tekst w banerze. Jest to doskonała alternatywa dla tabel umożliwiających porządkowanie i oddzielanie zawartości.

Cieniowanie wyrazów lub akapitów nadaje im kolor tła, który jest aktualizowany po przełączeniu do innego motywu dokumentu. To nie to, co wyróżnia tekst, który ma bardzo ograniczony wybór kolorów i nie jest aktualizowane po przełączeniu do innego motywu.

- 1. Zaznacz wyraz lub akapit, do którego chcesz zastosować cieniowanie.
- 2. Na karcie **Narzędzia** główne w grupie **Akapit** kliknij strzałkę obok pozycji **Cieniowanie**.
- 3. W **obszarze Kolory motywu** kliknij kolor, którego chcesz użyć do cieniowania zaznaczenia.

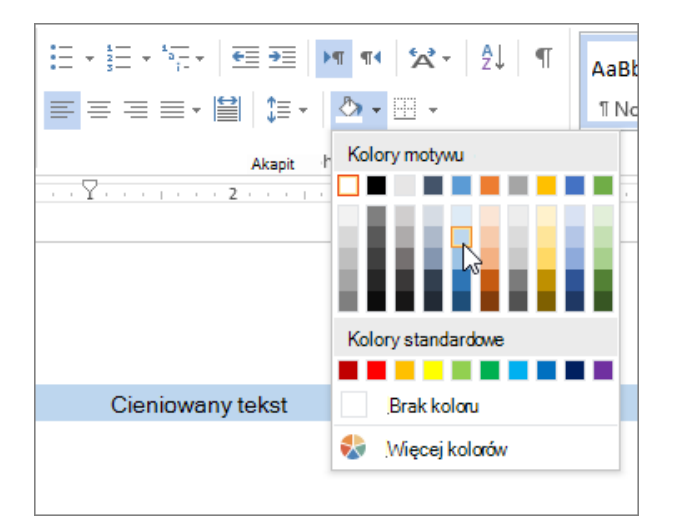

Rysunek 53. Cieniowanie w programach pakietu MS Office

Dodawanie tekstu alternatywnego do elementów wizualnych

Pamiętaj, aby przekazać zawartość i znaczenie obrazu w sposób zwięzły i jednoznaczny. Tekst alternatywny nie powinien być dłuższy niż jedno lub dwa zdania — najczęściej wystarczy kilka przemyślanie dobranych słów.

Zastanów się, co jest ważne na obrazie. Na przykład, ważnym kontekstem może być ustawienie, emocje na twarzach osób, kolory lub względne rozmiary.

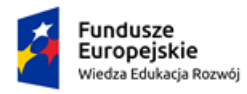

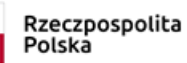

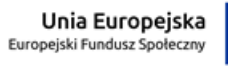

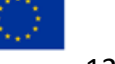

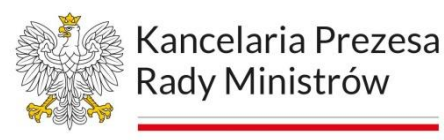

# Zdjęcia i obrazy

Nie powtarzaj otaczającej zawartości tekstowej jako tekstu alternatywnego, ani nie używaj zwrotów odnoszących się do obrazów, takich jak "grafika przedstawia" lub "obraz przedstawiający".

Diagramy, schematy blokowe i wykresy

W przypadku obiektów, które zawierają szczegółowe informacje, takich jak infografika, użyj tekstu alternatywnego, aby podać informacje przekazywane przez obiekt.

Na przykład opisanie wykresu jako "Wykres słupkowy przedstawiający sprzedaż w czasie" nie będzie przydatne dla osoby niewidomej. Postaraj się przekazać szczegółowe informacje, na przykład "Wykres słupkowy pokazujący sprzedaż w czasie. W lipcu sprzedaż marki A przewyższyła sprzedaż marki B i stale wzrastała w ciągu roku."

Tekst alternatywny powinien również jasno opisywać punkt początkowy, przebieg i zakończenie schematów blokowych.

Dodawanie tekstu hiperlinku z ułatwieniami dostępu i etykietek ekranowych

Osoby korzystające z czytników zawartości ekranu czasami szybko zapoznają się z listą linków. Linki powinny przekazywać jasne, dokładne informacje na temat zawartości docelowej.

Na przykład unikaj korzystania z tekstów linków, takich jak "Kliknij tutaj", "Zobacz tę stronę", "Przejdź tutaj" lub "Dowiedz się więcej".

Zamiast tego podaj pełny tytuł strony docelowej. Ponadto możesz dodać etykietki ekranowe, wyświetlane po umieszczeniu kursora na tekście bądź obrazach zawierających hiperlink.

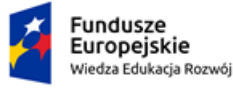

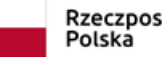

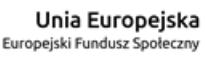

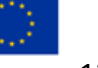

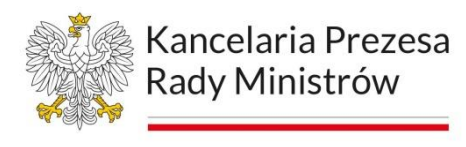

Używanie formatu i koloru czcionki z ułatwieniami dostępu

Czcionka z ułatwieniami dostępu nie wyklucza ani nie spowalnia czytania przez osoby czytające dokument, w tym osoby niedowidzące lub mające problemy z czytaniem lub niewidome. Odpowiednia czcionka poprawia czytelność i czytelność dokumentu.

Stosowanie łatwo dostępnego formatu czcionki

Kilka dostępnych sposobów formatowania:

- 1. Aby zmniejszyć obciążenie odczytu, wybierz znane czcionki bezszeryfowe, takie jak Arial lub Calibri.
- 2. Unikaj tekstu pisanego w całości wielkimi literami i nadmiernego stosowania kursywy czy podkreślenia.
- 3. Osoby z niepełnosprawnościami wzroku mogą pominąć znaczenie przekazywane przez określone kolory. Przykładowo dodaj podkreślenie do oznaczonego kolorem tekstu hiperlinku, aby osoby nierozróżniające kolorów wiedziały, że dany tekst jest linkiem.
- 4. W przypadku nagłówków rozważ zastosowanie pogrubienia lub użycie większej czcionki.
- 5. Dodaj kształty, jeśli użyto koloru w celu oznaczenia stanu. Na przykład dodaj symbol znacznika wyboru , jeśli kolor zielony oznacza "przejście" i wielkie litery X $\frac{X}{X}$ , jeśli kolor czerwony oznacza "niepowodzenie".

Tworzenie list z ułatwieniami dostępu

Aby ułatwić czytnikom zawartości ekranu odczytywanie dokumentu, podziel zawarte w nim informacje na małe fragmenty, takie jak listy punktowane lub numerowane.

Projektowanie list w taki sposób, aby nie trzeba było dodawać zwykłego akapitu bez punktora lub numeru na środku listy. Jeśli lista jest podzielona na zwykły akapit,

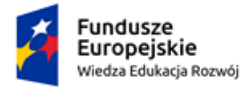

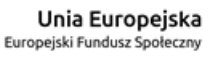

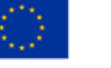

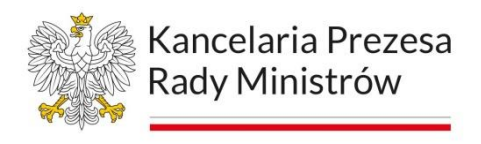

niektóre czytniki zawartości ekranu mogą źle poinformować o liczbie elementów listy. Ponadto użytkownik może usłyszeć na środku listy, że opuszcza listę.

- 1. Zaznacz tekst, który chcesz przekształcić w listę.
- 2. Przejdź kolejno do pozycji **Strona główna**> **Punktory** lub pozycji **Strona główna**> **Numerowanie**.

Dostosowywanie odstępów między zdaniami i akapitami

Użytkownikom z dysleksją tekst wyświetlany na stronie "miesza się" (jeden wiersz zlewa się z drugim). Wyrazy są często postrzegane przez nich jako scalone lub zniekształcone. Aby zmniejszyć obciążenie odczytu, możesz zwiększyć odstęp między zdaniami i akapitami.

Standardem jest interlinia ustawiona na: 1,5 wiersza.

Testowanie ułatwień dostępu za pomocą Czytnik immersyjny

Spróbuj odczytać dokument za pomocą narzędzia Czytnik immersyjny, aby sprawdzić, jak to wygląda.

- 1. W dokumencie wybierz pozycję Wyświetl > **Czytnik immersyjny**.
- 2. Na karcie Czytnik immersyjny wybierz pozycję **Czytaj na głos**.
- 3. Aby zamknąć Czytnik immersyjny, wybierz pozycję Zamknij Czytnik immersyjny.

Poprzez aplikację desktopową Word (dostępną w abonamencie Office 365) można używać funkcji Dyktafon, która zamienia mowę na tekst bezpośrednio do dokumentu, bez możliwości edycji czy znaczników czasowych.

Transkrypcja dostępna jest w wersji przeglądarkowej Word po zalogowaniu na stronie www.office.com (np. Microsoft Edge lub Chrome). Działa w języku, który ustawiono jako język edycji w opcjach pakietu Office. Transkrypcja wymaga połączenia internetowego.

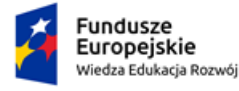

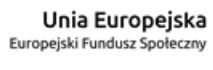

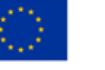

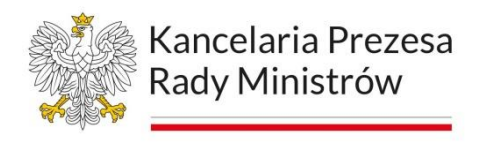

# **Excel**

Rysunek 54. Logo arkusza kalkulacyjnego MS Excel

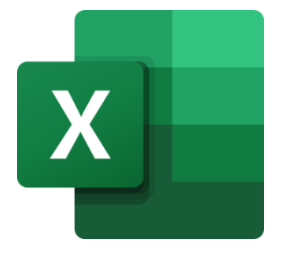

Najważniejsze wskazówki dotyczące tworzenia Excel arkuszy kalkulacyjnych z ułatwieniami dostępu

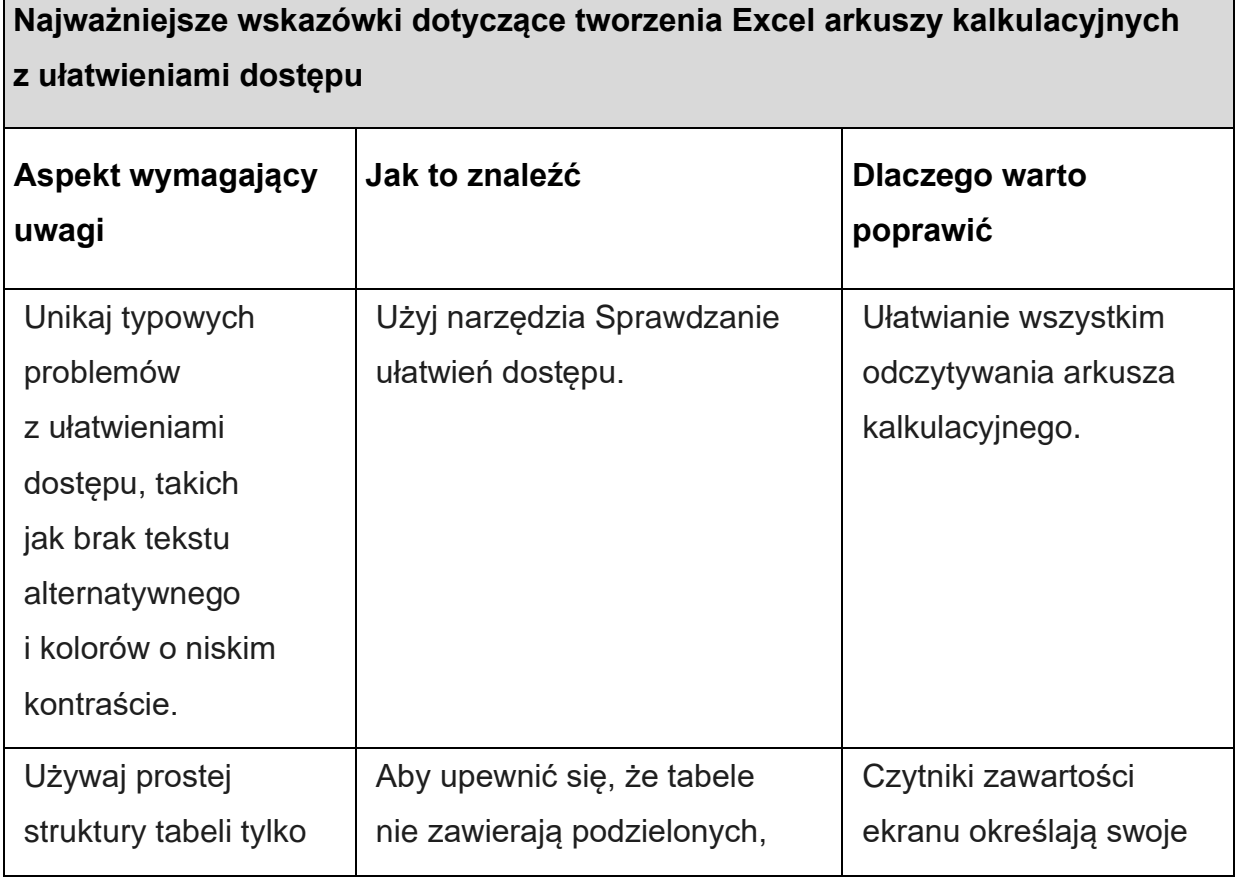

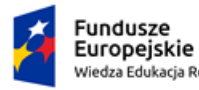

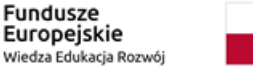

Rzeczpospolita<br>Polska

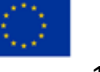

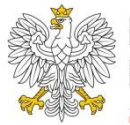

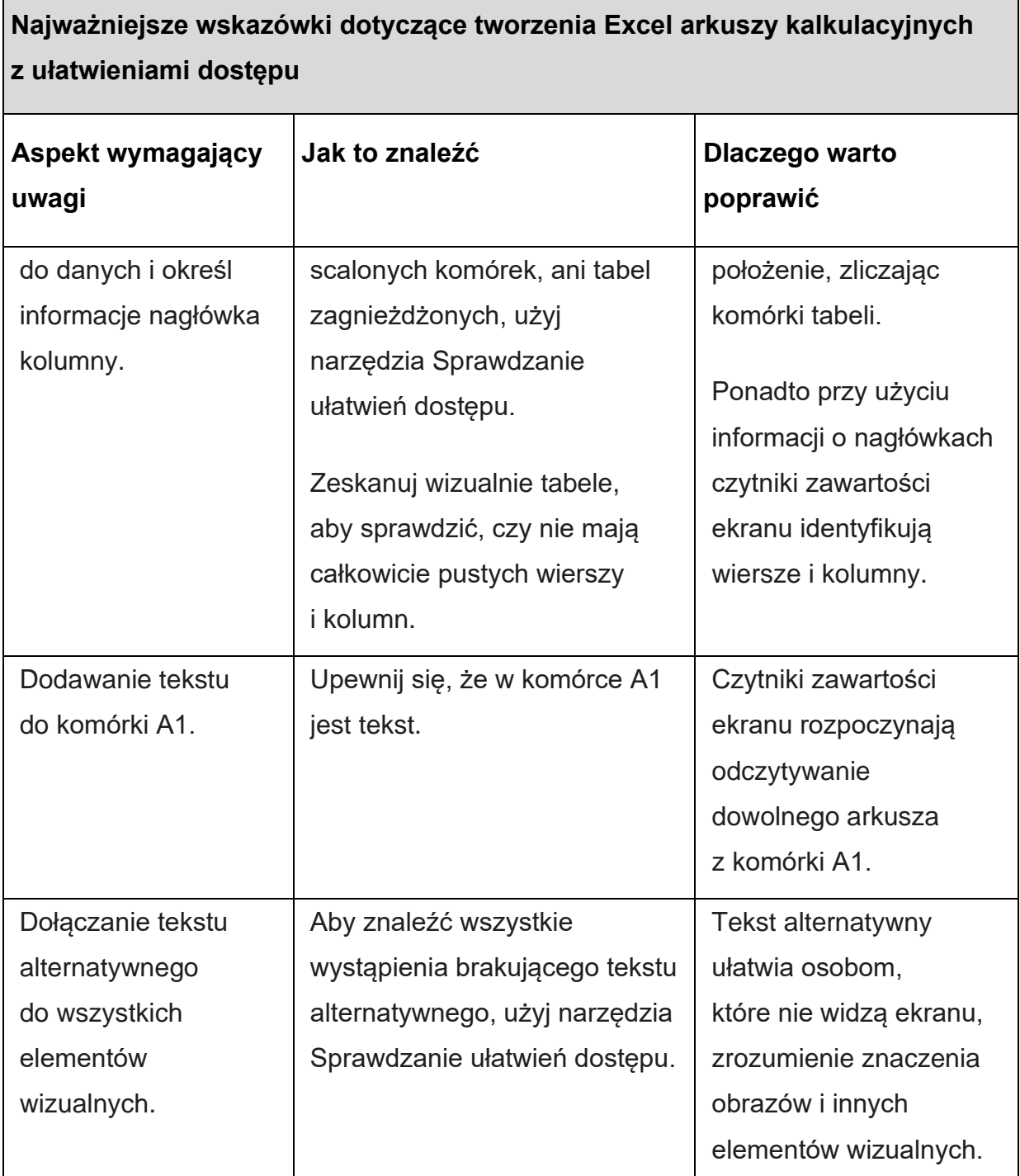

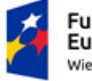

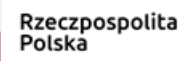

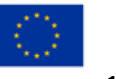

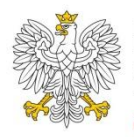

**Najważniejsze wskazówki dotyczące tworzenia Excel arkuszy kalkulacyjnych z ułatwieniami dostępu**

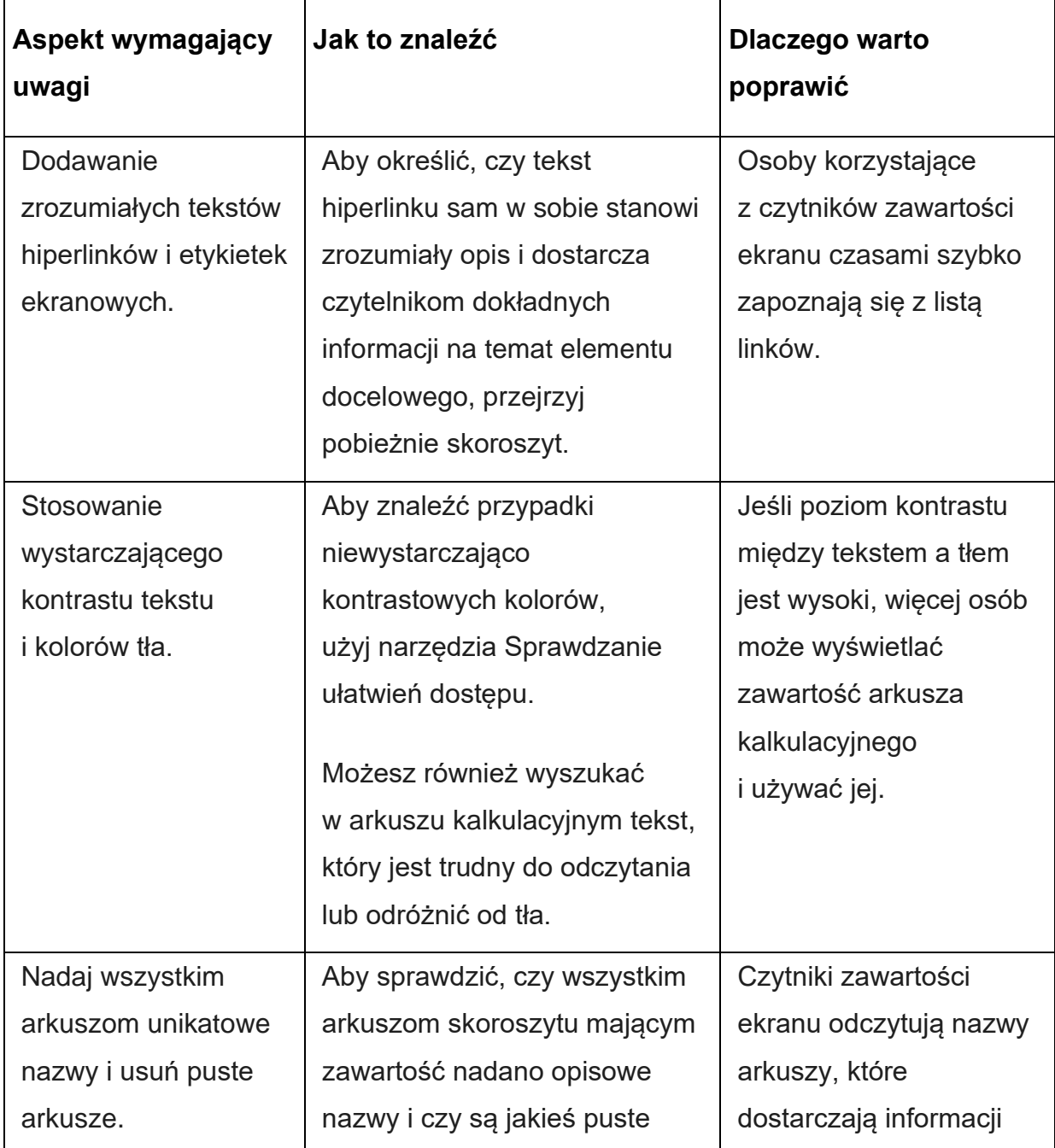

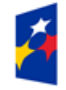

Rzeczpospolita<br>Polska

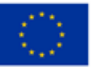

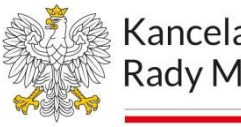

Kancelaria Prezesa Rady Ministrów

**Najważniejsze wskazówki dotyczące tworzenia Excel arkuszy kalkulacyjnych z ułatwieniami dostępu Aspekt wymagający uwagi Jak to znaleźć Dlaczego warto poprawić** arkusze, użyj narzędzia Sprawdzanie ułatwień dostępu. na temat zawartości arkusza i w ten sposób ułatwiają zrozumienie zawartości skoroszytu oraz poruszanie się w nim. Nadawanie nazw komórkom i zakresom. Przejrzyj wizualnie skoroszyt, aby sprawdzić, które komórki i zakresy mogą korzystać z posiadania nazwy. Po nazwaniu komórek i zakresów użytkownicy czytników zawartości ekranu mogą szybko zidentyfikować przeznaczenie komórek i zakresów.

Sprawdzanie ułatwień dostępu podczas pracy w programie Excel

Narzędzie Sprawdzanie ułatwień dostępu to narzędzie, które przegląda Zawartość i oznacza problemy z ułatwieniami dostępu, które napotyka. Wyjaśnia, dlaczego każdy problem może stanowić potencjalną trudność dla osoby niepełnosprawnej. Narzędzie Sprawdzanie ułatwień dostępu sugeruje również, jak można rozwiązać pojawiające się problemy.

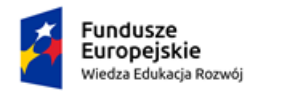

Rzeczpospolita Polska

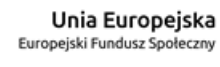

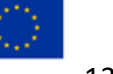

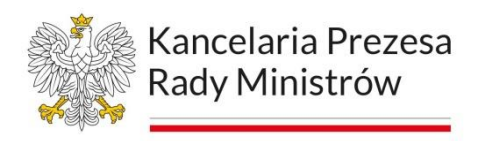

### Rysunek 55. Przycisk Sprawdzanie ułatwień dostępu

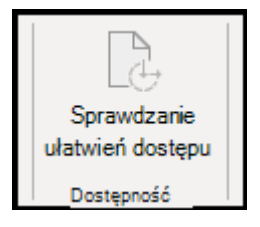

W Excel narzędzie Sprawdzanie ułatwień dostępu jest uruchamiane automatycznie w tle podczas tworzenia dokumentu. Jeśli narzędzie Sprawdzanie ułatwień dostępu wykryje problemy z ułatwieniami dostępu, na pasku stanu zostanie wyświetlone przypomnienie.

Aby ręcznie uruchomić narzędzie Sprawdzanie ułatwień dostępu:

- 1. Wybierz pozycję Przejrzyj > **Sprawdź ułatwienia dostępu**.
- 2. Okienko Ułatwień dostępu i otwarta wstążka Ułatwienia dostępu umożliwiają teraz przeglądanie i rozwiązywanie problemów z ułatwieniami dostępu.
- 3. Wstążka ułatwień dostępu zawiera wszystkie narzędzia potrzebne do tworzenia arkuszy kalkulacyjnych z ułatwieniami dostępu w jednym miejscu.
- 4. Aby uzyskać więcej informacji, zobacz Wstążka ułatwień dostępu i Ulepsz ułatwienia dostępu za pomocą narzędzia Sprawdzanie ułatwień dostępu.

### Tworzenie tabel z ułatwieniami dostępu

Tabele ułatwiają identyfikowanie zestawu danych według nazwy oraz formatowanie tabeli przy użyciu stylów, dzięki czemu dane są wyróżniane. Starannie nazwij i formatujesz tabelę, możesz mieć pewność, że wszyscy będą mogli zrozumieć Twoje dane.

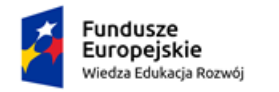

Rzeczpospolita Polska

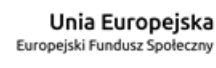

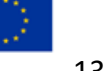

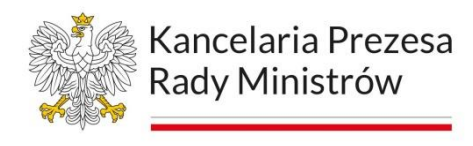

Ważne jest również określenie informacji nagłówka kolumny i zastosowanie prostej struktury tabeli, aby użytkownicy czytników zawartości ekranu mogli łatwo poruszać się po tabelach.

Nadawanie nazwy tabeli

Domyślnie Excel nadaje nazwy tworzonych tabel jako Tabela1, Tabela2, Tabela3 itd. Aby ułatwić odwoływanie się do tabeli, nadaj każdej tabeli opisową nazwę. Zrozumiała nazwa tabeli, taka jak "Lista pracowników", jest bardziej pomocna niż ogólna "Tabela1".

- 1. Za pomocą opisowej nazwy możesz na przykład szybko przejść do tabeli za pomocą polecenia **Przejdź do** (Ctrl+G) lub okna dialogowego **Menedżer nazw**. Możesz również łatwo odwoływać się do tabeli w formułach.
- 2. Ustaw kursor w dowolnym miejscu w tabeli.
- 3. Na karcie **Projekt tabeli** w obszarze **Nazwa tabeli** zamień nazwę domyślną, na przykład "Tabela1", na bardziej opisową.

Rysunek 56. Zmiana nazwy tabeli w Excelu

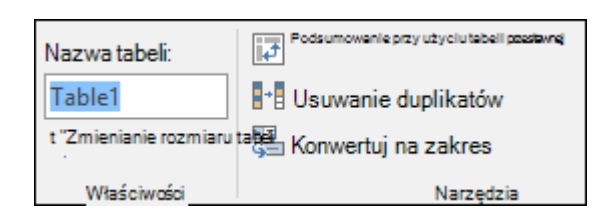

Wybieranie stylu tabeli z ułatwieniami dostępu

Tabele o jasnym kolorze o niskim kontraście mogą być trudne do odczytania. Aby ułatwić dostęp do tabeli, wybierz styl tabeli zawierający kolory o dużym kontraście. Na przykład wybierz styl, który zmienia kolor biały na ciemny, taki jak czarny, ciemnoszary lub ciemnoniebieski.

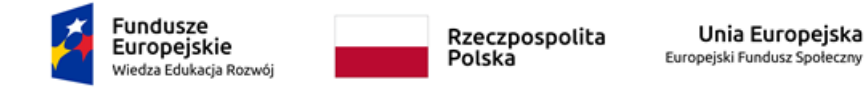

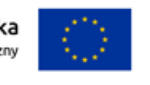

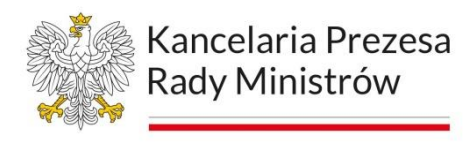

- 1. Ustaw kursor w dowolnym miejscu w tabeli.
- 2. Na karcie **Projekt tabeli** w grupie **Style tabeli** wybierz odpowiedni styl.

# Stosowanie nagłówków tabel

Czytniki zawartości ekranu identyfikują wiersze i kolumny za pomocą informacji zawartych w nagłówku. Wyczyść nagłówki tabeli, aby zapewnić kontekst i ułatwić poruszanie się po zawartości tabeli. Umieść kursor w dowolnym miejscu w tabeli.

- 1. Na karcie **Projekt tabeli** w grupie **Opcje stylu tabeli** zaznacz pole wyboru **Wiersz nagłówka**.
- 2. Wpisz nagłówki kolumn.

Struktury tabel, których należy unikać

Projektuj tabele, pamiętając o następujących kwestiach:

- 1. Unikaj pustych komórek, kolumn i wierszy. Podczas nawigowania za pomocą klawiatury pusta komórka, kolumna lub wiersz mogą sprowadzić użytkownika czytnika zawartości ekranu do przekonania, że w tabeli nie ma nic więcej. Jeśli nie ma potrzeby tworzenia pustej komórki, kolumny lub wiersza, rozważ jej usunięcie. Jeśli nie możesz uniknąć pustej komórki, kolumny lub wiersza, wprowadź tekst wyjaśniający, że jest pusta. Na przykład wpisz n/d lub celowo puste.
- 2. Unikaj dzielenia lub scalania komórek: Czytniki zawartości ekranu śledzą swoją lokalizację w tabeli, zliczając komórki tabeli. Jeśli tabela jest zagnieżdżona w innej tabeli bądź jeśli komórki są scalone lub podzielone, czytnik zawartości ekranu gubi się w obliczeniach i nie jest w stanie przekazać pomocnych informacji na temat tabeli. Scalone lub podzielone komórki mogą sprawić, że nawigowanie Excel tabelach za pomocą technologii pomocniczych będzie bardzo trudne, jeśli nie niemożliwe.

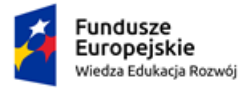

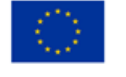

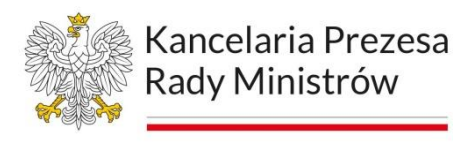

3. Zawsze utrzymuj prostotę i prostotę tabel.

## Dodawanie tekstu do komórki A1

Czytnik zawartości ekranu rozpocznie odczytywanie dowolnego arkusza z komórki A1. Jeśli masz tabelę w arkuszu, najlepiej, aby komórka A1 była tytułem tabeli. Jeśli arkusz jest długi lub złożony, dodaj instrukcje lub omówienie arkusza w komórce A1. Spowoduje to poinformowanie osób niewidomych czy słabowidzących o tym, co jest prezentowane w arkuszu i jak z niego korzystać.

Ten tekst instruktażowy może odpowiadać kolorowi tła. Spowoduje to ukrycie tej zawartości przed osobami, które mogą ją zobaczyć, ale umożliwi jej odczytywanie przez czytniki zawartości ekranu.

Dodawanie tekstu alternatywnego do elementów wizualnych

Tekst alternatywny ułatwia osobom, które nie widzą ekranu, zrozumienie znaczenia zawartości wizualnej. Zawartość wizualna zawiera obrazy, grafiki SmartArt, kształty, grupy, wykresy, wykresy przestawne, obiekty osadzone, pismo odręczne i klipy wideo. W tekście alternatywnym zwięźle opisz obraz i wspomnij o jego przeznaczeniu. Czytniki zawartości ekranu odczytają tekst opisujący obraz użytkownikom, którzy nie mogą go zobaczyć. Unikaj przekazywania istotnych informacji jedynie za pomocą tekstu na obrazach. Jeśli musisz użyć obrazu zawierającego tekst, powtórz ten tekst w obrębie dokumentu. W tekście alternatywnym zwięźle opisz dany obraz, a także wspomnij o występującym na nim tekście i jego przeznaczeniu.

Rysunek 57. Okno Tekst Alternatywny

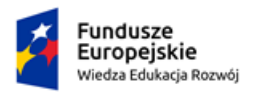

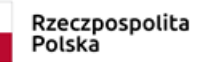

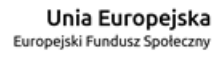

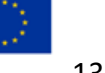

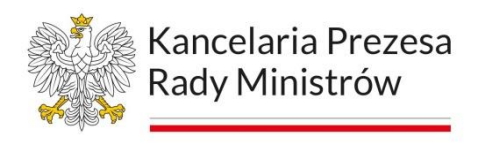

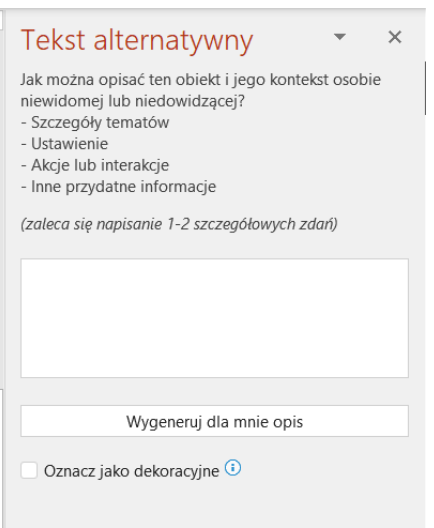

Dodawanie tekstu hiperlinku z ułatwieniami dostępu i etykietek ekranowych Analogicznie jak w Wordzie.

Używanie formatu i koloru czcionki z ułatwieniami dostępu

Analogicznie jak w Wordzie.

Tworzenie wykresów z ułatwieniami dostępu

Wykresy ułatwiają zrozumienie złożonych informacji. Aby ułatwić dostęp do wykresów, użyj jasnego i opisowego języka dla elementów wykresu, takich jak tytuł wykresu, tytuły osi i etykiety danych. Upewnij się również, że ich formatowanie jest dostępne.

Formatowanie elementu wykresu

- 1. Zaznacz element wykresu, który chcesz sformatować, na przykład tytuł wykresu lub etykiety danych.
- 2. Wybierz kartę **Formatowanie**.

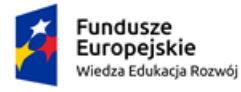

Rzeczpospolita Polska

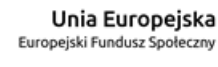

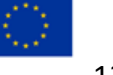

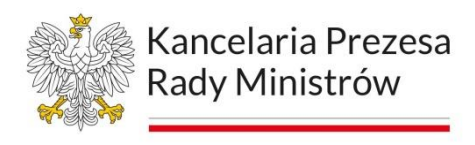

- 3. W grupie **Bieżące zaznaczenie** wybierz pozycję **Formatuj zaznaczenie**. Po prawej stronie zostanie otwarte okienko **Formatowanie** .
- 4. Wybierz opcje formatowania ułatwiające dostęp do elementu wykresu, na przykład większą czcionkę lub dobrze kontrastujące kolory.

### Zmienianie nazw arkuszy

Czytniki zawartości ekranu odczytują nazwy arkuszy, dlatego upewnij się, że etykiety te są czytelne i opisowe. Używanie unikatowych nazw arkuszy ułatwia poruszanie się po skoroszycie.

Domyślnie Excel nadaje nazwy arkuszy jako Arkusz1, Arkusz2, Arkusz3 itd., ale możesz łatwo zmienić ich nazwy.

Sprawdzanie ułatwień dostępu w arkuszach

Po przygotowaniu arkusza kalkulacyjnego i uruchomieniu narzędzia Sprawdzanie ułatwień dostępu w celu upewnienia się, że jest on dostępny, możesz spróbować poruszać się po arkuszu kalkulacyjnym za pomocą czytnika zawartości ekranu, na przykład Narratora. Narrator jest wyposażony w Windows, więc nie trzeba niczego instalować. Jest to jeden dodatkowy sposób wykrywania problemów w nawigacji, na przykład:

- 1. Uruchom czytnik zawartości ekranu. Aby na przykład uruchomić Narratora, naciśnij klawisze Ctrl+logo Windows+Enter.
- 2. Naciskaj klawisz F6, aż fokus, niebieski prostokąt, znajdzie się na siatce tabeli arkusza.
- 3. Wykonaj następujące czynności, aby przetestować arkusze.
- 4. Użyj klawiszy strzałek, aby przechodzić między komórkami w siatce tabeli.

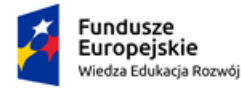

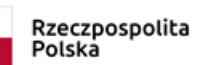

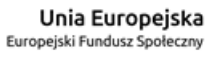

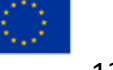

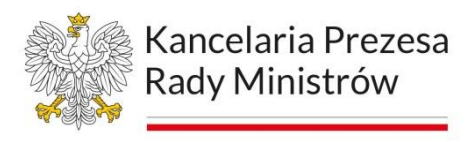

- 5. Aby sprawdzić nazwy arkuszy w arkuszu kalkulacyjnym, naciskaj klawisz F6, aż fokus znajdzie się na nazwie bieżącego arkusza, a następnie za pomocą klawiszy strzałek w lewo i w prawo usłyszysz nazwy innych arkuszy.
- 6. Jeśli arkusz zawiera kształty przestawne, takie jak obrazy, naciśnij klawisze Ctrl+Alt+5. Aby następnie przechodzić między kształtami przestawnymi, naciśnij klawisz Tab. Aby powrócić do normalnej nawigacji, naciśnij klawisz Esc.
- 7. Rozwiązywanie problemów z ułatwieniami dostępu wykrytych podczas nawigowania za pomocą czytnika zawartości ekranu.
- 8. Zamknij czytnik zawartości ekranu. Aby na przykład zamknąć Narratora, naciśnij klawisze Ctrl+logo Windows+Enter.

### Power Point

Rysunek 58. Logo programu MS PowerPoint

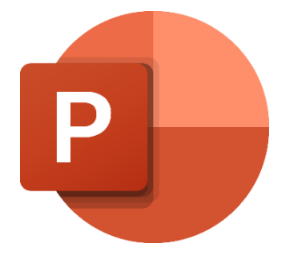

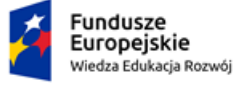

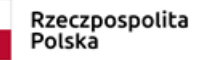

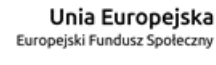

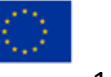

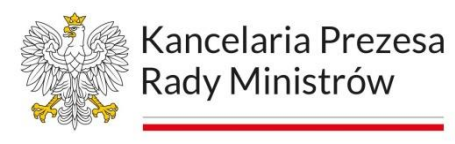

Najważniejsze wskazówki dotyczące tworzenia PowerPoint prezentacji z ułatwieniami dostępu

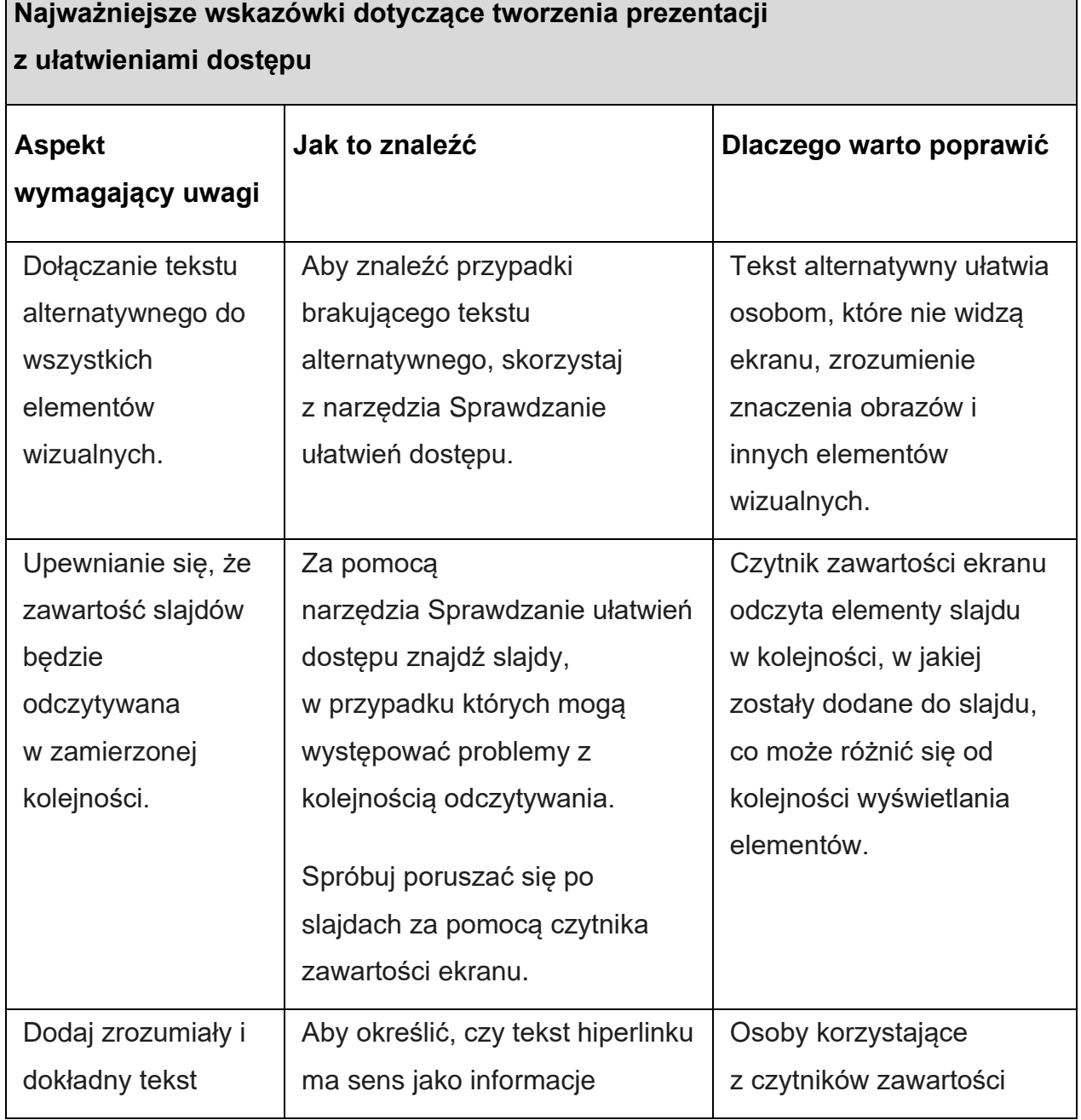

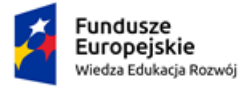

Rzeczpospolita<br>Polska

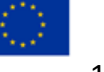

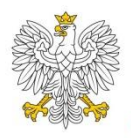

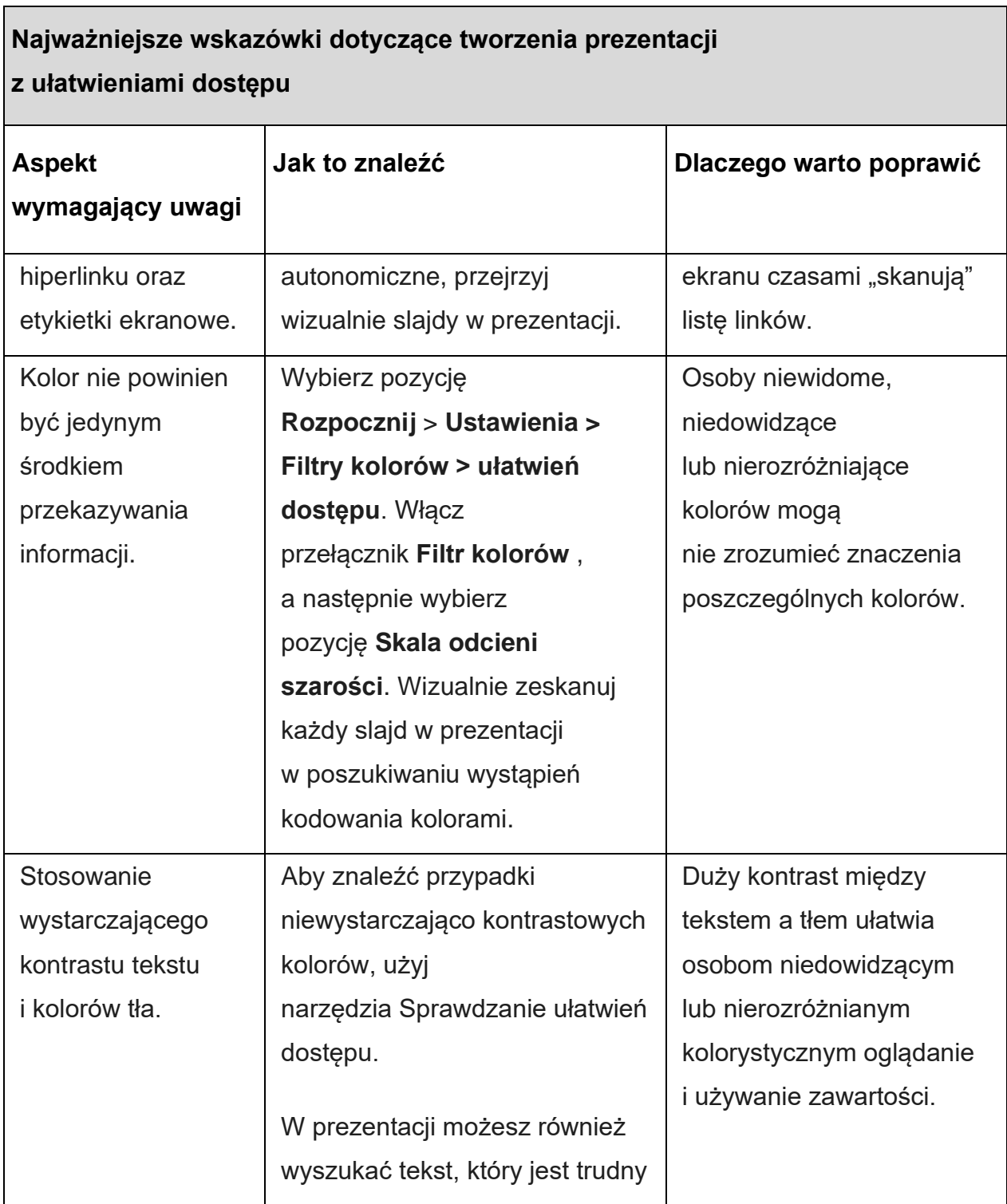

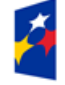

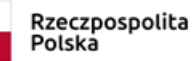

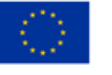

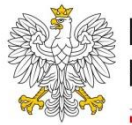

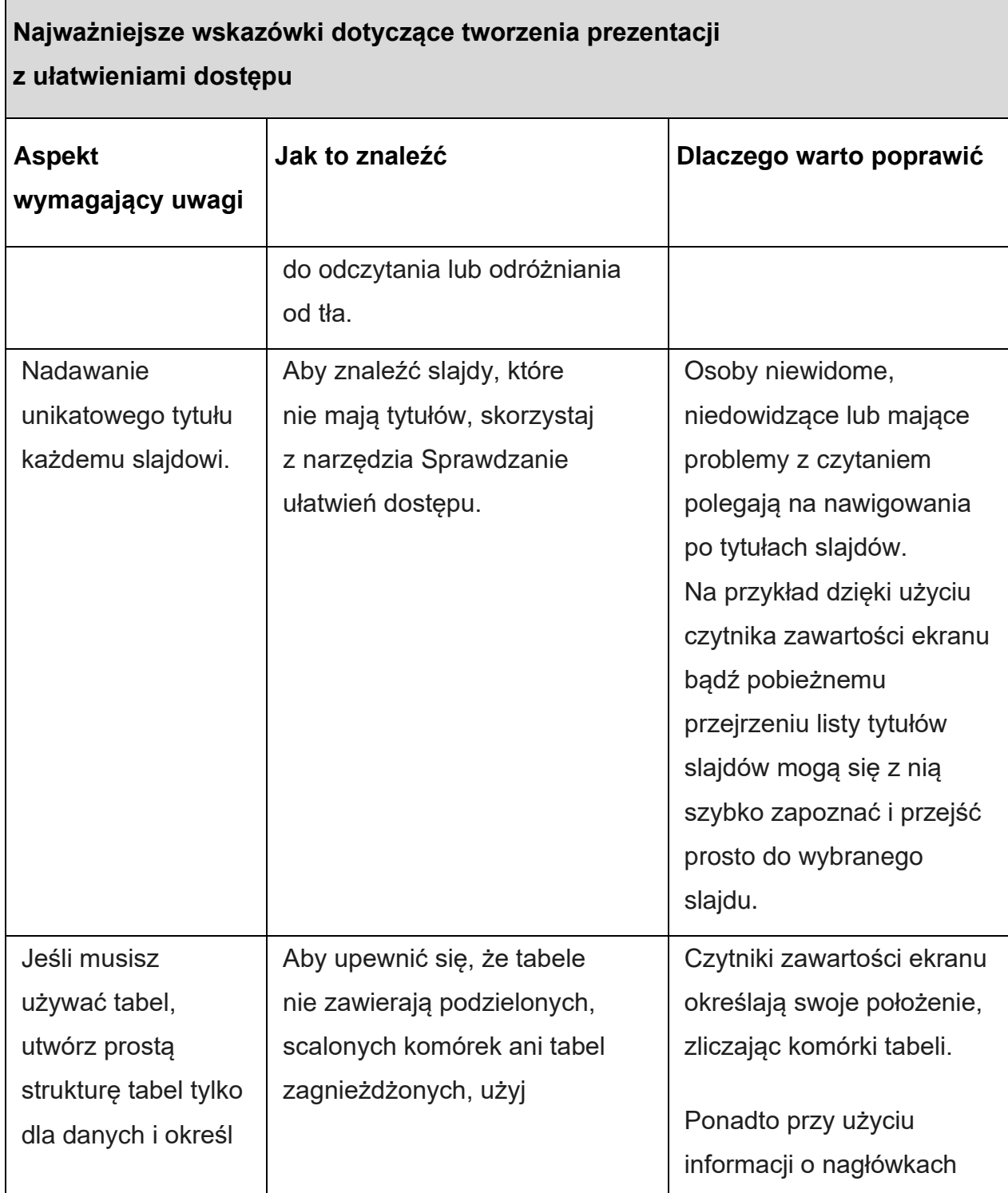

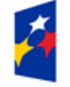

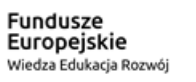

Rzeczpospolita<br>Polska

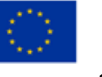

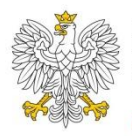

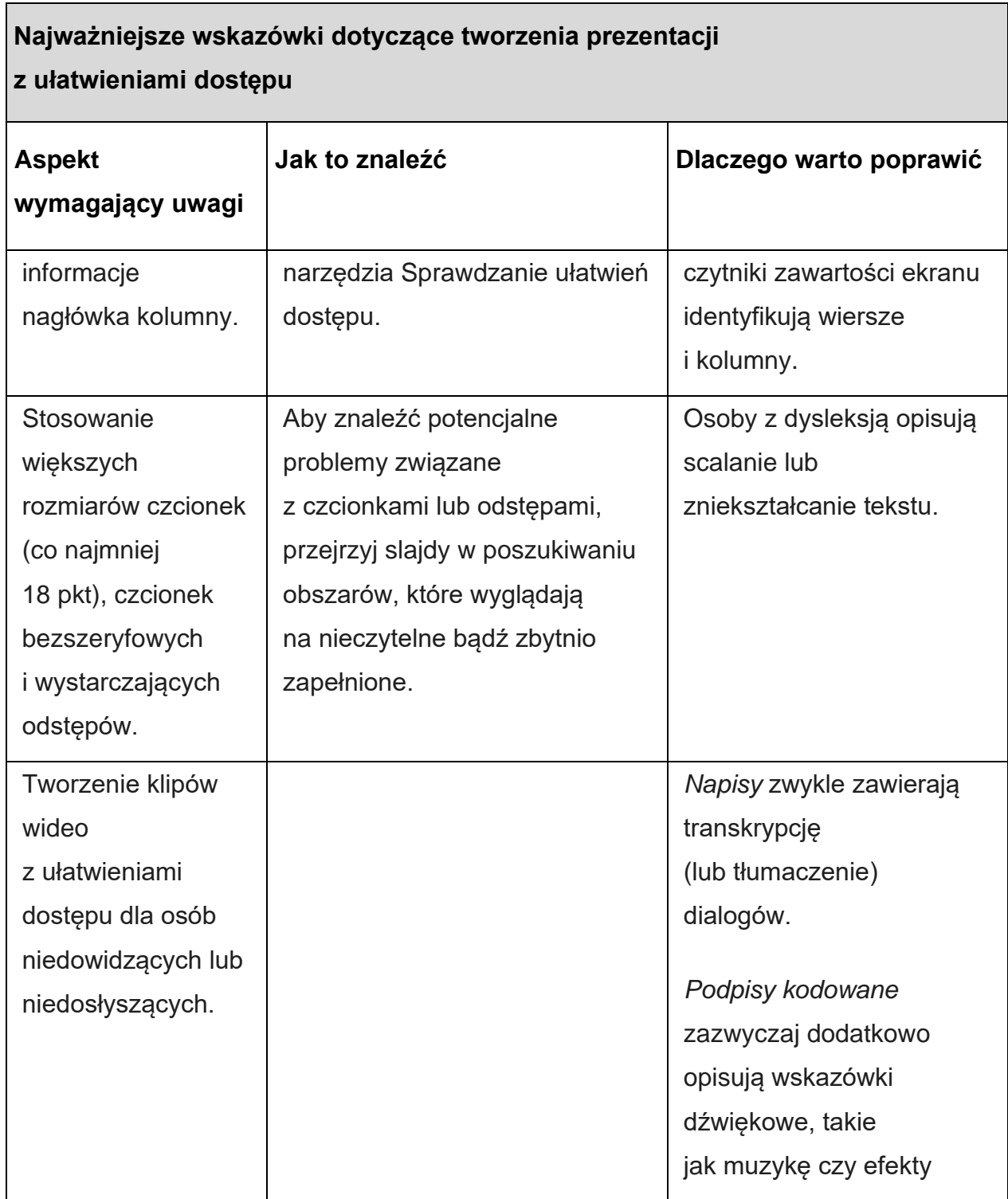

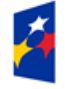

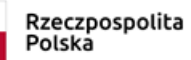

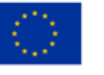
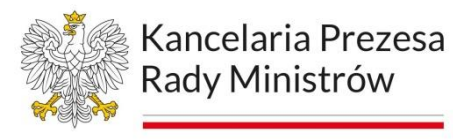

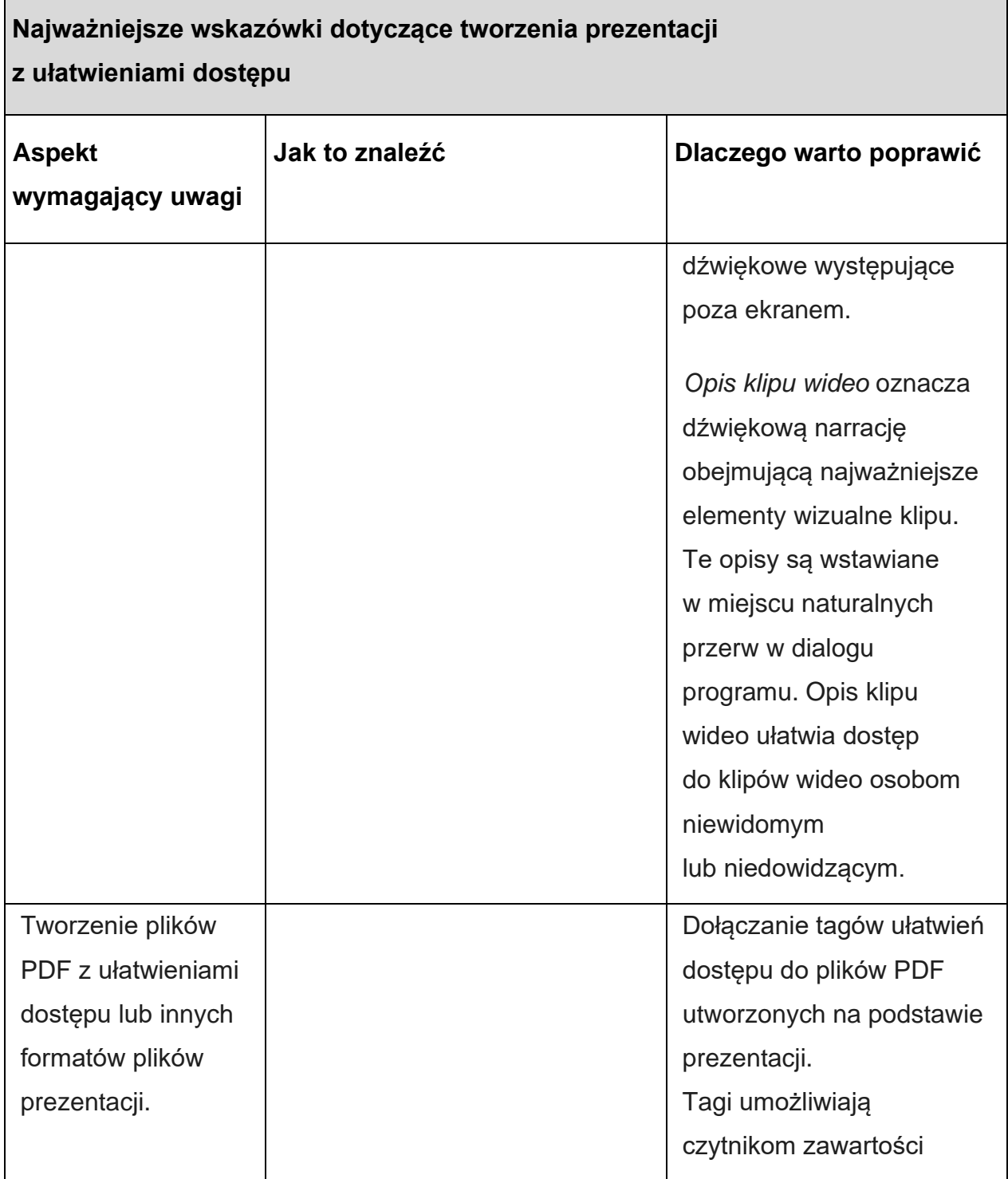

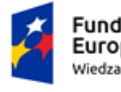

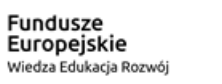

Rzeczpospolita<br>Polska

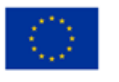

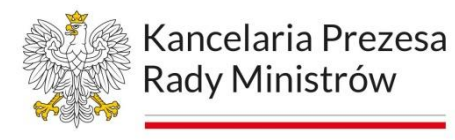

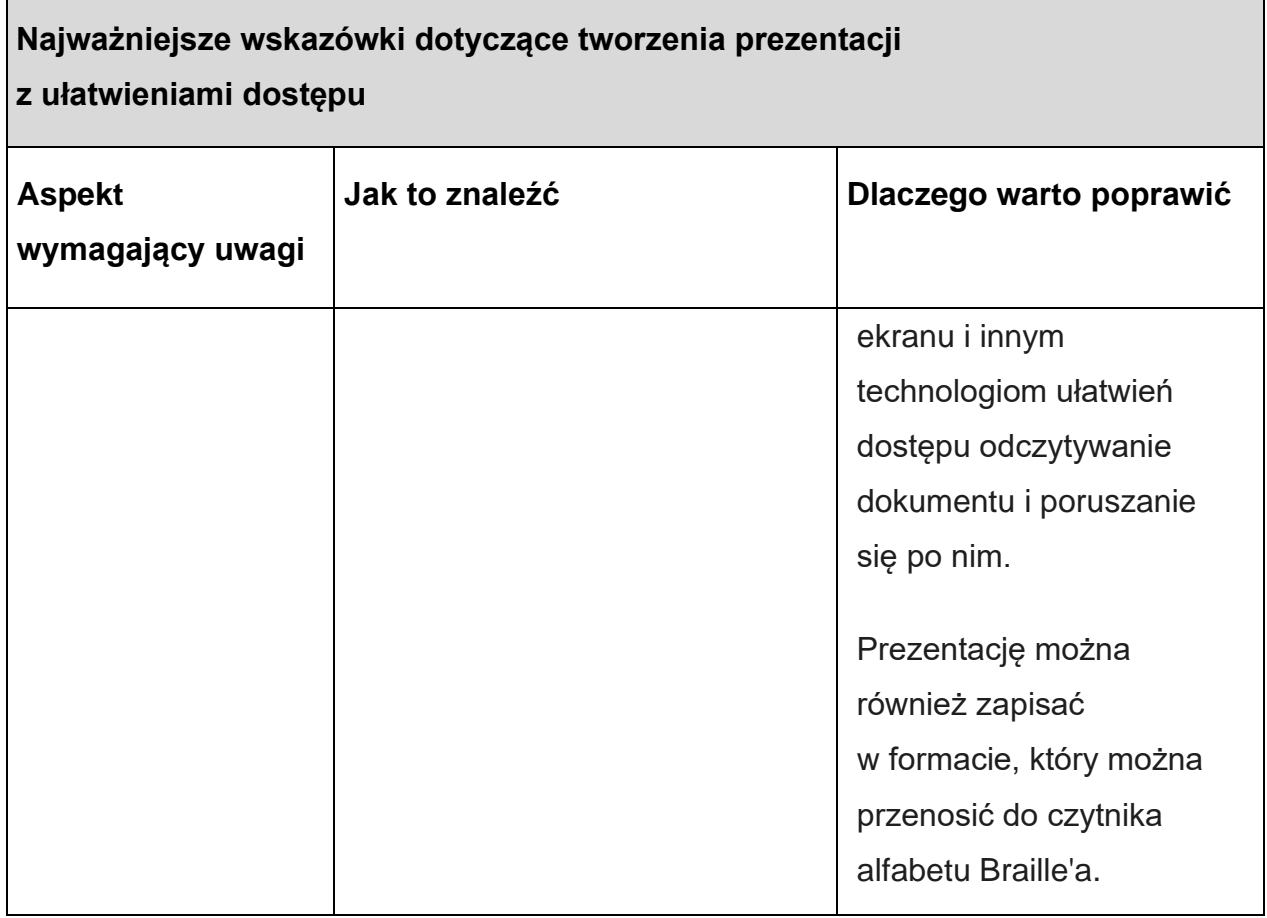

#### Kształt i wielkość czcionki

W prezentacjach należy stosować większe rozmiary czcionek (co najmniej 18 pkt). Należy używać czcionek bezszeryfowych oraz stosować odstępy między akapitami (min. 6 pkt) i interlinię (1,5 pkt). Aby wybrać czcionkę dla tytułu oraz pozostałych treści, należy przejść do wstążki Widok i wybrać z sekcji Widoki wzorców opcję Wzorzec slajdów.

Rysunek 59. PowerPoint - wstążka Widok.

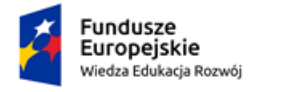

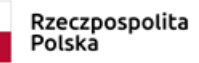

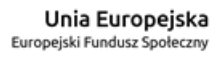

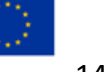

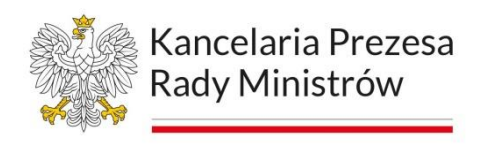

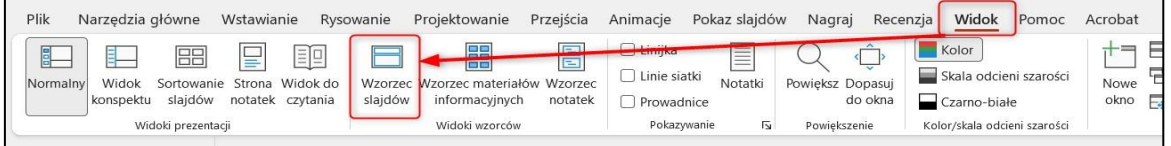

W sekcji Tło należy wybrać pozycję Czcionki. Każda zdefiniowanaw programie pozycja zawiera odpowiednio: nazwę, czcionkę dla nagłówka (czyli tytułu slajdu) oraz czcionkę dla pozostałej treści (tekstu podstawowego).

Rysunek 60. PowerPoint - wstążka Wzorzec slajdów

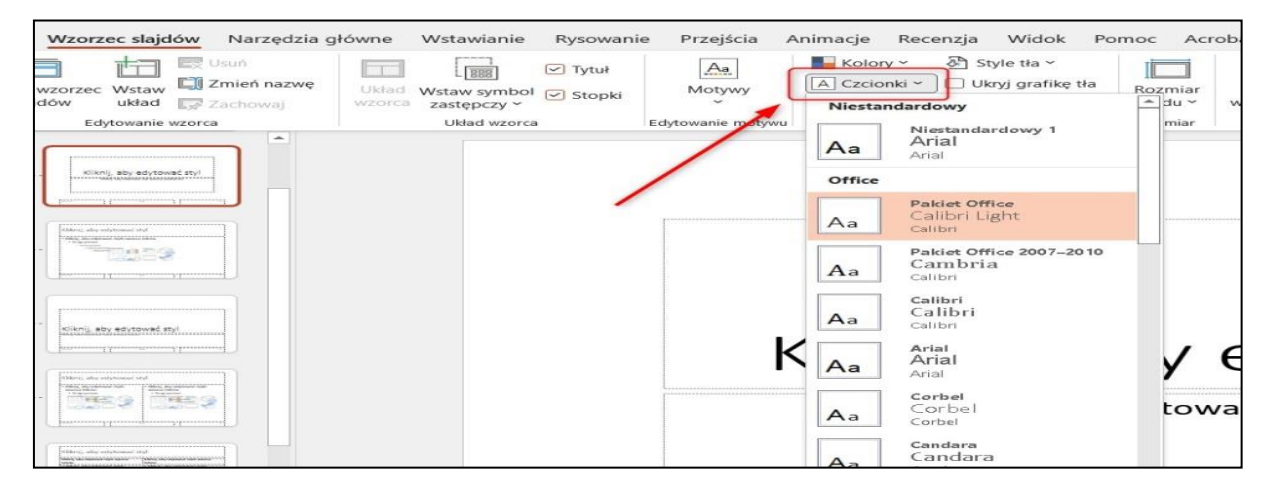

Można również samodzielnie dostosować czcionki, wybierając opcję Dostosuj czcionki.

Rysunek 61. PowerPoint - wstążka Wzorzec slajdów - wybór czcionki

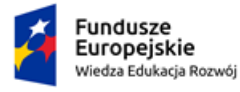

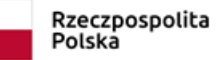

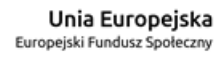

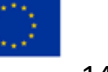

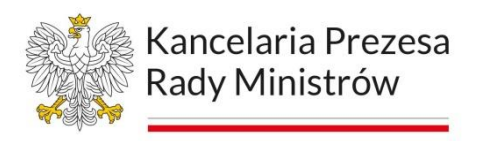

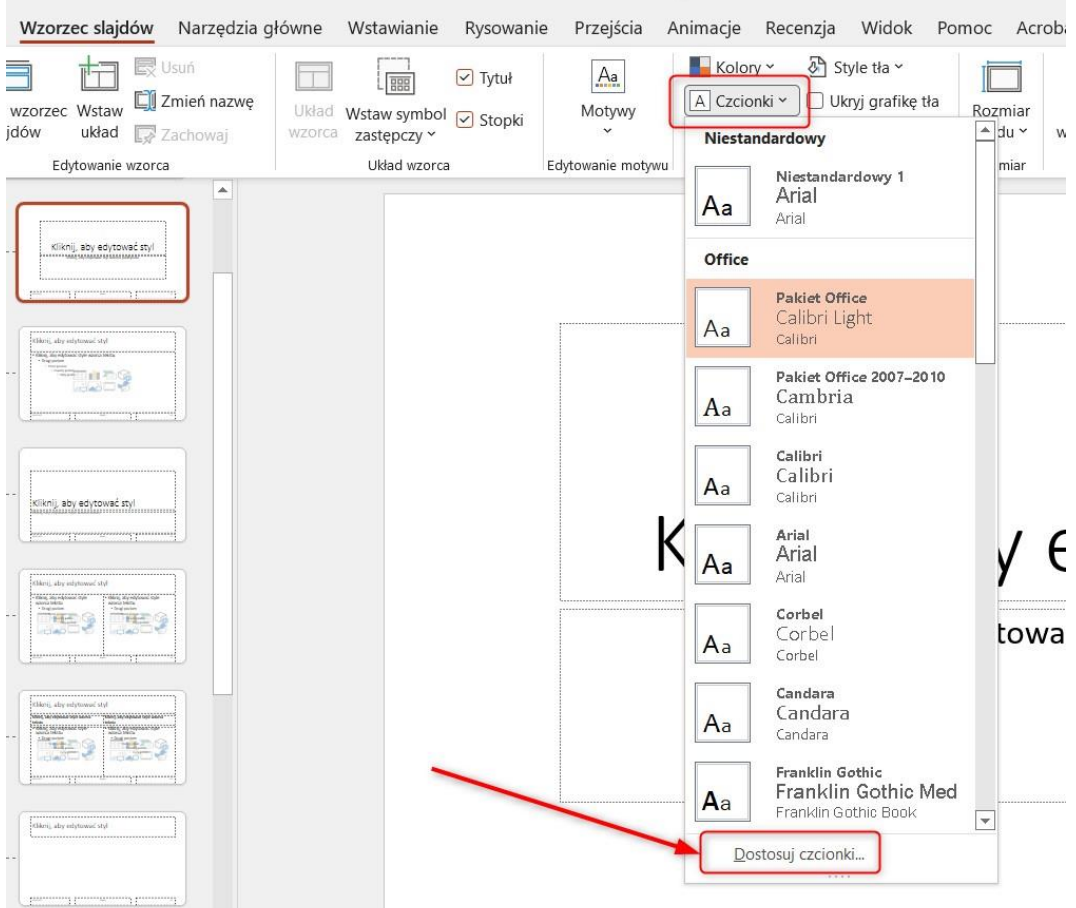

Rysunek 62. Power Point - ustawianie czcionek dla motywu

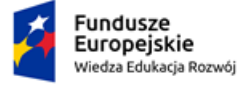

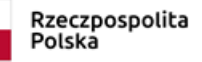

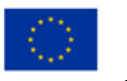

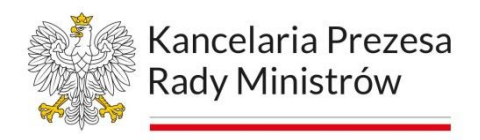

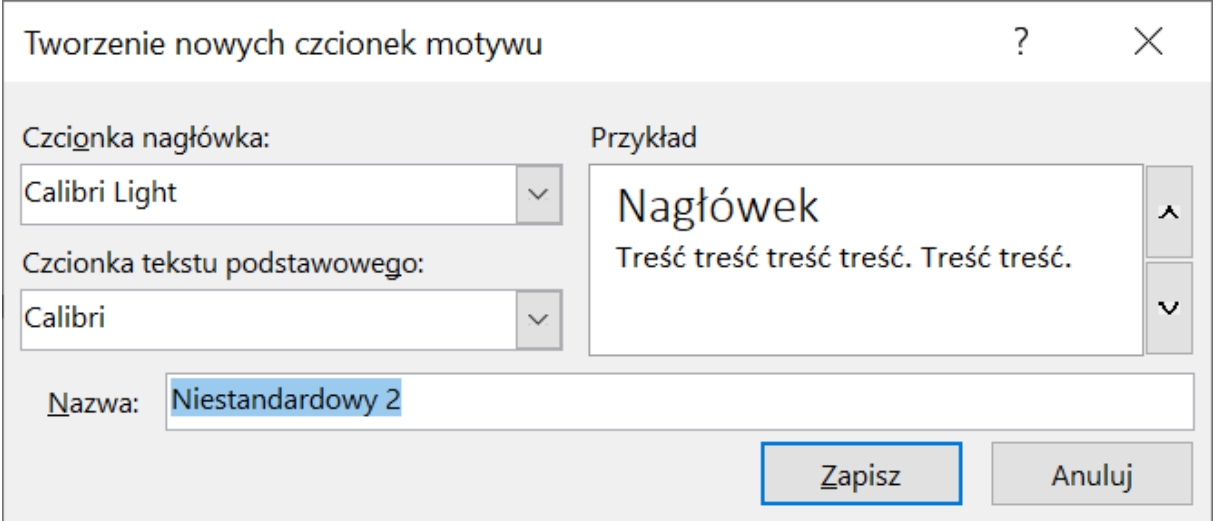

Więcej funkcji formatowania czcionki i akapitu (np. odstępy, interlinia) można znaleźć we wstążce Narzędzia główne lub w menu kontekstowym po zaznaczeniu tekstu i kliknięciu prawym przyciskiem myszy.

Tekst alternatywny w prezentacji

Należy zapewnić alternatywę tekstową do wszystkich elementów wizualnych w prezentacji, które nie pełnią funkcji dekoracyjnej. Elementy wizualne w prezentacji:

- obrazy, grafiki, zdjęcia,
- obiekty clipart,
- wykresy,
- grafiki SmartArt.

Rysunek 63. PowerPoint - formatowanie obrazu - edytowanie tekstu alternatywnego

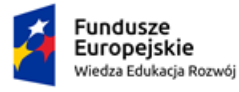

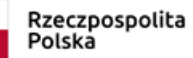

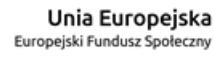

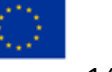

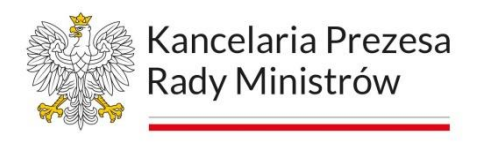

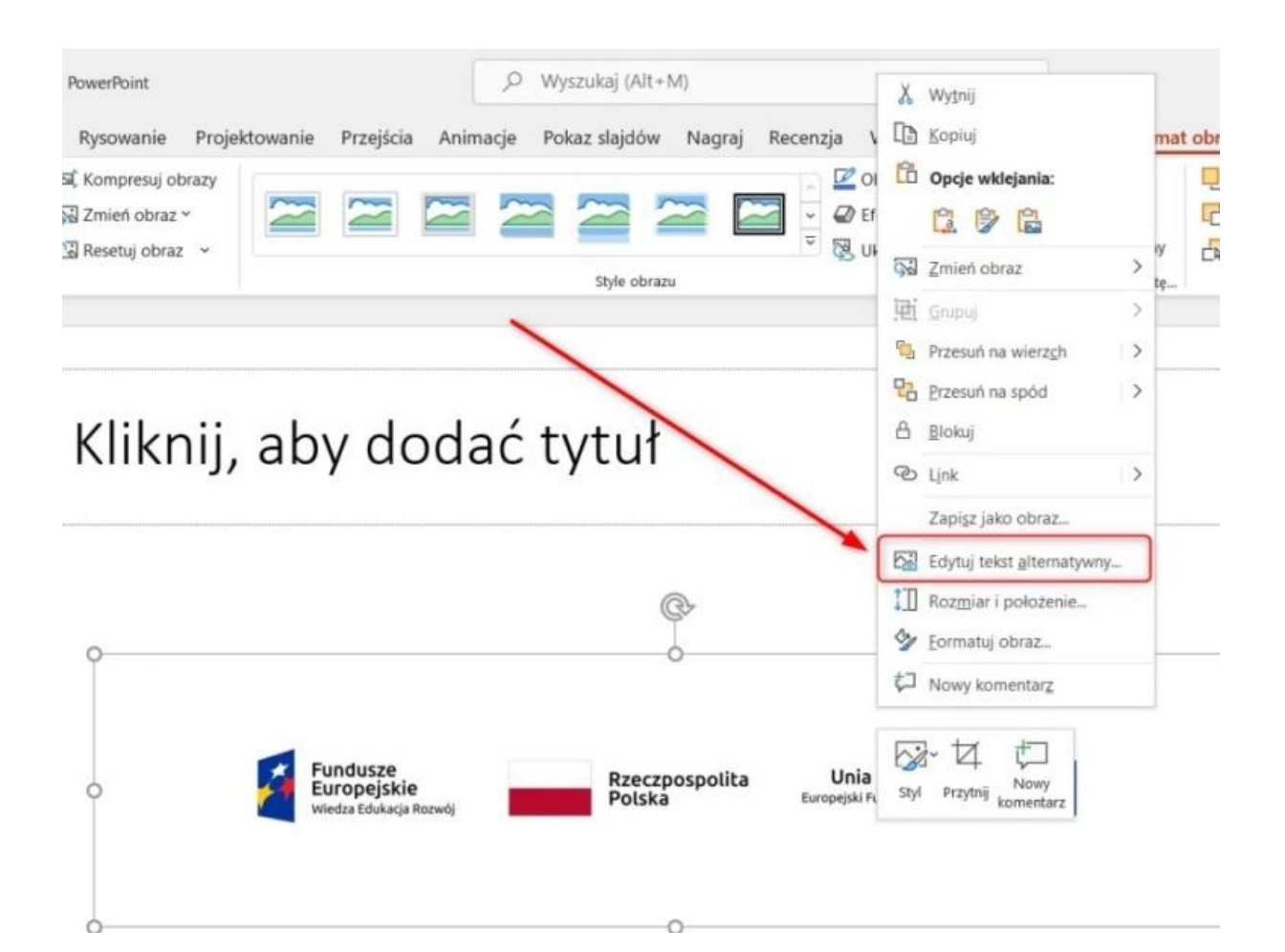

Aby w aplikacji MS PowerPoint dodać tekst alternatywny, należy wykonać jedną z następujących czynności: kliknąć prawym przyciskiem myszy obiekt i wybrać opcję Edytuj tekst alternatywny i zaznaczyć obiekt, a następnie na wstążce Format kliknąć opcję Tekst alternatywny. Po prawej stronie slajdu zostanie otwarty panel Tekst alternatywny.

Rysunek 64 - PowerPoint - przycisk Tekst alternatywny

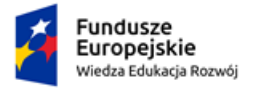

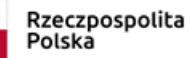

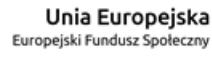

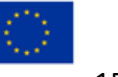

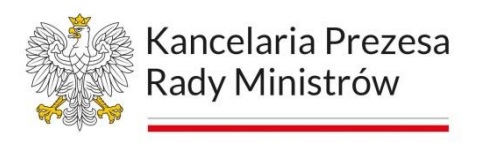

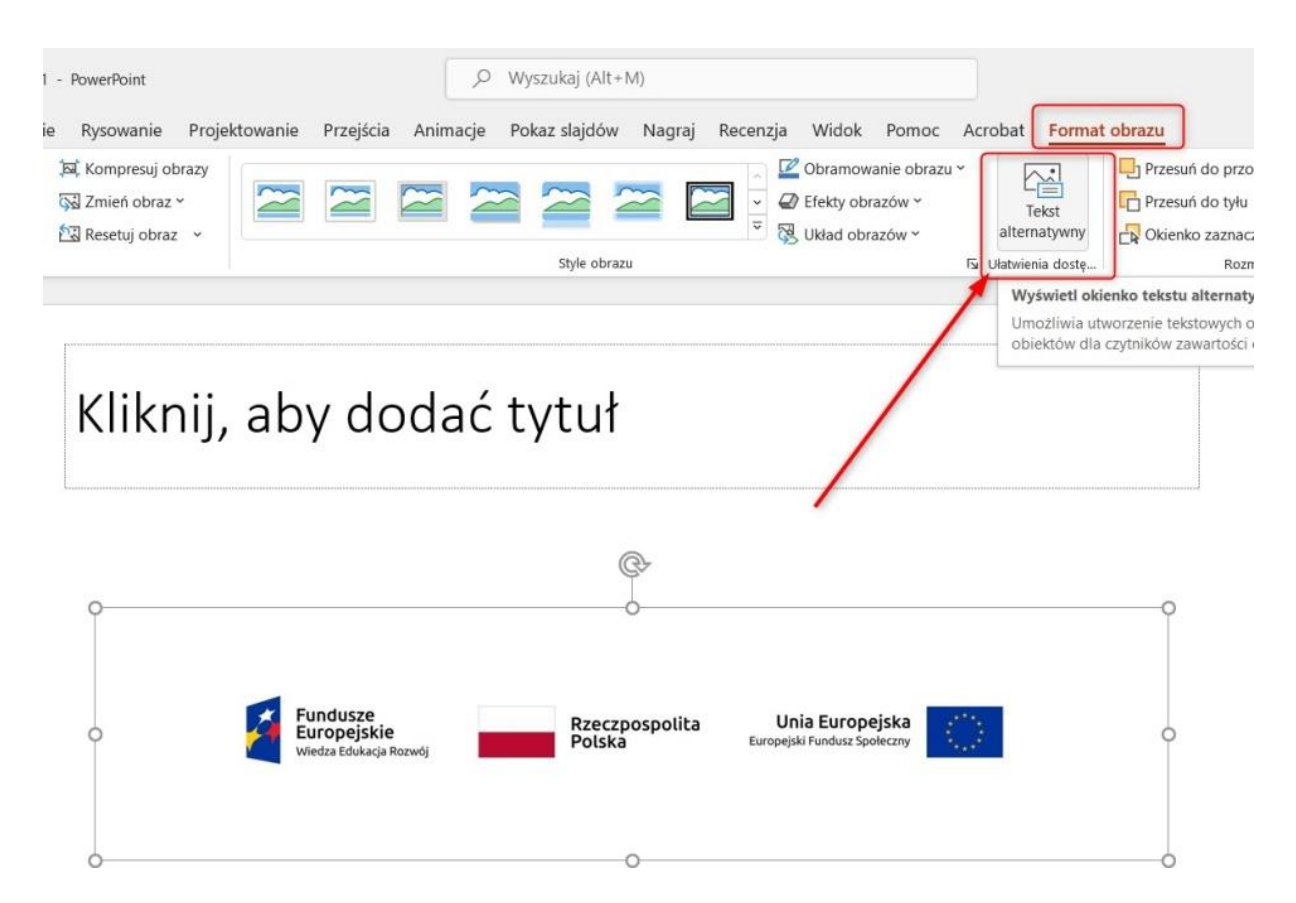

W starszych wersjach programy Power Point należy: prawym przyciskiem myszy kliknąć wybrany obiekt, a następnie z menu kontekstowego wybrać polecenie Formatuj ( w zależności od obiektu: "Formatuj obraz...", "Formatuj obszar wykresu...", "Formatuj kształt...", "Formatuj obiekt..."). Dalej - analogicznie jak miało to miejsce w innych omawianych dotychczas programach – wpisać tekst do odpowiedniego pola okna, które się otworzy po wykonaniu powyższych czynności.

Należy unikać przekazywania istotnych informacji jedynie za pomocą tekstu na obrazach. Jeśli trzeba użyć obrazu z tekstem, należy powtórzyć ten tekst w prezentacji. W tekście alternatywnym trzeba zwięźle opisać dany obraz, a także wspomnieć o występującym na nim tekście i jego przeznaczeniu.

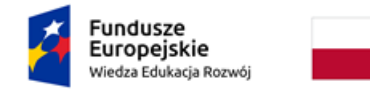

Rzeczpospolita Polska

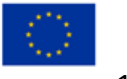

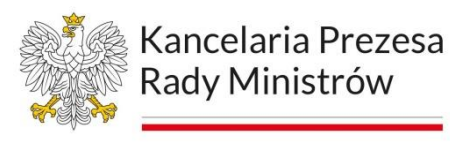

Kolejność odczytywania zawartości slajdów

Czytniki ekranu odczytują elementy slajdu w kolejności, w jakiej dodano je do slajdu. Dlatego należy upewnić się, że zawartość slajdów będzie odczytywana osobom niewidomym w odpowiedniej kolejności.

Aby ustawić kolejność odczytywania elementów, należy na wstążce Narzędzia Główne z opcji Rozmieść wybrać Okienkozaznaczenia. W panelu Zaznaczenie widać kolejność elementów slajdu, która odpowiadakolejności odczytywana i treści przez programy czytające w formatach PPT,PPTX oraz PDF; jednakże kolejność jest odwrócona, tzn. ostatni element jest odczytywany jakopierwszy, natomiast pierwszy, jako ostatni; aby zmienić kolejność odczytywania, należy wybrać w panelu dany elementoraz użyć przycisków Przesuń do przodu oraz Przesuń do tyłu.

Rysunek 65. PowerPoint - ustalanie kolejności elementów na slajdzie

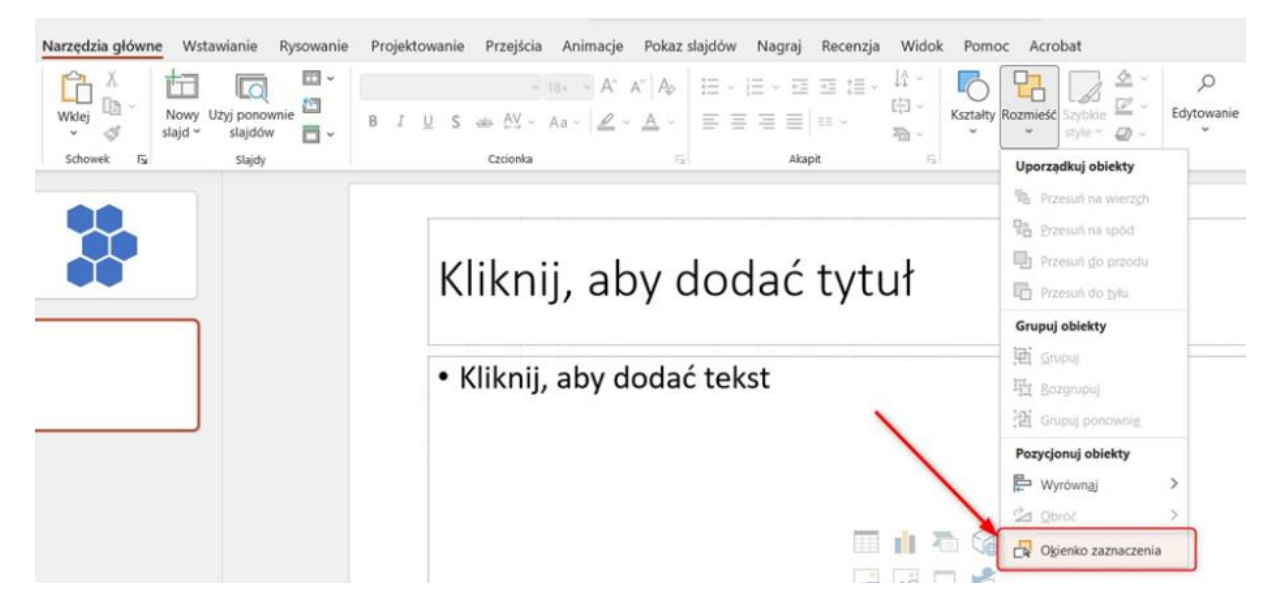

Układy slajdów

Program PowerPoint zawiera wbudowane układy slajdów, które można stosować do prezentowania treści na różne sposoby.

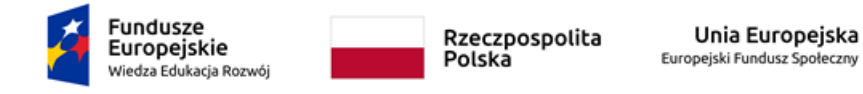

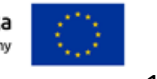

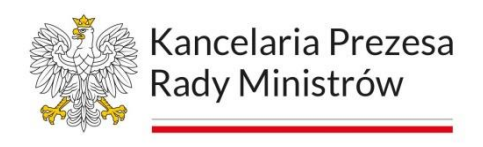

Użycie takiego układu w przypadku nowego slajdu automatycznie zapewnia, że kolejność odczytywania elementów slajdu będzie odpowiednia.

Slajd można wstawić klikając w opcję Nowy slajd w sekcji Slajdy we wstążce Narzędzia Główne. Rozwijając okno dialogowe opcji Nowy slajd można wybrać jego układ.

Układ slajdu można wybrać poprzez kliknięcie prawym przyciskiem myszy na slajd, wybranie opcji Układ, a następnie dowolnego motywu.

#### Rysunek 66. PowerPoint - wybór układu slajdu (krok 1)

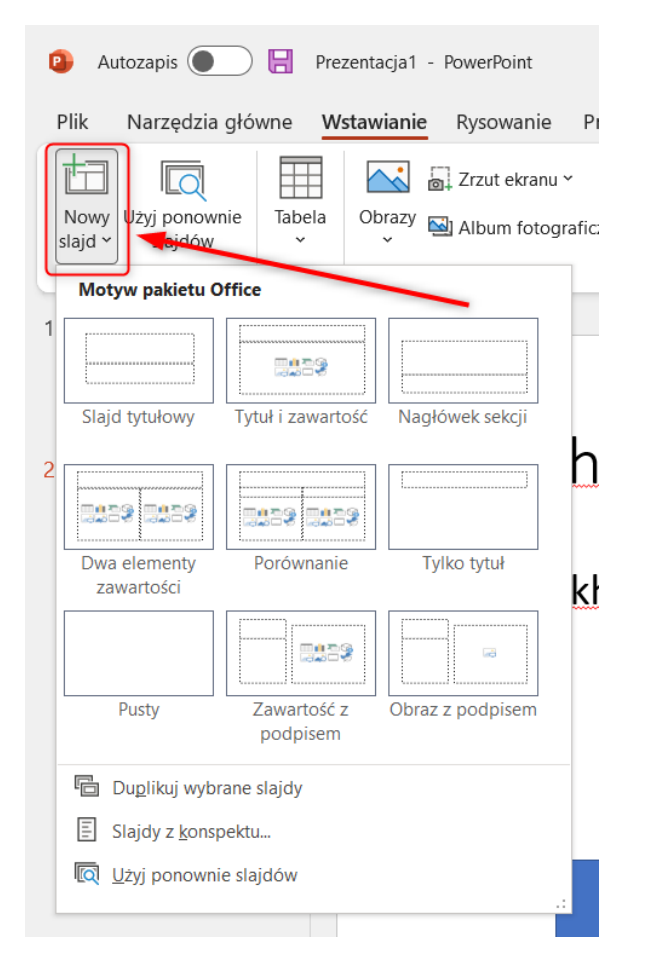

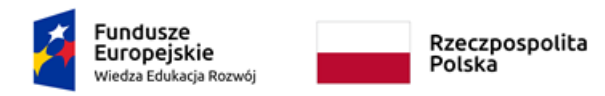

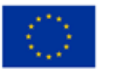

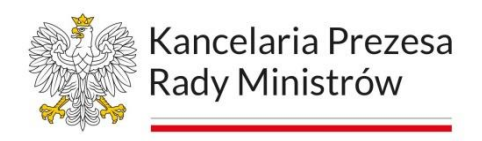

## Rysunek 67. PowerPoint - wybór układu slajdu (krok 1)

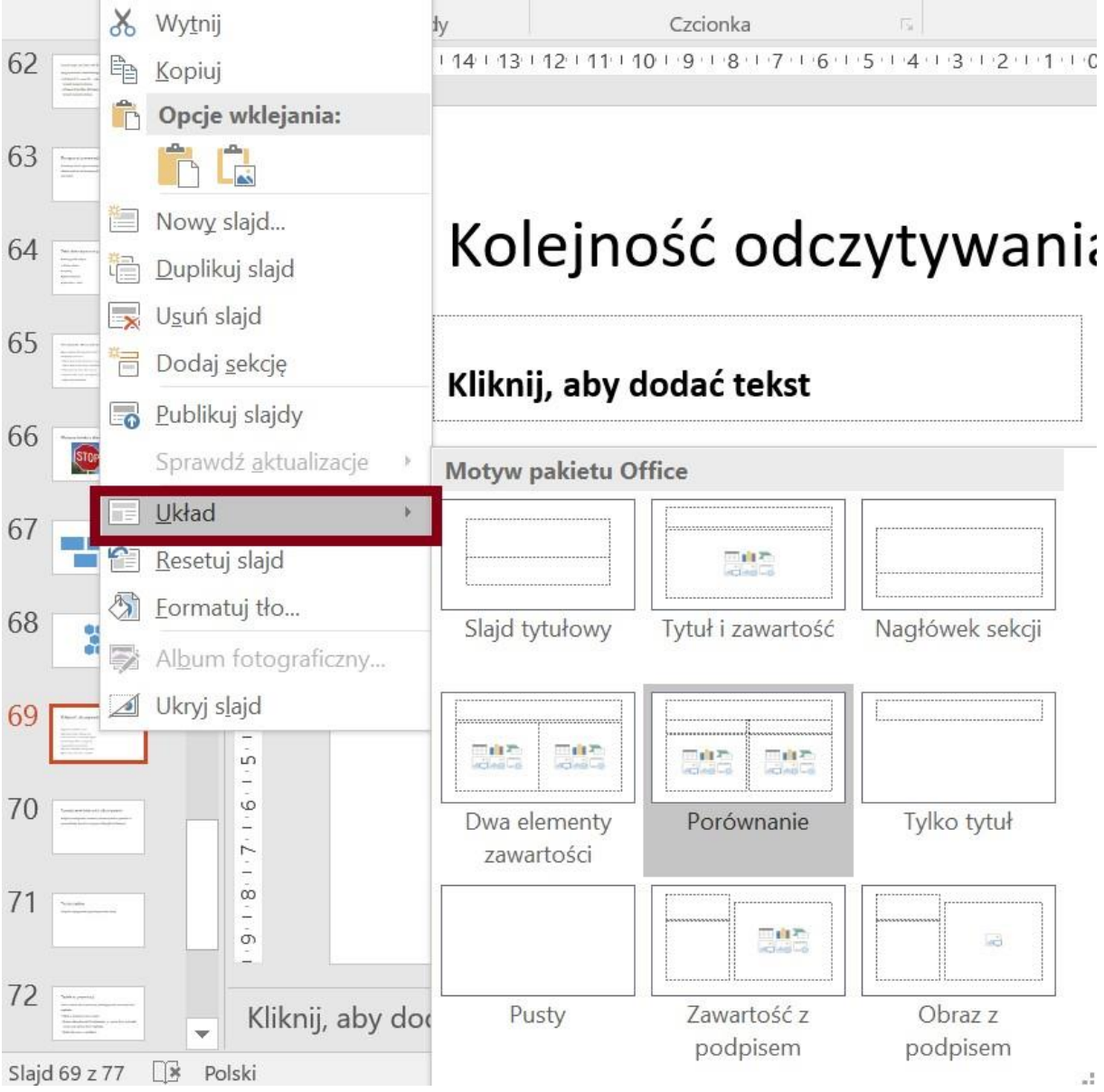

## Tytuł slajdu

Wszystkie slajdy prezentacji powinny posiadać unikalne tytuły. Dzięki temu osoba niewidoma i słabowidząca będzie mogła szybko zapoznać się z zawartością

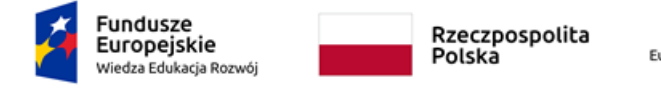

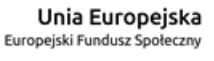

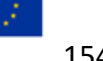

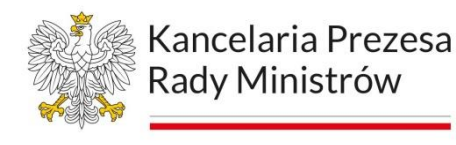

prezentacji i przejść do wybranego slajdu. Tytuły w prezentacji służądo nawigowania po dokumencie. Pole Tytuł we wzorcu Slajdu tytułowego (pierwszego na liście) odpowiada za nagłówek, który będzie wyeksportowany do PDF, jako nagłówek poziomu 1. Pole Tytuł pozostałych slajdów we wzorcuslajdów będzie traktowane, jako nagłówek poziomu 2.

Nie należy używać pustego układu treści, gdyż spowoduje to usunięcie pola tytułu dla danego slajdu. Do każdego slajdu należy wybrać taki układ, który posiada pole tekstowe do wprowadzenia tytułu slajd.

#### **Tabele w prezentacji**

Tabele, umieszczane w prezentacji, powinny posiadać oznaczony wiersz nagłówka: należy kliknąć prawym przyciskiem myszy w dowolne miejsce tabeli; na karcie Narzędzia tabel, Projektowanie, w sekcji Opcje stylu tabeli zaznaczyć pole wyboru Wiersz nagłówka; należy dodać informacje o nagłówkach.

Rysunek 68. PowerPoint - Projekt tabeli - Opcje stylu tabeli

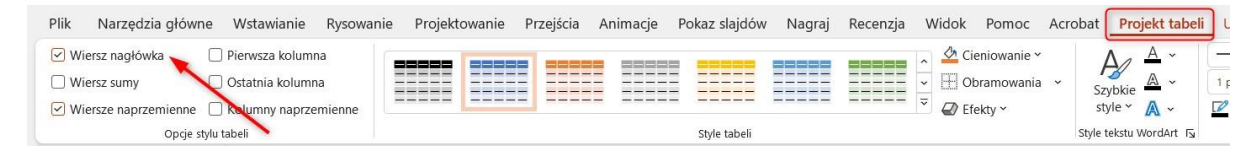

Należy umieszczać proste, regularne tabele.

#### Hiperłącza w prezentacji

Prezentacje powinny posiadać aktywne hiperłącza. Aby dodać hiperłącze do prezentacji, należy wykonać następujące czynności: umieść kursor w miejscu, w którym ma się znajdować hiperłącze; na karcie Wstawianie w grupie Link należy kliknąć przycisk Hiperlink, aby otworzyć okno dialogowe Wstawianie hiperłącza w polu Tekst do wyświetlenia należy wpisać nazwę lub frazę, opisując krótkoelement

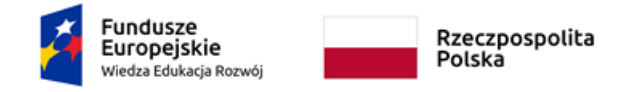

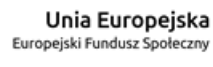

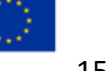

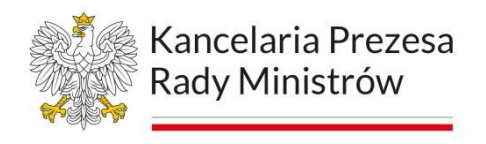

docelowy łącza; w polu Adres należy wpisać adres URL łącza; następnie należy kliknąć przycisk OK.

#### Rysunek 69. PowerPoint - wstawianie linku

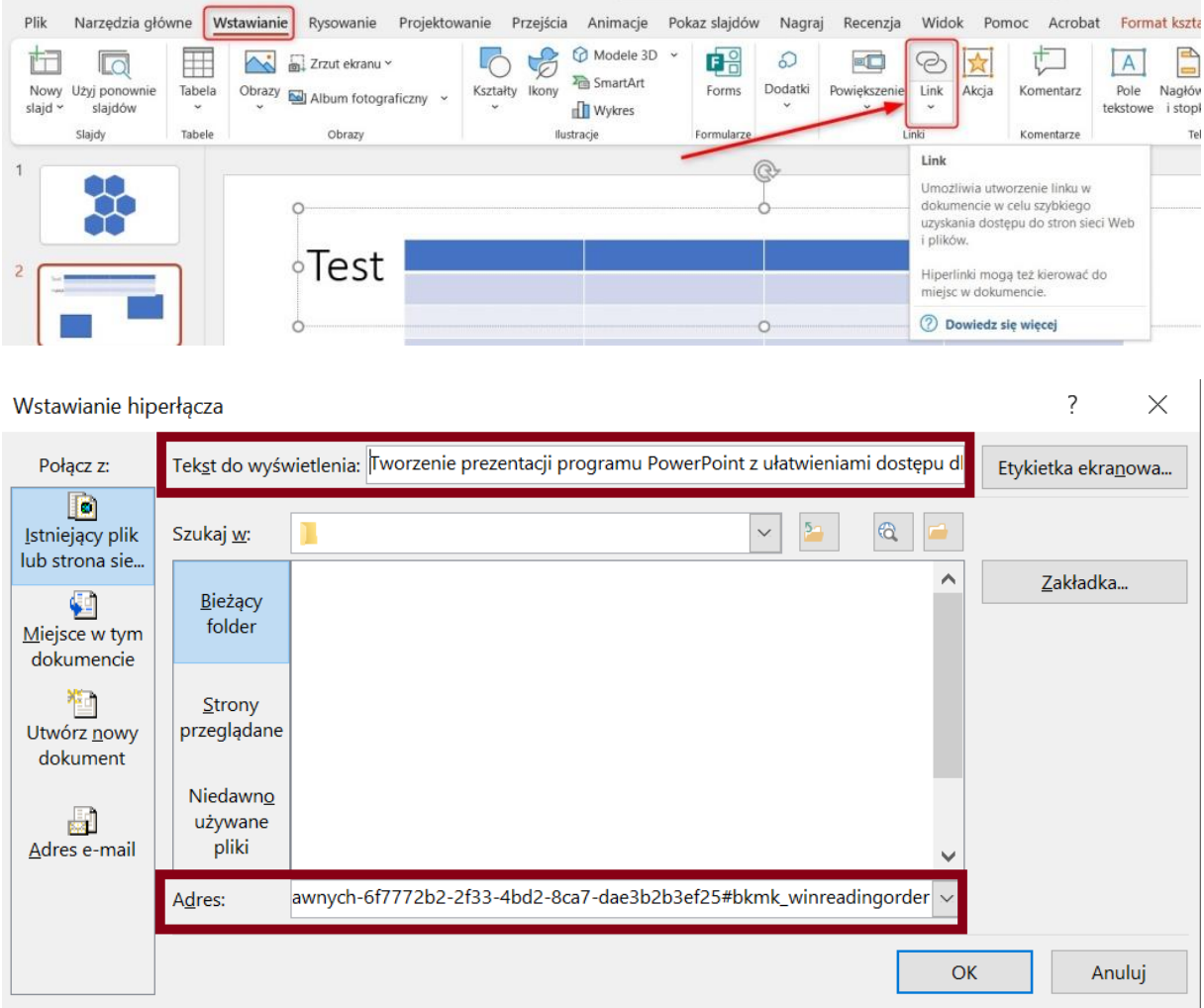

Dodatkowe wskazówki

Prezentacja PowerPoint składa się z wielu elementów: tekstowych, wizualnych oraz multimedialnych.

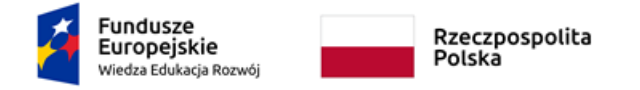

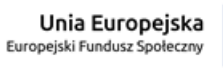

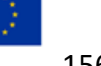

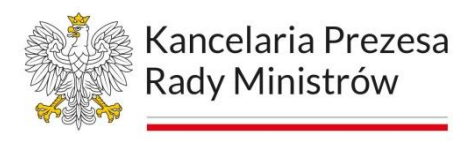

Należy zadbać o dostępność wszystkich prezentowanych treści: kolor nie powinien być jedynym środkiem przekazywania informacji; należy stosować wystarczający kontrast tekstu i kolorów tła; należy zamieszczać klipy wideo oraz nagrania audio z ułatwieniami dostępudla użytkowników z wadami wzroku i słuchu (napisy, audiodeskrypcja itp.)

Badanie dostępności cyfrowej prezentacji PowerPoint

Za pomocą funkcji Sprawdzanie ułatwień dostępu można sprawdzić dostępność prezentacji PowerPoint. Korzystając z tej opcji można zobaczyć listę błędów, ostrzeżeń i porad z zaleceniami dotyczącymi poprawy poszczególnych z nich.

Opcję Sprawdzania Ułatwień Dostępu można odnaleźć: w menu Plik – Informacje – Wyszukaj problemy – Sprawdź ułatwienia dostępu.

W nowej wersji PowerPoint (od 2019), sprawdzanie ułatwień dostępu posiada, podobnie jak inne programy zalecane akcje i podpowiedzi co można zrobić.

# **Edytory WYSWIG**

Edytory WYSIWYG to narzędzia pozwalające na tworzenie treści cyfrowych w sposób przypominający edycję w programie tekstowym. Skrót WYSIWYG pochodzi od angielskiego "what you see is what you get", co oznacza "to, co widzisz, jest tym, co dostaniesz". W edytorach WYSIWYG, użytkownik widzi podgląd tworzonej treści, który jest bardzo podobny do efektu końcowego po opublikowaniu.

Edytory WYSIWYG potrafią tworzyć treści cyfrowo dostępne, ale wymaga to od użytkownika odpowiedniego formatowania i dodawania właściwych metadanych, takich jak opisy alternatywne dla obrazów, odpowiednie nagłówki, semantyczne listy, tabelki, itp. Wiele edytorów WYSIWYG ma wbudowane narzędzia

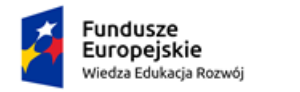

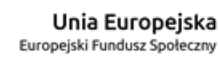

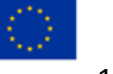

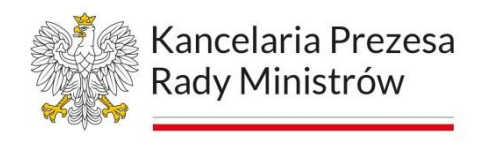

do pomocy w tworzeniu treści cyfrowo dostępnych, takie jak narzędzia do weryfikacji dostępności i sugestie, jak poprawić treść, aby była bardziej dostępna dla osób z niepełnosprawnościami.

Większość popularnych edytorów WYSIWYG posiada funkcje i narzędzia, które pozwalają na tworzenie treści zgodnych ze standardami WCAG. Jednakże, aby upewnić się, że dany edytor spełnia te standardy, warto dokładnie zapoznać się z jego dokumentacją i przetestować go na stronach.

Edytory WYSIWYG z wbudowanymi narzędziami pomagającymi publikować dostępne treści

**CKEditor** - edytor open source z obsługą wtyczek, który pozwala na tworzenie semantycznych elementów HTML i zapewnia wsparcie dla szablonów i stylów. Źródło: [The WYSIWYG Editor of tomorrow available today.](https://ckeditor.com/)

Rysunek 70. Okno CKEditor

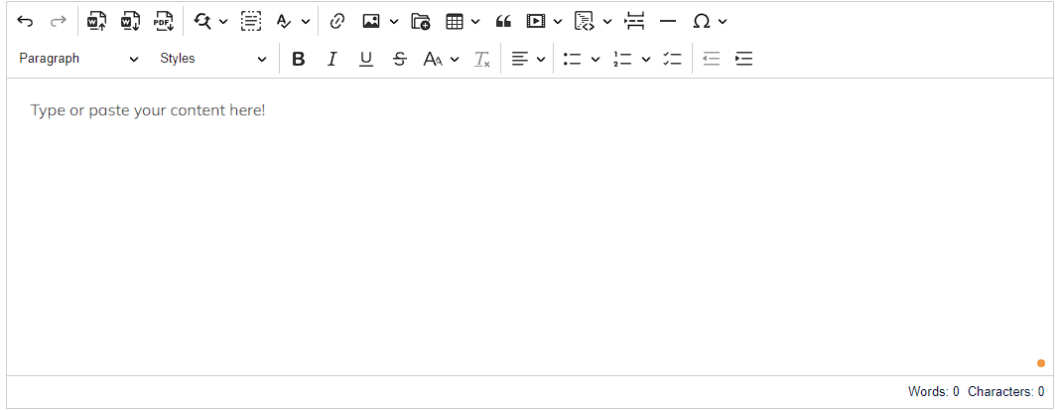

**TinyMCE** - również open source, umożliwia wstawianie semantycznych elementów HTML oraz dostarcza dodatkowe wtyczki pozwalające na dodanie funkcjonalności, takich jak automatyczne uzupełnianie tekstu. Źródło: [Trusted WYSIWYG editor.](https://www.tiny.cloud/)

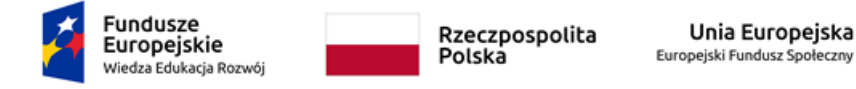

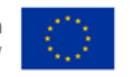

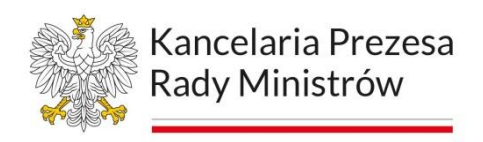

#### Rysunek 71. Okno TinyMCE

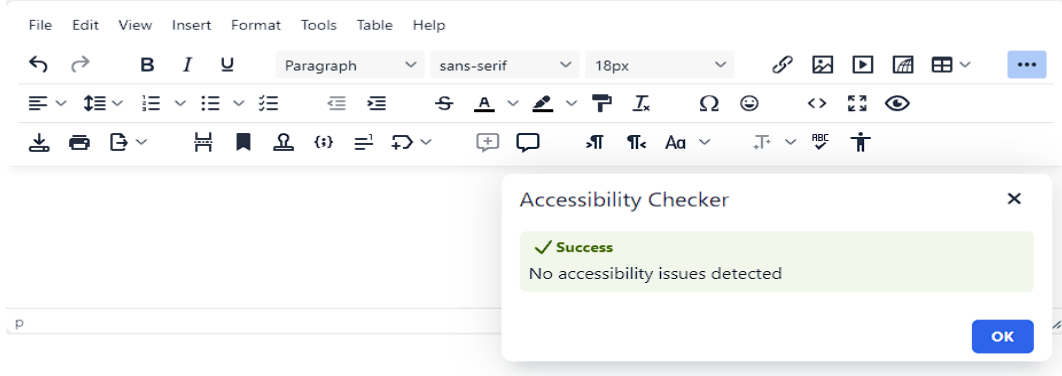

**Summernote** - edytor z wbudowanymi narzędziami do tworzenia dostępnych elementów HTML, takich jak nagłówki, listy i tabelki. Źródło: [Super Simple](https://summernote.org/)  [WYSIWYG Editor on Bootstrap.](https://summernote.org/)

#### Rysunek 72. Okno Summernote

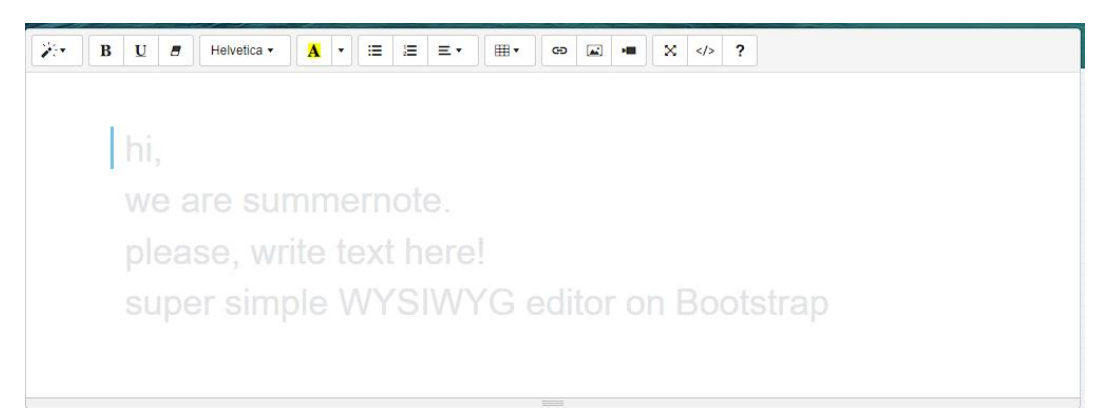

**Froala** - edytor z intuicyjnym interfejsem i wbudowanymi narzędziami do tworzenia semantycznych elementów HTML, list i tabel. Źródło: [The Next Generation](https://froala.com/wysiwyg-editor/)  [WYSIWYG HTML Editor.](https://froala.com/wysiwyg-editor/)

Rysunek 73. Okno Froala

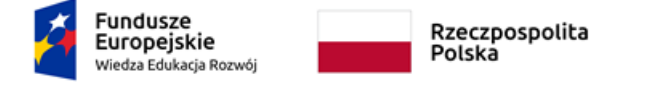

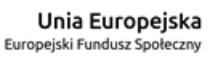

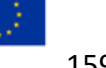

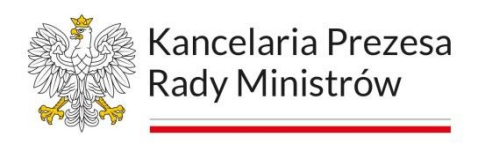

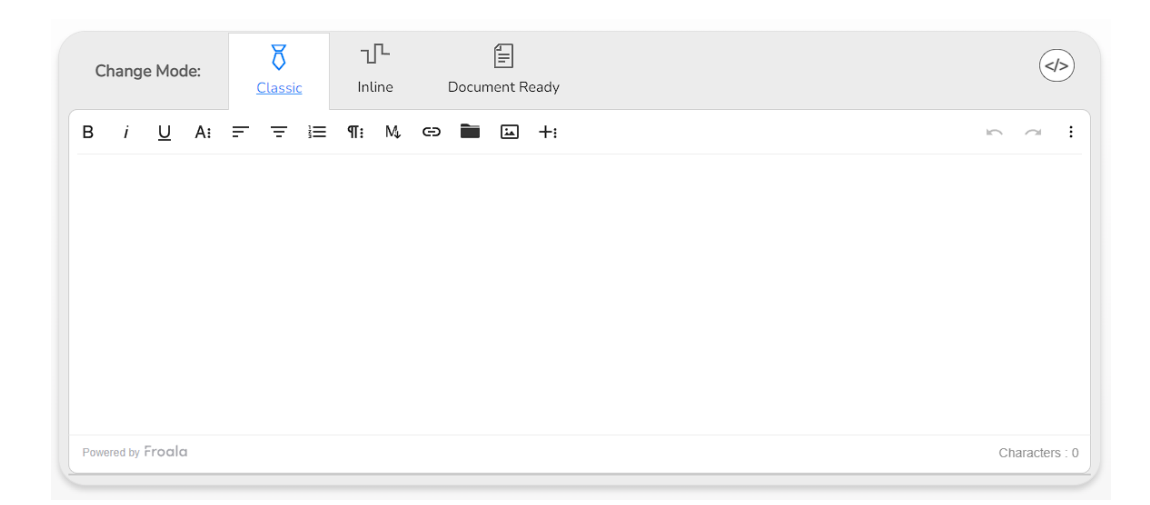

## **Formularze**

Formularze są jednym z najważniejszych elementów stron internetowych. Umożliwiają interakcję między użytkownikiem a stroną internetową lub komunikację z innymi użytkownikami.

Dzięki nim możemy m.in. przeszukiwać internet, wysyłać wiadomości, wypełniać wnioski, dokonywać przelewów, publikować komentarze oraz aktualizować treść stron internetowych z poziomu panelu administracyjnego systemu CMS.

Dla osób widzących większość formularzy jest zrozumiała i jednoznacznie rozpoznawalna. Inaczej jest w przypadku osób niewidomych i słabowidzących. Czytniki ekranu, podobnie jak w przypadku obrazków, powinny przekazać informację o elementach nietekstowych, jak pola formularzy (pola edycyjne, pola wyboru, listy rozwijane, itp.).

Będzie to możliwe, kiedy każde z pól formularza będzie powiązane z tekstową etykietą. Nie wystarczy jednak, aby był to zwykły tekst przy polu formularza. Musi to być odpowiedni znacznik HTML. Taką rolę pełni etykieta (<label>).

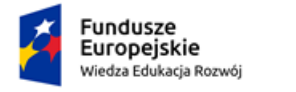

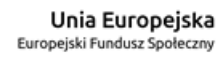

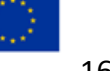

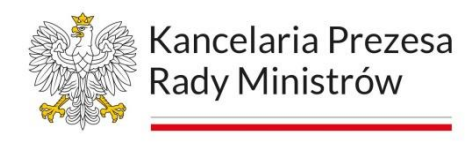

Kiedy użytkownik niewidomy lub słabowidzący natrafi na pole formularza, czytnik ekranu odczyta zawartość etykiety. Będzie ona również ważnym udogodnieniem dla pozostałych użytkowników. Nie będą musieli celować np. w pola jedno- lub wielokrotnego wyboru (checkbox, radio), bo powiązana etykieta tekstowa będzie również klikalna.

## Formularze na stronach internetowych

#### **HTML**

HTML daje wiele możliwości, by zapewniać dostępność cyfrową dokumentów. Zapewnisz ją, jeśli zastosujesz standardy sieciowe, odpowiednie znaczniki i atrybuty oraz gdy zadbasz o użyteczność komunikatów i instrukcji.

## Etykiety pól za pomocą label

Tekst obok pola formularza nie wystarczy, aby czytniki ekranu identyfikowały go jako etykietę tego pola. Zastosuj znacznik <label> i połącz go z polem poprzez atrybut etykiety for i atrybut pola id o tej samej wartości. Na przykład:

<label for="**imie\_1**">Imię:</label>

<input type="text" name="**imie**" id="imie\_1">

## Podpowiedzi do pól

Do pojedynczego pola formularza można zastosować tylko jeden element <label>. Podpowiedzi, jak wypełnić dane pole, możesz podać wprost w <label> lub w oddzielnym tekście, który powiążesz z właściwym polem na przykład za pomocą atrybutu aria-describedby. Czytnik ekranu odczyta tę podpowiedź wraz z etykietą, gdy użytkownik wejdzie na dane pole.

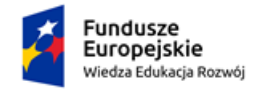

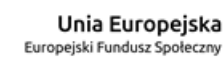

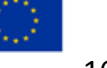

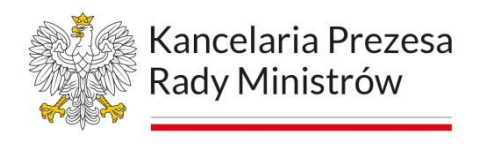

#### <label for="pole\_1">**Dodatkowe informacje:</**label>

<input type="**tekst**" name="opis\_syt" id="pole\_1" aria-describedby="opis\_syt1">

# <span id="opis\_syt1">**Podaj dodatkowe informacje, które mogą być pomocne w** ocenie tego wniosku</span>

Nie stosuj w takiej sytuacji aria-labelledby, bo jej wartość jest traktowana jako nadrzędna do treści etykiety <label> i czytnik ekranu odczyta ją, a etykietę pominie.

## Grupowanie za pomocą fieldset i legend

Jeśli pola formularza są na przykład polami wyboru do jednego pytania, przypisz im odpowiednie etykiety i powiąż je w jedną logiczną całość. To ułatwi zrozumienie ich jako opcji odpowiedzi do danego pytania, nawet przez osoby, które korzystają z czytników ekranu (np. osoby niewidome i słabowidzące). Jeśli w jednym formularzu zbierasz dane o podobnej formule, na przykład: adres miejsca zamieszkania, adres zameldowania, adres do korespondencji - grupuj ze sobą pola, które zbierają dane z danego zakresu (rodzaju adresu). Ułatwi to rozróżnienie na przykład kilku pól: Ulica które są w tym samym formularzu - bo czytnik oprócz etykiety pola, odczyta nazwę grupy pól.

W tego typu sytuacjach elementy grupuj za pomocą elementu <fieldset>, a w elemencie <legend> wyjaśnij, co grupujesz.

#### Unikanie CAPTCHA

CAPTCHA to specjalny algorytm, który (teoretycznie) jest w stanie wypełnić tylko człowiek. Ma to chronić formularze przed ich automatycznym wysyłaniem przez tak zwane boty. CAPTCHA najczęściej ma formę zniekształconych liter i cyfr

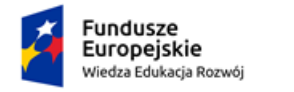

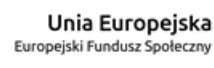

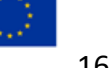

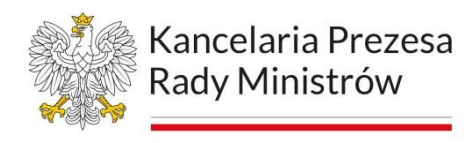

lub wielu obrazów spośród których użytkownik ma wybrać tylko te, które mają określoną cechę (np. widać na nich samochód).

Ten typ zabezpieczenia formularzy sprawia problemy użytkownikom, między innymi osobom z zaburzeniami wzroku, seniorom, osobom z niepełnosprawnością intelektualną. O ile problem dostępności CAPTCHA dla osób niewidomych czy słabowidzących może rozwiązać alternatywa w formie audio, na przykład z literami i cyframi, które należy wpisać, to takie rozwiązanie nie będzie wystarczające na przykład dla osób głuchoniewidomych.

## Obsługa za pomocą klawiatury

Używanie HTML-owych elementów <input> sprawia, że pola i przyciski formularza mogą być dostępne bez specjalnych działań, dla osób, które nawigują za pomocą klawiatury.

Gdy stosujesz inne, własne rozwiązania, musisz przeprowadzić testy pod kątem ich obsługi wyłącznie klawiaturą.

#### Atrybuty HTML

HTML zawiera wiele atrybutów, które dobrze współpracują z technologiami asystującymi i są pomocne dla osób, które korzystaj z tych technologii.

Na przykład atrybut required pomoże łatwo odróżniać pola, które użytkownik musi wypełnić obowiązkowo, od tych, które są opcjonalne. Po wejściu w pole, które użytkownik musi wypełnić obowiązkowo, czytnik ekranu odczyta jego etykietę i typ oraz doda informację: wymagane. Samo oznaczenie obowiązkowego pola gwiazdką jest niezrozumiałe dla osób niewidomych, a niektóre czytniki mogą nawet nie odczytać symbolu gwiazdki.

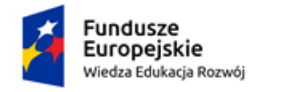

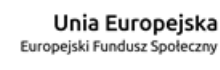

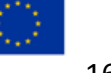

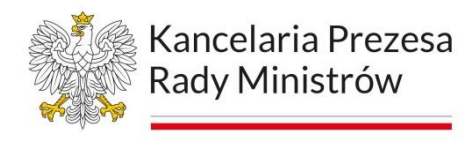

Podobnie gdy wykorzystasz atrybut checked - czytnik ekranu poinformuje użytkownika, że dane pole jest zaznaczone.

## Informacja o błędach

Pojawiające się dynamicznie informacje o błędach muszą być dostępne także dla osób, które nie są w stanie ich zobaczyć. Osiągniesz to na przykład, jeśli do pojedynczej informacji o błędzie lub do listy wszystkich błędów dodasz atrybut role="alert" . W efekcie, gdy pojawi się komunikat, czytnik ekranu natychmiast go odczyta.

# Formularze w aplikacjach mobilnych

Na formularzach opiera się wiele funkcjonalności aplikacji mobilnych. Użytkownicy aplikacji mobilnych korzystają na co dzień między innymi z wyszukiwania, przeglądania i filtrowania informacji, rejestracji, czy płatności elektronicznych. Dostępność cyfrowa tych formularzy jest zatem kluczowa.

## Etykiety pól formularzy

Wszystkie pola i kontrolki formularzy powinny mieć powiązane z nimi etykiety. Brak takich etykiet lub ich niejednoznaczna treść to jedne z najczęstszych błędów w formularzach.

## **iOS**

Widoczne etykiety tekstowe pól i kontrolek zrób za pomocą UILabel. Dla każdego pola i kontrolki określ za pomocą cechy trait czym jest dany element (na przykład UITextField).

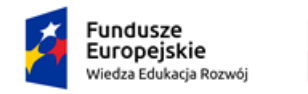

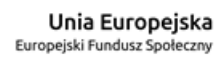

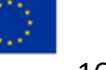

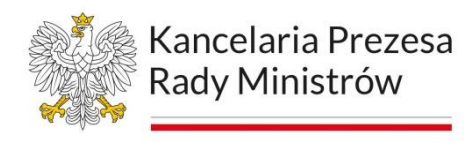

Możesz to zweryfikować i edytować za pomocą Inspektora dostępności lub na poziomie kodu źródłowego. Jeśli zastosujesz dodatkowo etykietę accessibilityLabel, pamiętaj, aby jej tekst był taki sam jak etykiety UILabel.

Za pomocą accessibilityLabel przekaż informację o tym, że dane pole trzeba obowiązkowo wypełnić. Samo wizualne wyróżnienie (na przykład kolorem lub gwiazdką) pól, które trzeba obowiązkowo wypełnić, nie wystarczy. Takie wyróżnienie jest niedostępne dla użytkowników, którzy nie posługują się wzrokiem. Informację o obowiązkowym charakterze pola możesz podać także za pomocą hint, ale jej treść (na przykład: wymagane) czytnik ekranu nie zawsze odczyta, bo zależy to od ustawień użytkownika.

Przykład:

[myLabel.setIsAccessibilityElement:YES];

[myTextField.setAccessibilityLabel:@"Nazwisko rodowe (wymagane):"];

[myTextField.setAccessibilityHint:@"Wpisz nazwisko ze swojego aktu urodzenia"];

## **Android**

Widoczne etykiety tekstowe pól i kontrolek wykonaj za pomocą android:text i połącz je z danym polem za pomocą atrybutu android:labelFor.

Przykład:

<TextView

android.layout\_width="wrap\_content"

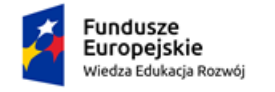

Rzeczpospolita Polska

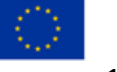

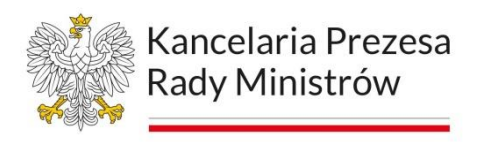

android.layout\_height="wrap\_content"

android:text="Imię:"

android:labelFor="@+id/firstname"/>

<EditText

android:id="@+id/firstname"

android: layout width="match\_parent"

android:layout\_height="wrap\_content"

android:inputType="text"/>

Informację o tym, że dane pole jest obowiązkowe (wymagane) najlepiej umieść w etykiecie. Możesz to zrobić także za pomocą contentDescription (TalkBack odczyta treść tej właściwości zamiast etykiety) - takie rozwiązanie jest dostępne tylko dla osób, które korzystają z czytnika ekranu.

Przykład 1:

<TextView

android.layout\_width="wrap\_content"

android.layout\_height="wrap\_content"

android:text="Imię (wymagane)"

android:labelFor="@+id/firstname"/>

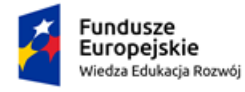

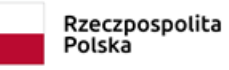

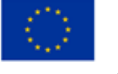

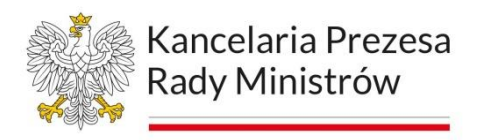

#### <EditText

android:id="@+id/firstname"

android:layout\_width="match\_parent"

android:layout\_height="wrap\_content"

android:inputType="text"/>

#### Przykład 2:

<TextView

android.layout\_width="wrap\_content"

android.layout height="wrap content"

android:text="Imię:\*"

android:labelFor="@+id/firstname"

android:contentDescription="Imię (wymagane)"/>

<EditText

android:id="@+id/firstname"

android:layout\_width="match\_parent"

android: layout height="wrap content"

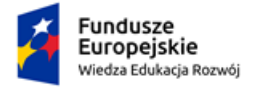

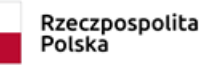

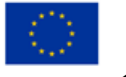

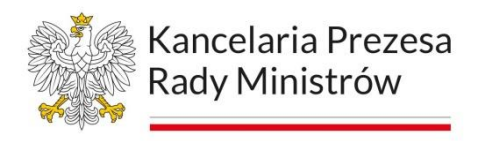

## android:inputType="text"/>

Wizualne miejsce etykiet

Etykiety elementów umieszczaj w pobliżu pól formularzy lub aktywnych kontrolek interfejsu w taki sposób, aby użytkownik łatwo je zauważył.

Etykieta powinna poprzedzać pole. Możesz ją na przykład umieścić powyżej pola lub z jego lewej strony. Wprawdzie przy polach wyboru etykiety powinny być po prawej stronie pola, ale czytnik ekranu powinien odczytać je przed kontrolką czy polem. Etykiety dla list wyboru możesz dołączyć jako pierwszą pozycję samej listy.

Unikaj nadmiernego odstępu pomiędzy etykietą a polem, którego dotyczy.

## **iOS**

Odległość etykiety od pola określ za pomocą właściwości textAlignment.

# **Android**

Odległość etykiety od pola określ za pomocą właściwości klas android:textAlignment lub android:gravity.

Format wprowadzania danych

Informacja, w jakim formacie użytkownik ma wpisać dane w polu lub kontrolce formularza (na przykład o wymaganej liczbie znaków), musi być dostępna dla wszystkich użytkowników. Dla użytkownika ważna może być również informacja, jakim rodzajem klawiatury będzie wprowadzać dane.

**iOS**

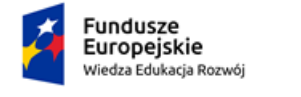

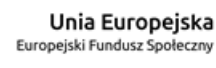

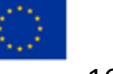

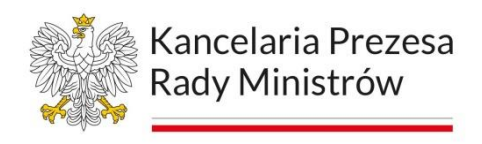

Określ jednoznacznie format danych wejściowych, na przykład:

- − UIDatePicker (dla daty);
- − UITextField (dla tekstu);
- − UISwitch (dla przełączania dwóch opcji i wyboru jednej z nich).

Co więcej, za pomocą keyboardType możesz określić typ klawiatury, za pomocą której użytkownik będzie wypełniać dane pole tekstowe, na przykład:

- − default (klawiatura domyślna);
- − url (klawiatura do wprowadzania adresów internetowych).

Jeżeli pole wymaga niestandardowej obsługi (na przykład za pomocą niestandardowego gestu), poinformuj o tym przy pomocy etykiety AccessibilityLabel lub podpowiedzi AccessibilityHint (czytnik ekranu nie zawsze odczyta to rozwiązanie).

## **Android**

Zastosuj atrybut android:inputType do elementu editText, aby wybrać typ klawiatury, przy pomocy której użytkownik będzie wypełniać dane pole lub wykorzysta podczas interakcji z kontrolką:

- − android:inputType="phone" (aby wprowadzać numery telefonów);
- − DatePickerDialog (aby wprowadzać daty).

Jeżeli pole wymaga niestandardowej obsługi (na przykład za pomocą niestandardowego gestu), poinformuj o tym bezpośrednio w etykiecie lub za pomocą ContentDescription (to rozwiązanie będzie dostępne tylko dla osób, które korzystają z czytnika TalkBack).

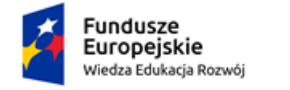

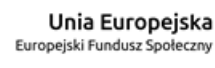

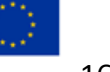

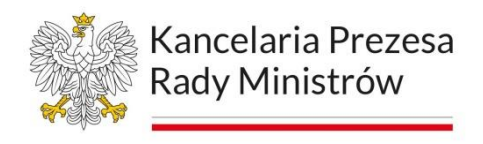

#### Grupowanie elementów formularzy

Grupowanie pól i kontrolek formularzy pozwala lepiej zrozumieć strukturę formularza i ułatwia wypełnianie.

#### **iOS**

W iOS nie ma oddzielnego mechanizmu, aby grupować powiązane pola i kontrolki.

Za pomocą UIAccessibilityTraitHeader możesz jednak określić nagłówek, niejako tytułujący daną grupę pól i kontrolek. Dodatkowo w etykiecie dostępności AccessibilityLabel każdego z pól i każdej z kontrolek, które tworzą grupę, oprócz tekstu widocznej etykiety wpisz także tekst nagłówka (UIAccessibilityTraitHeader). W trakcie nawigacji po polach, które wchodzą w skład grupy, VoiceOver odczyta wówczas te dwie informacje łącznie.

#### **Android**

W systemie Android nie ma oddzielnego mechanizmu, aby grupować powiązane pola i kontrolki. Jedynym wyjątkiem jest klasa RadioGroup, przeznaczona do grupowania przycisków typu radio.

Za pomocą android:contentDescription możesz nadpisać etykietę każdego z pól lub każdej z kontrolek, które wchodzą w skład grupy i są zagnieżdżone w obiekcie TextView. Wówczas TalkBack odczyta wartości z tego atrybutu (na przykład Wybierz typ: ulica; Wybierz typ: aleja), a nie wartość etykiety (na przykład: ulica; aleja).

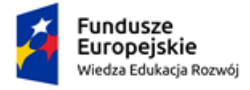

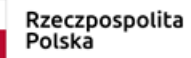

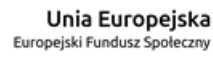

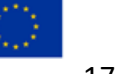

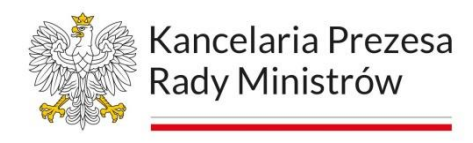

## **Raport o dostępności pliku**

Dokument lub aplikacja posiada funkcje dostępności, jeśli mogą z niej korzystać osoby niepełnosprawne, na przykład niesprawne ruchowo, niewidome lub niedowidzące. Funkcje dostępności w programach Acrobat i Acrobat Reader oraz zawarte w formacie Portable Document Format (PDF) firmy Adobe umożliwiają osobom niepełnosprawnym korzystanie z dokumentów PDF przy użyciu czytników ekranu, programów powiększających obraz na ekranie i drukarek brajlowskich, jak również bez użycia takich narzędzi.

Funkcje dostępności czytania plików PDF

- 1. Preferencje i polecenia optymalizacji wyjścia dla dodatkowego oprogramowania i urządzeń; np. zapisywanie tekstu dla drukarki brajlowskiej.
- 2. Preferencje i polecenia zwiększające dostępność przeglądania plików PDF; np. automatyczne przewijanie i otwieranie plików PDF na ostatnio czytanej stronie.
- 3. Asystent konfiguracji dostępności umożliwiający określanie większości preferencji dostępności.
- 4. Klawiaturowe zamienniki operacji wykonywanych myszą
- 5. Funkcja ponownego wlewania zawartości, umożliwiająca wyświetlanie tekstu dokumentu PDF większą czcionką oraz tymczasowe prezentowanie wielokolumnowego dokumentu PDF w postaci jednej, czytelnej kolumny.
- 6. Konwersja Odczytaj na głos, umożliwiająca odczytywanie zapisanego tekstu.
- 7. Obsługa czytników ekranu i programów powiększających.

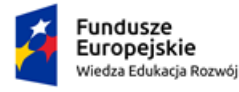

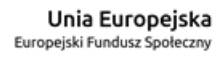

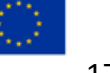

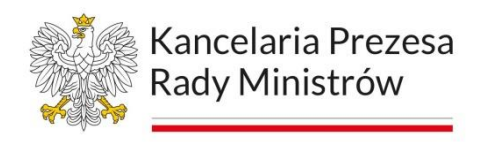

Funkcje tworzenia dostępnych plików PDF

- 1. Tworzenie plików PDF ze znacznikami w ich aplikacjach źródłowych.
- 2. Konwersja plików PDF bez znaczników na pliki PDF ze znacznikami.
- 3. Ustawienie bezpieczeństwa umożliwiające dostęp dla czytników ekranu bez możliwości kopiowania, drukowania, edycji i wyodrębniania tekstu.
- 4. Możliwość dodawania tekstu do zeskanowanych stron dla zwiększenia ich dostępności.
- 5. (Acrobat Pro) Narzędzia do edytowania kolejności odczytu i struktury dokumentu.
- 6. (Acrobat Pro) Narzędzia do tworzenia formularzy PDF z funkcjami dostępności.

Niektóre funkcje zwiększania dostępności istniejących już plików PDF są zawarte w programie Acrobat Standard. Program Acrobat Pro umożliwia wykonywanie zadań, takich jak edycja kolejności czytania lub edycja znaczników struktury dokumentu, które są konieczne do tego, aby uczynić dokumenty i formularze PDF bardziej dostępnymi.

# Dostępne pliki PDF

Ogólnie rzecz biorąc, proces tworzenia dostępnych plików PDF obejmuje następujące etapy:

- 1. Rozważenie kwestii związanych z dostępnością dokumentu przed przekonwertowaniem dokumentu na format PDF.
- 2. Dodawanie opisów i pól formularzy do wypełnienia oraz określanie kolejności dostępu.
- 3. Dodawanie innych funkcji dostępności do pliku PDF.

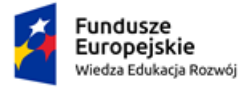

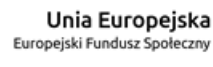

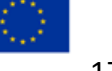

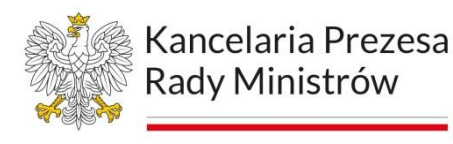

- 4. Tworzenie znaczników w pliku PDF.
- 5. Sprawdzanie pliku PDF i korygowanie błędów znaczników.

Powyższa kolejność etapów sprawdza się w większości scenariuszy. Można jednak wykonać te zadania w innej kolejności, albo powtarzać niektóre etapy. We wszystkich przypadkach należy zidentyfikować cel dokumentu, a następnie określić odpowiedni obieg pracy.

Własności dostępnych plików PDF:

Możliwość przeszukiwania tekstu

Dokument składający się z zeskanowanych obrazów jest z natury niedostępny, ponieważ jego zawartość stanowią obrazy, a nie tekst, który można przeszukiwać. Oprogramowanie nie może odczytywać ani wyodrębniać wyrazów, użytkownicy nie mogą zaznaczać ani edytować tekstu, a pliki PDF nie mogą być objęte funkcjami dostępności. Przed skorzystaniem z funkcji dostępności dokumentu zawierającego zeskanowane obrazy należy przekonwertować takie obrazy na tekst, w którym będzie można wyszukiwać informacje, za pomocą oprogramowania do optycznego rozpoznawania znaków (OCR).

Informacje o znacznikach, dostępności, kolejności czytania i wlewaniu tekstu

Znaczniki PDF są w dużym stopniu podobne do znaczników XML. Znaczniki PDF pokazują: który tekst stanowi nagłówek, jaka część tekstu stanowi rozdział, który tekst jest zakładką itp. Logiczna struktura znaczników pokazuje organizacyjną strukturę dokumentu. Stąd też znaczniki wskazują kolejność czytania i usprawniają nawigację, zwłaszcza w przypadku długich i skomplikowanych dokumentów, nie wpływając przy tym na wygląd pliku PDF.

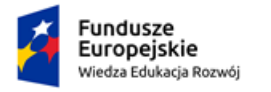

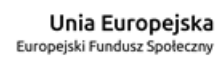

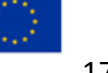

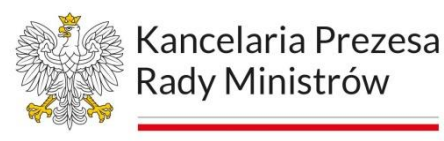

Dokument bez znaczników jest pozbawiony informacji o strukturze, a program Acrobat musi interpretować strukturę dokumentu na podstawie ustawienia preferencji Kolejność odczytu. Często powoduje to, że pewne elementy stron są odczytywane w niewłaściwej kolejności albo wcale nie są odczytywane.

Dostępność dokumentu przed przekonwertowaniem na format PDF

Wszędzie tam, gdzie to możliwe, dostępność dokumentów PDF powinna być rozpatrywana przy tworzeniu dokumentu źródłowego w jej aplikacji (np. procesorze tekstu lub aplikacji DTP). DTP (ang. desktop publishing), czyli tzw. publikowanie zza biurka – termin ten oznacza komputerowe przygotowanie publikacji do druku.

Typowe zadania wykonywane w aplikacji źródłowej obejmują dodawanie tekstu zastępczego do elementów graficznych, optymalizowanie tabel oraz stosowanie stylów akapitu i innych elementów struktury dokumentu, które można przekonwertować na znaczniki.

#### Tworzenie oznaczonego pliku PDF ze strony internetowej

Plik PDF utworzony ze strony internetowej jest dostępny tylko jako źródło HTML, na którym plik jest oparty. Jeśli na przykład strona internetowa używa tabel do nadania odpowiedniego układu, kod HTML tabeli może nie odzwierciedlać kolejności odczytu wymaganej w pliku PDF ze znacznikami, chociaż struktura zawarta w kodzie HTML wystarcza do prawidłowego wyświetlenia wszystkich elementów w przeglądarce.

Wykonaj jedną z następujących czynności:

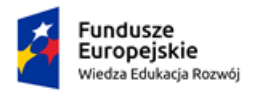

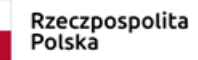

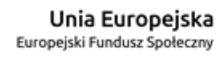

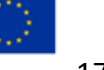

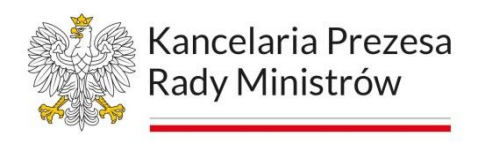

- 1. W programie Acrobat wybierz Polecenie Plik > Utwórz > PDF ze strony internetowej, wprowadź adres strony internetowej i kliknij przycisk Ustawienia.
- 2. W programie Microsoft Internet Explorer na pasku narzędziowym Adobe PDF kliknij strzałkę w dół obok przycisku Konwertuj i wybierz polecenie Właściwości. Na zakładce Ogólne zaznacz opcję Utwórz znaczniki PDF, a następnie wybierz przycisk OK. Określ pozostałe opcje zależnie od potrzeb, a następnie wybierz przycisk Utwórz.

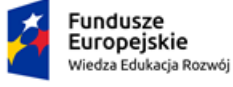

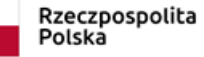

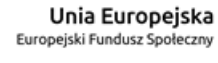

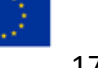

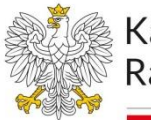

# **Moduł 8 Prosty język w praktyce**

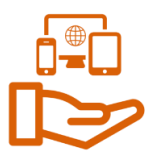

## **Prosty język**

(ang. *plain language*, skand. *Klarspråk*) to styl pisania tekstów – głównie urzędowych i firmowych – który jest jasny, zrozumiały i poprawny. Dzięki niemu treść dokumentów łatwiej trafia do zwykłego odbiorcy i jest przez niego rozumiana. Tekst napisany w prostym języku można przeczytać szybko (bez zacinania się, zatrzymywania na trudnych słowach czy zawiłej strukturze zdań) i więcej z niego zapamiętać.

Urzędnicy są odpowiedzialni za dostępność usług publicznych i ich właściwy poziom.

**To ważne, aby w komunikacji z obywatelami posługiwali się oni przystępnym językiem – bez specjalnego, fachowego słownictwa i urzędniczych** 

**sformułowań.** Dzięki temu odbiorcy będą w stanie szybko zrozumieć, czego się od nich oczekuje, i skutecznie korzystać z usług publicznych.

Zrozumiała komunikacja działa w obie strony. Korzystają na niej nie tylko obywatele (np. osoby z niepełnosprawnością intelektualną lub wzroku czy cudzoziemcy), lecz także nasi przełożeni, również na najwyższych poziomach władzy. Przejrzyste, dobrze napisane i rozplanowane dokumenty pozwalają na sprawniejsze i bardziej efektywne działanie oraz lepszą decyzyjność.

# Zasady prostego języka

## **Związane z wyglądem i strukturą dokumentu:**

- 1. Opisuj tylko to, co jest niezbędne.
- 2. Informacje podawaj w logicznej kolejności (chronologicznie, według ważności itp.).
- 3. Wpuść do tekstu światło używaj nagłówków.
- 4. Dziel tekst na akapity.
- 5. Stosuj wypunktowania.
- 6. Nadawaj tekstom powtarzalną strukturę.

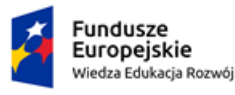

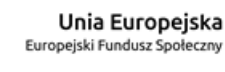

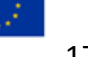

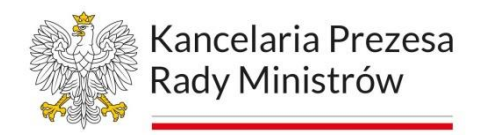

#### **Związane z budową zdania:**

- 1. Pamiętaj, że jedna myśl to jedno zdanie.
- 2. Używaj naturalnego szyku zdań (podmiot orzeczenie dopełnienie).
- 3. Unikaj imiesłowów są rzadkie w codziennej mowie.
- 4. Unikaj "ukrytych czynności", czyli rzeczowników odczasownikowych.
- 5. Unikaj strony biernej i form bezosobowych do odbiorcy zwracaj się bezpośrednio.
- 6. Unikaj czasu przeszłego.

## **Związane ze słownictwem:**

- 1. Używaj słów, które są powszechnie znane.
- 2. Unikaj trudnych sformułowań. Jeśli musisz użyć wyrazu specjalistycznego wyjaśnij, co on oznacza.
- 3. Unikaj słów przestarzałych i podniosłych.
- 4. Unikaj waty słownej (słów, które nic nie wnoszą) i wyrazów modnych.
- 5. Unikaj słów, które od razu kojarzą się nam z urzędem.
- 6. Unikaj skrótów i skrótowców (jeśli musisz ich użyć, wyjaśnij je).

# Aplikacja Jasnopis

## **<https://jasnopis.pl/>**

Jasnopis to narzędzie informatyczne, które mierzy zrozumiałość tekstu. Aplikację stworzył w latach 2012-2015 zespół językoznawców, psychologów, informatyków i statystyków pod kierunkiem prof. Włodzimierza Gruszczyńskiego (SWPS). Przeprowadzili oni najpierw pogłębione badania naukowe na temat cech tekstów trudnych i kryteriów przystępności.

Jako strona internetowa Jasnopis funkcjonuje od 2015 roku. W ostatnim czasie projekt się skomercjalizował. W styczniu 2019 roku stał się spółką spin-off Uniwersytetu SWPS (spółka z ograniczoną odpowiedzialnością). Od niedawna twórcy narzędzia Jasnopis ograniczyli jego bezpłatne działanie do maksymalnie 3600

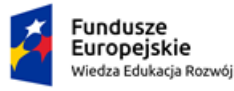

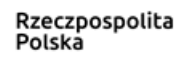

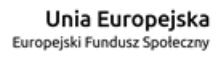

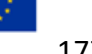

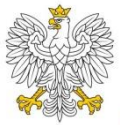

słów podlegającej ocenie. Analiza dłuższych tekstów wymaga rejestracji i opłacenia licencji. Jasnopis wskazuje trudniejsze fragmenty analizowanego tekstu i proponuje ogólne poprawki. Dla każdego tekstu oblicza tzw. indeks mglistości, czyli stopień trudności w skali od 1 do 7. Teksty najłatwiejsze, oznaczone numerami 1–2, są zrozumiałe i przystępne. Ocena 6–7 wskazuje, że teksty jest przeznaczony dla fachowców i osób wysoko wykształconych.

W wyniku analizy otrzymujemy sporo innych statystyk, w tym wskaźniki mglistości FOG oraz indeks Pisarka. Narzędzie podaje także liczbę akapitów, zdań, słów i słów trudnych (czyli przeważnie długich, co najmniej czterosylabowych) oraz średnie długości słowa, zdania i akapitu. Otrzymujemy ponadto procentowy udział poszczególnych części mowy oraz stosunek rzeczowników do czasowników.

#### **Jakie informacje z Jasnopisu mogą się przydać w czasie pracy z tekstem?**

- poziom trudności tekstu tekst oceniony na 6-7 jest zbyt trudny dla przeciętnego odbiorcy i wymaga zmiany,
- fragmenty trudniejsze i wyraźnie trudniejsze od reszty tekstu przydatne, gdy sklejamy tekst z różnych kawałków, np. fragmentów aktów prawnych,
- bardzo długie zdania,
- trudne słowa wymagające zmiany,
- długość zdań i akapitów,

stosunek rzeczowników do czasowników – im wyższą ma on wartość, tym mniej zrozumiały jest tekst. Optymalny poziom tego wskaźnika to 2-3.

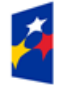

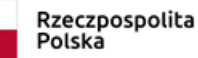

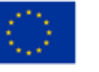

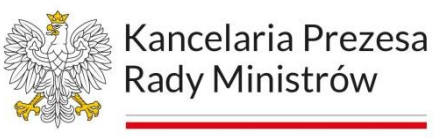

**Moduł 9 Formatowanie i praca nad strukturą tekstu w duchu prostego języka**

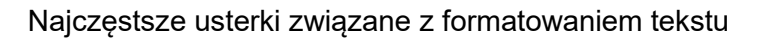

- − justowanie tekstu (zamiast wyrównania do lewej),
- − brak konsekwencji w stosowaniu światła między fragmentami tekstu,
- − rozchwianie struktury nagłówków (mniejszy i większy rozmiar, czasem całkowity brak),
- − nadmiar wyróżnień (podkreślenia, boldowanie, większy rozmiar),
- − przypadkowy podział na akapity,
- − wypunktowania nie zawsze automatyczne,
- − niekonsekwentne linkowanie

#### **Formatowanie – lista kontrolna**

- − wyrównanie do lewego marginesu,
- − wielkość i krój czcionki,
- − segmentacja tekstu (akapity),
- − równe odstępy,
- − struktura nagłówków,
- − umiarkowany, spójny system wyróżnień,
- − automatyczne wypunktowania,
- − poprawne linkowanie.

#### Przykładowe błędy związane z tworzeniem nagłówków

- − **Opłata skarbowa:** dwukropek po tytule (lepsze byłoby pominięcie znaku interpunkcyjnego na końcu),
- − **Miejsce złożenia wniosku**  [odsyłamy do zrzutu ekranu] brak odpowiedniego światła, niewłaściwy poziom nagłówka,
- − **WAŻNE INFORMACJE:**  użycie wersalików (niespójne z resztą dokumentu, internetowy krzyk), dwukropek po tytule,

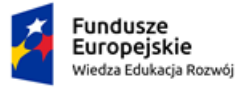

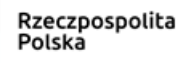

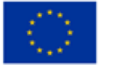

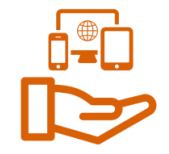

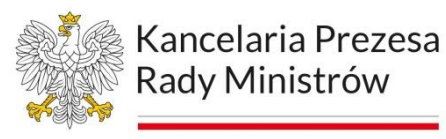

- − **Dowód osobisty posiada warstwę graficzną i warstwę elektroniczną.**  formatowanie jak w nagłówku, budowa gramatyczna zdaniowa, a nie hasłowa jak w pozostałych nagłówkach,
- − **Kiedy muszę wymienić dowód osobisty i w jakim terminie ? Wydanie nowego dowodu osobistego następuje w przypadku:** – budowa gramatyczna "pytaniowa", a nie hasłowa jak w pozostałych nagłówkach, niewłaściwe sformatowanie zdania wprowadzającego wypunktowanie,
- − **Odbiór dowodu osobistego.**  kropka po tytule (niepoprawna; lepsze byłoby pominięcie znaku interpunkcyjnego na końcu).

Możliwe warianty:

- − Składanie wniosku | Wymagane dokumenty hasłowo,
- − Gdzie możesz złożyć wniosek? | Czego potrzebujesz? w formie pytań w drugiej osobie,
- − Gdzie mogę złożyć wniosek? | Czego potrzebuję? w formie pytań w pierwszej osobie

Przykład inspiracja: [Zdjęcie do dowodu lub paszportu.](https://www.gov.pl/web/gov/zdjecie-do-dowodu-lub-paszportu)

#### **Najczęstsze usterki związane z tworzeniem list wypunktowanych**

- − zdanie wprowadzające ma błędnie narzucone formatowanie nagłówka powinno się zaczynać w osobnym wierszu i być zapisane zwykłym tekstem,
- − zdanie wprowadzające kończy się wyrażeniem *w przypadku*, które otwiera miejsce dla kolejnych rzeczowników (w efekcie o czynnościach, zamiast z użyciem czasowników, mówimy za pomocą rzeczowników – tworzą się trudne łańcuchy, np. *w przypadku upływu terminu ważności dowodu osobistego*), lepsze byłoby otwarcie zdania na czasowniki za pomocą słowa *jeśli* albo *kiedy*,
- − na końcu punktów niekonsekwentnie pojawiają się różne znaki interpunkcyjne: średnik, przecinek, kropka,

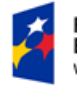

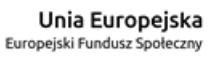

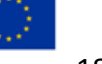
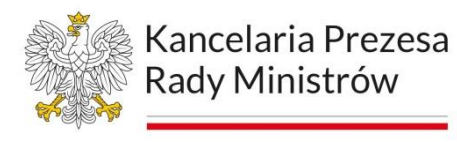

- − począwszy od podpunktu 5 nie jest zachowana zgodność gramatyczna (*w przypadku* […] *unieważnienie certyfikatów*),
- − w trzecim i drugim podpunkcie od końca na początku pojawiają się zbędne spacje,
- − w trzecim i drugim podpunkcie od końca występują listy drugiego rzędu, które zostały utworzone nieautomatycznie,
- − ostatni podpunkt nadmiarowo zaczyna się od wyrażenia *w przypadku*.

#### **Wypunktowania – lista kontrolna**

- − automatycznie,
- − jak jedno długie zdanie spójna gramatyka i interpunkcja,
- − zdanie wprowadzające, a następnie zwięzłe, hasłowe, symetryczne punkty,
- − na końcu punków przecinek lub średnik spójnie w całym dokumencie,
- − po ostatnim punkcie kropka.

## **Strategie komunikacyjne**

W tekście przeznaczonym na stronę internetową, niespersonalizowanym, skierowanym do odbiorcy masowego, o bardzo różnych cechach społecznych, właściwa będzie forma bezpośrednia (na ty) – podobnie jak w całym serwisie gov.pl.

Przykładowa redakcja:

## **Jak możesz odebrać dowód osobisty?**

Zrób to osobiście w urzędzie, w którym został złożony wniosek o wydanie dowodu osobistego. **LUB** składałeś/składałaś wniosek o wydanie dowodu osobistego.

Jeśli nie masz zdolności do czynności prawnych, Twój dowód może odebrać rodzic lub opiekun.

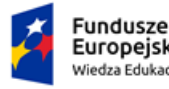

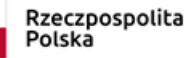

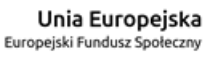

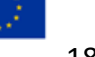

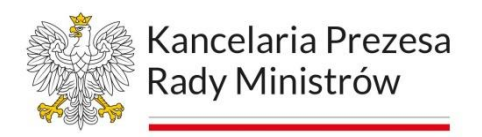

Jeśli masz ograniczoną zdolność do czynności prawnych, Twój dowód możesz odebrać samodzielnie. Może to również zrobić rodzic (także ten, który nie składał wniosku o dowód) albo kurator.

Pamiętaj, że odbiór dowodu osobistego wymaga Twojej obecności, chyba że:

- − masz mniej niż 5 lat,
- − masz nie mniej niż 5 lat i nie więcej niż 12 lat jeśli byłeś obecny/byłaś obecna przy składaniu wniosku w urzędzie.

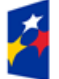

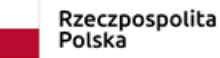

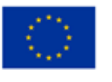

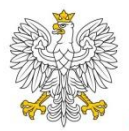

**Moduł 10 Redakcja tekstu w duchu prostego języka**

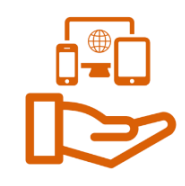

#### **Budowa zdania**

**Długość zdania** w prostym języku powinna wynosić 15-20 wyrazów (według niektórych, starszych ujęć – do 25 słów). Badania psycholingwistyczne pokazują, że dłuższe wypowiedzenia są nieczytelne, mało zrozumiałe dla ludzkiego umysłu.

Żeby umiejętnie skrócić zdanie, można np.:

- zastanowić się, czy po pierwszym lub drugim przecinku nie da się postawić kropki, i kontynuować myśl już w kolejnym zdaniu,
- usunąć zbędne fragmenty, dygresje, wtrącenia, tak aby podmiot i orzeczenie znalazły się bliżej siebie,
- "przegadane" fragmenty, a także powtórzenia ująć w formie pojedynczych słów lub krótszych wyrażeń.

## Przykłady zbyt długich zdań:

*Do zgłoszenia uszkodzenia dowodu osobistego załącza się uszkodzony dowód osobisty, a jeżeli zgłoszenie nastąpiło na piśmie utrwalonym w postaci elektronicznej, konsulowi albo za pomocą usługi elektronicznej udostępnionej przez ministra właściwego do spraw informatyzacji, uszkodzony dowód osobisty przekazuje się pocztą albo osobiście wystawcy dowodu osobistego.* (ocena Jasnopisu: 7, długość zdania: 44 słowa, stosunek rzeczowników do czasowników: 5,33)

*Osoba, która posiada orzeczenie o niepełnosprawności lub orzeczenie o stopniu niepełnosprawności, wydane zgodnie z przepisami o orzekaniu o niepełnosprawności i stopniu niepełnosprawności, a także osoba, której stan zdrowia nie pozwala na spełnienie wymogów fotografii określonych w art. 29 ust.3 ustawy o dowodach osobistych może załączyć fotografię niespełniającą tych wymogów*. (ocena Jasnopisu: 7, długość zdania: 50 słów, stosunek rzeczowników do czasowników: 5,75).

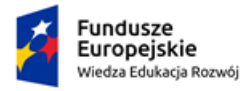

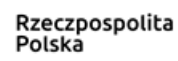

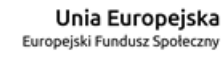

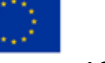

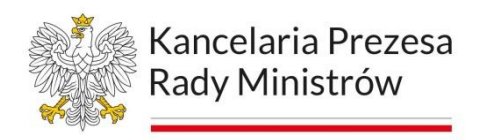

# **Szyk zdania**

**Szyk zdania** w języku polskim jest swobodny, ale nie dowolny. Zrozumiałości zdania sprzyja z pewnością naturalny szyk wypowiedzi, tzn. podmiot – orzeczenie – dopełnienie (por. *Ala ma kota*).

Naturalny szyk zdania to również przejrzysta budowa w obrębie całego wypowiedzenia. W zdaniu:

*Wniosek o wydanie dowodu osobistego składa się osobiście w siedzibie dowolnego organu gminy na terytorium Rzeczypospolitej Polskiej w formie pisemnej EL-W-1 należy wydrukować dwustronnie w formacie A4 lub w formie dokumentu elektronicznego - dla dzieci do 12 roku życia.*

doszło do zachwiania tej przejrzystości. Jest to przykład nagromadzenia zbyt wielu informacji w jednym zdaniu. Po myślnikach (tu błędnie zastosowano łączniki – krótsze kreski) autor wprowadził informacje, które gramatycznie nie pasują do części początkowej. Mogłyby one spokojnie znaleźć się w osobnych zdaniach lub np. w wypunktowaniu.

Przykładowa redakcja:

*Wniosek o wydanie dowodu osobistego możesz złożyć w wybranym przez ciebie urzędzie gminy. Wzór wniosku pobierz z listy załączników, które znajdują się na dole strony. Wydrukuj go dwustronnie i wypełnij. Dla dzieci do 12 lat możesz złożyć wniosek przez internet.*

Unikajmy **form bezosobowych i strony biernej**. Są to jednak konstrukcje potrzebne czasem w komunikacji urzędowej (np. pozwalają uniknąć zawirowań związanych z rodzajem gramatycznym albo zwracają uwagę na przedmiot czynności i na proces, a nie na wykonawcę).

Przykładowa redakcja:

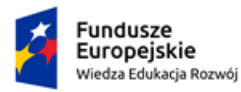

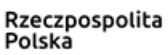

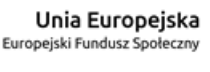

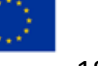

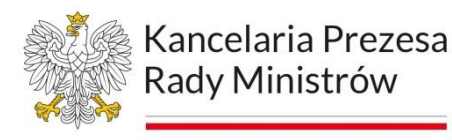

*Do wniosku składanego w postaci elektronicznej załącza się plik zawierający fotografię* […]*. → Do wniosku elektronicznego musisz załączyć plik ze zdjęciem* […]*.*

*W szczególnie uzasadnionych przypadkach termin ten może zostać przedłużony. → Jeśli sytuacja tego wymaga, termin może się przedłużyć.*

*W przypadku gdy wniosek jest składany w postaci elektronicznej, tożsamość osoby ubiegającej się o wydanie dowodu osobistego potwierdza się przy odbiorze dowodu osobistego. → Jeśli wniosek składasz elektronicznie, Twoją tożsamość potwierdzimy przy odbiorze dokumentu.*

W języku urzędowym częste jest zjawisko tzw. **ciągów dopełniaczowych**. Jest to sytuacja, w której obok siebie znajduje się bardzo dużo rzeczowników tworzących łańcuszek: *w przypadku* (czego?) *upływu* (czego?) *terminu* (czego?) *ważności* (czego?) *dowodu osobistego*. Ciąg taki jest zrozumiały (i dopuszczalny), jeśli zawiera maksymalnie trzy elementy. Często do jego powstania dochodzi wtedy, gdy zdanie rozpoczynamy od wyrażeń typu: *w przypadku*, *w celu*, *na podstawie*, *z powodu.* Wtedy nawet jeśli mówimy o czynnościach, musimy użyć rzeczowników. Aby uniknąć tej pułapki, warto zaczynać zdanie od słów typu: *kiedy*, *gdy*, *aby*, *żeby*, *ponieważ*.

Przykładowa redakcja:

*w przypadku upływu terminu ważności dowodu osobistego → jeśli twój dowód osobisty straci ważność*

Nie jest dobrze, kiedy o czynnościach mówimy za pomocą rzeczowników (są to tzw. **rzeczowniki odsłowne, odczasownikowe lub gerundia** – formy na *-anie*, *-enie*,  *cie*) – nie jest to ich podstawowa funkcja, por.:

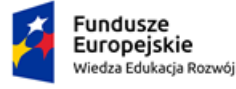

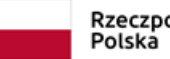

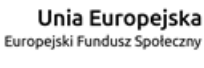

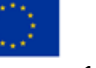

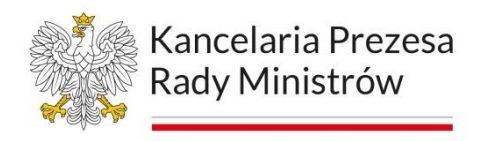

*Dowód osobisty umożliwia jego posiadaczowi uwierzytelnianie w usługach online za pomocą profilu osobistego, składanie podpisu osobistego, potwierdzanie obecności w określonym czasie i miejscu.*

Przykładowa redakcja:

*Dowód osobisty pozwoli ci:*

- − *potwierdzać swoją tożsamość w usługach online za pomocą profilu osobistego,*
- − *składać podpis osobisty,*
- − *potwierdzać swoją obecność w danym czasie i miejscu.*

**Zaburzenie związku zgody** nastąpiło w przykładzie:

*dowód osobisty osoby nieposiadającej zdolności do czynności prawnych odbiera rodzic, opiekun, a dowód osobisty osoby posiadającej ograniczoną zdolność do czynności prawnych odbiera osoba ubiegająca się o wydanie dowodu osobistego, rodzic albo kurator*

Mechanicznie przekształćmy to zdanie na czas przeszły. Czasownik *odbiera* musi wtedy przyjąć formę rodzajową męską (*rodzic*, *opiekun*, *kurator*) albo żeńską (*osoba*). Aby uniknąć błędu, powinniśmy używać w takich wypadkach (tzw. podmiot szeregowy – kilku wykonawców czynności) czasownika w liczbie mnogiej.

## **Przykładowa redakcja:**

- − *dowód osobisty osoby nieposiadającej zdolności do czynności prawnych odbierają / mogą odebrać rodzic lub opiekun*
- − *dowód osobisty osoby posiadającej ograniczoną zdolność do czynności prawnych odbierają / mogą odebrać osoba ubiegająca się o wydanie dowodu osobistego, rodzic albo kurator*

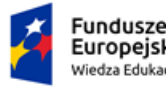

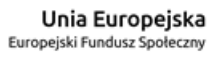

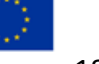

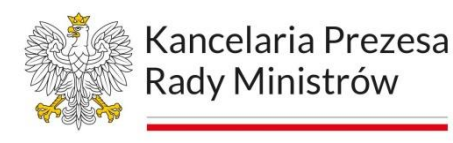

#### Słownictwo

Grupy słów, których należy unikać w prostym języku:

- − słowa przestarzałe i podniosłe (*iż*, *bowiem*, *jednakże, jednakowoż*),
- − trudne sformułowania (*uprawdopodobni*, *kwalifikowany*, *uwierzytelnienie*, *identyfikacja, osoba nieposiadająca zdolności do czynności prawnych lub posiadająca ograniczoną zdolność do czynności prawnych*).
- − wata słowna (słowa, które nic nie wnoszą, np. *proces*, *zagadnienie*, *dokonywać kontroli* zamiast *kontrolować*),
- − wyrazy modne (np. *kwestia*, *aspekt, kondycja, dedykowany*, *posiadać* zamiast *mieć*, *środki* zamiast *pieniądze*),
- − słowa, które od razu kojarzą się nam z urzędem (np. *niniejszy*, *wzmiankowany*, *przedmiotowy*, *w związku z powyższym*, *niezwłocznie*, *na dzień dzisiejszy*, *dnia 3 marca 2023 r.*),
- − skróty i skrótowce (w miarę możliwości).

Uwaga: warto przy tej okazji powiedzieć o słowie *dedykowany* i jego błędnych użyciach. Przypomnijmy: dedykować komuś można książkę lub płytę, raczej nie mówimy natomiast o \**dedykowanych szkoleniach*, \**urządzeniach dedykowanych osobom niewidomym* itp. Używamy wtedy synonimów, np. *skierowany*, *przeznaczony*, *odpowiedni*.

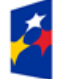

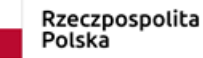

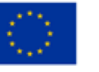

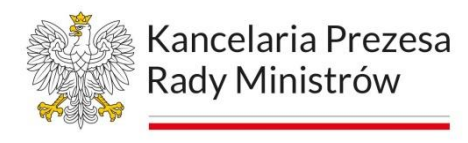

# **Moduł 11 "Wygładzanie" tekstu**

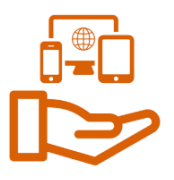

Usterki ortograficzne i edytorskie:

- − mylenie zapisu liczebników głównych (np. *12 lat*  bez kropki) i porządkowych (np. *12 rok życia* – lepiej z kropką),
- − błędny zapis skrótu zamiast *w/w.* piszemy *ww.*,
- − rozróżnienie *kościół* (budowla) i *Kościół* (organizacja),
- − niestaranne powoływanie przepisów i aktów prawnych między skrótem jednostki redakcyjnej a liczbą powinna zawsze być spacja, zalecany skrót od nazwy *Dziennik Urzędowy* to *Dz.U.* lub *DzU* – bez spacji pomiędzy,
- − podobnie rozchwiane spacje w połączeniach liczb i jednostek miar,
- − cudzysłów tzw. maszynowy zamiast tradycyjnego, przecinkowoapostrofowego (uwaga: wywołanie poprawnego cudzysłowu zależy od edytora czy procesora tekstu – Word na to pozwala, Notatnik już nie).

Usterki interpunkcyjne:

- − podwójne spacje można łatwo wyszukać i zamienić,
- − spacja przed znakami interpunkcyjnymi w języku polskim powinny one zawsze (z wyjątkiem niektórych użyć myślnika) być dostawione do słowa,
- − brak przecinków w miejscach, które tego wymagają:
	- *Dowód osobisty wydany osobie, która nie ukończyła 12 roku życia*[,] *jest ważny przez okres 5 lat od daty wydania dowodu osobistego* – przecinek domyka zdanie podrzędne (wtrącenie),
	- *Osoba nosząca nakrycie głowy zgodnie z zasadami swojego wyznania może załączyć fotografię przedstawiającą ją w nakryciu głowy*[,] *o ile wizerunek twarzy jest w pełni widoczny* – przecinek rozdziela zdanie nadrzędne i podrzędne,
	- *korzystać z automatycznych bramek granicznych*[,] *np. na lotniskach* – przecinek poprzedza dopowiedzenie, przykład.

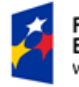

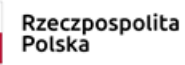

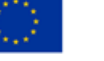

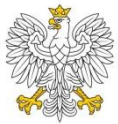

Kancelaria Prezesa Rady Ministrów

− łączniki (krótkie kreski, znaki wewnątrzwyrazowe) zamiast myślników (dłuższe kreski, znaki międzywyrazowe) – można te miejsca wyszukać automatycznie w tekście i odpowiednio zamienić.

Źródła wiarygodnej pomocy w sprawach językowych:

- − serwis<https://sjp.pwn.pl/> m.in. aktualny słownik ortograficzny z regułami pisowni i interpunkcji, poradnia językowa,
- − <https://wsjp.pl/> (*Wielki słownik języka polskiego*) definicje słów, pochodzenie, odmiana, najczęstsze połączenia, frazeologizmy,
- − [http://sgjp.pl](http://sgjp.pl/) (Słownik gramatyczny języka polskiego) odmiana słów, w tym także nazwisk i nazw miejscowych.

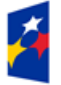

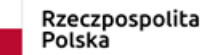

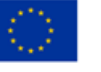

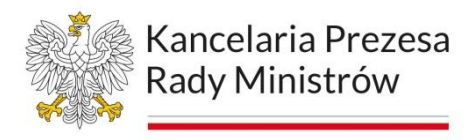

# **Bibliografia**

1. **Dostepność Serwisów Internetowych, Dobre praktyki w projektowaniu serwisów internetowych dostępnych dla osób z różnymi rodzajami niepełnosprawności**, Warszawa, 2013, źródło:

[https://www.power.gov.pl/media/13588/Dostepnosc-serwisow-internetowych-](https://www.power.gov.pl/media/13588/Dostepnosc-serwisow-internetowych-Dominik-Paszkiewicz-Jakub-Debski.pdf)[Dominik-Paszkiewicz-Jakub-Debski.pdf](https://www.power.gov.pl/media/13588/Dostepnosc-serwisow-internetowych-Dominik-Paszkiewicz-Jakub-Debski.pdf)

- 2. **Dostępność cyfrowa oraz dostępność wydarzeń online**, Monika Szczygielska, sierpień 2021, źródło: [https://www.uzp.gov.pl/\\_\\_data/assets/pdf\\_file/0025/53764/Dostepnosc](https://www.uzp.gov.pl/__data/assets/pdf_file/0025/53764/Dostepnosc-cyfrowa-i-dostepnosc-wydarzen-online.pdf)[cyfrowa-i-dostepnosc-wydarzen-online.pdf](https://www.uzp.gov.pl/__data/assets/pdf_file/0025/53764/Dostepnosc-cyfrowa-i-dostepnosc-wydarzen-online.pdf)
- 3. K. Czaplicki, G. Szpor, **Ustawa o dostępności cyfrowej stron internetowych i aplikacji mobilnych podmiotów publicznych. Komentarz**, Wolters Kluwer Polska, 2019
- 4. **Standard dostępności cyfrowej Urzędu m.st. Warszawy**, Warszawa, wrzesień 2020, źródło:<https://wsparcie.um.warszawa.pl/dostepnosc-cyfrowa>
- 5. **Standardy przygotowywania treści zgodnie z wytycznymi WCAG 2.1 na poziomie AA**, Ośrodek Rozwoju Edukacji, wrzesień, 2020 r., źródło: [https://www.ore.edu.pl/wp-content/uploads/2020/09/standardy](https://www.ore.edu.pl/wp-content/uploads/2020/09/standardy-przygotowywania-tresci-zgodnie-z-wytycznymi-wcag-2.1_ore_2020.pdf)[przygotowywania-tresci-zgodnie-z-wytycznymi-wcag-2.1\\_ore\\_2020.pdf](https://www.ore.edu.pl/wp-content/uploads/2020/09/standardy-przygotowywania-tresci-zgodnie-z-wytycznymi-wcag-2.1_ore_2020.pdf)
- 6. **Ustawa z dnia 4 kwietnia 2019 r. o dostępności cyfrowej stron internetowych i aplikacji mobilnych podmiotów publicznych**, Dz.U. 2019 poz. 848
- 7. **Ustawa z dnia 9 marca 2023 r. o zmianie ustawy o dostępności cyfrowej stron internetowych i aplikacji mobilnych podmiotów publicznych oraz ustawy - Ordynacja podatkowa**, Dz.U. 2023 poz. 511,
- 8. **Jasnopis, czyli mierzenie zrozumiałości polskich tekstów użytkowych**, red. W. Gruszczyński, M. Ogrodniczuk, Warszawa 2015.
- 9. **Polszczyzna na co dzień**, red. M. Bańko, Warszawa 2022.

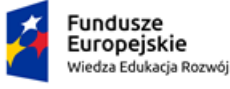

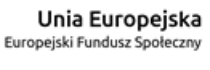

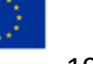

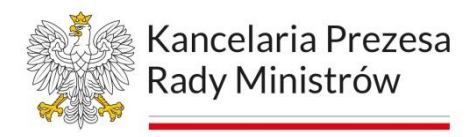

## **Netografia**

- 1. Baza Internetowy System Aktów Prawnych ISAP [https://isap.sejm.gov.pl](https://isap.sejm.gov.pl/)
- 2. Generator deklaracji dostępności Utilitia <https://utilitia.pl/deklaracja/>
- 3. Jak spełnić WCAG (Krótki przewodnik) <https://wcag.lepszyweb.pl/>
- 4. Narzedzia Facebooka <https://ai.facebook.com/tools/>
- 5. Narzędzie Axe Accessibility <https://www.deque.com/axe/>
- 6. Narzędzie CKEditor <https://ckeditor.com/>
- 7. Narzędzie Froala <https://froala.com/wysiwyg-editor/>
- 8. Narzędzie PAC 2021 <https://pdfua.foundation/en/pac-download/>
- 9. Narzędzie Siteimprove Accessibility <https://www.siteimprove.com/platform/accessibility>
- 10.Narzędzie Summernote <https://summernote.org/>
- 11. Narzędzie TAW <https://www.tawdis.net/?lang=en>
- 12.Narzędzie Tenon <https://tenon.io/>
- 13.Narzędzie TinyMCE <https://www.tiny.cloud/>
- 14.Pakiet biurowy Office <https://www.microsoft.com/pl-pl/>
- 15.Portal "Dostępnośc Cyfrowa" <https://www.gov.pl/web/dostepnosc-cyfrowa>
- 16. Portal "Cyfryzacja KPRM" <https://www.gov.pl/web/cyfryzacja>
- 17.Portal pomocy Adobe <https://helpx.adobe.com/pl/>
- 18.Portal sztucznej inteligencji <https://www.gov.pl/web/ai>
- 19.Pracownia Dostępności Cyfrowej <https://lepszyweb.pl/>
- 20.Program Dostępność Plus [https://www.funduszeeuropejskie.gov.pl/strony/o](https://www.funduszeeuropejskie.gov.pl/strony/o-funduszach/fundusze-europejskie-bez-barier/dostepnosc-plus/)[funduszach/fundusze-europejskie-bez-barier/dostepnosc-plus/](https://www.funduszeeuropejskie.gov.pl/strony/o-funduszach/fundusze-europejskie-bez-barier/dostepnosc-plus/)
- 21.System EZD RP <https://www.gov.pl/web/ezd-rp>
- 22.Szablony dostępnych stron, FUndacja WIdzialni <https://akademia.widzialni.org/szablony/>
- 23.Web Content Accessibility Guidelines (WCAG) 2.1 polskie tłumaczenie <https://www.w3.org/Translations/WCAG21-pl/>
- 24.Web Content Accessibility Guidelines (WCAG) 2.2 -

<https://www.w3.org/TR/WCAG22/>

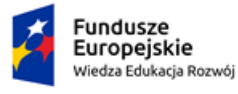

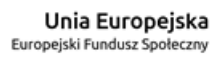

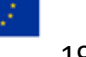

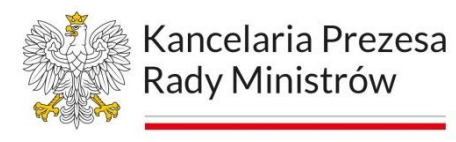

- 25.Wikipedia <https://pl.wikipedia.org/wiki/>
- 26.Portal Funduszy Europejskich, *O prostym języku,*  [https://www.funduszeeuropejskie.gov.pl/strony/o-funduszach/promocja/prosto](https://www.funduszeeuropejskie.gov.pl/strony/o-funduszach/promocja/prosto-o-funduszach-europejskich-1/o-prostym-jezyku/)[o-funduszach-europejskich-1/o-prostym-jezyku/](https://www.funduszeeuropejskie.gov.pl/strony/o-funduszach/promocja/prosto-o-funduszach-europejskich-1/o-prostym-jezyku/)
- 27.Serwis Służby Cywilnej, *Prosty język,*  <https://www.gov.pl/web/sluzbacywilna/prosty-jezyk>
- *28.Wielki słownik ortograficzny PWN z zasadami pisowni i interpunkcji*, red. E. Polański, Warszawa 2016.
- 29.*Wielki słownik poprawnej polszczyzny*, red. A. Markowski, Warszawa 2004.
- *30.Zalecenie Szefa Służby Cywilnej ws. upowszechniania prostego języka*, [https://www.gov.pl/web/sluzbacywilna/zalecenie-szefa-sluzby-cywilnej-ws](https://www.gov.pl/web/sluzbacywilna/zalecenie-szefa-sluzby-cywilnej-ws-prostego-jezyka)[prostego-jezyka](https://www.gov.pl/web/sluzbacywilna/zalecenie-szefa-sluzby-cywilnej-ws-prostego-jezyka)
- 31.*Zdjęcie do dowodu lub paszportu – informacje,*  <https://www.gov.pl/web/gov/zdjecie-do-dowodu-lub-paszportu>
- 32.[http://sgjp.pl](http://sgjp.pl/)
- 33.[https://jasnopis.pl](https://jasnopis.pl/)
- 34.<https://sjp.pwn.pl/>
- 35.[https://wsjp.pl/.](https://wsjp.pl/)

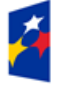

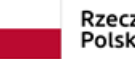

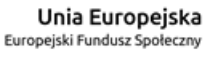

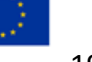